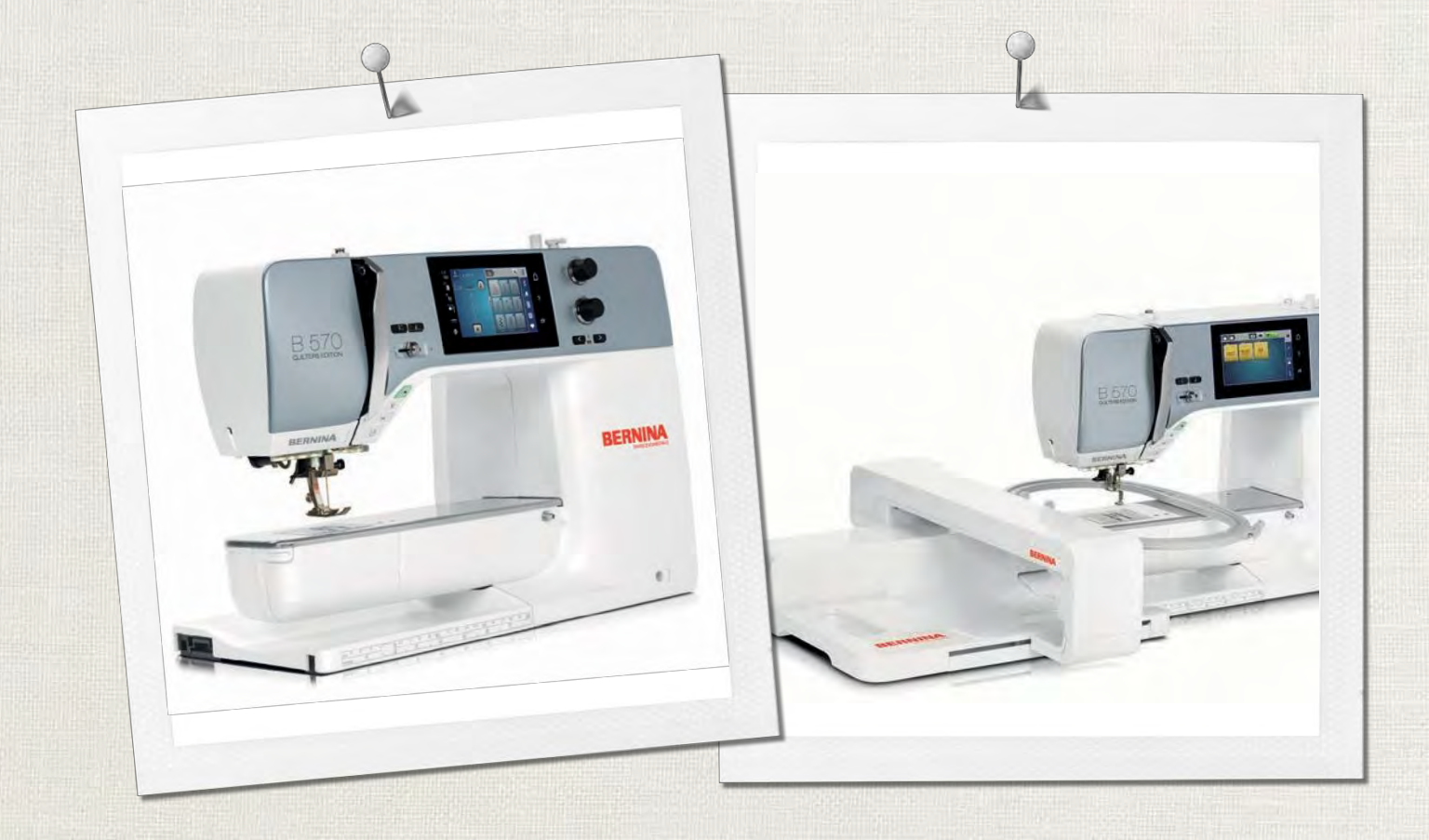

# BERNINA 570 QE

Manual de utilizare

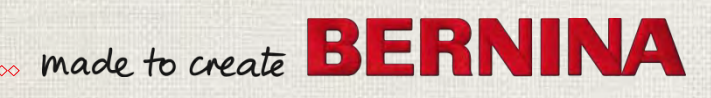

# **SUNTEȚI ÎN CĂUTAREA UNUI NOU PROIECT DE CUSUT?**

Puteți găsi ceea ce doriți în "inspiration", revista noastră de cusut. Mulțumită modelelor excelente și instrucțiunilor detaliate de cusut, fiecare proiect reușește imediat.

> Buttoned and Wrapper

Cherry and **Blossom** Party

**Beach Time** 

**MITTING** 

inspiration

Wintertime uggli

For her - for him A touch of class

**ALLIANIN** 

EWING

**BERNINA** 

linspire

**BERNINA** 

Revista inspiratoare Revista inspiratoure<br>este disponibilă în germană, engleză, franceză și olandeză

**CU UN** ABONAMENT\* **REVISTA ESTE TRIMISĂ DIRECT** ACASĂ LA DVS. DE TREI ORI PE AN.

bernina.com/inspiration

Bun venit

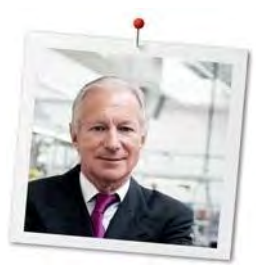

#### **Stimate client BERNINA**

Felicitări! Ați decis să achiziționați un produs BERNINA, care vă va încânta ani de zile. De mai bine de 100 de ani societatea noastră familială acordă cea mai mare importanță satisfacției clienților. În ceea ce mă privește, îmi doresc foarte mult să vă ofer progresul elvețian și culmea perfecției în ceea ce privește precizia, o tehnologie de cusut orientată spre viitor și un serviciu complet pentru clienți.

Seria BERNINA 5 este formată din diverse mașini ultramoderne, a căror dezvoltare s-a concentrat pe cele mai stricte cerințe în materie de tehnică și ușurință în utilizare, fără a pierde din vedere designul produsului. La urma urmei, ne vindem produsele către oameni creativi ca dvs., care apreciază nu doar calitatea înaltă, ci și forma și designul.

Bucurați-vă de cusutul, brodatul și matlasatul creativ cu noul dvs. mașină BERNINA 570 QE și rămâneți la curen[t cu diversele accesorii vizitând www.bernina.com.](http://www.bernina.com/) Pe pagina noastră principală veți găsi, de asemenea, o mulțime de instrucțiuni de cusut inspiratoare, care pot fi descărcate gratuit.

Distribuitorii BERNINA extrem de instruiți vă vor oferi mai multe informații despre ofertele de servicii și întreținere.

Vă doresc multă plăcere și multe ore creative alături de noua dvs. mașină BERNINA.

H.P. Juniol.

H.P. Ueltschi Proprietar BERNINA International AG CH-8266 Steckborn

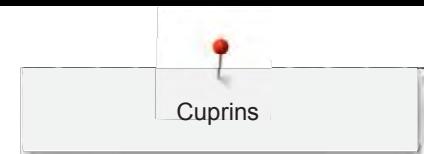

### **Cuprins**

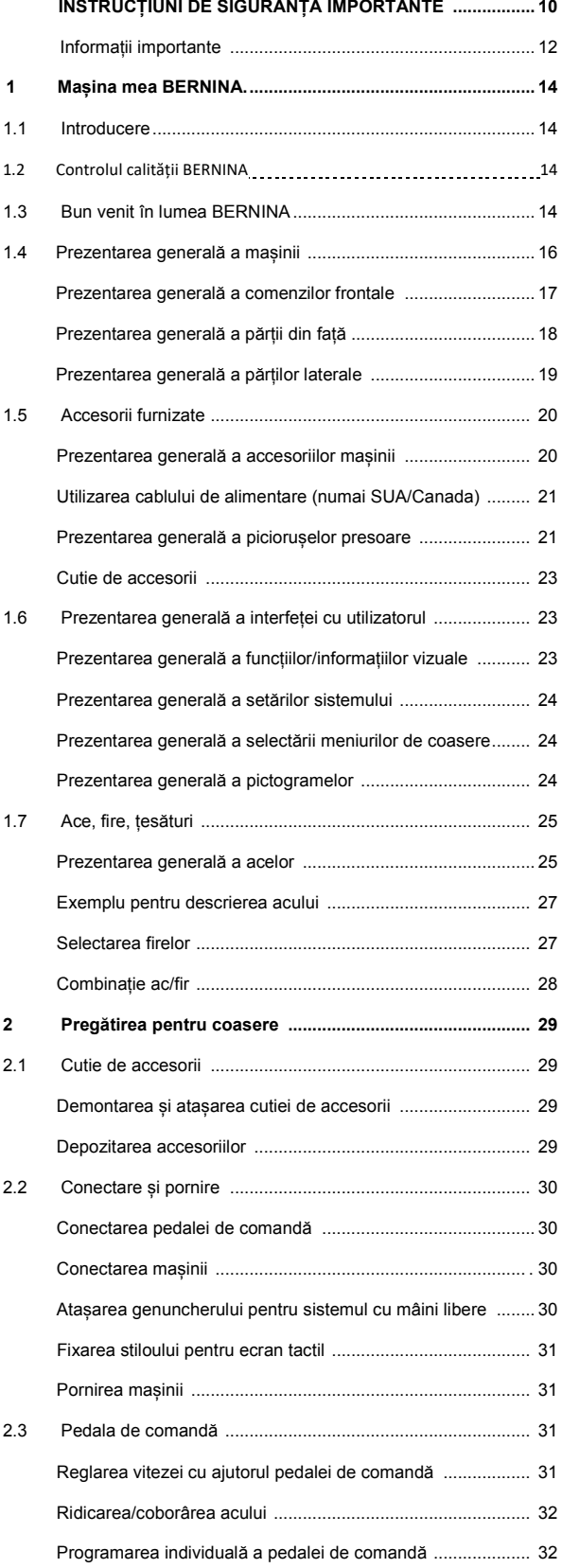

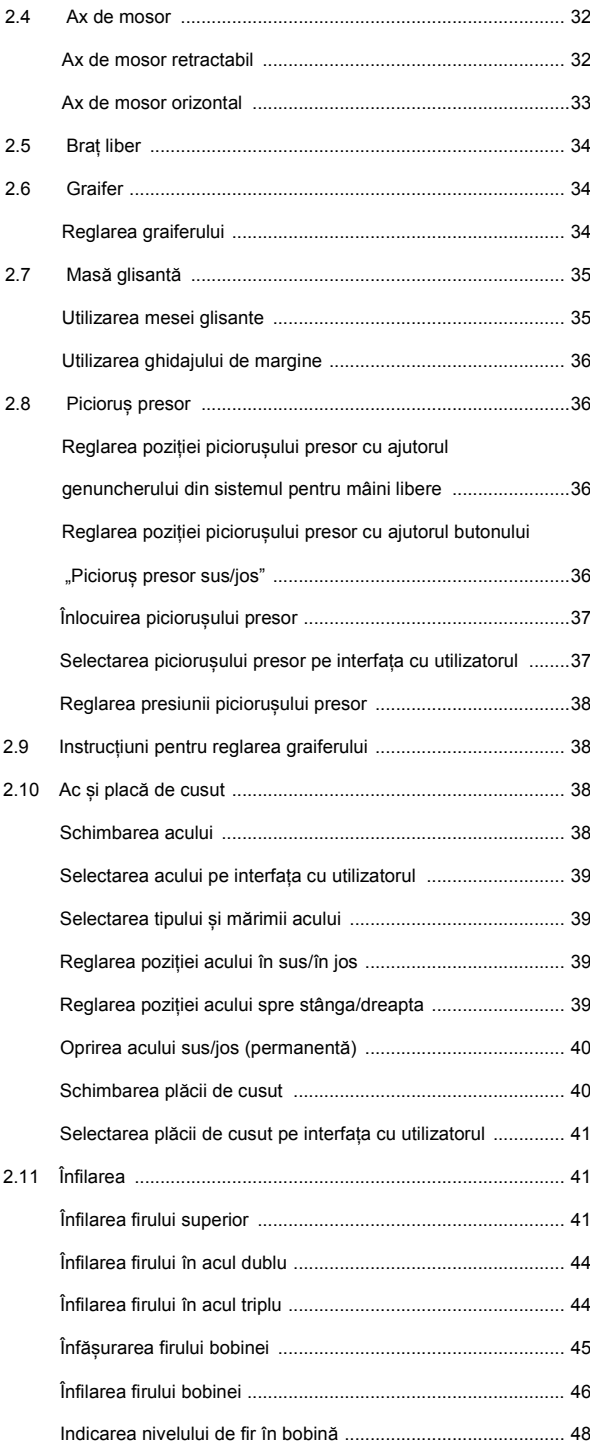

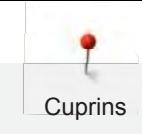

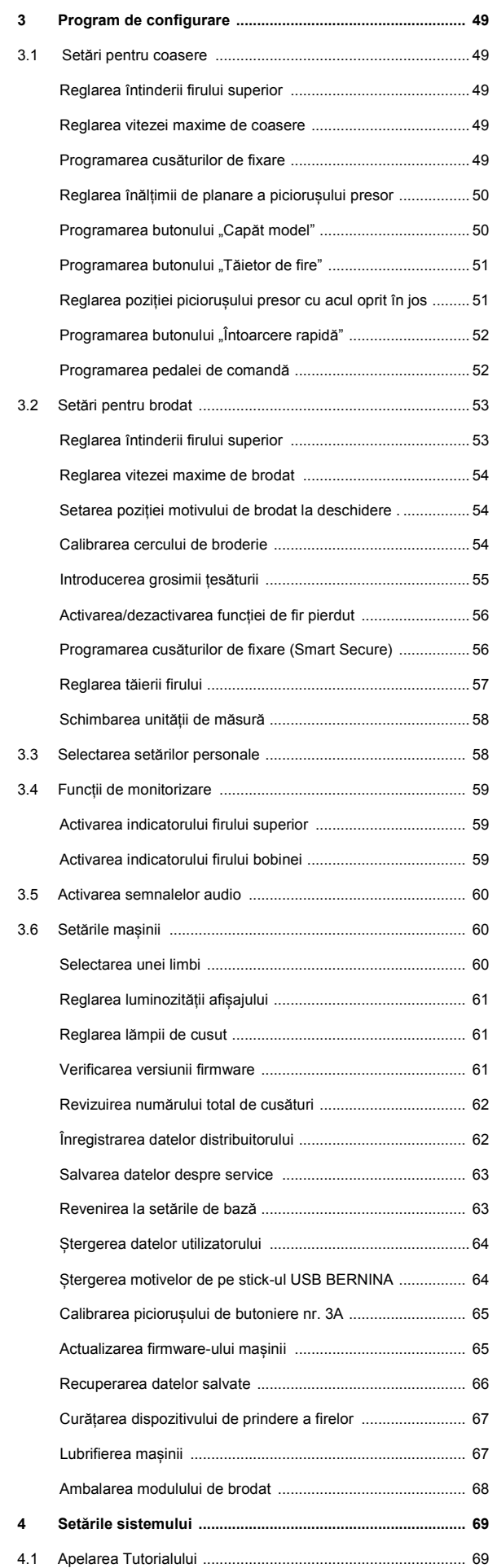

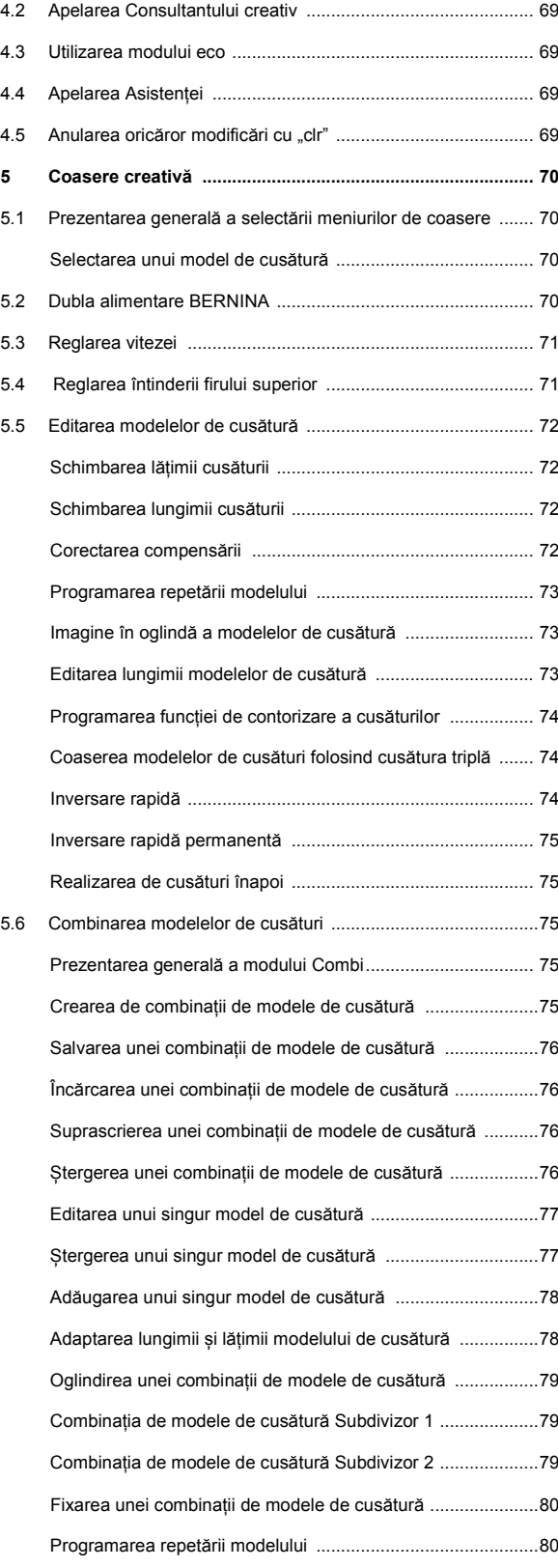

Cuprins

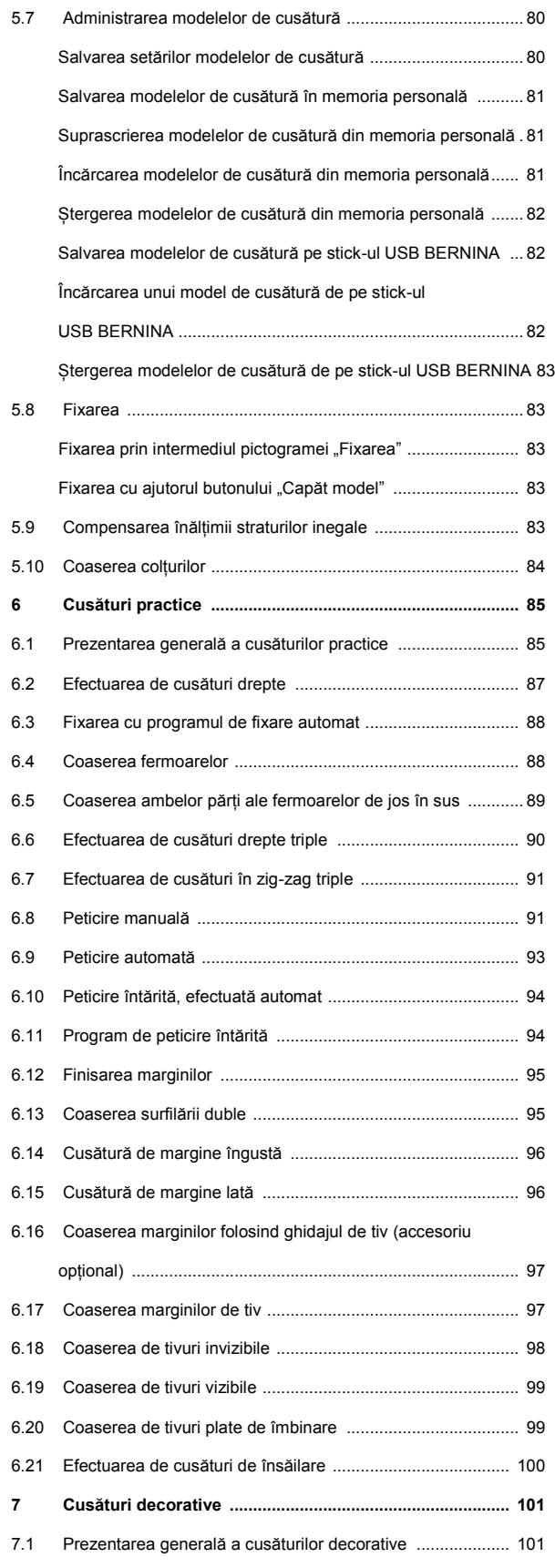

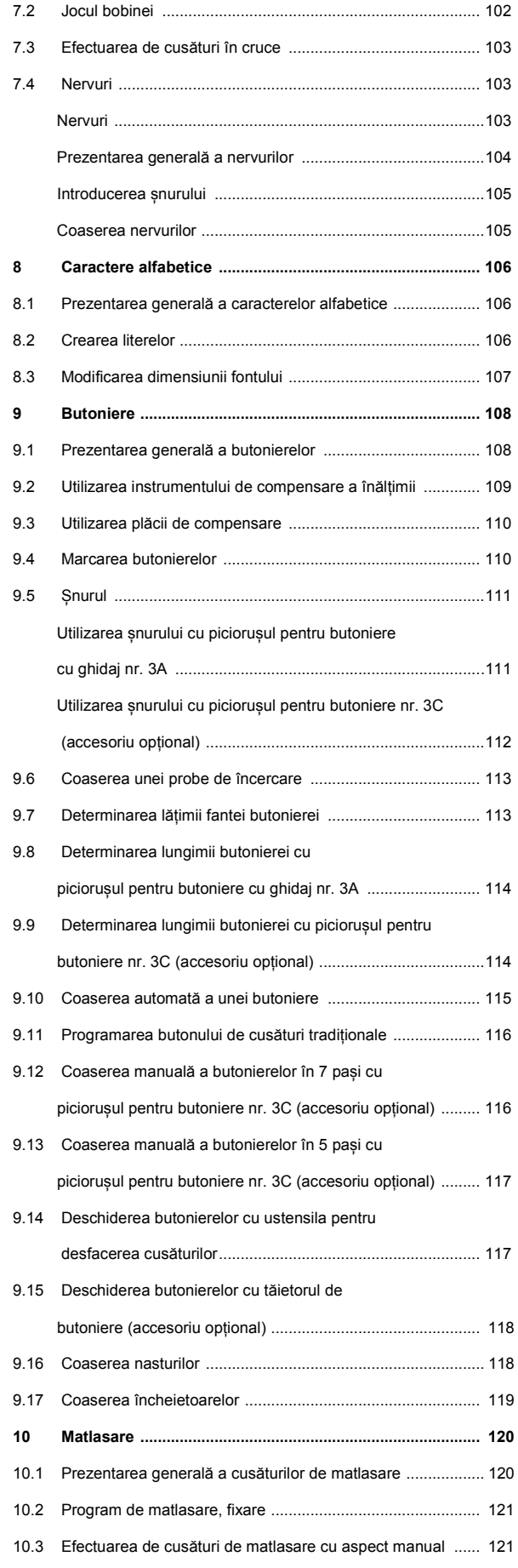

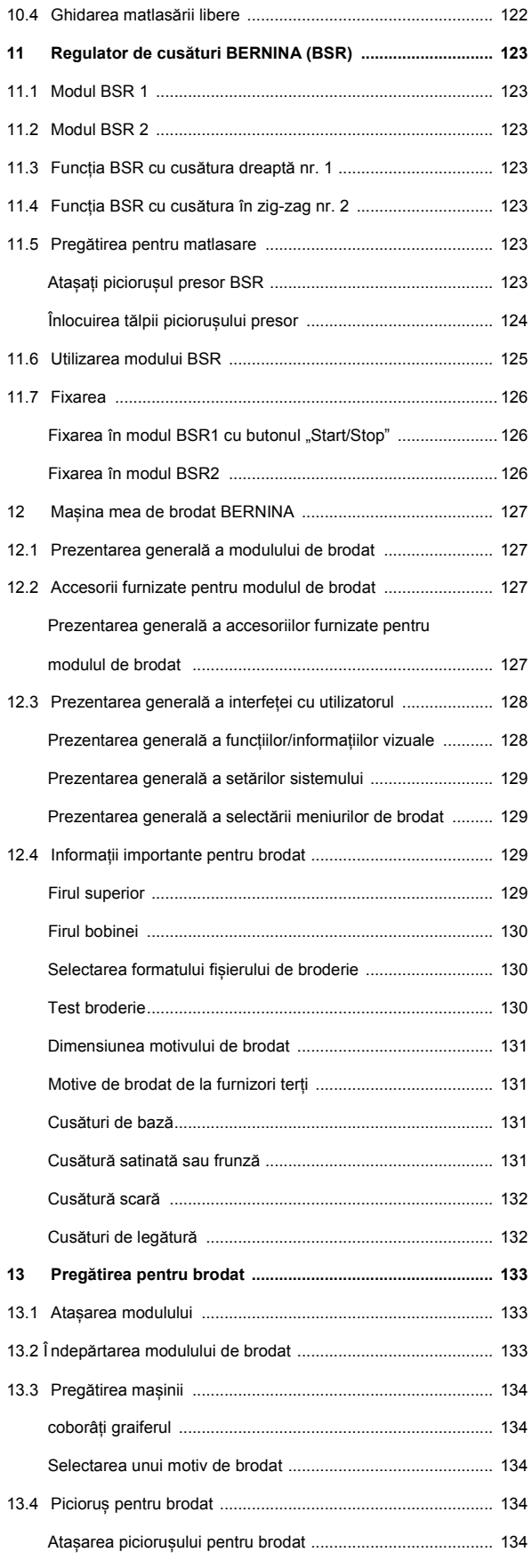

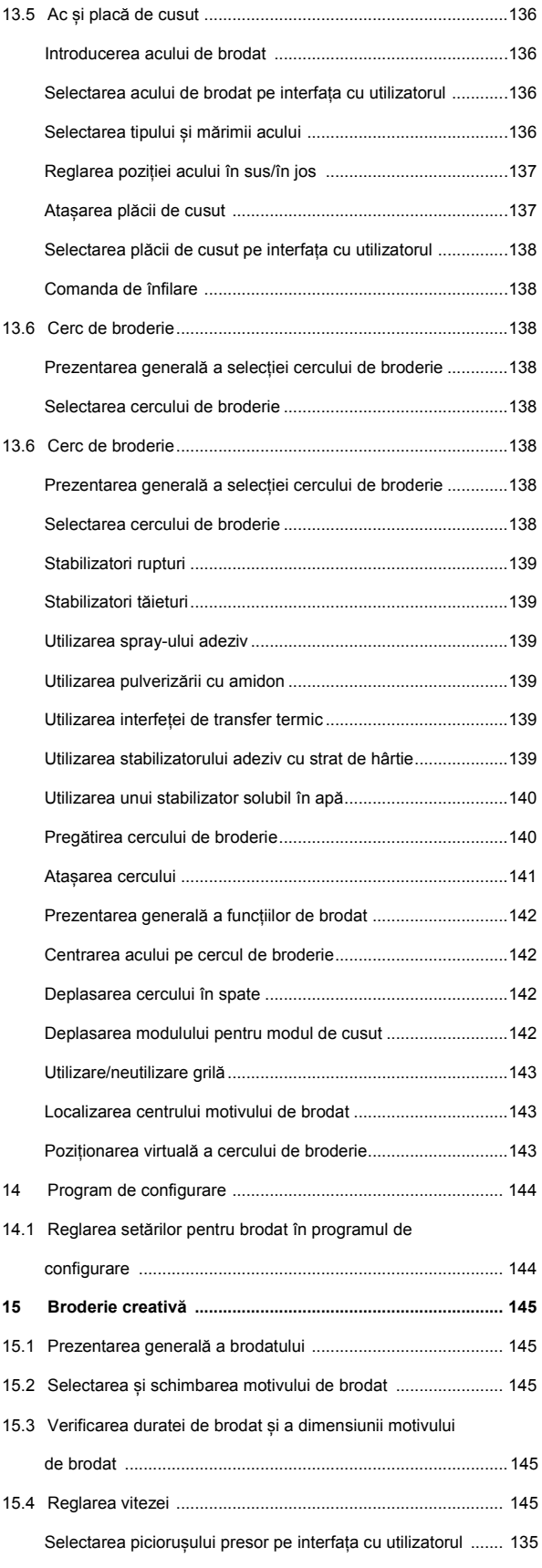

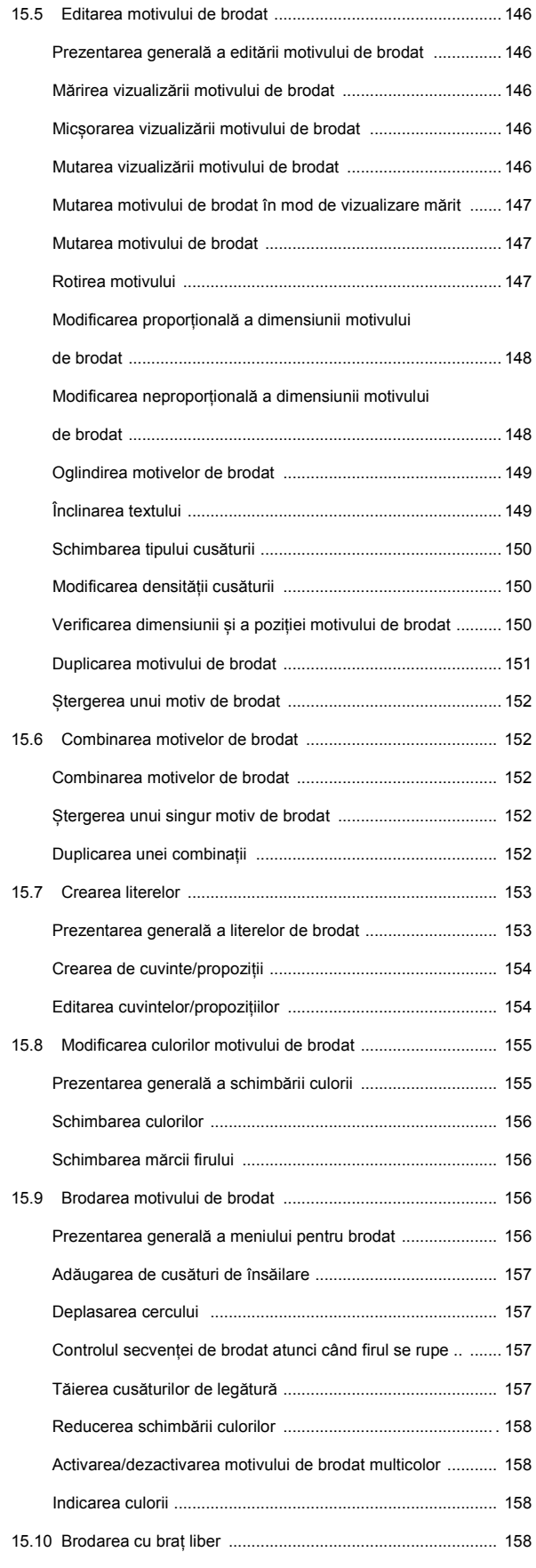

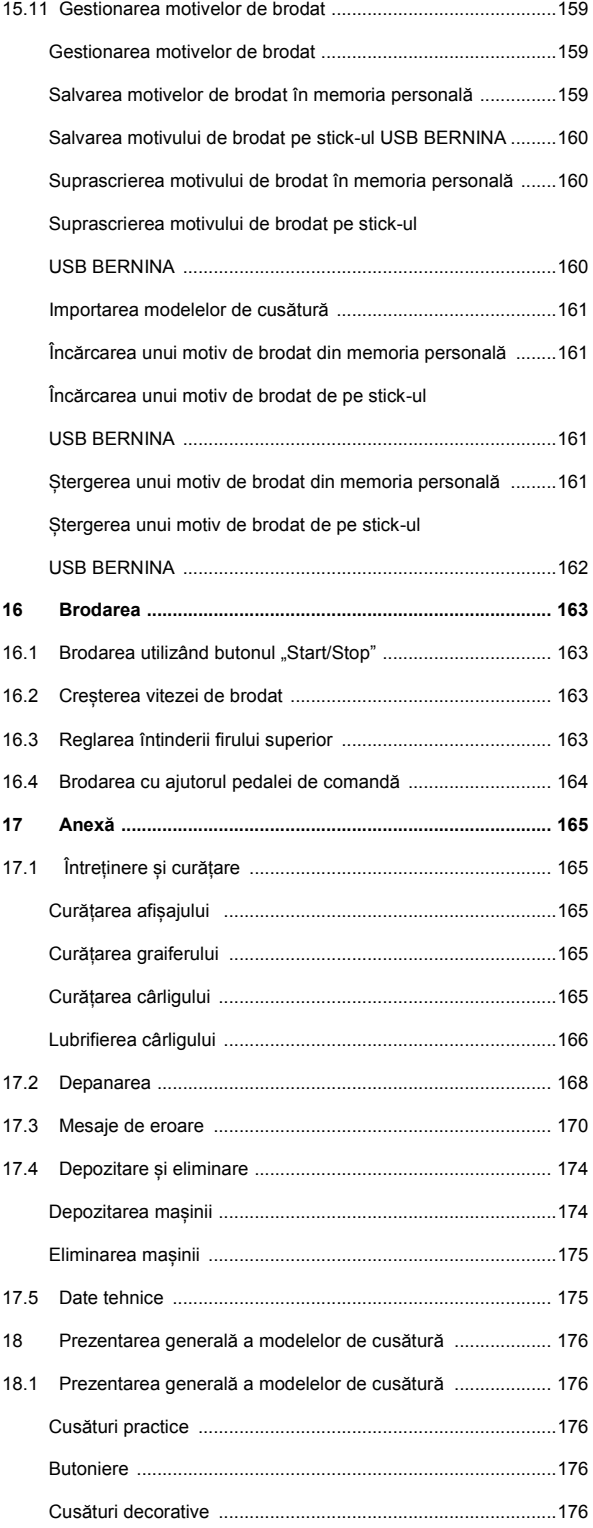

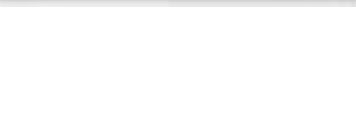

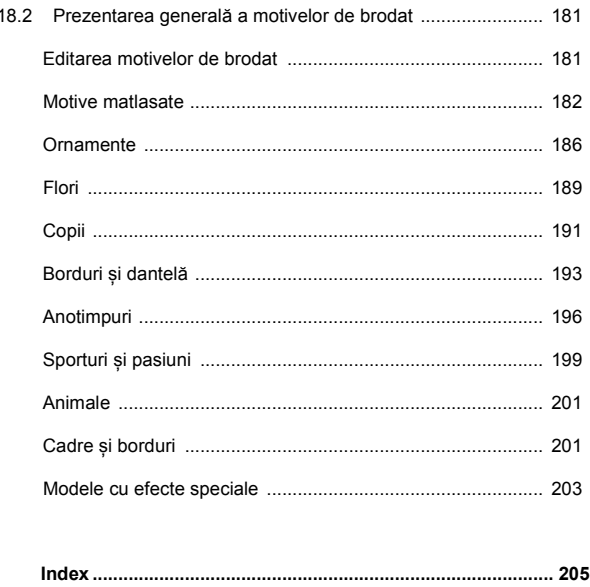

## **INSTRUCȚIUNI DE SIGURANȚĂ IMPORTANTE**

Respectați următoarele instrucțiuni de bază privind siguranța în timpul utilizării mașinii. Înainte de a utiliza mașina, citiți cu atenție manualul de instrucțiuni.

## **PERICOL!**

Pentru a reduce riscul de electrocutare:

- Nu lăsați niciodată mașina de cusut nesupravegheată în timp ce este racordată la rețeaua electrică.
- După utilizare, scoateți imediat ștecherul cablului de alimentare din priză.

Protecție împotriva radiațiilor LED:

- Nu priviți lămpile LED direct cu instrumente optice (de exemplu, lupă). Lampa LED îndeplinește cerințele clasei de protecție 1M.
- Când lampa LED este deteriorată sau defectă, contactați-vă distribuitorul specializat al mașinilor BERNINA.

### **AVERTISMENT**

Pentru a reduce riscul de arsuri, incendii, electrocutări sau accidentări ale persoanelor:

- Utilizați mașina doar cu cablul de alimentare furnizat. Numai pentru SUA și Canada: Nu conectați ștechere NEMA 1-15 la circuite care depășesc 150 volți la masă.
- Utilizați mașina numai în scopurile descrise în acest manual.
- Utilizați mașina numai în camere uscate.
- Nu utilizați mașina dacă este umedă sau într-un mediu umed.
- Nu utilizați această mașină de cusut drept jucărie. O atenție sporită este necesară atunci când mașina este utilizată de copii sau în apropierea acestora.
- Mașina poate fi utilizată de copii cu vârsta peste 8 ani sau de persoane cu capacități fizice, senzoriale sau mentale reduse sau de persoane care nu au experiență și cunoștințe legate de modul de funcționare a mașinii doar sub supraveghere sau după instruirea cu privire la utilizarea mașinii în mod responsabil și dacă conștientizează riscurile implicate.
- Nu permiteți copiilor să se joace cu această mașină.
- Lucrările de curățare și întreținere nu trebuie să fie efectuate de copii fără supraveghere.
- Nu utilizați niciodată mașina în cazul în care aceasta are cablul sau ștecherul deteriorat, nu funcționează corespunzător, a fost supusă unui șoc mecanic, este deteriorată sau dacă pe mașină s-a vărsat apă. Contactați cel mai apropiat distribuitor autorizat BERNINA pentru a obține detalii suplimentare.

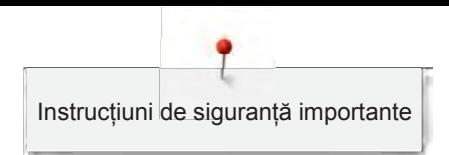

- Utilizați numai accesoriile recomandate de producător.
- Nu utilizați această mașină atunci când orificiile de ventilație sunt blocate. Îndepărtați scamele, praful sau bucățile de țesături din orificiile de ventilație și pedala de comandă.
- Nu introduceți niciodată obiecte în deschiderile mașinii.
- Nu depozitați obiecte pe pedala de comandă.
- Utilizați întotdeauna mașina cu o pedală de comandă de tip LV-1.
- Nu utilizați mașina în locuri în care se utilizează aerosoli (spray-uri) sau oxigen.
- Păstraţi distanţa de siguranţă a degetelor faţă de piesele în mişcare. Este necesară atenție sporită în preajma acului.
- Nu trageți și nu împingeți țesătura în timpul coaserii. Acest lucru poate provoca ruperea acului.
- Puneți întrerupătorul de alimentare în poziția "0" atunci când efectuați reglaje în zona acului, cum ar fi introducerea firului în ac sau schimbarea acului, introducerea firului în cârlig sau schimbarea piciorușului presor.
- Nu utilizați ace îndoite.
- Folosiți întotdeauna placa originală de cusut BERNINA. Placa de cusut greșită poate cauza ruperea acului.
- Pentru deconectare, puneți întrerupătorul de alimentare în poziția "0" și scoateți ștecherul din priză. Nu deconectați trăgând de cablu, ci prindeți ștecherul pentru a-l scoate din priză.
- Scoateți întotdeauna ștecherul din priză când capacele sunt îndepărtate sau deschise, când se lubrifiază mașina sau se efectuează oricare alte reglaje de întreținere menționate în manualul de instrucțiuni.
- Această mașină de cusut este dotată cu izolație dublă (cu excepția modelelor pentru SUA, Canada și Japonia). Folosiți numai piese de schimb originale. Consultați instrucțiunile de întreținere prevăzute pentru aparatele cu dublă izolație.
- În condiții normale, nivelul presiunii acustice este mai mic de 70 dB(A).

#### **Informații importante**

#### **Disponibilitatea manualului de instrucțiuni**

Manualul de instrucțiuni este furnizat cu mașina.

- Păstrați manualul de instrucțiuni în siguranță, într-un loc adecvat lângă mașină, pentru a-l avea la îndemână în vederea consultării.
- Dacă înstrăinați mașina către o terță parte, includeți întotdeauna manualul de instrucțiuni.

#### **Utilizarea adecvată**

Mașina BERNINA este concepută și proiectată pentru uz casnic privat. Este destinată coaserii de țesături și a altor materiale, așa cum este descris în acest manual de instrucțiuni. Nicio altă utilizare nu este considerată adecvată. BERNINA nu își asumă nicio răspundere cu privire la consecințele rezultate din utilizarea necorespunzătoare.

#### **Dotările și furnitura**

În aceste instrucțiuni de utilizare sunt utilizate imagini exemplificative în scopul ilustrării. Prin urmare, mașinile și accesoriile prezentate în imagini nu se potrivesc întotdeauna cu elementele reale incluse cu mașina dvs. Accesoriul furnizat poate varia în funcție de țara de livrare. Accesoriile menționate sau prezentate, care nu sunt incluse în furnitură, pot fi achiziționate ca accesorii opționale de la un distribuitor autorizat BERNINA. Alte accesorii pot fi găsite la [https://www.bernina.com](https://www.bernina.com/).

Din motive tehnice și pentru îmbunătățirea produsului, se pot face modificări la dotările mașinii și la furnitură în orice moment și fără notificare prealabilă.

#### **Întreținerea produselor cu dublă izolație**

Mașinile cu dublă izolație sunt dotate cu două unități de izolație în loc de pământare. Mașinile cu dublă izolație nu conțin pământare şi nici nu necesită legarea la pământ. Întreținerea mașinilor cu dublă izolație necesită o atenție deosebită și cunoașterea la nivel înalt a sistemului, deci se poate face numai de o persoană calificată. Pentru service și reparații trebuie utilizate doar piese de schimb originale. Mașinile cu izolație dublă trebuie să fie marcate după cum urmează: "Izolație dublă" sau "dublu izolată".

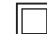

Simbolul poate fi aplicat și pe produs.

#### **Protecția mediului**

BERNINA se angajează să protejeze mediul. Ne străduim să reducem la minimum impactul produselor noastre asupra mediului prin îmbunătățirea continuă a produsului și a tehnologiei noastre de producție.

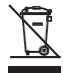

Mașina este etichetată cu simbolul pubelei tăiate. Aceasta înseamnă că mașina nu trebuie aruncată împreună cu deșeurile menajere atunci când nu mai este necesară. Eliminarea necorespunzătoare poate duce la apariția de substanțe periculoase în apele subterane și, astfel, în lanțul trofic, dăunând sănătății noastre.

Mașina trebuie returnată gratuit la un punct de colectare din apropiere pentru deșeurile de echipamente electrice și electronice sau la un punct de colectare pentru reutilizarea mașinii. Informații despre punctele de colectare pot fi obținute de la administrația dvs. locală. Atunci când achiziționați o mașină nouă, distribuitorul este obligat să ia înapoi gratuit mașina veche și să dispună de aceasta în mod corespunzător.

Dacă mașina conține date cu caracter personal, purtați responsabilitatea pentru ștergerea datelor înainte de a returna mașina.

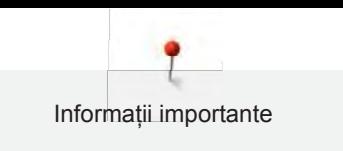

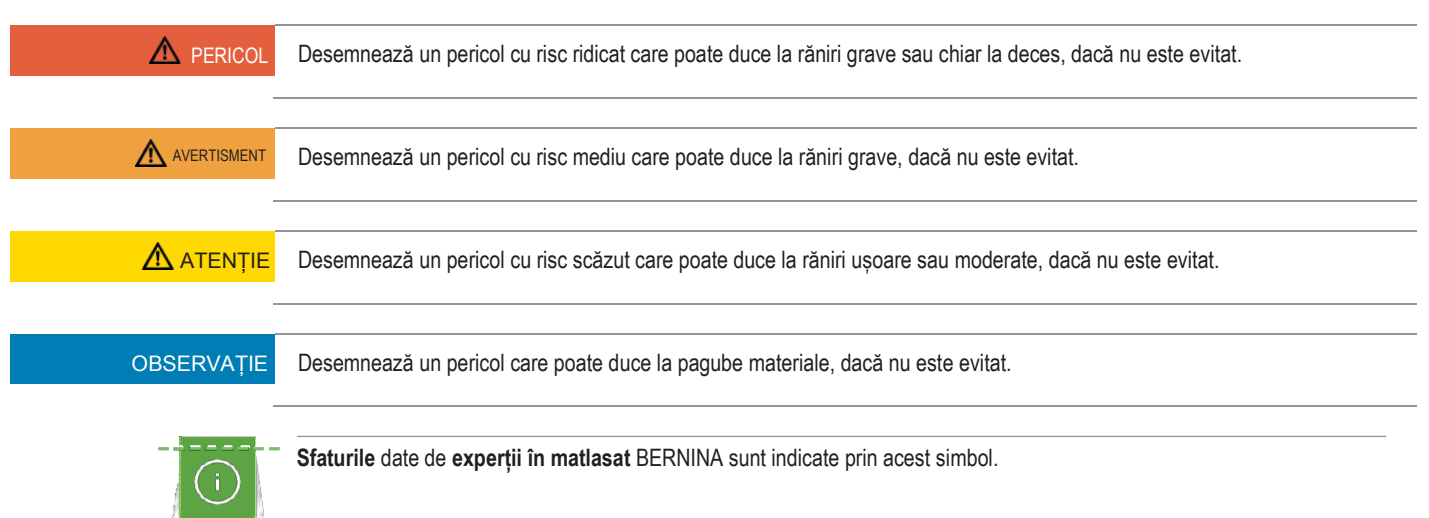

#### **Explicarea simbolurilor**

#### **1 Mașina mea BERNINA**

#### **1.1 Introducere**

Cu BERNINA 570 QE puteți coase, broda și matlasa. Cu această mașină se pot coase fără probleme țesături delicate din mătase sau satin, precum și țesături grele din in, fleece și denim. Vă stau la dispoziție numeroase cusături practice, precum și cusături decorative, butoniere și motive de brodat.

În plus față de acest manual de instrucțiuni, sunt oferite programe de ajutor enumerate ulterior, care vă vor oferi în orice moment sfaturi utile și asistență despre modul de utilizare a mașinii BERNINA 570 QE.

**Tutorialul** oferă informații și explicații privind diverse aspecte ale cusutului, brodării și diferitelor cusături.

**Consultantul creativ** oferă informații cu privire la asistența în luarea deciziilor legate de obiectele de cusut. După introducerea tipului de țesătură și a obiectului de cusut dorit, se afișează sugestii cu privire la acul adecvat sau la piciorușul presor corespunzător.

**Programul de asistență** conține informații despre modele de cusătură individuale, funcții și utilizări pe ecran.

#### **Informații suplimentare**

În plus față de acest manual de instrucțiuni al mașinii BERNINA 570 QE, sunt incluse și alte informații.

[Cea mai recentă versiune a manualului de instrucțiuni, precum și informații suplimentare legate de](http://www.bernina.ch/) [mașină și accesorii, se pot accesa pe site-ul nostru web http://www.bernina.com](http://www.bernina.ch/)

#### **1.2 Controlul calității BERNINA**

Toate mașinile BERNINA sunt asamblate cu cea mai mare atenție și sunt supuse unui test de funcționalitate extins. Prin urmare, contorul de cusături integrat indică faptul că mașina a realizat deja cusături, care au fost efectuate exclusiv în scopuri de testare și control al calității. Curățarea ulterioară temeinică nu exclude posibilitatea găsirii de resturi de fir în mașină.

#### **1.3 Bun venit în lumea BERNINA**

Realizată pentru a crea, acesta este sloganul BERNINA. Mașinile noastre vă sprijină pentru a vă pune ideile în practică. Pe lângă ofertele enumerate mai jos, vă oferim o mulțime de sugestii și instrucțiuni pentru proiecte viitoare, precum și posibilitatea de a schimba idei cu alte persoane pasionate de cusut, matlasat și brodat. Sperăm să o utilizați cu plăcere.

#### **Canalul YouTube BERNINA**

Pe YouTube vă oferim o gamă largă de tutoriale și asistență privind cele mai importante funcții ale mașinilor noastre. Sunt oferite explicații detaliate cu privire la diferitele piciorușe presoare, astfel încât proiectele dvs. să fie complet reușite.

<http://www.youtube.com/BerninaInternational>

Materiale disponibile în limbile engleză și germană.

#### **inspiration – revista pasionaților de cusut**

Sunteți în căutare de idei și instrucțiuni pentru proiecte extraordinare? În acest caz, revista BERNINA "inspiration" este exact ceea ce aveți nevoie. "Inspiration" oferă idei extraordinare de cusut și brodat în cele patru ediții publicate anual. De la tendințele de sezon la accesorii la modă și sfaturi practice pentru a vă decora casa într-un mod original.

<http://www.bernina.com/inspiration>

Revista este disponibilă în engleză, germană, olandeză și franceză. Nu este disponibilă în toate țările.

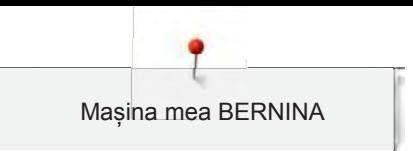

#### **Blog BERNINA**

Instrucțiuni fanteziste, modele de cusut și motive de broderie oferite în mod gratuit, precum și multe idei noi: toate acestea le puteți găsi în blogul săptămânal publicat de BERNINA. Experții noștri vă oferă sfaturi valoroase și explică pas cu pas cum puteți obține rezultatul dorit. În comunitate vă puteți încărca propriile proiecte și puteți schimba experiențe și idei cu alte persoane pasionate de cusut și brodat.

<http://www.bernina.com/blog>

Disponibil în engleză, germană și olandeză.

#### **BERNINA pe rețelele de socializare**

Urmăriți-ne pe rețelele de socializare pentru a afla mai multe despre evenimente, proiecte palpitante, precum și sfaturi și trucuri despre cusut, matlasat și brodat. Vă vom ține la curent și așteptăm cu nerăbdare să vă prezentăm diverse evenimente importante din lumea BERNINA.

<http://www.bernina.com/social-media>

#### **1.4 Prezentarea generală a mașinii**

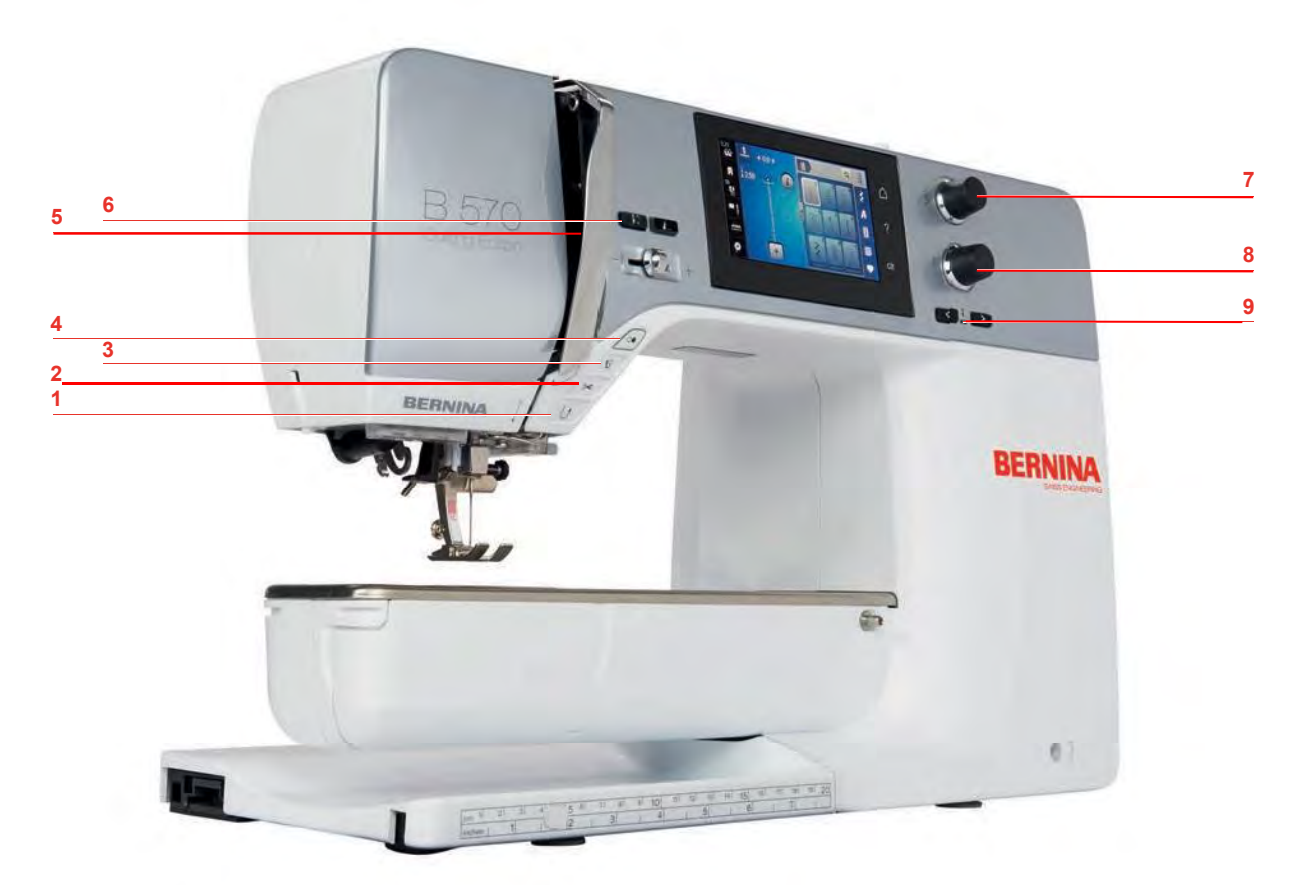

#### **Prezentarea generală a comenzilor frontale**

- Inversare rapidă 6 Ac sus/jos
- 
- 
- 
- Capătul modelului
- 
- 2 Tăietor de fire 7 Buton multifuncțional superior
- Picioruș presor sus/jos 8 Buton multifuncțional inferior
- Start/Stop 9 Ac stânga/dreapta

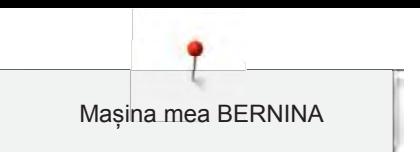

#### **Prezentarea generală a părții din față**

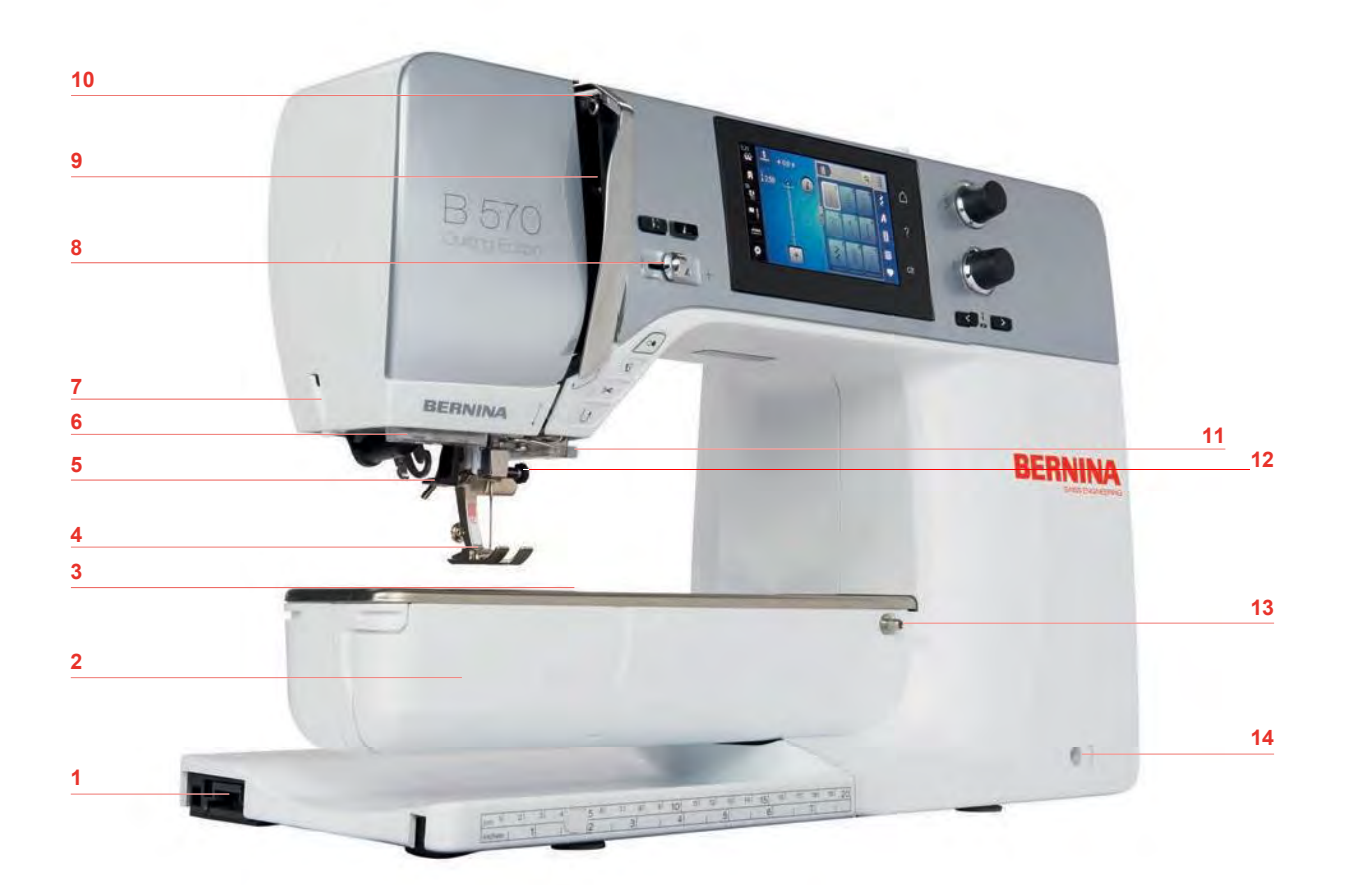

- 1 Conexiune pentru modulul de brodat 6 B Control viteză
- 
- Conexiune pentru accesoriu (accesoriu opțional) 10 Pârghie de ridicare a firelor
- Picioruș presor 11 Tăietor de fire
- 5 Dispozitiv de înfilare a acului 12 Șurub de fixare
- 
- 
- 
- Capac bobină 9 Capacul pârghiei de ridicare a firelor
	-
	-
	-
- Lampă de cusut 13 Conexiune pentru masa glisantă
- 7 Tăietor de fire 14 Conexiune pentru sistemul cu mâini libere

#### **Prezentarea generală a părților laterale**

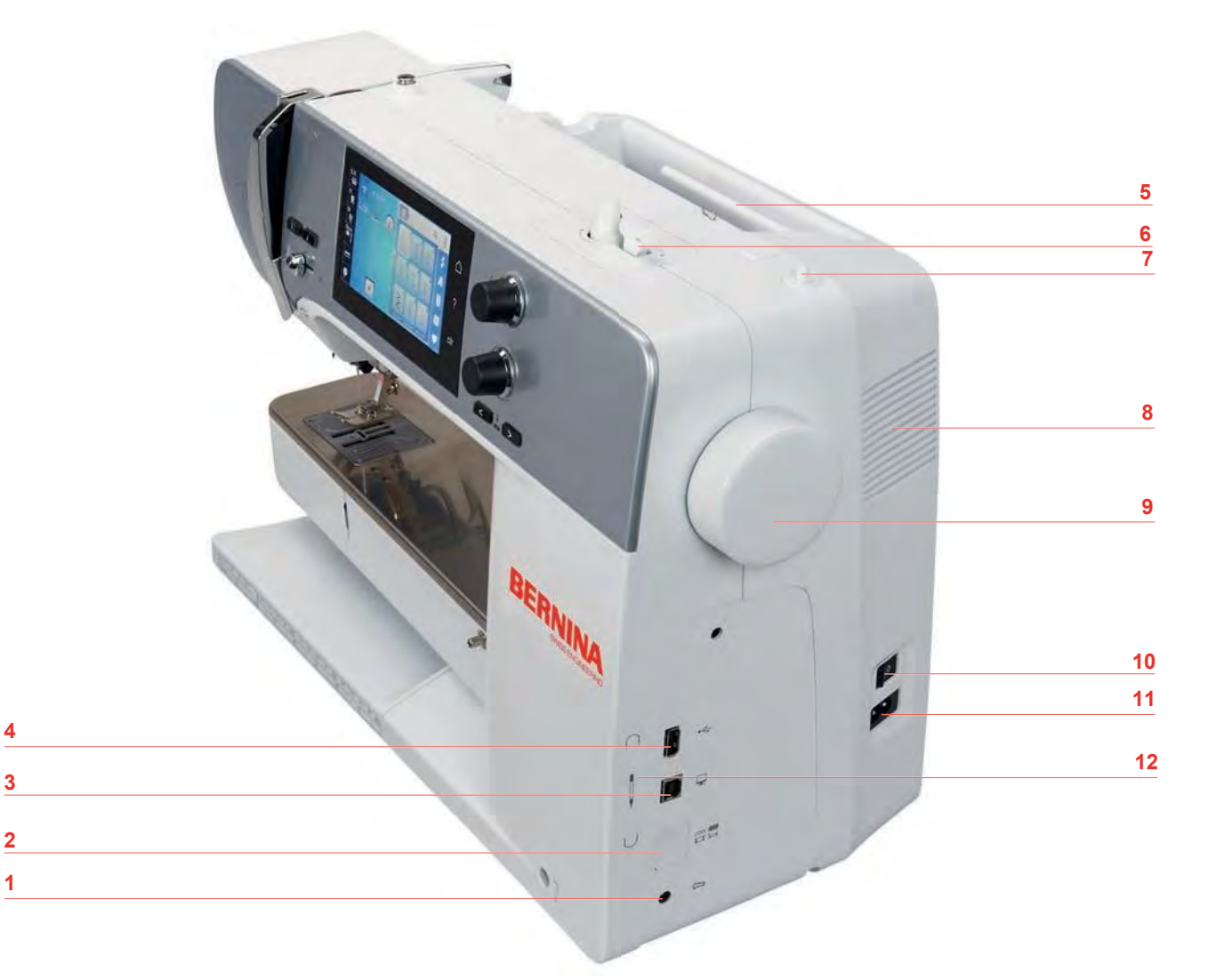

#### 1 Conector pedală de comandă 7 Ax de mosor retractabil

- 
- 3 Conexiune PC 9 Volant
- 
- 
- 
- 
- 2 Graifer sus/jos 8 Orificii de aerisire
	-
- Conexiune USB 10 Întrerupător de alimentare
- Ax pentru mosor 11 Conexiune cablu de alimentare
- Unitate de înfășurare a bobinei 12 Suport magnetic de stilou pentru ecran tactil

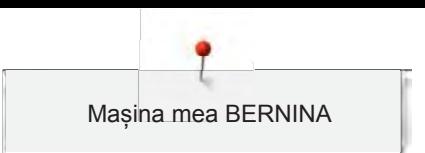

**Prezentarea generală a părții din spate**

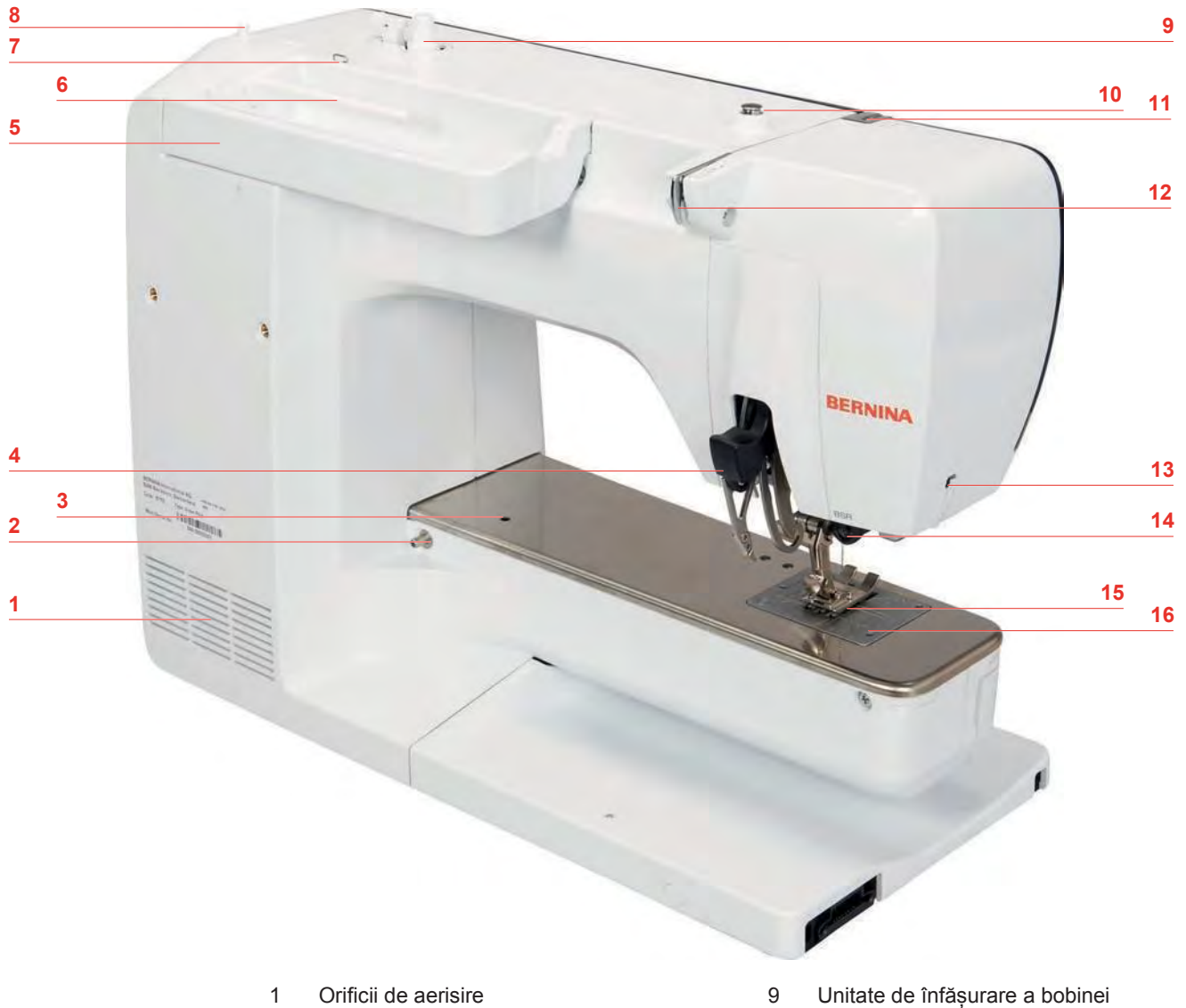

- 2 Conexiune pentru masa glisantă 10 Preîntinderea firelor
- Conexiune pentru bucla de peticire 11 Pârghie de ridicare a firelor
- 4 Dublă alimentare BERNINA 12 Ghidaj de fir
- 5 Mâner de transport 13 Tăietor de fire
- Ax pentru mosor 14 Conexiune BSR
- 7 Ghidaj de fir 15 Graifer
- 8 Ax de mosor retractabil 16 Placă de cusut
- 
- 
- 
- 
- 
- 
- 
- 

#### **1.5 Accesorii furnizate**

#### **Prezentarea generală a accesoriilor mașinii**

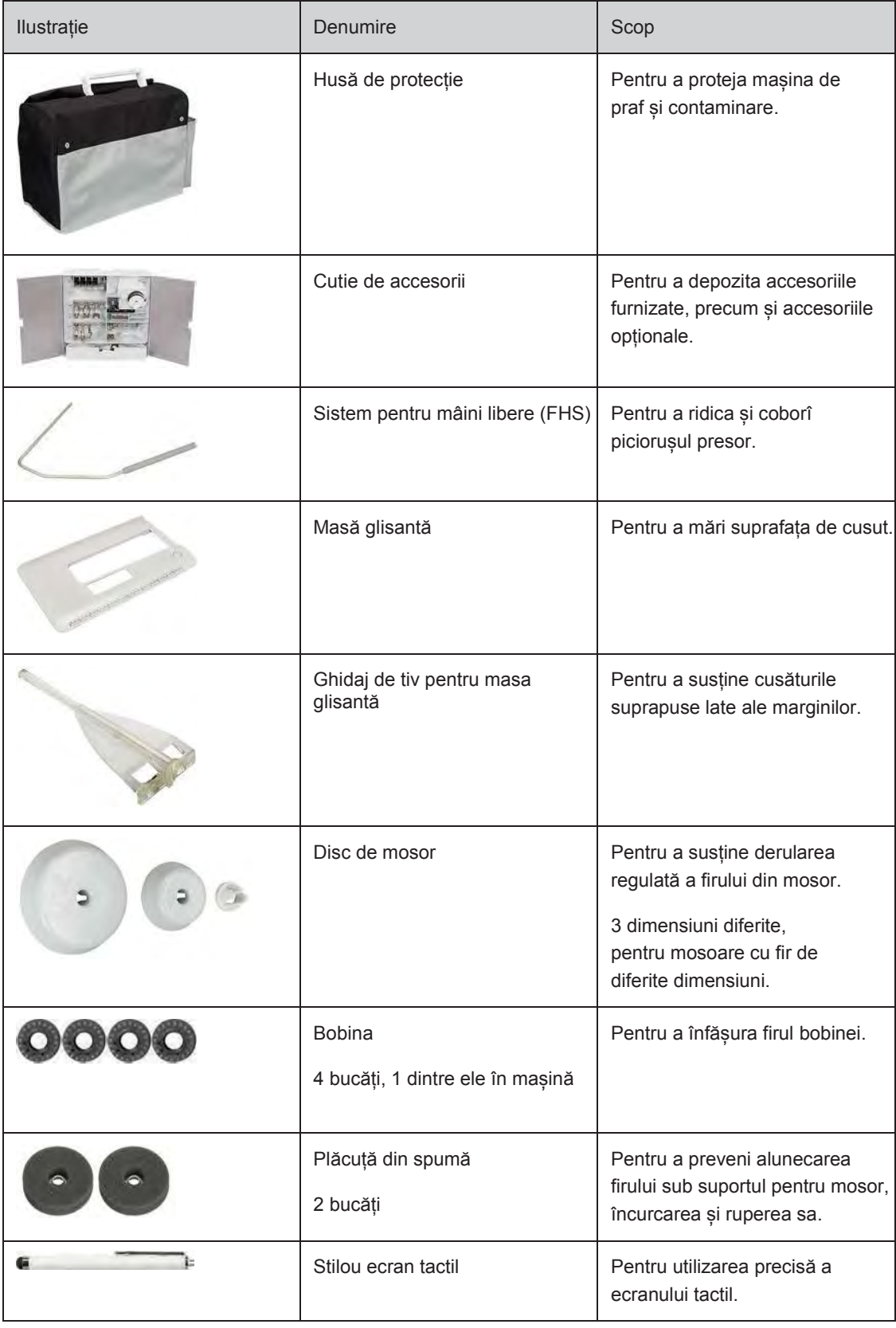

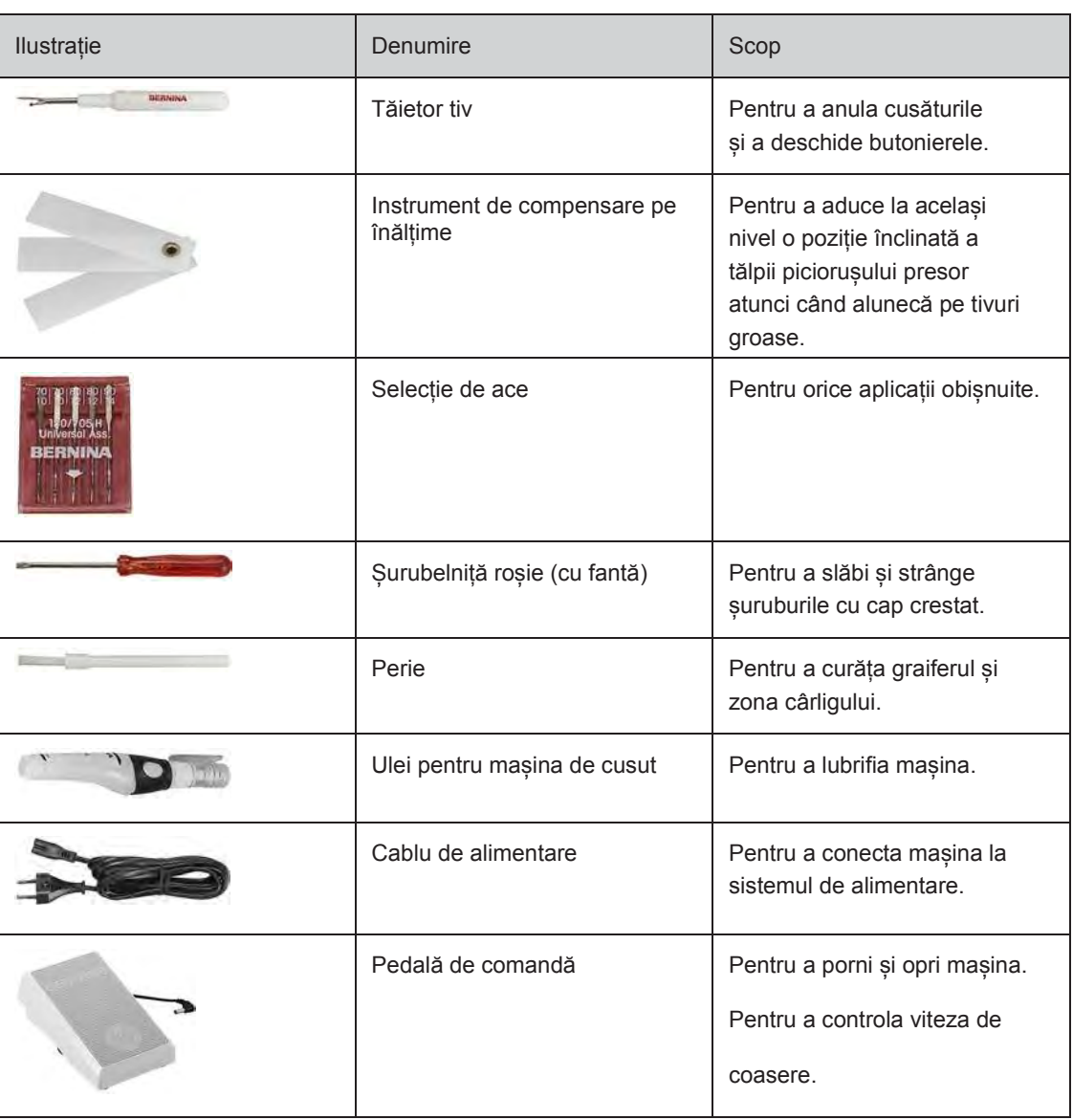

#### **Utilizarea cablului de alimentare (numai SUA/Canada)**

Mașina este prevăzută cu un ștecher polarizat (un fir este mai lung decât celălalt). Pentru a reduce riscul de electrocutare, acest ștecher se va potrivi într-o priză polarizată într-o singură direcție. Dacă ștecherul nu se potrivește pe deplin în priză, inversați-l. Dacă nici așa nu se potrivește, contactați un electrician calificat pentru a instala o priză corespunzătoare. Nu modificați în niciun fel ștecherul!

#### **Prezentarea generală a piciorușului presor**

Picioruș presor livrat în mod standard

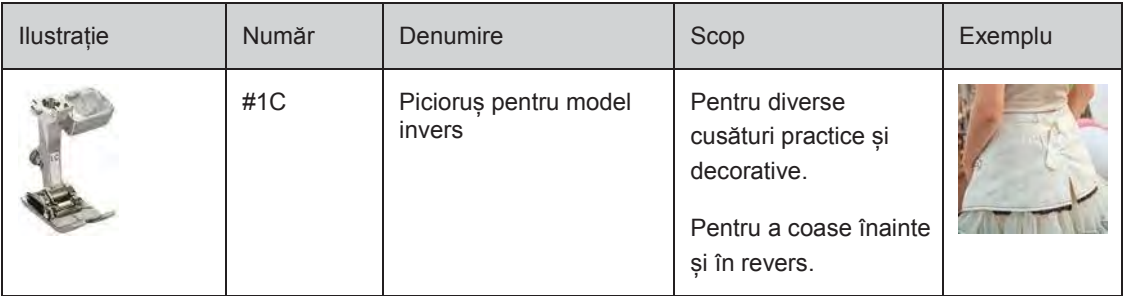

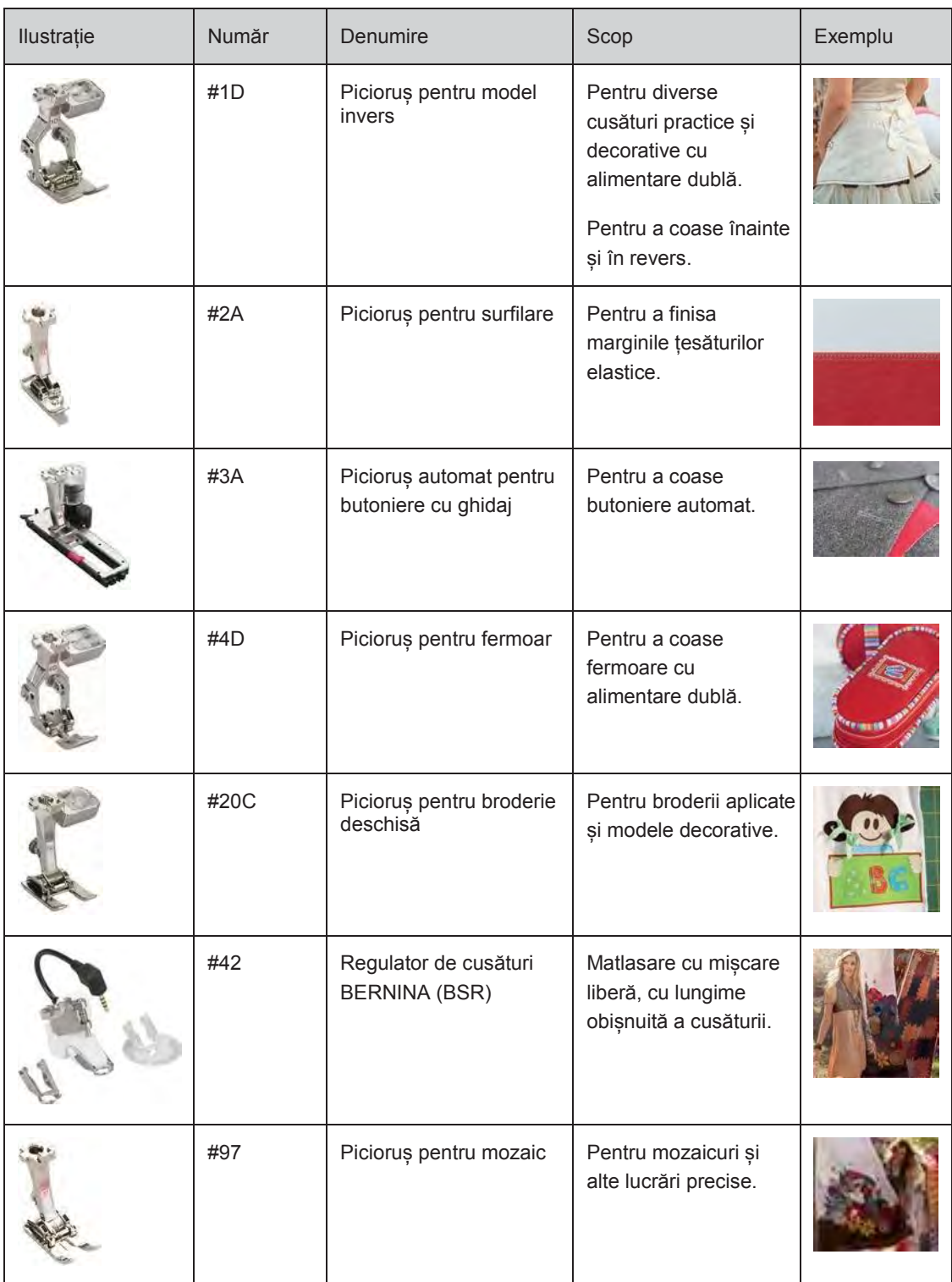

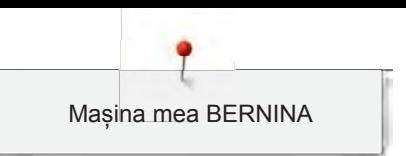

#### **Cutie de accesorii**

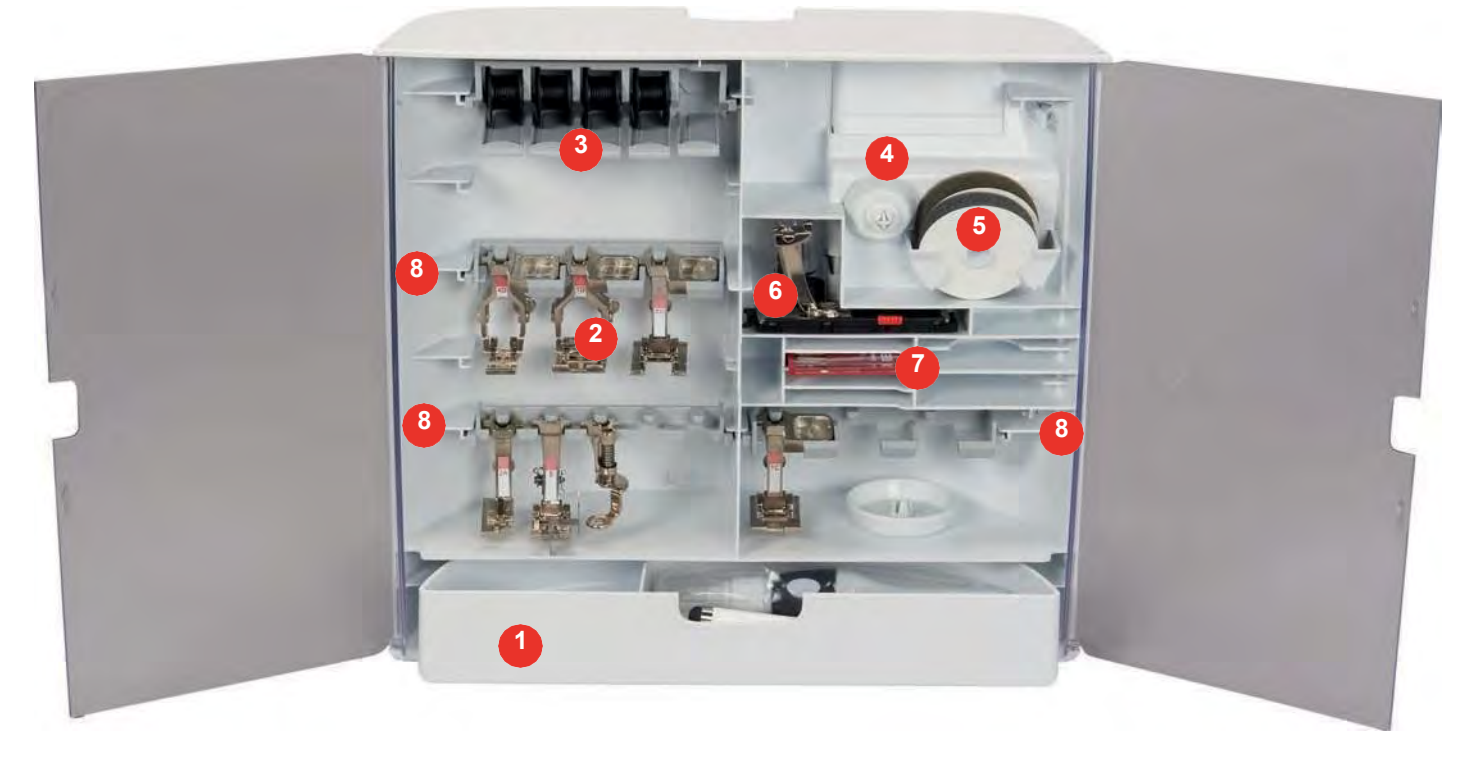

- 
- 
- 3 Suport pentru bobină 7 Selecție de ace
- 
- 1 Sertar 5 Plăcuță din spumă
- 2 Piciorușe presoare 6 Picioruș automat pentru butoniere cu ghidaj
	-
- 4 Discuri de mosor 8 Suport pentru piciorușe presoare de 5,5 mm și 9,0 mm

#### **1.6 Prezentarea generală a interfeței cu utilizatorul**

 $rac{1}{2}$  $\alpha$  $00 -$ 88 **1** △ ≹  $\mathbf{i}$ **2** A **3**  $\ddot{\phantom{0}}$ **Read 4** ▩ **5** clr  $+$ **6**

**Prezentarea generală a funcțiilor/informațiilor vizuale**

- 
- 2 Afișarea piciorușului presor/selectarea piciorușului presor
- 3 Presiunea piciorușului presor 6 Nivelul de fir în bobină
- 1 Întinderea firului superior 4 Selectarea plăcii de cusut/acului
	- 5 Graifer sus/jos
	-

#### **1 2 7** △ T Sewing Embroidery **8**  $\gamma$ **3 4 5 6 9**  $\mathbf{O}^{\circ}$ clr AB 1 Modul de cusut 6 Modul eco 2 Modul de brodat 7 Ecranul de pornire 3 Program de configurare 8 Asistență 4 Tutorial 7 November 2012 10 September 2013 10 Revenirea la setarea implicită 5 Consultant creativ

#### **Prezentarea generală a setărilor sistemului**

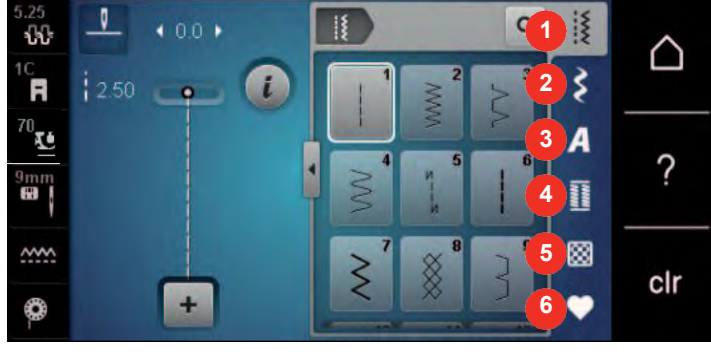

#### **Prezentarea generală a selectării meniurilor de coasere**

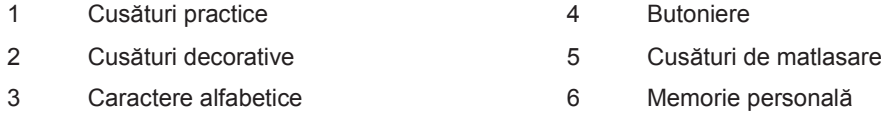

#### **Prezentarea generală a pictogramelor**

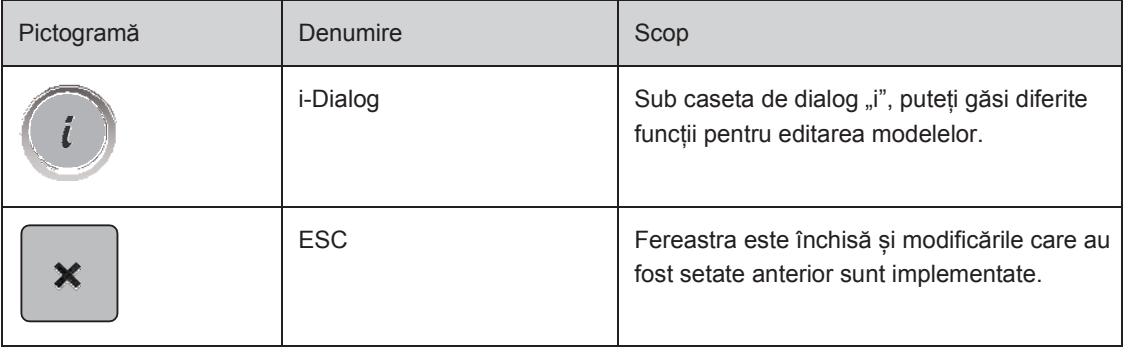

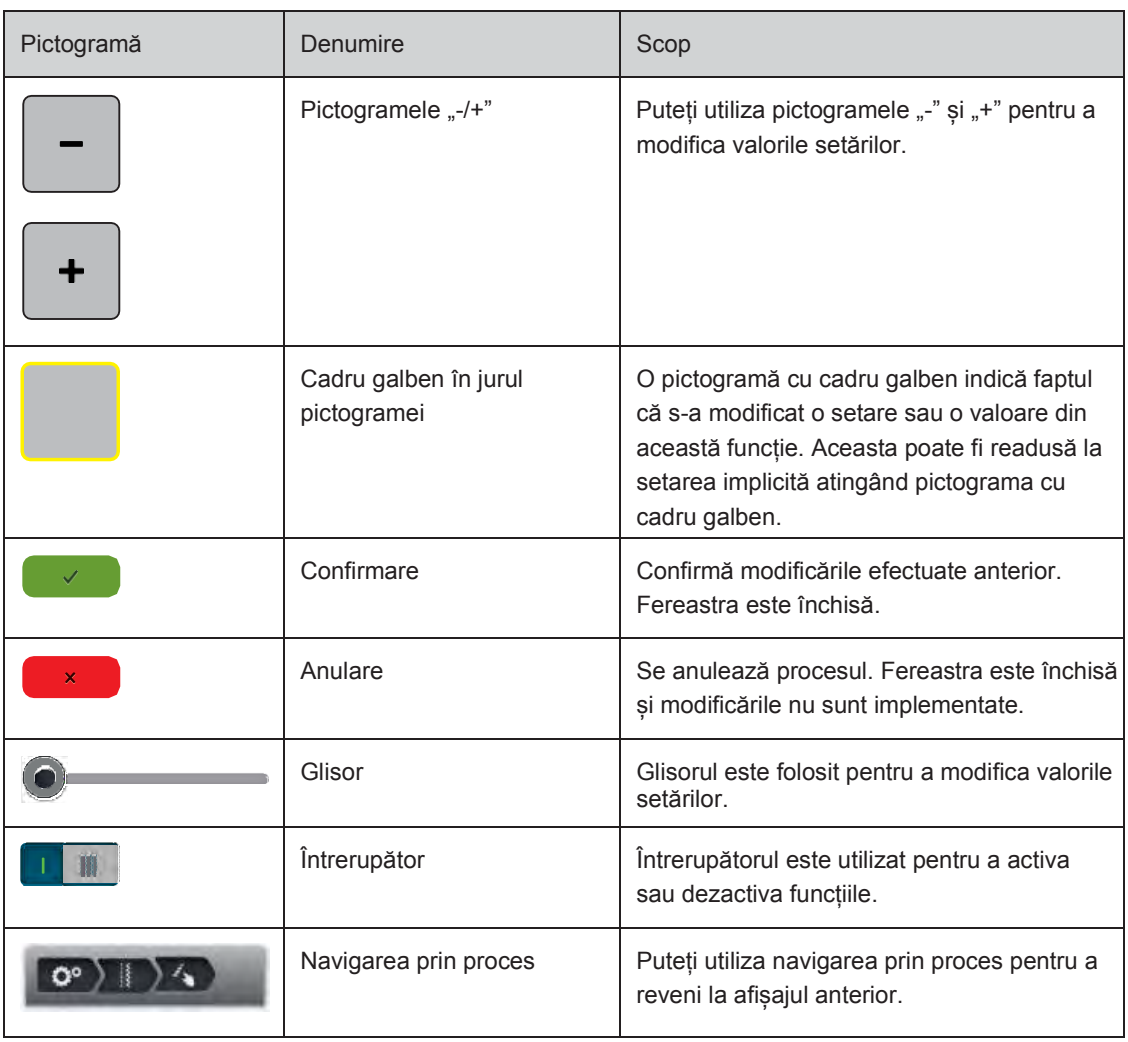

**Rețineți**: Unele afișaje conțin mai multe funcții decât cele arătate. Puteți vedea funcțiile ascunse glisând degetul sau stiloul pentru ecranul tactil în sus sau în jos.

#### **1.7 Ace, fire, țesături**

De-a lungul timpului, acele se uzează. Prin urmare, trebuie să fie înlocuite regulat. Doar un vârf perfect are ca rezultat o cusătură bună. În general se poate spune: cu cât este mai subțire firul, cu atât este mai fin acul. Acele prezentate în imagini sunt accesorii standard sau opționale, în funcție de mașină.

- Ace de mărimea 70, 75: pentru țesături subțiri.
- Ace de mărimea 80, 90: pentru țesături de grosime medie.
- Ace de mărimea 100, 110 și 120: pentru țesături grele.

#### **Prezentarea generală a acelor**

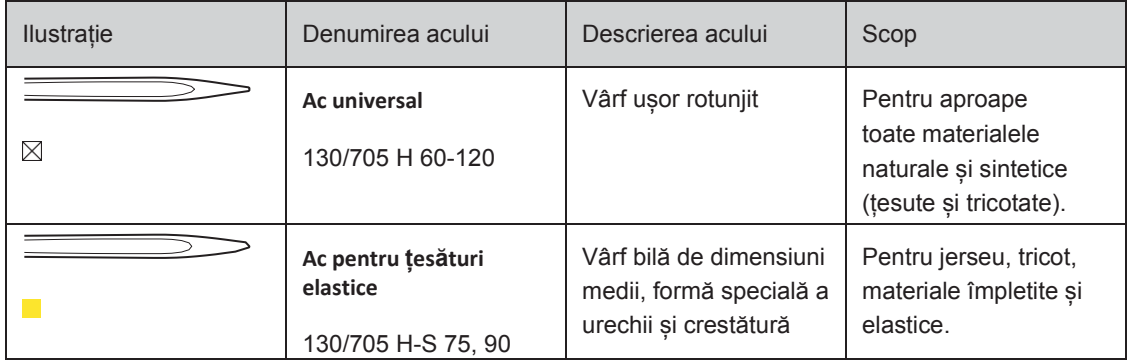

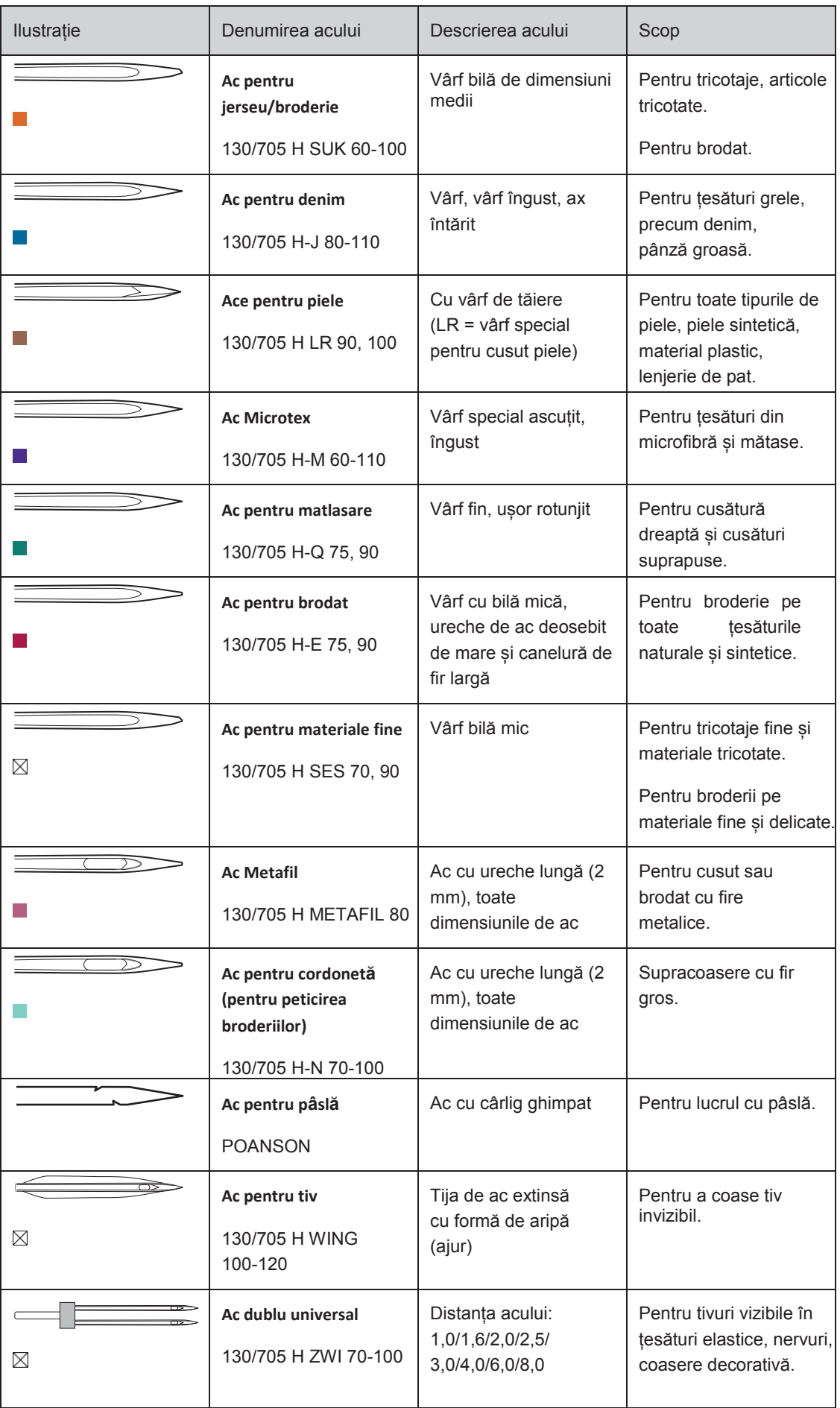

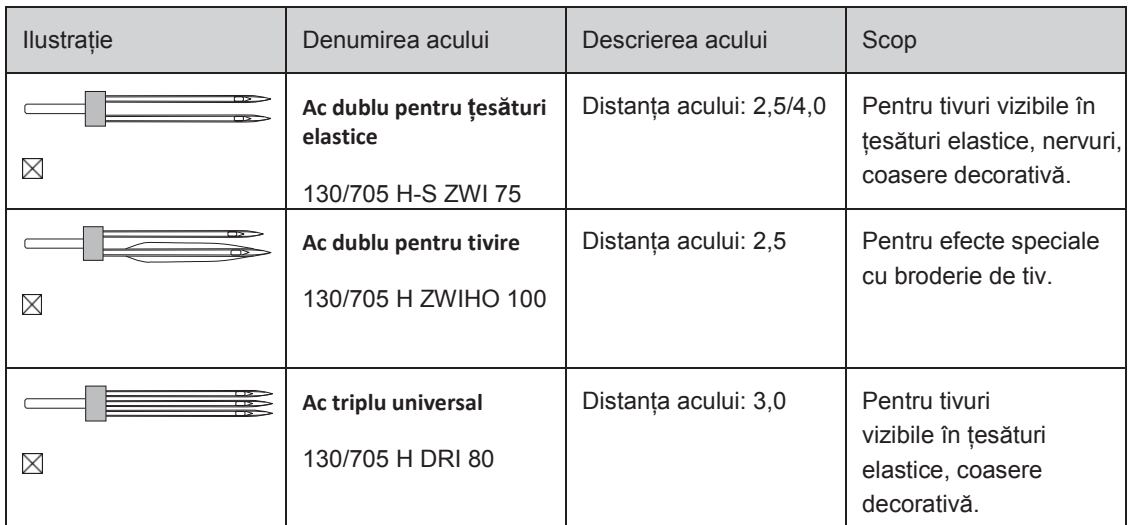

#### **Exemplu de descriere a acului**

Sistemul 130/705, care este cel mai frecvent utilizat la mașinile de uz casnic, este explicat prin imaginea următoare a unui ac pentru jerseu/țesături elastice.

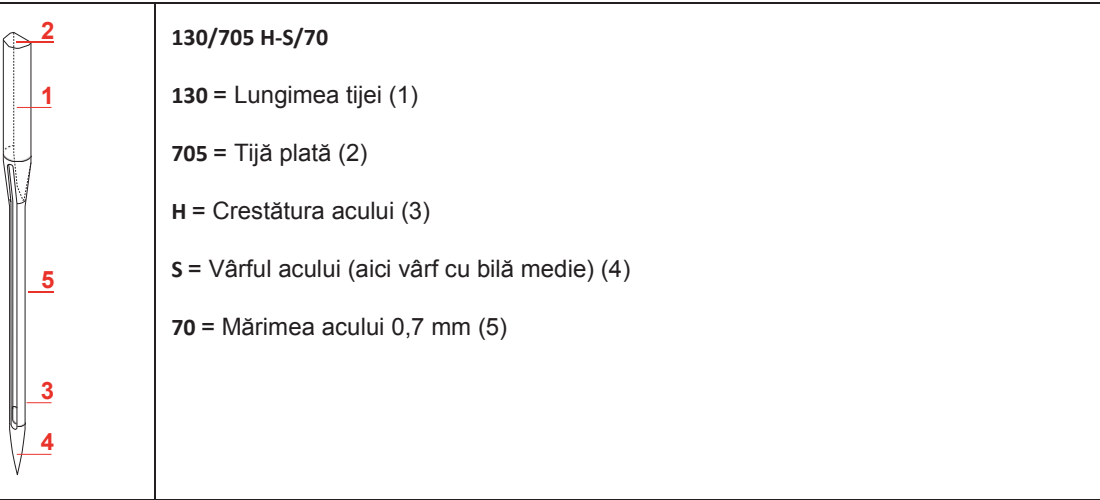

#### **Selecția firelor**

Pentru un rezultat perfect, calitatea firelor și a țesăturilor joacă un rol important.

Vă recomandăm să achiziționați fire de calitate pentru a obține rezultate bune.

- Firele de bumbac au avantajul de a fi o fibră naturală și, prin urmare, sunt deosebit de potrivite pentru coaserea
	- de țesături de bumbac.
- Firele de bumbac mercerizat au un luciu ușor, care nu se pierde odată cu spălarea.
- Firele din poliester au o rezistență mare la tracțiune și sunt deosebit de rezistente la decolorare.
- Firele din poliester sunt mai flexibile și sunt recomandate acolo unde este necesar un tiv puternic și elastic.
- Firele de mătase artificială sunt fabricate din fibre naturale și au un luciu strălucitor.
- Firele de mătase artificială sunt potrivite pentru cusături decorative și oferă un efect mai frumos.

#### **Combinație ac/fir**

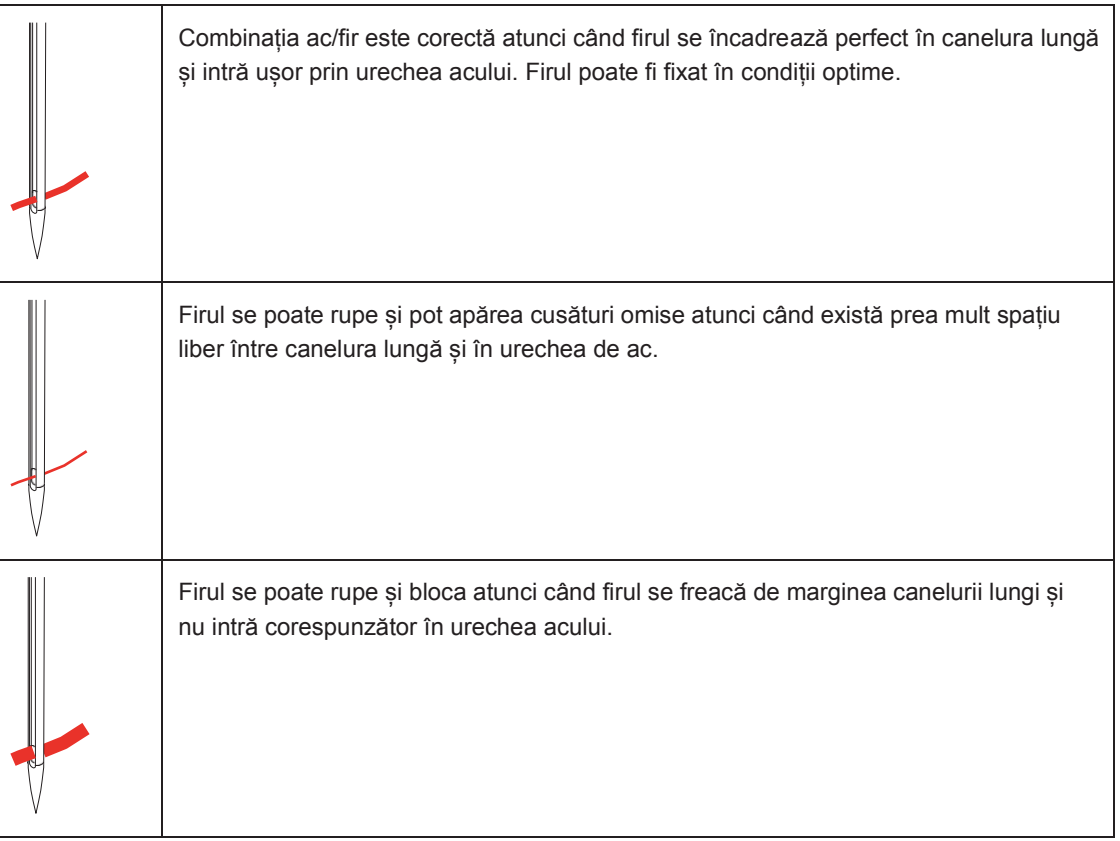

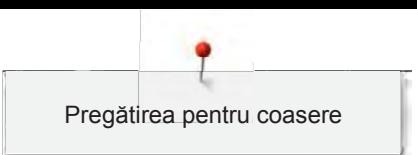

### **2 Pregătirea pentru coasere**

#### **2.1 Cutie de accesorii**

#### **Demontarea și atașarea cutiei de accesorii**

Cutia de accesorii este atașată la mașină cu ajutorul a patru magneți. La atașare, sertarul trebuie să fie integrat în cutia de accesorii.

- > Întoarceți mânerul de transport și țineți-l în poziție.
- > Înclinați ușor cutia de accesorii în față și scoateți-o.

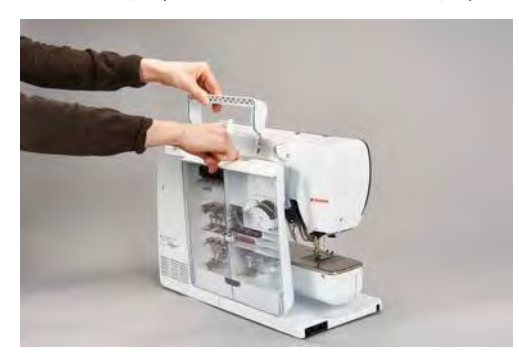

- > Închideți ușile cutiei de accesorii.
- Atașați cutia de accesorii la mașină, îndreptată cu spatele către mașină.

#### **Depozitarea accesoriilor**

### OBSERVAȚIE Sortarea incorectă a bobinei

Suprafața senzorului argintiu se poate zgâria.

- > Asigurați-vă că suprafețele argintii ale senzorului sunt pe partea dreaptă atunci când sortați bobinele în cutia de accesorii.
- > Introduceți suporturile (1) pentru bobine, piciorușele și acele.
- > Depozitați în sertar (2) piesele mici, cum ar fi dispozitivul de lubrifiere.
- > Introduceți bobinele în compartimentul (3) cutiei de accesorii, astfel încât suprafețele senzorului argintiu să fie pe partea dreaptă.
- > Pentru a scoate o bobină, apăsați suportul compartimentului.
- > Așezați discuri de mosor mici și mijlocii pe stilou (4).
- > Depozitați plăcuțele din spumă în compartiment (5).
- > Depozitați piciorușul pentru butoniere cu ghidaj nr. 3A în compartiment (6).
- > Depozitați pachetul de ace furnizat în compartimentul special (7).
- > Depozitați piciorușele presoare în suporturi (1) (5,5 mm sau 9,0 mm).

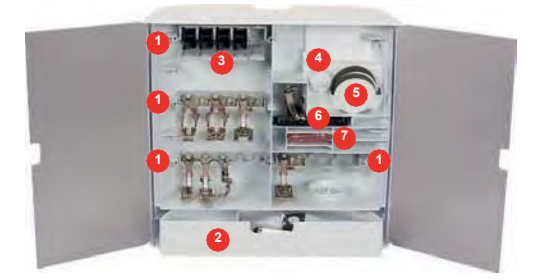

#### **2.2 Conectare și pornire**

#### **Conectarea pedalei de comandă**

> Desfășurați cablul pedalei de comandă până la lungimea dorită.

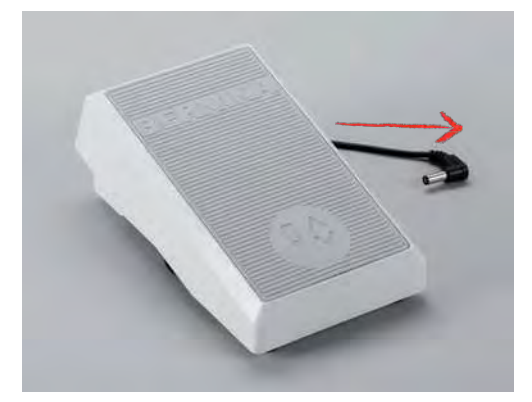

> Introduceți cablul pedalei de comandă în conexiunea pentru pedala de comandă.

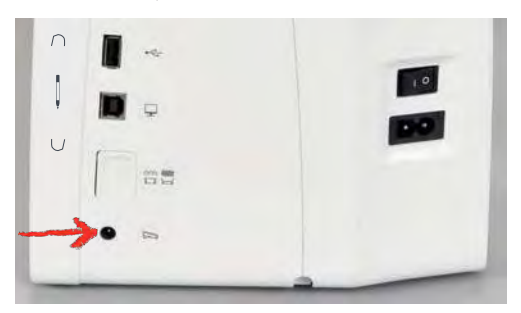

#### **Conectarea mașinii**

> Introduceți cablul de alimentare în conexiunea pentru cablul de alimentare.

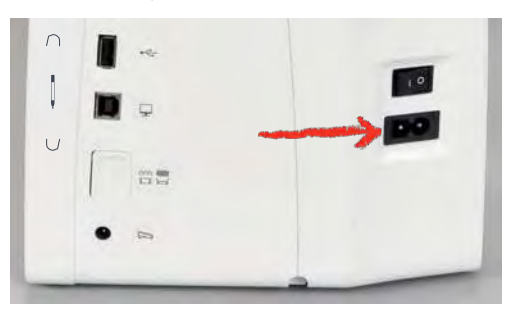

> Introduceți cablul de alimentare în conexiunea pentru cablul de alimentare.

#### **Atașarea genuncherului sistemului pentru mâini libere**

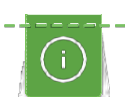

Poziția laterală a genuncherului poate fi reglată de către distribuitorul local BERNINA, dacă este necesar.

> Introduceți genuncherul în deschiderea din partea din față a mașinii.

> Reglați înălțimea de șezut, astfel încât genuncherul să poată fi acționat cu ajutorul genunchiului.

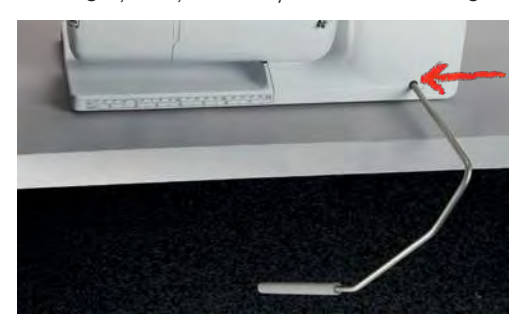

#### **Fixarea stiloului pentru ecranul tactil**

> Păstrați stiloul pentru ecran tactil în suportul magnetic.

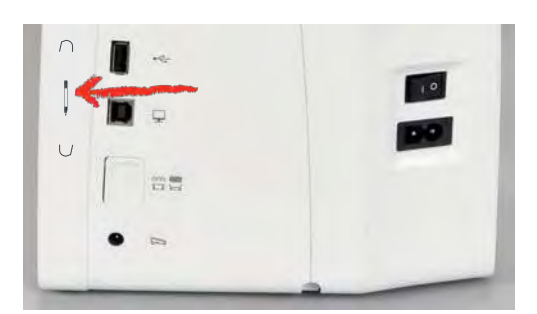

#### **Pornirea mașinii**

> Porniți mașina prin trecerea întrerupătorului principal în poziția "I".

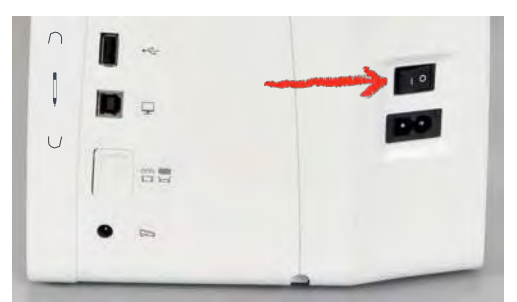

#### **2.3 Pedală de comandă**

#### **Reglarea vitezei cu ajutorul pedalei de comandă**

Prin pedala de comandă viteza este infinit variabilă.

- > Apăsați cu atenție pedala de comandă în jos pentru a porni mașina.
- > Pentru a coase mai repede, apăsați mai puternic pedala de comandă.

> Eliberați pedala de comandă pentru a opri mașina.

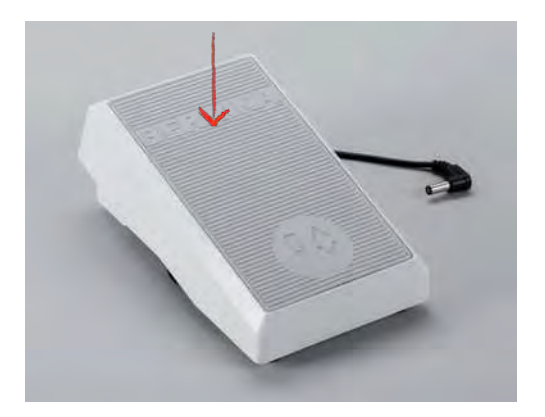

#### **Ridicarea/coborârea acului**

> Scufundați călcâiul înapoi pe pedala de comandă pentru a ridica/coborî acul.

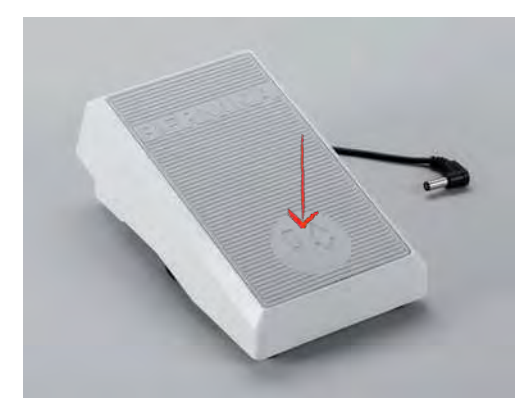

#### **Programarea individuală a pedalei de comandă**

[Pedala de comandă, anume, lovitura în spate, poate fi programată individual \(a se vedea pagina 52\).](#page-53-0)

#### **2.4 Axul de mosor**

#### **Axul de mosor retractabil**

Ridicați axul de mosor retractabil

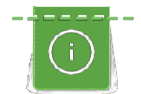

În cazul firelor metalice sau altor fire speciale, se recomandă să folosiți axul de mosor retractabil.

Axul de mosor retractabil este necesar atunci când se cos mai multe fire și poate fi utilizat și pentru înfășurarea mosorului în timpul cusutului.

> Pentru a ridica axul de mosor, apăsați axul și apoi eliberați-l.

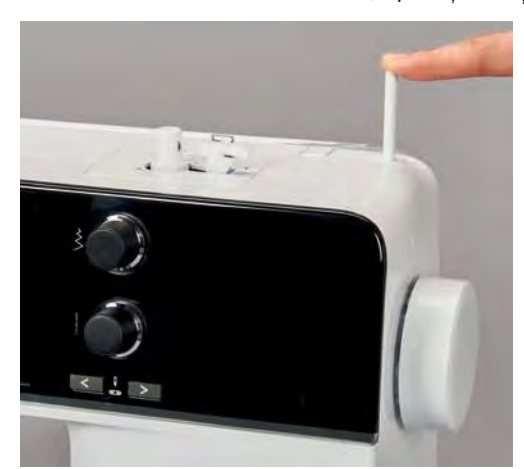

- > Pentru a bloca axul de mosor, rotiți axul în sens antiorar până la capăt.
- > Pentru a-l elibera, rotiți axul de mosor în sens orar până la capăt.
- > Pentru a coborî axul de mosor, apăsați axul până se fixează în poziție.

#### Introducerea plăcuței din spumă și a mosorului de fir

Plăcuța din spumă împiedică agățarea firului la axul de mosor retractabil.

- > Puneți plăcuța din spumă pe axul de mosor retractabil.
- > Puneți mosorul de fir pe axul de mosor.

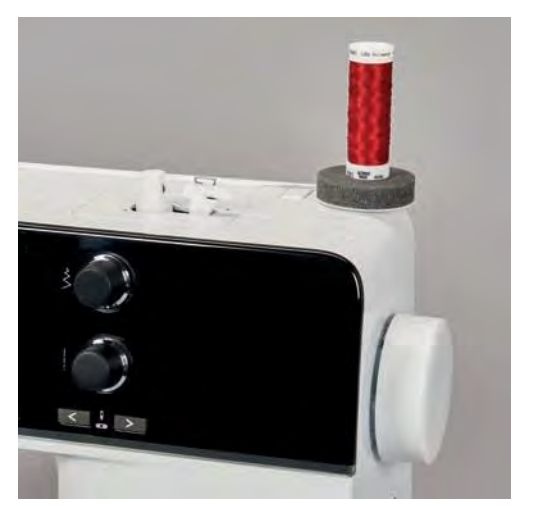

#### **Ax de mosor orizontal**

Așezarea plăcuței din spumă, a mosorului de fir și a discului de mosor

Discul de mosor asigură o desfășurare uniformă a firului de pe mosorul de fir. Discul de mosor se utilizează doar cu axul de mosor orizontal.

- > Puneți plăcuța din spumă pe axul de mosor.
- > Puneți mosorul de fir pe axul de mosor.

> Poziționați discul de mosor adecvat pe axul de mosor, astfel încât să nu existe niciun spațiu între discul de mosor și mosorul de fir.

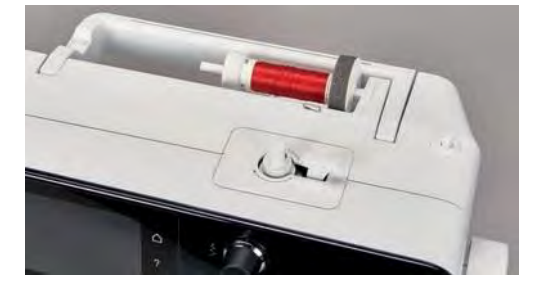

Utilizarea plasei de protecție a mosorului

Plasa de protecție a mosorului menține firul pe mosorul de fir și împiedică înnodarea și ruperea firului.

> Dacă există, trageți plasa de protecție a mosorului peste mosorul de fir.

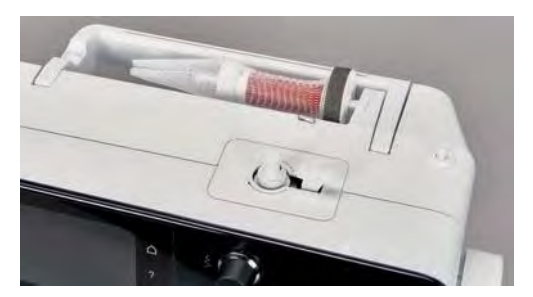

#### **2.5 Brațul liber**

BERNINA 570 QE oferă un braț liber proiectat pentru a fi robust, care oferă mult spațiu pentru proiecte mari în partea dreaptă a acului.

#### **2.6 Graifer**

#### **Reglarea graiferului**

#### OBSERVAȚIE Manipulare necorespunzătoare a țesăturii

Deteriorarea acului și a plăcii de cusut.

> Permiteți alimentarea uniformă cu material.

Cu fiecare cusătură, graiferul avansează cu un pas. Lungimea acestui pas este determinată de lungimea cusăturii selectate.

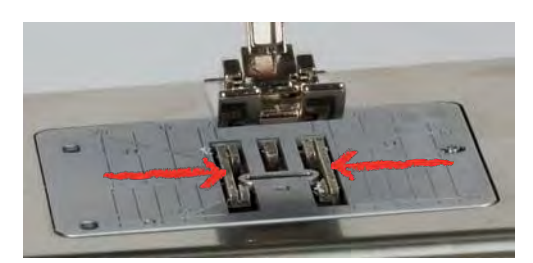

În cazul unei lungimi mici a cusăturii, pașii sunt foarte scurți. De exemplu, în cazul coaserii de butoniere și cusături pe satin. Țesătura este alimentată lent sub piciorușul presor, chiar și atunci când coaseți la viteză maximă.
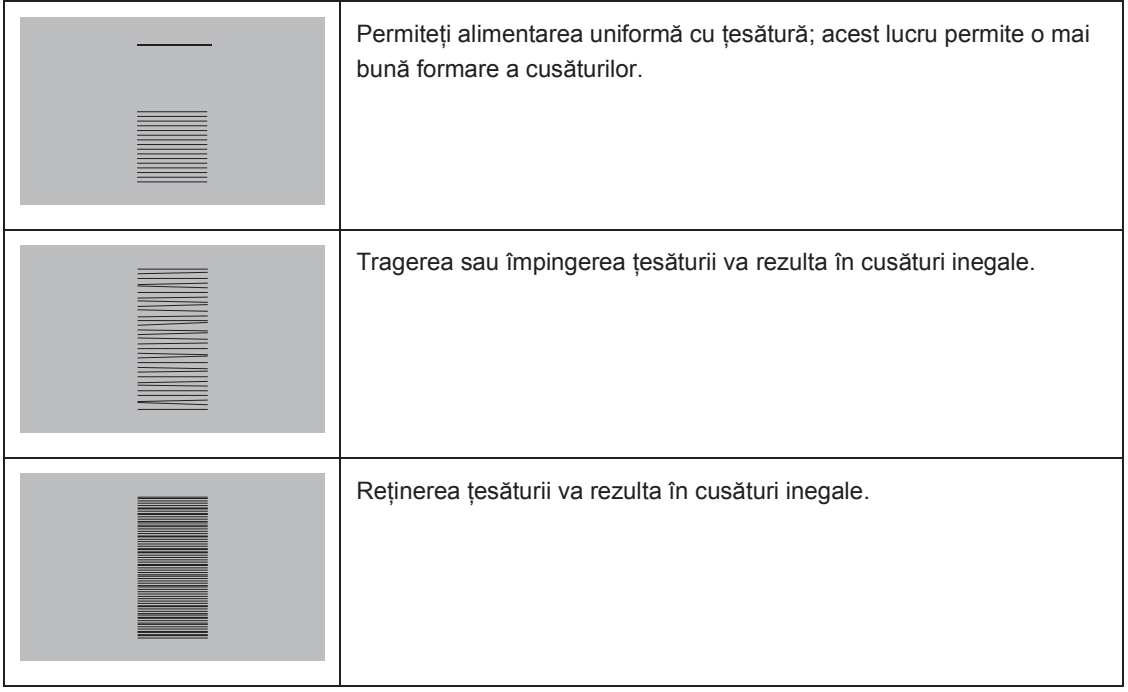

> Apăsați butonul "Graifer sus/jos" pentru a coborî graiferul.

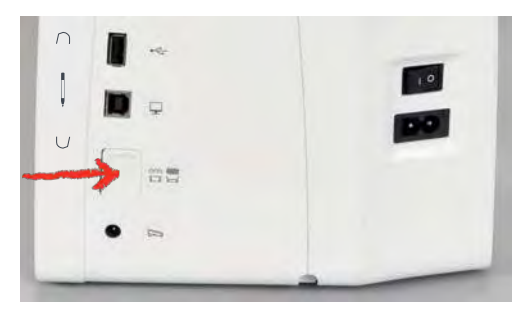

> Apăsați din nou butonul pentru a coase cu graiferul în sus.

# **2.7 Masă glisantă**

#### **Utilizarea mesei glisante**

Când este atașată la brațul liber, extinde zona de cusut deja existentă.

- > Ridicați acul.
- > Ridicați piciorușul presor.
- > Opriți mașina și deconectați-o de la sistemul de alimentare.
- > Împingeți masa glisantă spre dreapta peste brațul liber până când se cuplează.

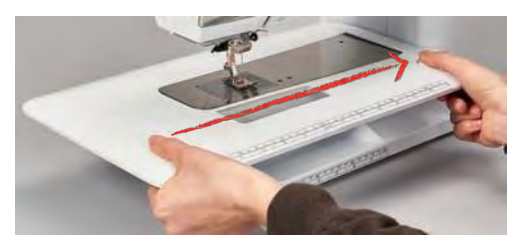

liber spre stânga.

#### **Utilizarea ghidajului de margine**

#### **Montarea ghidajului de margine**

Condiție prealabilă:

- Masa de extensie a fost montată.
- > Atingeți butonul de eliberare și cuplați ghidajul de margine din față în spate pe masa de extensie.

> Pentru a îndepărta masa glisantă, apăsați butonul de pe masă și trageți masa glisantă peste brațul

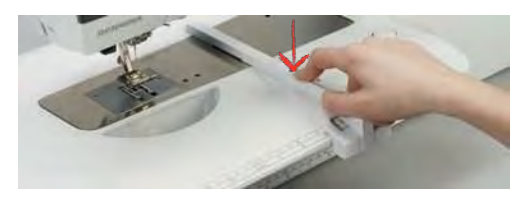

#### **Îndepărtarea ghidajului de margine**

> Atingere butonul de eliberare și trageți ghidajul de margine afară, către partea frontală.

# **2.8 Picioruș presor**

#### **Reglarea poziției piciorușului presor prin intermediul genuncherului din sistemul cu mâini libere**

- > Reglați înălțimea de șezut, astfel încât genuncherul să poată fi acționat cu ajutorul genunchiului.
- > Împingeți genuncherul cu genunchiul spre dreapta pentru a ridica piciorușul presor.

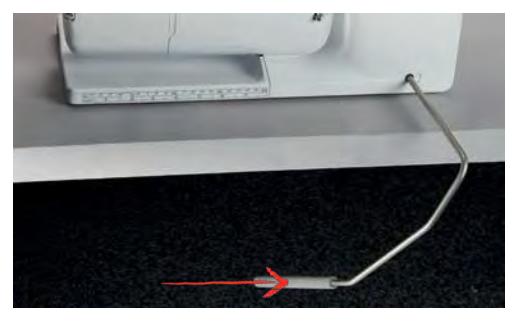

– Graiferul coboară simultan și întinderea firului este eliberată.

> Eliberați genuncherul lent pentru a coborî piciorușul presor.

#### Reglarea poziției piciorușului presor cu ajutorul butonului "Picioruș presor sus/jos"

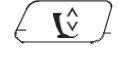

- > Apăsați butonul "Picioruș presor sus/jos" pentru a ridica piciorușul presor.
- > Apăsați din nou butonul "Picioruș presor sus/jos" pentru a coborî piciorușul presor.

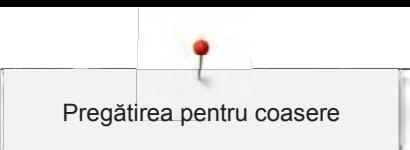

# **Înlocuirea piciorușului presor**

- > Ridicați acul.
- > Ridicați piciorușul presor.
- > Opriți mașina și deconectați-o de la sistemul de alimentare.
- > Împingeți pârghia de fixare în sus (1).
- > Scoateți piciorușul presor (2).

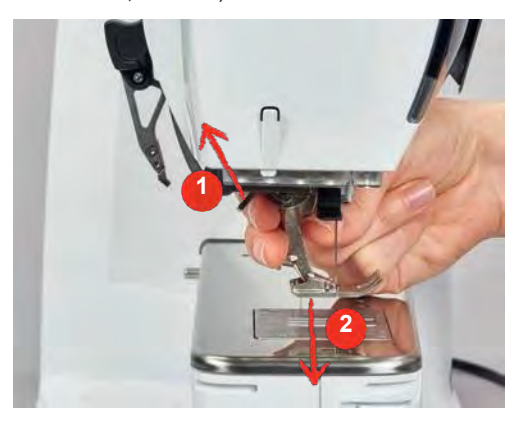

- > Ghidați noul picior presor în sus peste con.
- > Apăsați pârghia de fixare în jos.

#### **Selectarea piciorușului presor pe interfața cu utilizatorul**

După înlocuirea piciorușului presor, se poate verifica dacă se potrivește cu modelul de cusătură selectat. În plus, sunt afișate piciorușele presoare opționale care sunt disponibile pentru modelul de cusătură respectiv.

- > Porniți mașina.
- > Selectați modelul de cusătură.
- > Atingeți pictograma "Afișajul piciorușului presor/Selectarea piciorușului presor".

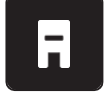

Atingeți pictograma "Piciorușe presoare opționale" pentru a afișa toate piciorușele presoare adecvate pentru modelul de cusătură selectat.

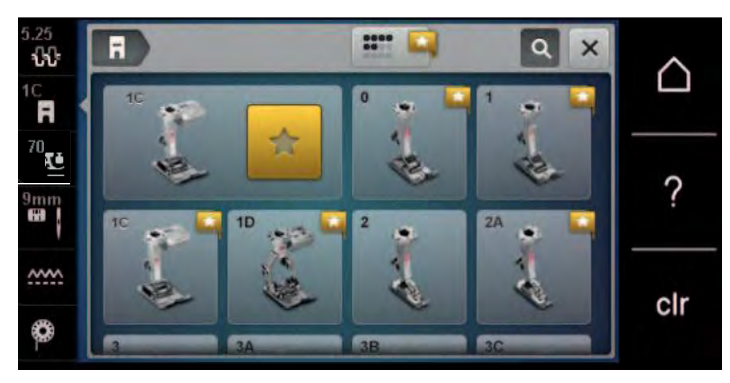

- Selectați piciorușul presor atașat.
	- Când piciorușul presor selectat este potrivit, cusutul poate începe.
	- Dacă piciorușul presor selectat nu este potrivit pentru modelul de cusătură selectat, acesta poate fi ales, dar pornirea mașinii este împiedicată automat. Va apărea un mesaj de eroare. Cu un picioruș presor selectat incorect, modelul de cusătură va fi previzualizat în roșu.

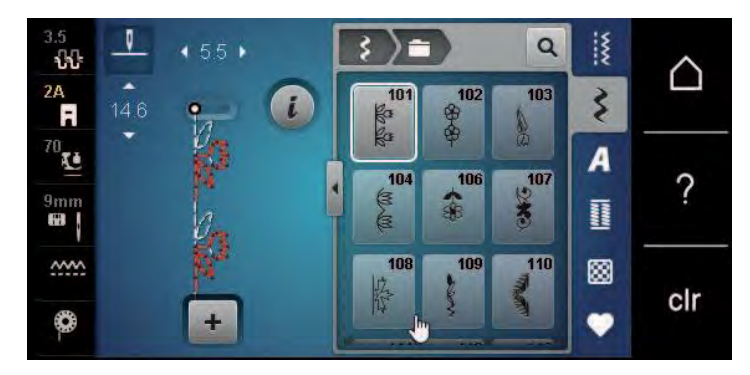

#### **Reglarea presiunii piciorușului presor**

Presiunea piciorușului presor este concepută să regleze în mod optim presiunea piciorușului presor în funcție de grosimea țesăturii. Când lucrați cu țesături groase, se recomandă reducerea presiunii piciorușului presor. Acest lucru oferă avantajul că piciorușul presor este ușor ridicat, astfel încât țesătura poate fi mișcată mai ușor. Când lucrați cu țesături subțiri, se recomandă creșterea presiunii piciorușului presor. Acest lucru oferă avantajul că țesătura nu se poate mișca foarte ușor sub piciorușul presor.

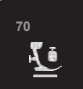

- > Atingeți pictograma "Presiunea piciorușului presor".
- > Deplasați glisorul cu stiloul pentru ecranul tactil/degetul pentru a regla presiunea piciorușului presor.

#### **2.9 Instrucțiuni pentru reglarea graiferului**

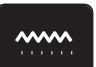

- > Atingeți pictograma "Graifer sus/jos".
- > Ridicați sau coborâți graiferul în funcție de animație.

# **2.10 Ac și placă de cusut**

#### **Schimbarea acului**

- > Ridicați acul.
- > Opriți mașina și deconectați-o de la sistemul de alimentare.
- > Scoateți piciorușul presor.
- > Slăbiți cu mâna șurubul de fixare a acului.

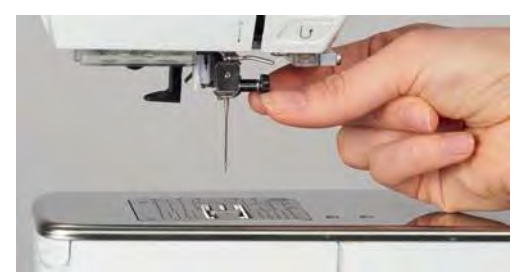

- > Trageți acul în jos.
- > Țineți acul nou cu partea plată spre spate.
- > Introduceți acul până la capăt.
- > Strângeți cu mâna șurubul de fixare.

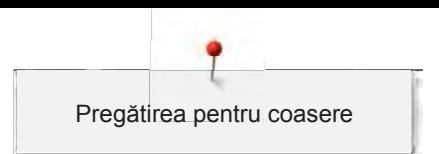

#### **Selectarea acului pe interfața cu utilizatorul**

După schimbarea acului, se poate verifica dacă poate fi sau nu utilizat în combinație cu placa de cusut selectată.

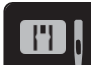

> Atingeți pictograma "Selectare placă de cusut/ac".

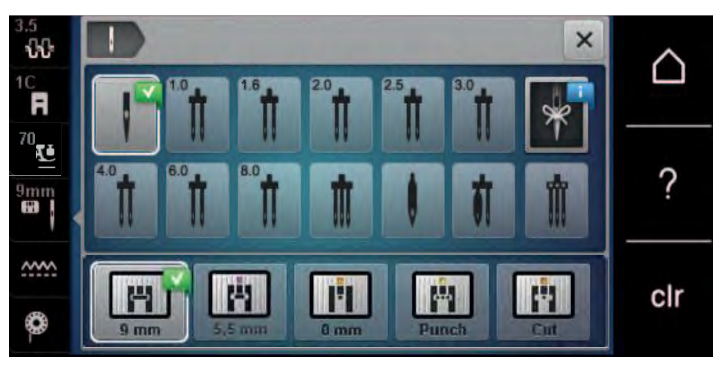

> Selectați acul introdus.

#### **Selectarea tipului și mărimii acului**

Funcție de memorare convenabilă: Pentru a preveni pierderea informațiilor, tipul acului și mărimea acului pot fi salvate suplimentar pe mașină. Tipul de ac salvat și mărimea de ac salvată se pot consulta în orice moment.

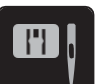

> Atingeți pictograma "Selectare placă de cusut/ac".

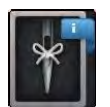

- > Atingeți pictograma "Tip ac/mărime ac".
- > Selectați tipul (1) acului introdus.
- > Selectați mărimea (2) acului introdus.

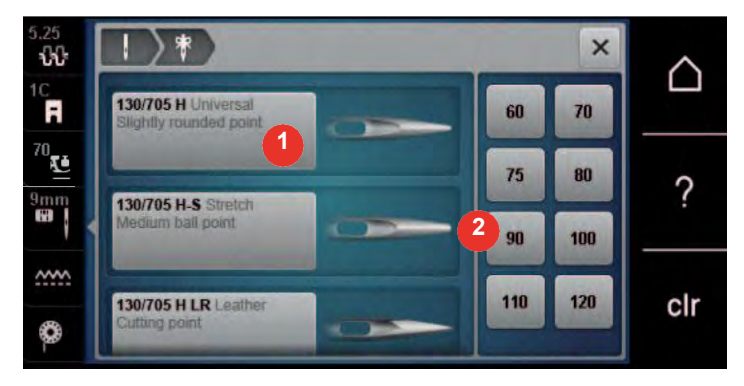

# **Reglarea poziției acului în sus/în jos**

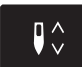

- > Apăsați butonul "Ac sus/jos" pentru a coborî acul.
- > Apăsați din nou butonul "Ac sus/jos" pentru a ridica acul.

# **Reglarea poziției acului spre stânga/dreapta**

Există în total 11 poziții ale acului. Poziția acului este indicată de numărul poziției acului de pe afișaj.

> Apăsați butonul "Ac stânga" (1) pentru a deplasa acul spre stânga.

> Apăsați butonul "Ac dreapta" (2) pentru a deplasa acul spre dreapta.

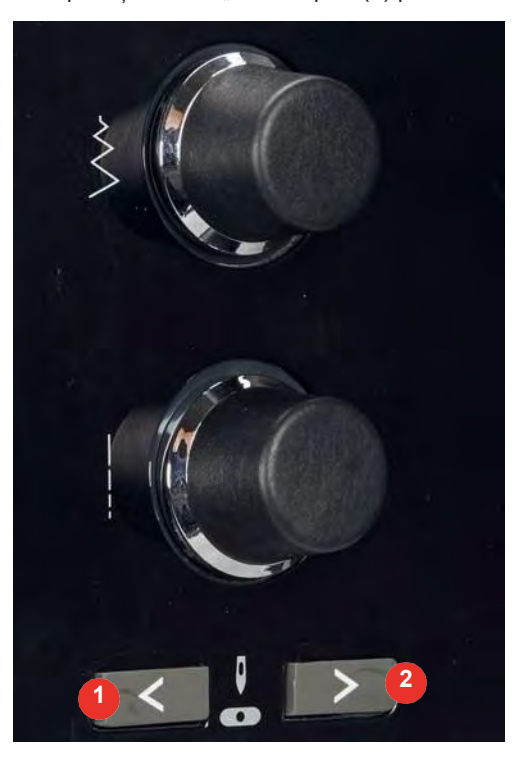

#### **Oprirea acului sus/jos (permanentă)**

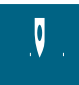

- > Atingeți pictograma "Oprirea acului sus/jos (permanentă)" pentru a fixa permanent poziția acului. – Mașina se oprește cu acul în poziția jos imediat ce se eliberează pedala de comandă sau se apasă butonul "Start/Stop".
- > Atingeți din nou pictograma "Oprirea acului sus/jos (permanentă)".
	- Mașina se oprește cu acul în poziția sus imediat ce se eliberează pedala de comandă sau se apasă butonul "Start/Stop".

#### **Schimbarea plăcii de cusut**

Placa de cusut este marcată cu linii verticale, orizontale și diagonale în milimetri (mm) și inchi (inch). Aceste linii ajută la ghidarea țesăturii atunci când coaseți tivuri și pentru supracoaserea cu precizie.

Condiție prealabilă:

- Graiferul este coborât.
- Mașina este oprită și deconectată de la sistemul de alimentare.
- Acul și piciorușul presor sunt îndepărtate.
- > Apăsați placa de cusut în jos la marcajul din partea dreaptă posterioară până se răsucește în sus.

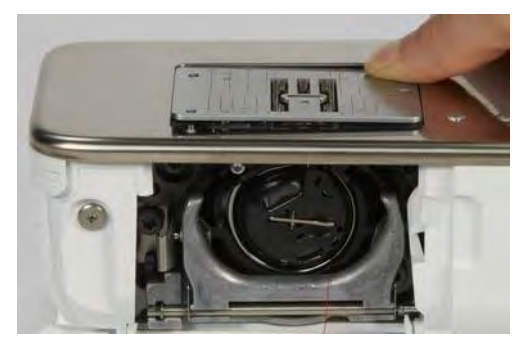

- > Scoateți placa de cusut.
- > Puneți orificiile plăcii de cusut noi deasupra acelor de ghidare corespunzătoare și apăsați în jos până când se fixează.

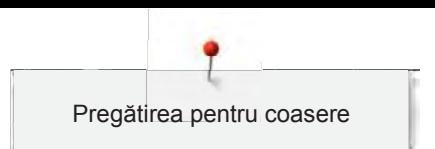

# **Selectarea plăcii de cusut pe interfața cu utilizatorul**

După schimbarea plăcii de cusut, se poate verifica dacă este poate fi sau nu utilizată în combinație cu acul selectat.

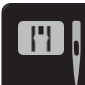

- > Atingeți pictograma "Selectare placă de cusut/ac".
- > Selectați placa de cusut atașată anterior.

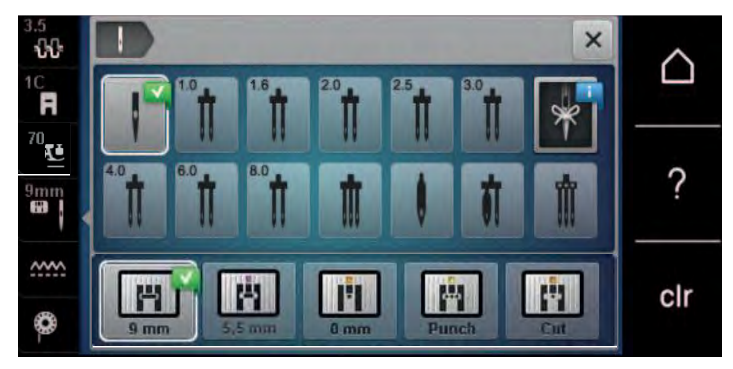

- Dacă placa de cusut aleasă este potrivită în combinație cu acul, se poate porni coaserea.
- Dacă placa de cusut aleasă nu este potrivită în combinație cu acul, pornirea mașinii este blocată automat.

# **2.11 Înfilarea firului**

# **Înfilarea firului superior**

#### **Pregătirea pentru înfilare**

- > Puneți plăcuța din spumă pe suportul pentru mosor.
- > Așezați mosorul de fir pe suportul pentru mosor, astfel încât firul să se deruleze de pe mosor în sens orar.
- > Adăugați discul de mosor adecvat.
- > Porniți alimentarea mașinii și așteptați până când mașina pornește.
- > Scoateți acul și piciorușul presor.

#### **Ghidarea firului spre ac**

- > Țineți firul cu o mână între mosorul de fir și ghidajul de fir din spate (1). Folosiți cealaltă mână pentru a ține firul de capăt și, în pașii ulteriori, țineți-l întotdeauna ușor întins.
- > Ghidați firul în direcția săgeții prin întinderea firului (2).

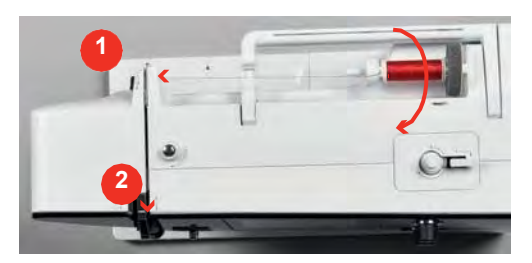

> Ghidați firul în jos în jurul capacului pârghiei de tragere a firului (3) și apoi în sus.

> Introduceți firul în pârghia de tragere a firului (4).

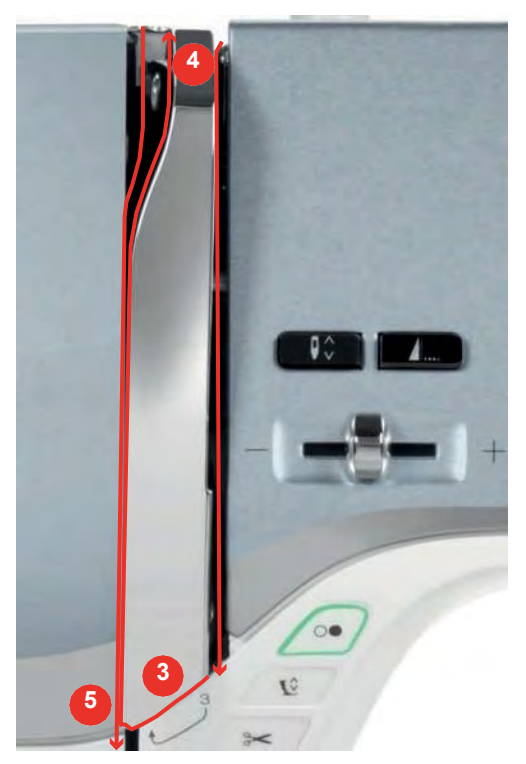

- > Ghidați din nou firul în jos (5).
- > Doar acum eliberați firul.
- > Opriți mașina.

# **Înfilarea acului**

> Ghidați firul prin ghidajele (6/7) de deasupra piciorușului presor.

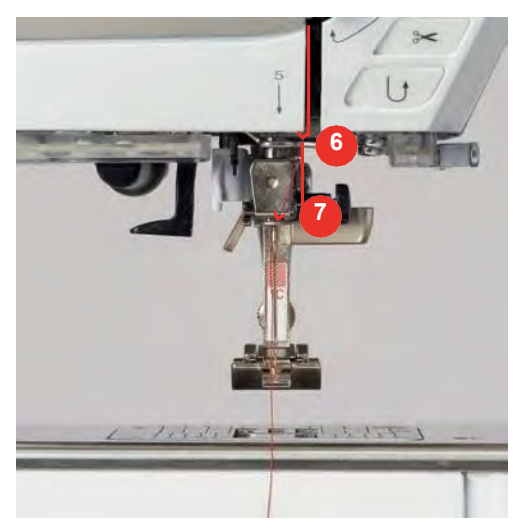

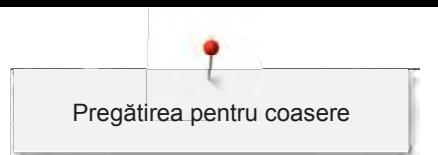

> Apăsați pârghia semi-automată de înfilare a acului (8) până la jumătate și trageți firul în spatele vârfului/cârligului gri de înfilare a acului spre stânga (9).

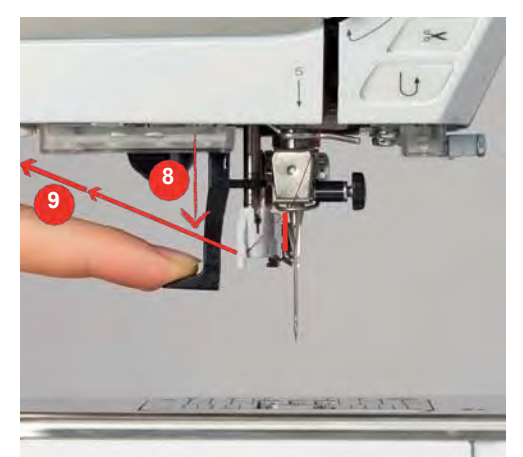

- > Ghidați firul de la stânga la dreapta în fața vârfului/cârligului gri de înfilare a acului (11).
- > Apăsați pârghia de înfilare a acului până la capăt (10).
- > Trageți firul de la stânga la dreapta (11) prin fanta de înfilare a acului (12) până când se fixează în cârligul de sârmă.
- > Trageți firul peste tăietorul de fire (13) din spate și tăiați-l.

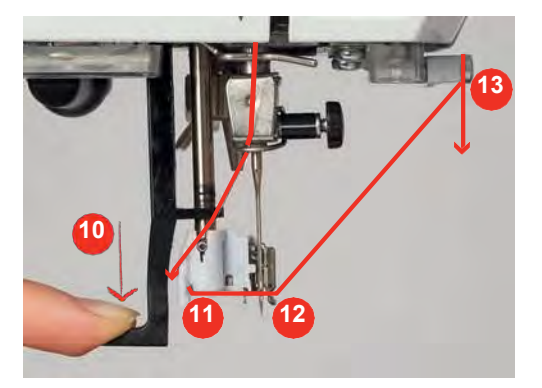

- > Eliberați pârghia de înfilare a acului.
	- Firul este împins prin urechea acului.
- > Trageți bucla de fir (14) în spate până când capătul firului este tras prin ac.

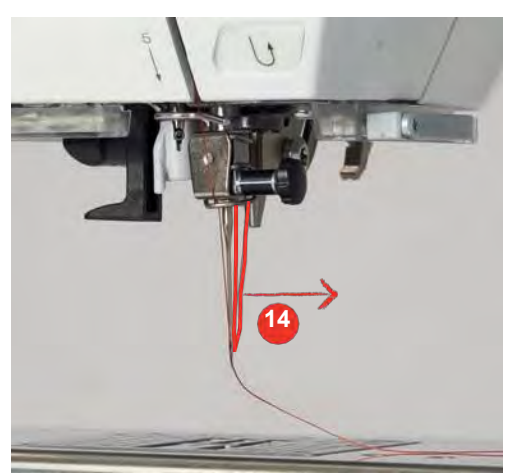

> Trageți firul sub piciorușul presor peste tăietorul de fire (15) și tăiați-l.

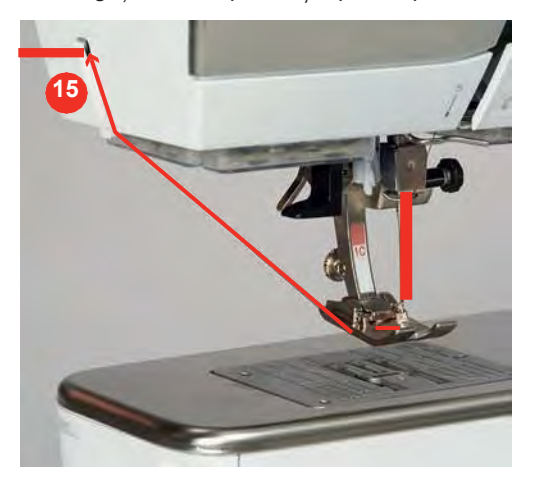

# **Înfilarea acului dublu**

Condiție prealabilă:

- Acul dublu este introdus.
- > Ghidați primul fir în direcția săgeții din partea dreaptă a discului de întindere (1).
- > Ghidați al doilea fir în direcția săgeții din partea stângă a discului de întindere (1).

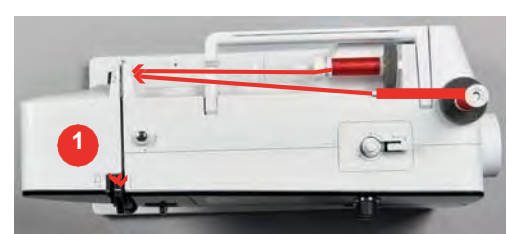

- > Ghidați primul și al doilea fir către ghidajul de fir de deasupra acului.
- > Introduceți manual primul fir în acul din dreapta.
- > Introduceți manual al doilea fir în acul din stânga.

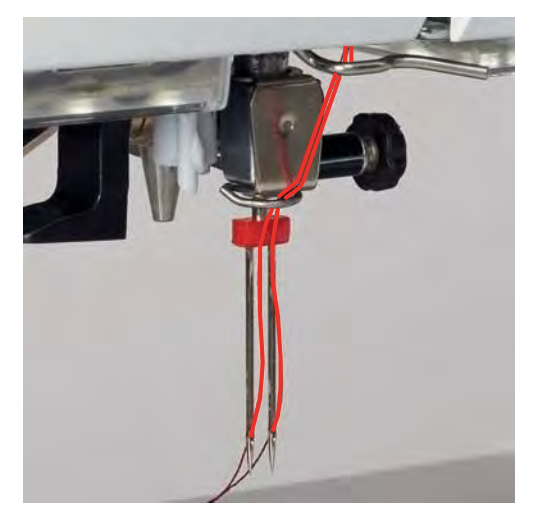

#### **Înfilarea acului triplu**

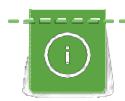

Introduceți întotdeauna o plăcuță din spumă atunci când utilizați axul de mosor retractabil. Aceasta împiedică agățarea firului la axul de mosor.

#### Condiție prealabilă:

- Acul triplu este introdus.
- > Puneți plăcuța din spumă, mosorul de fir și discul de mosor corespunzător pe suportul pentru mosor.
- > Puneți bobina completată pe axul de mosor retractabil.
- > Adăugați discul de mosor adecvat.
- > Așezați mosorul de fir.
- > Introduceți cele 3 fire până la ghidajul firului superior.

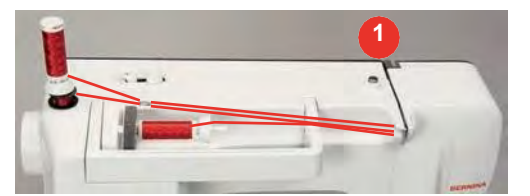

- > Ghidați 2 fire peste discurile de întindere a firului (1) din stânga și către ghidajul de fir de deasupra acului.
- > Ghidați 1 fir peste discurile de întindere a firului (1) din dreapta și către ghidajul de fir de deasupra acului.
- > Introduceți manual primul fir în acul din stânga.
- > Introduceți manual al doilea fir în acul din centru.
- > Introduceți manual al treilea fir în acul din dreapta.

#### **Înfășurarea firului bobinei**

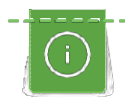

Firul bobinei poate fi înfășurat în timp ce brodați când se utilizează axul de mosor retractabil pentru înfășurare.

Condiție prealabilă:

- Plăcuța din spumă, mosorul de fir și discul de înfilare corespunzător sunt poziționate.
- Atasați bobina goală pe unitatea de înfășurare, astfel încât suprafața senzorului argintiu să fie în jos.

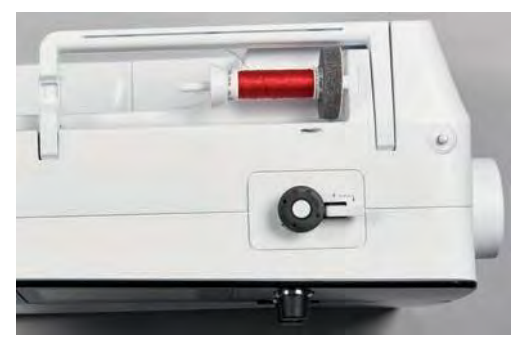

- > Ghidați firul spre stânga în ghidajul de fir din spate (1).
- > Ghidați firul în jurul preîntinderii firului în sensul acelor de ceasornic (2).
- > Înfășurați firul în sensul acelor de ceasornic în jurul bobinei goale de 2-3 ori (3).
- > Trageți firul peste tăietorul de fire la pârghia de cuplare (4) și tăiați-l.

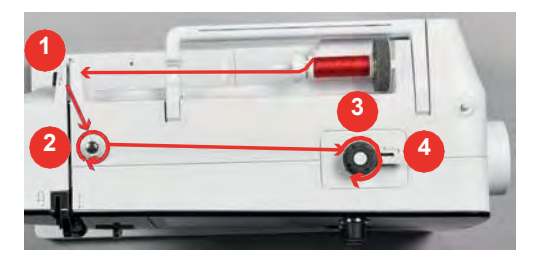

> Împingeți pârghia de cuplare (5) către bobină.

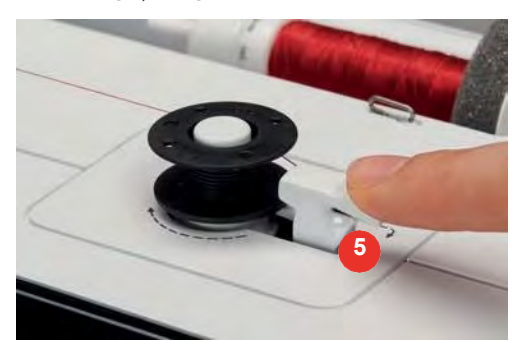

- Mașina înfășoară și apare afișajul pentru înfășurarea bobinei.
- > Pentru a regla viteza de înfășurare, mutați glisorul pe afișaj folosind stiloul pentru ecran tactil sau degetul.
- > Pentru a opri procesul de înfășurare, pârghia de cuplare trebuie să fie apăsată spre dreapta.
- > Împingeți din nou pârghia de cuplare spre bobină pentru a continua procesul de înfășurare.
	- De îndată ce bobina este plină, mașina oprește automat procesul de înfășurare.
- > Scoateți bobina și tăiați firul cu ajutorul tăietorului de fire de la pârghia de cuplare.

# **Înfilarea firului bobinei**

Condiție prealabilă:

- Acul este ridicat.
- Mașina este oprită și capacul bobinei este deschis.
- > Apăsați deblocarea suveicii la suveică (1).

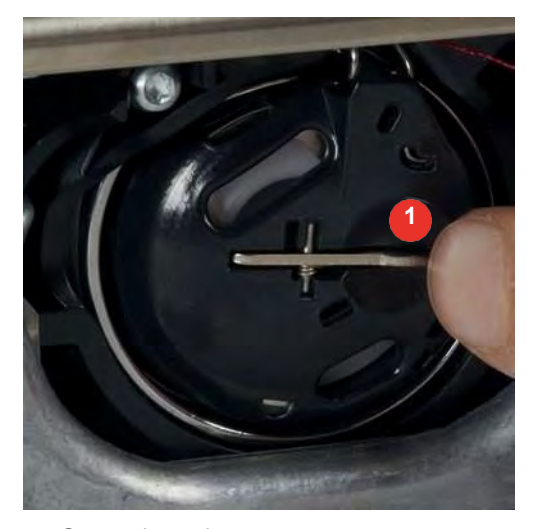

- > Scoateți suveica.
- > Scoateți bobina din suveică.

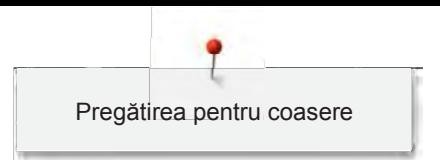

> Introduceți noua bobină, astfel încât suprafața senzorului argintiu să fie orientată spre partea din spate a suveicii.

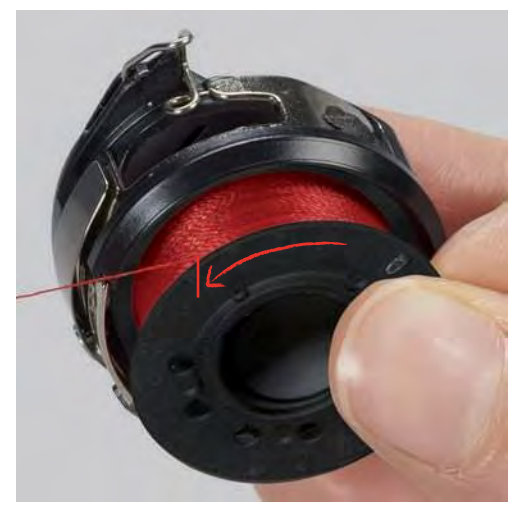

> Trageți firul în fanta (2) din stânga.

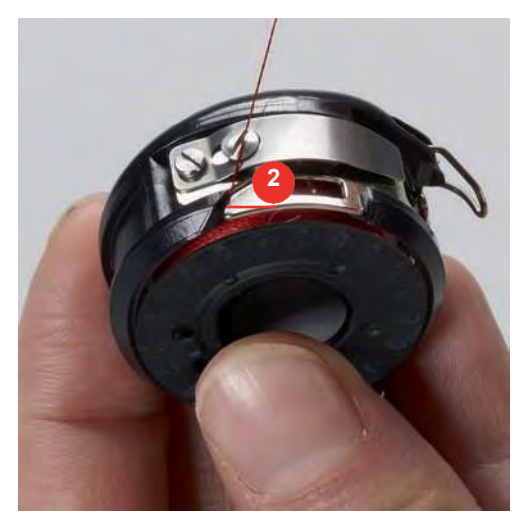

> Trageți firul spre dreapta sub arc (3), apoi sub cele două ghidaje de fir (4) și trageți în sus.

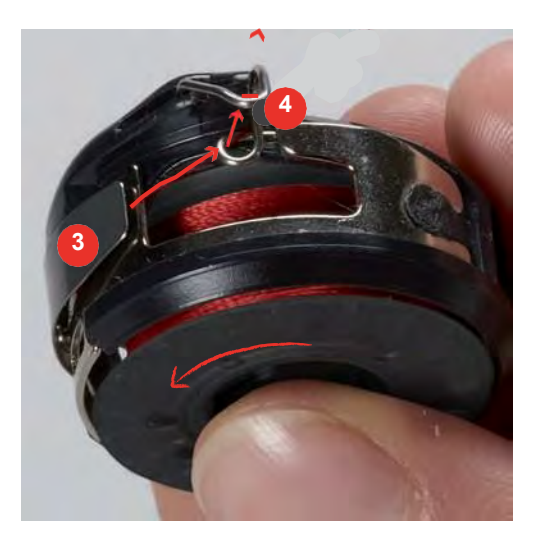

> La introducerea în mașină, țineți suveica astfel încât ghidajul de fir (5) să fie orientat în sus.

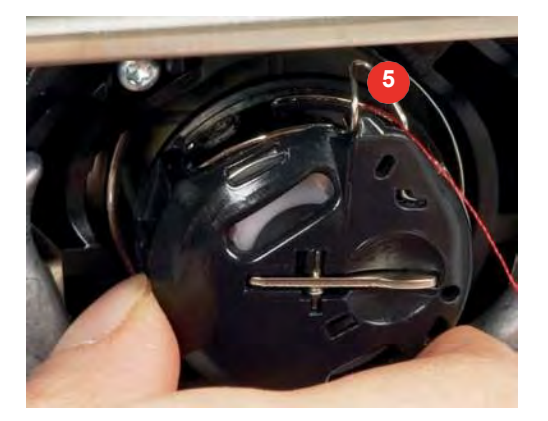

- > Introduceți suveica.
- > Apăsați pe centrul suveicii până se cuplează.
- > Trageți firul prin tăietorul de fire (6) și tăiați-l.

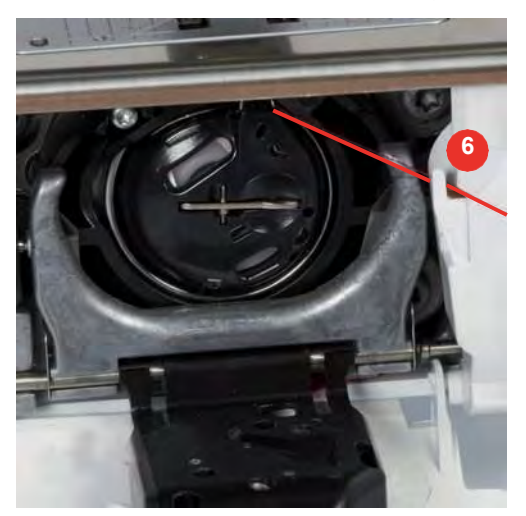

> Închideți capacul bobinei.

#### **Indicarea nivelului de fir în bobină**

De îndată ce nivelul de fir din bobină este scăzut, în pictograma "Nivelul de fir în bobină" apare o animație, indicând faptul că firul bobinei se termină.

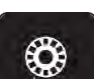

> Atingeți pictograma "Nivelul de fir în bobină" pentru a înfila firul bobinei conform animației.

# **3 Program de configurare**

# **3.1 Setări pentru coasere**

# **Reglarea întinderii firului superior**

Modificarea întinderii firului superior din Programul de configurare afectează toate modelele de cusătură. De asemenea, puteți modifica întinderea firului superior, care se aplică apoi modelului de cusătură selectat în fiecare caz. Setarea este păstrată după oprirea mașinii.

Atingeti pictograma "Ecran de pornire".

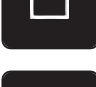

Atingeți pictograma "Program de configurare".

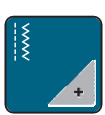

Atingeți pictograma "Setări de coasere".

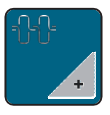

- > Atingeți pictograma "Modificarea întinderii firului superior".
- > Pentru a întinde mai mult firul superior, deplasați glisorul spre dreapta sau atingeți pictograma "+".
- > Pentru a slăbi întinderea firului superior, deplasați glisorul spre stânga sau atingeți pictograma "-".

#### **Reglarea vitezei maxime de coasere**

Puteți utiliza această funcție pentru a seta viteza maximă.

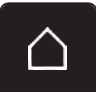

> Atingeți pictograma "Ecran de pornire".

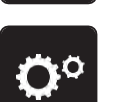

Atingeți pictograma "Program de configurare".

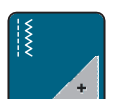

Atingeți pictograma "Setări de coasere".

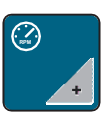

- > Atingeti pictograma "Modificarea vitezei maxime".
- Pentru a reduce viteza maximă de coasere, deplasați glisorul spre stânga sau atingeți pictograma "-".
- > Pentru a crește viteza maximă de coasere, deplasați glisorul spre dreapta sau atingeți pictograma "+".

# **Programarea cusăturilor de fixare**

Dacă funcția este activată, la începutul modelului, patru cusături de fixare sunt realizate automat după tăierea firului.

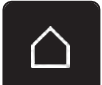

> Atingeți pictograma "Ecran de pornire".

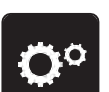

Atingeți pictograma "Program de configurare".

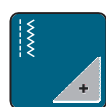

Atingeți pictograma "Setări de coasere".

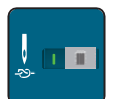

Pentru a dezactiva fixarea cusăturilor la începutul modelului, setați comutatorul la "0". Pentru a activa fixarea cusăturilor la începutul modelului, setați comutatorul la "I".

#### **Reglarea înălțimii de planare a piciorușului presor**

Înălțimea de planare a piciorușelor presoare poate fi setată de la 0 la max. 7 mm (0,27 in), în funcție de grosimea țesăturii.

Înălțimea de planare setată = grosimea țesăturii + spațiul necesar între țesătură și piciorușul presor în poziția de planare.

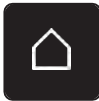

> Atingeți pictograma "Ecran de pornire".

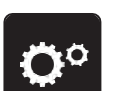

Atingeți pictograma "Program de configurare".

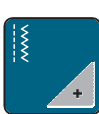

> Atingeți pictograma "Setări de coasere".

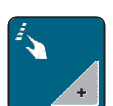

> Atingeți pictograma "Butoanele și pictogramele programului".

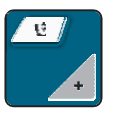

- > Atingeți pictograma "Înălțimea reglabilă de planare a piciorușului presor".
- > Pentru a seta înălțimea de planare, rotiți "Butonul multifuncțional superior" sau "Butonul multifuncțional inferior" sau atingeți pictogramele "-" sau "+".

#### **Programarea butonului "Capăt model"**

Piciorușul presor poate fi poziționat, firul poate fi tăiat și se poate programa fixarea automată.

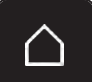

> Atingeți pictograma "Ecran de pornire".

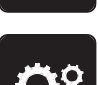

Atingeți pictograma "Program de configurare".

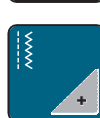

Atingeți pictograma "Setări de coasere".

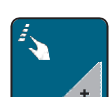

Atingeți pictograma "Butoanele și pictogramele programului".

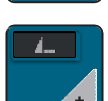

> Atingeți pictograma "Programarea butonului Capăt model".

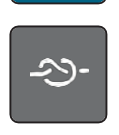

> Atingeți pictograma "Fixare" pentru a programa 4 cusături de fixare în poziție.

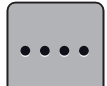

- > Atingeți pictograma "Modificați numărul de cusături de fixare" pentru a programa cusături de fixare în succesiune strânsă.
- Atingeți pictogramele "-" sau "+" pentru a programa numărul de cusături de fixare în succesiune strânsă.

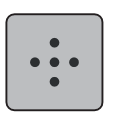

Atingeți pictograma "Cusături de fixare în poziție" pentru a programa 4 cusături de fixare în poziție.

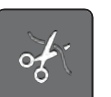

- Atingeți pictograma "Tăiere fir" pentru a dezactiva tăierea automată a firului după fixare.
- Atingeți din nou pictograma "Tăiere fir" pentru a activa tăierea automată a firului după fixare.

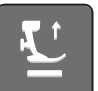

- Atingeți pictograma "Poziționarea piciorușului presor" astfel încât piciorușul presor să rămână jos după fixare.
- > Atingeți din nou pictograma "Poziționarea piciorușului presor" astfel încât piciorușul presor să rămână sus după fixare.

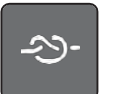

- Atingeți pictograma "Fixare" pentru a dezactiva fixarea automată.
- Atingeti din nou pictograma "Fixare" pentru a activa fixarea automată.

# Programarea butonului "Tăietor de fire"

Fixarea automată poate fi programată înainte de a avea loc tăierea firului.

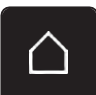

> Atingeți pictograma "Ecran de pornire".

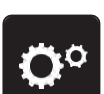

Atingeti pictograma "Program de configurare".

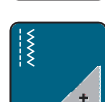

> Atingeți pictograma "Setări de coasere".

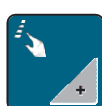

> Atingeți pictograma "Butoanele și pictogramele programului".

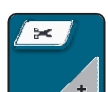

Atingeți pictograma "Programarea butonului Tăietor de fire".

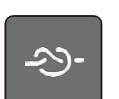

Atingeți pictograma "Fixare" pentru a coase 4 cusături de fixare în poziție.

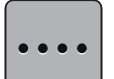

- > Atingeți pictograma "Modificați numărul de cusături de fixare" pentru a programa numărul de cusături de fixare în succesiune strânsă.
- > Atingeți pictogramele "-" sau "+" pentru a programa numărul de cusături de fixare.

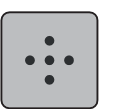

Atingeți pictograma "Cusături de fixare în poziție" pentru a programa 4 cusături de fixare în poziție.

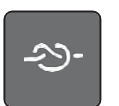

- > Atingeți pictograma "Fixare" pentru a dezactiva fixarea automată.
- > Atingeți din nou pictograma "Fixare" pentru a activa fixarea automată.

# **Reglarea poziției piciorușului presor cu acul oprit în jos**

Cu acul coborât, pot fi selectate 3 poziții diferite ale piciorușului presor: piciorușul presor coborât, piciorușul presor ridicat în poziția de planare și piciorușul presor ridicat la înălțimea maximă.

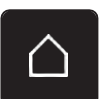

Atingeți pictograma "Ecran de pornire".

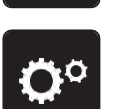

Atingeți pictograma "Program de configurare".

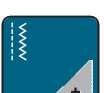

> Atingeți pictograma "Setări de coasere".

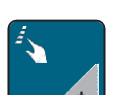

> Atingeți pictograma "Butoanele și pictogramele programului".

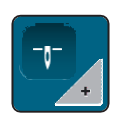

- Atingeți pictograma "Reglarea poziției piciorușului presor cu acul oprit în jos".
- 
- > Selectați poziția dorită a piciorușului presor.

# Programarea butonului "Întoarcere rapidă"

Puteți alege între "Coasere inversă" și "Coasere inversă specifică cusăturii".

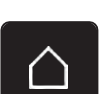

> Atingeți pictograma "Ecran de pornire".

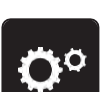

> Atingeți pictograma "Program de configurare".

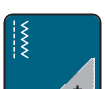

> Atingeți pictograma "Setări de coasere".

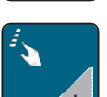

> Atingeți pictograma "Butoanele și pictogramele programului".

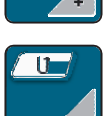

> Atingeți pictograma "Programarea butonului pentru coasere inversă".

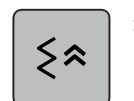

Pentru a seta coaserea inversă precisă pentru cusătură, atingeți pictograma "Coasere inversă precisă pentru cusătură". – Pictograma are un cadru alb.

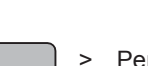

Pentru a seta coaserea inversă, atingeți pictograma "Coasere inversă". – Pictograma are un cadru alb.

# **Programarea pedalei de comandă**

Când pictograma "Ac sus/jos" este activată, acul este ridicat sau coborât printr-o lovitură în spate a pedalei de comandă. În mod alternativ, poate fi poziționat piciorușul presor, poate fi tăiat firul și se poate programa fixarea automată.

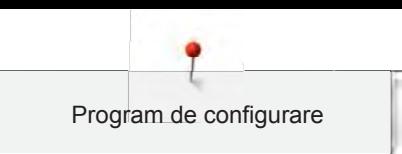

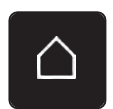

Atingeți pictograma "Ecran de pornire".

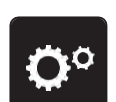

Atingeți pictograma "Program de configurare".

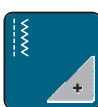

> Atingeți pictograma "Setări de coasere".

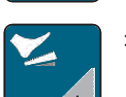

> Atingeți pictograma "Programarea pedalei de comandă".

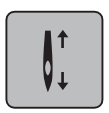

- Pictograma "Ac sus/jos" este activată implicit.
- Lovitura în spate a pedalei de comandă ridică sau coboară acul.

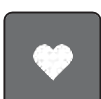

> Atingeți pictograma "Programare lovitură în spate" pentru a programa lovitura în spate.

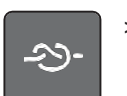

Pentru a programa 4 cusături de fixare în poziție, atingeți pictograma "Fixare".

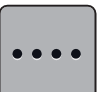

- Pentru a programa cusături de fixare în succesiune strânsă, atingeți pictograma "Modificați numărul cusăturilor de fixare".
- > Pentru a programa numărul de cusături de fixare, atingeți pictogramele "-" sau "+".

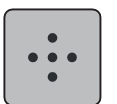

> Pentru a programa 4 cusături de fixare în poziție, atingeți pictograma "Cusături de fixare în poziție".

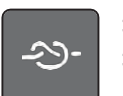

Pentru a dezactiva fixarea automată prin lovitura în spate, atingeți pictograma "Fixare".

Pentru a activa fixarea automată prin lovitura în spate, atingeți din nou pictograma "Fixare".

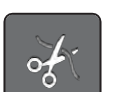

- Pentru a dezactiva tăierea automată a firului, atingeți pictograma "Tăiere fir".
- > Atingeți din nou pictograma "Tăiere fir" pentru a activa tăierea automată a firului prin lovitura în spate.
- Atingeți pictograma "Poziționarea piciorușului presor" astfel încât piciorușul presor să rămână jos prin lovitura în spate.
- > Atingeți din nou pictograma "Poziționarea piciorușului presor" astfel încât piciorușul presor să rămână sus prin lovitura în spate.

# **3.2 Setări pentru brodat**

# **Reglarea întinderii firului superior**

Modificarea întinderii firului superior din Programul de configurare afectează toate modelele de brodat. Setarea din Program de configurare este păstrată după oprirea mașinii.

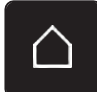

> Atingeți pictograma "Ecran de pornire".

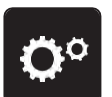

Atingeți pictograma "Program de configurare".

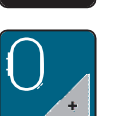

Atingeți pictograma "Setări pentru brodat".

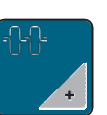

- > Atingeți pictograma "Modificarea întinderii firului superior".
- > Pentru a întinde mai mult firul superior, deplasați glisorul în sus sau atingeți pictograma "+".
- > Pentru a slăbi întinderea firului superior, deplasați glisorul în jos sau atingeți pictograma "-".

# **Reglarea vitezei maxime de brodat**

Puteți utiliza această funcție pentru a reduce viteza maximă.

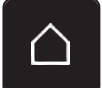

> Atingeți pictograma "Ecran de pornire".

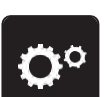

Atingeți pictograma "Program de configurare".

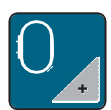

Atingeți pictograma "Setări pentru brodat".

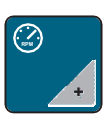

- > Atingeți pictograma "Modificarea vitezei maxime".
- > Pentru a reduce viteza de brodat, deplasați glisorul spre stânga sau atingeți pictograma "-".
- > Pentru a crește viteza maximă de brodat, deplasați glisorul spre dreapta sau atingeți pictograma "+".

# **Setarea poziției motivului de brodat la deschidere**

Ca setare implicită, motivele de brodat deschise sunt întotdeauna afișate în centrul cercului. Puteți utiliza comutatorul "Restaurați poziția salvată a motivului de brodat" pentru a seta ca motivele de brodat să fie deschise în poziția din cerc în care au fost salvate în software-ul pentru cusături BERNINA.

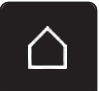

> Atingeți "Ecran de pornire".

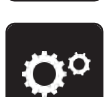

Atingeți pictograma "Program de configurare".

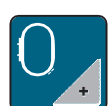

> Atingeți pictograma "Setări pentru brodat".

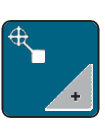

> Atingeți pictograma "Centrare motiv de brodat".

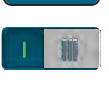

- > Pentru a deschide motivul de brodat în poziția salvată, setați comutatorul "Restaurați poziția salvată a motivului de brodat" la "I".
- > Pentru a deschide motivul de brodat în centrul cercului, setați comutatorul "Restaurați poziția salvată a motivului de brodat" la "0I".

# **Calibrarea cercului de broderie**

Calibrarea cercului de broderie reprezintă coordonarea acului cu centrul cercului de broderie.

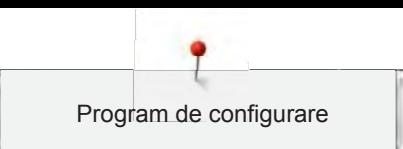

Condiție prealabilă:

- Modulul de brodat este conectat.
- Cercul este prevăzut cu modelul de brodat corespunzător.
- > Atingeți pictograma "Ecran de pornire".

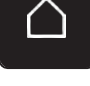

Atingeți pictograma "Program de configurare".

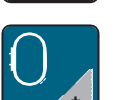

> Atingeți pictograma "Setări pentru brodat".

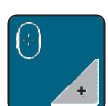

> Atingeți pictograma "Calibrare cerc". > Utilizați pictogramele săgeți de pe afișaj pentru a deplasa acul exact în centrul modelului.

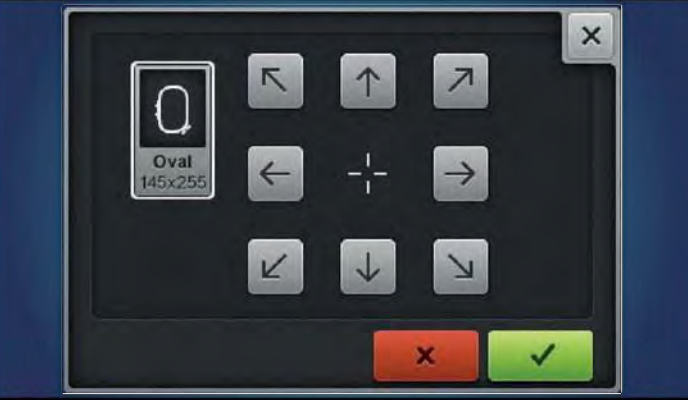

 $\checkmark$ 

> Acceptați poziția acului folosind pictograma "Confirmare".

#### **Introducerea grosimii țesăturii**

Dacă grosimea țesăturii, cum ar fi un material plușat, este mai mare de 4 mm (0,15 inchi), se recomandă selectarea valorii 7,5 mm (0,29 inchi) sau 10 mm (0,39 inchi). Cu cât țesătura este mai groasă, cu atât viteza de brodat a mașinii este mai mică. Când mașina este oprită, modificările sunt resetate la setarea implicită de 4 mm (0,15 inchi).

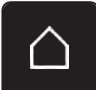

> Atingeți pictograma "Ecran de pornire".

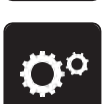

Atingeți pictograma "Program de configurare".

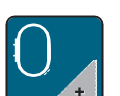

Atingeți pictograma "Setări pentru brodat".

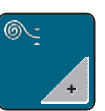

- > Atingeți pictograma "Selectați grosimea țesăturii".
- > Selectați grosimea țesăturii.

#### **Activarea/dezactivarea funcției de fir pierdut**

Pentru a extrage capătul firului din țesătura tăiată, funcția trebuie activată. Pentru motive de brodat cu cusături lungi, se recomandă dezactivarea funcției de fir pierdut. Când distanța dintre piciorușul presor și cercul de broderie este prea mică, funcția nu este îndeplinită.

Atingeți pictograma "Ecran de pornire".

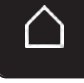

Atingeți pictograma "Program de configurare".

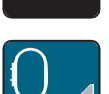

Atingeți pictograma "Setări pentru brodat".

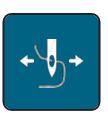

> Atingeți pictograma "Fir pierdut".

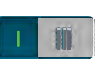

- > Pentru a activa funcția fir pierdut, setați comutatorul la "l".
- > Pentru a dezactiva funcția fir pierdut, setați comutatorul la "0".

#### **Programarea cusăturilor de fixare (Smart Secure)**

Motivele de brodat sunt programate cu sau fără cusături de fixare. Mașina detectează dacă nu sunt programate cusături de fixare și le adaugă.

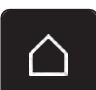

Atingeți pictograma "Ecran de pornire".

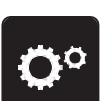

Atingeți pictograma "Program de configurare".

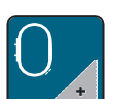

Atingeți pictograma "Setări pentru brodat".

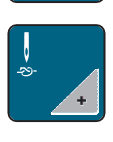

m

- > Pentru a dezactiva cusăturile de fixare la începutul modelului, setați comutatorul din zona aflată în dreapta-sus la "0".
	- Dacă motivul de brodat are cusături de fixare programate, acestea vor fi brodate.

Atingeți pictograma "Activarea/dezactivarea cusăturilor de fixare".

- Dacă motivul de brodat nu are cusături de fixare programate, nu este brodată nicio astfel de cusătură.
- > Pentru a activa cusăturile de fixare la începutul modelului, setați comutatorul din zona aflată în dreaptasus la "l".
	- Dacă motivul de brodat are cusături de fixare programate, acestea vor fi brodate.
	- Dacă motivul de brodat nu are cusături de fixare programate, sunt adăugate cusături de fixare și vor fi brodate.
- > Pentru a dezactiva cusăturile de fixare la sfârșitul modelului, setați comutatorul din zona aflată în dreaptajos la " $0$ ".
	- Dacă motivul de brodat are cusături de fixare programate, acestea vor fi brodate.
	- Dacă motivul de brodat nu are cusături de fixare programate, nu este brodată nicio astfel de cusătură.
- > Pentru a activa cusăturile de fixare la sfârșitul modelului, setați comutatorul din zona aflată în dreapta-jos la "l".
	- Dacă motivul de brodat are cusături de fixare programate, acestea vor fi brodate.
	- Dacă motivul de brodat nu are cusături de fixare programate, sunt adăugate cusături de fixare și vor fi brodate.

#### **Reglarea tăierii firului**

Setările pentru tăierea firului pot fi personalizate. Dezactivați tăierea firului după o schimbare de culoare (1) sau reglați lungimea cusăturii de legătură (3). Mașina efectuează tăierea firelor de legătură la lungimea stabilită de dvs. Mai întâi, setați lungimea de la care sunt tăiate cusăturile de legătură, apoi selectați motivul de brodat.

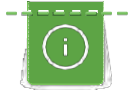

Lungimea firului de legătură poate fi reglată între 1 mm și 15 mm, setarea implicită fiind de 6 mm. Aceasta înseamnă că toate cusăturile de legătură mai lungi de 6 mm sunt tăiate automat. Dacă valoarea este redusă la 1 mm, se efectuează mai multe tăieturi de fire, brodatul durează mai mult și mai multe capete de fire libere pot fi văzute pe dosul țesăturii, mai ales când funcția "Fir pierdut" este activată, de asemenea. Pe fața țesăturii nu va exista practic nicio cusătură de legătură foarte scurtă sau vor exista doar foarte puține, ceea ce duce la formarea unor cusături superbe. Reducerea lungimii firului tăiat la 1 mm este deosebit de avantajoasă atunci când se brodează texte în care de obicei apar multe fire de legătură scurte. În ceea ce privește alte motive de brodat (în special atunci când ambele părți ale motivelor de brodat sunt vizibile), poate fi indicat să nu reduceți lungimea de tăiere a firului atât de mult, încât să nu existe prea multe capete libere de pe dosul țesăturii. Peste aceste capete libere se pot realiza cusături și cu greu pot fi îndepărtate după aceea.

- 
- > Atingeți pictograma "Ecran de pornire".

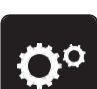

Atingeți pictograma "Program de configurare".

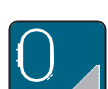

Atingeți pictograma "Setări pentru brodat".

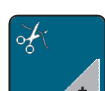

Atingeți pictograma "Setări pentru tăierea firului".

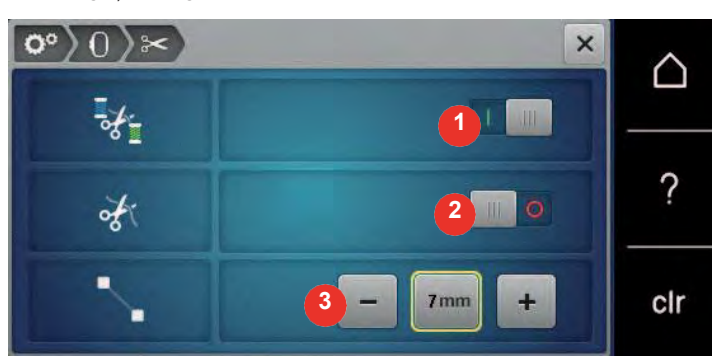

雕

- > Pentru a dezactiva tăierea automată a firului înainte de a schimba firul, deplasați comutatorul din zona superioară a afișajului (1) la "0".
- Pentru a activa tăierea automată a firului înainte de a schimba firul, deplasați comutatorul din zona superioară a afișajului (1) la "l".
- Pentru a opri mașina pentru tăierea manuală a firului, deplasați comutatorul din zona centrală a afișajului  $(2)$  la " $I$ ".
	- Mașina se oprește după aproximativ șapte cusături; firul poate fi tăiat manual.
- > Pentru a nu opri mașina pentru tăierea manuală a firului, deplasați comutatorul din zona centrală a afișajului (2) la "0".
- > Pentru a seta lungimea de la care sunt tăiate cusăturile de legătură, atingeți pictogramele "-" sau "+" (3).

#### **Schimbarea unității de măsură**

Unitatea de măsură în modul de brodat poate fi schimbată de la mm la inchi. Setarea implicită este în mm.

> Atingeți pictograma "Ecran de pornire".

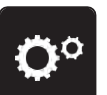

> Atingeți pictograma "Program de configurare".

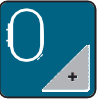

> Atingeți pictograma "Setări pentru brodat".

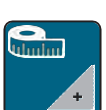

- > Atingeți pictograma "Schimbarea unității de măsură".
- > Pentru a schimba unitatea de măsură în modul de brodat în inchi, atingeți pictograma "Inchi" (1).
- > Pentru a schimba unitatea de măsură în modul de brodat în mm, atingeți pictograma "mm" (2).

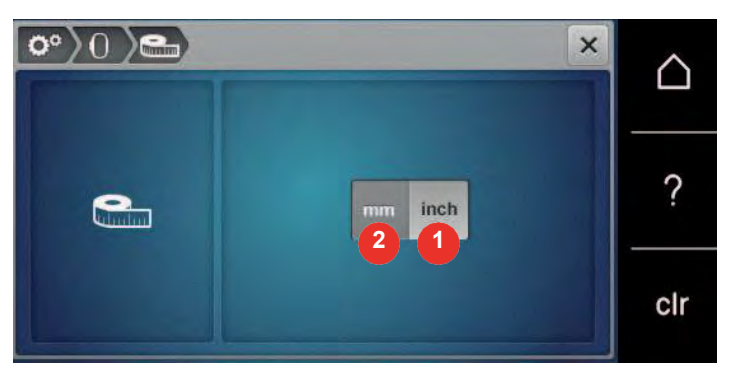

# **3.3 Selectarea setărilor personale** > Atingeți pictograma "Ecran de pornire".

- 
- 

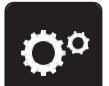

> Atingeți pictograma "Program de configurare".

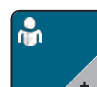

> Atingeți pictograma "Setări proprii".

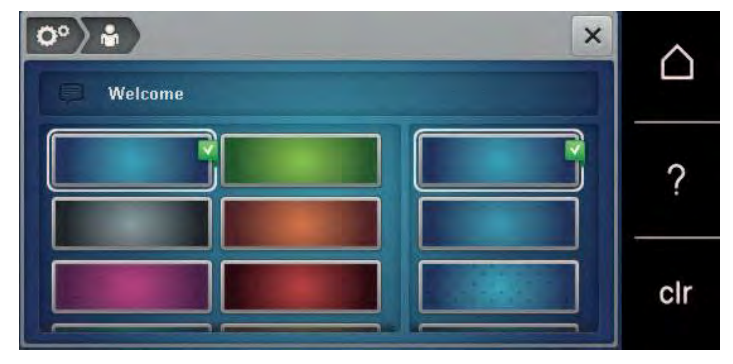

> Selectați culoarea de afișare și fundalul dorite.

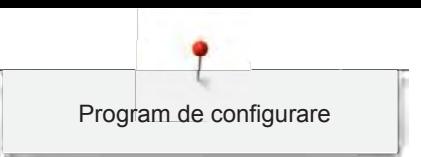

- > Pentru a schimba mesajul de întâmpinare, atingeți câmpul de text de deasupra setărilor de culoare.
- > Introduceți mesajul de bun venit.
- > Pentru litere mari, atingeți pictograma "ABC" (setare implicită).
- > Pentru litere mici, atingeți pictograma "abc".
- > Pentru cifre și simboluri matematice, atingeți pictograma "123".
- > Pentru caractere speciale, atingeți pictograma "@&!".
- > Pentru a șterge complet textul, atingeți interiorul câmpului de text de deasupra tastaturii.
- > Pentru a șterge litere individuale, atingeți pictograma "DEL".
- 

 $\mathbf{x}$ 

> Pentru a accepta textul, atingeți pictograma "Confirmare".

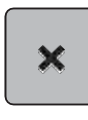

Închideți fereastra.

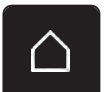

- Atingeti pictograma "Ecran de pornire".
- Mesajul de întâmpinare este salvat.

# **3.4 Funcții de monitorizare**

#### **Activarea indicatorului firului superior**

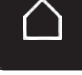

> Atingeți pictograma "Ecran de pornire".

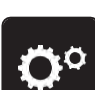

Atingeți pictograma "Program de configurare".

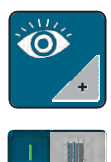

- > Atingeți pictograma "Setări de monitorizare".
- > Pentru a dezactiva indicatorul firului superior, deplasați comutatorul din zona superioară la "0". > Pentru a activa indicatorul firului superior, deplasați comutatorul din zona superioară la "I".

#### **Activarea indicatorului firului bobinei**

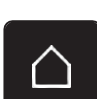

> Atingeți pictograma "Ecran de pornire".

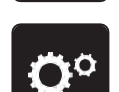

Atingeti pictograma "Program de configurare".

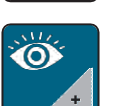

Atingeți pictograma "Setări de monitorizare".

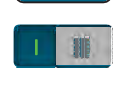

Pentru a dezactiva indicatorul firului inferior, deplasați comutatorul din zona inferioară la "0". > Pentru a activa indicatorul firului inferior, deplasați comutatorul din zona inferioară la "I".

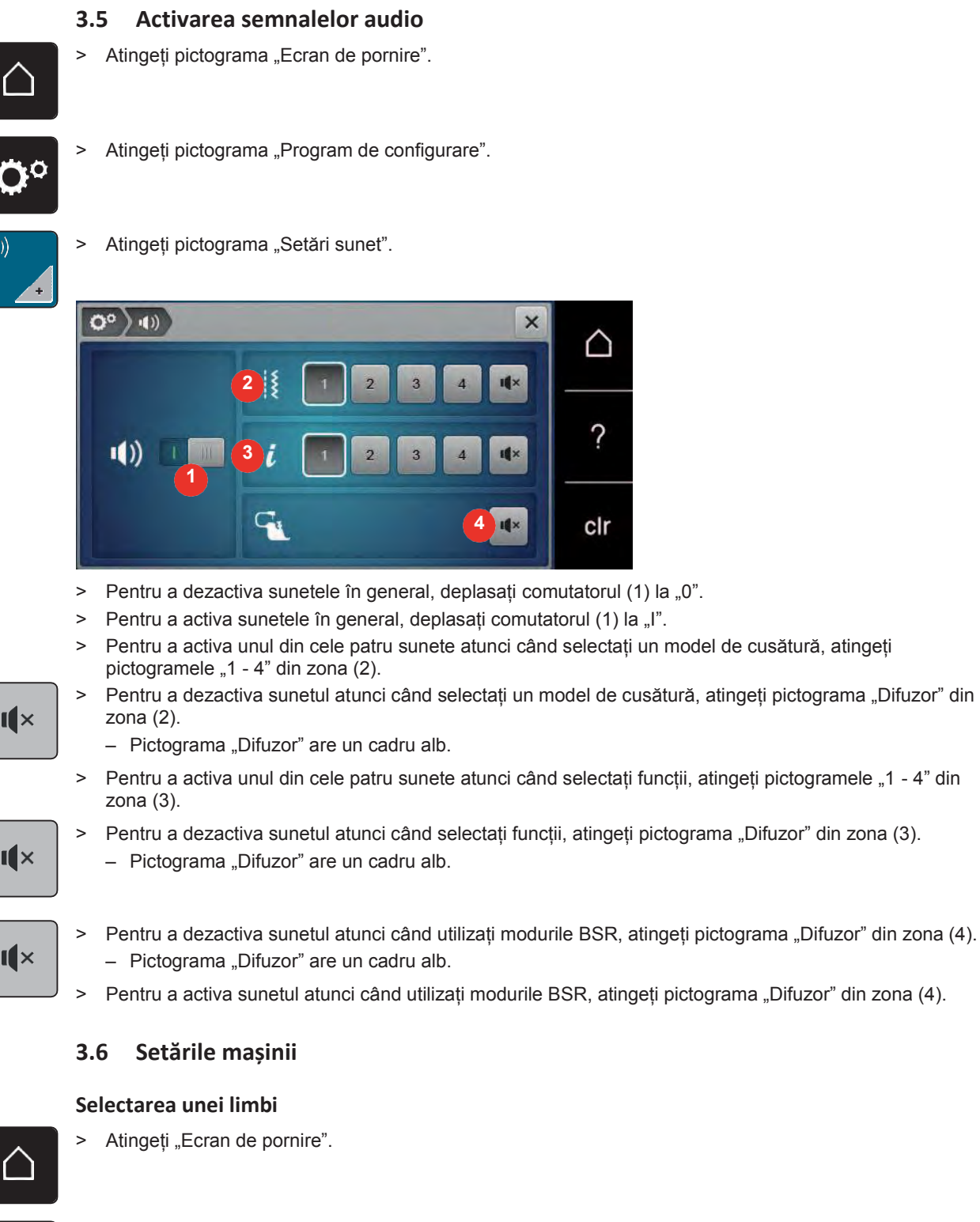

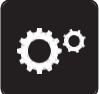

> Atingeți "Program de configurare".

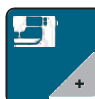

Ħĩ

> Atingeți "Setări mașină".

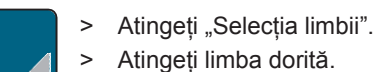

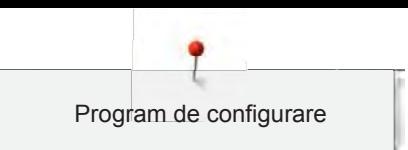

#### **Reglarea luminozității afișajului**

Luminozitatea afișajului poate fi setată pentru a vă răspunde nevoilor.

> Atingeți pictograma "Ecran de pornire".

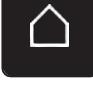

Atingeți pictograma "Program de configurare".

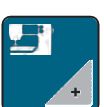

> Atingeți pictograma "Setările mașinii".

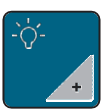

- Atingeți pictograma "Reglarea luminozității".
- > Pentru a modifica luminozitatea afișajului, deplasați glisorul din zona superioară a afișajului la stânga sau la dreapta sau atingeți pictogramele "+" sau "-".

#### **Reglarea lămpii de cusut**

Puteți seta luminozitatea lămpii de cusut pentru a vă răspunde nevoilor.

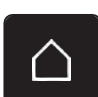

> Atingeți pictograma "Ecran de pornire".

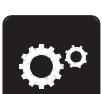

Atingeți pictograma "Program de configurare".

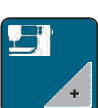

> Atingeți pictograma "Setările mașinii".

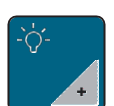

> Atingeți pictograma "Reglarea luminozității".

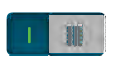

- > Pentru a stinge lampa de cusut, deplasați comutatorul la "0".
- > Pentru a aprinde lampa de cusut, deplasați comutatorul la "I".
- > Pentru a seta luminozitatea lămpii de cusut, deplasați glisorul din zona inferioară a afișajului la stânga sau la dreapta sau atingeți pictogramele "+" sau "-".

#### **Verificarea versiunii firmware**

Sunt afișate versiunile de firmware și hardware ale mașinii.

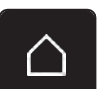

> Atingeți pictograma "Ecran de pornire".

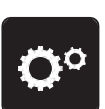

Atingeți pictograma "Program de configurare".

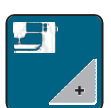

Atingeți pictograma "Setările mașinii".

- 
- > Atingeți pictograma "Informații"

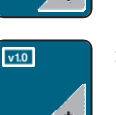

> Atingeți pictograma "Informații despre firmware și hardware".

# **Revizuirea numărului total de cusături**

Se afișează numărul total de cusături efectuate de mașină, precum și numărul de cusături de la ultima operațiune de service efectuată de distribuitorul specializat BERNINA.

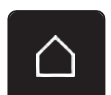

> Atingeți pictograma "Ecran de pornire".

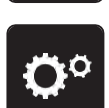

Atingeți pictograma "Program de configurare".

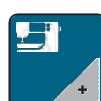

> Atingeți pictograma "Setările mașinii".

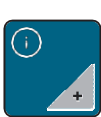

> Atingeți pictograma "Informații"

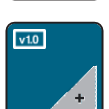

> Atingeți pictograma "Informații despre firmware și hardware".

# **Înregistrarea datelor distribuitorului**

Datele de contact ale distribuitorului specializat BERNINA pot fi introduse.

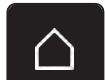

> Atingeți pictograma "Ecran de pornire".

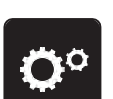

Atingeți pictograma "Program de configurare".

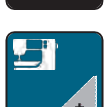

> Atingeți pictograma "Setările mașinii".

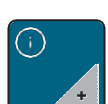

> Atingeți pictograma "Informații"

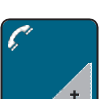

> Pentru a introduce detaliile distribuitorului, atingeți pictograma "Date distribuitor".

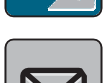

Pentru a introduce numele companiei distribuitorului specializat BERNINA, atingeți pictograma " Nume companie".

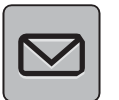

> Pentru a introduce adresa distribuitorului specializat BERNINA, atingeți pictograma "Adresa".

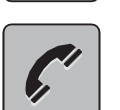

Pentru a introduce numărul de telefon al distribuitorului specializat BERNINA, atingeți pictograma "Telefon".

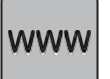

Pentru a introduce site-ul sau adresa de e-mail a distribuitorului specializat BERNINA, atingeți pictograma "Internet".

# **Salvarea datelor despre service**

Datele despre service referitoare la starea curentă a mașinii pot fi salvate pe stick-ul USB BERNINA (accesoriu opțional) și furnizate distribuitorului specializat BERNINA.

> Introduceți stick-ul USB BERNINA (accesoriu opțional) cu suficient spațiu liber în slotul USB al mașinii.

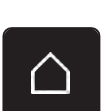

Atingeți pictograma "Ecran de pornire".

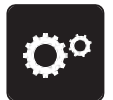

Atingeți pictograma "Program de configurare".

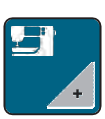

Atingeți pictograma "Setările mașinii".

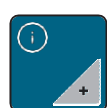

> Atingeți pictograma "Informații"

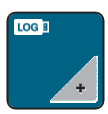

- > Atingeți pictograma "Date privind operațiuni service".
- Atingeți pictograma "Jurnal".
	- Pictograma "Jurnal" are un cadru alb.
- > Asigurați-vă că acest cadru alb nu mai este afișat și scoateți stick-ul USB BERNINA (accesoriu opțional).

#### **Revenirea la setările de bază**

**AVERTISMENT:** Utilizarea acestei funcții va șterge toate setările făcute individual.

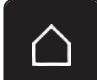

> Atingeți pictograma "Ecran de pornire".

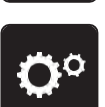

Atingeți pictograma "Program de configurare".

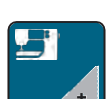

> Atingeți pictograma "Setările mașinii".

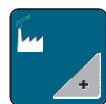

> Atingeți pictograma "Setări implicite".

- Atingeți pictograma "Setări implicite pentru coasere". ¦{ L Pentru a restaura setările pentru coasere implicite, atingeți pictograma "Confirmare". Atingeți pictograma "Setări implicite pentru brodat". Pentru a restaura setările pentru brodat implicite, atingeți pictograma "Confirmare".
	- Atingeți pictograma "Toate setările implicite".
		- Pentru a restaura toate setările implicite, atingeți pictograma "Confirmare" și reporniți mașina.

#### **Ștergerea datelor utilizatorului**

Motivele care nu mai sunt necesare pot fi șterse, crescând astfel capacitatea pentru noi motive.

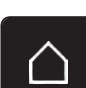

Atingeți pictograma "Ecran de pornire".

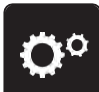

Atingeți pictograma "Program de configurare".

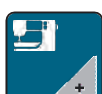

Atingeți pictograma "Setările mașinii".

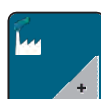

- > Atingeți pictograma "Setări implicite".
- > Atingeți pictograma "Ștergerea datelor din memoria personală".
- Atingeți pictograma "Confirmare" pentru a șterge toate datele din memoria personală.

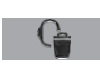

- Atingeți pictograma "Ștergerea motivelor de brodat personale".
- > Atingeți pictograma "Confirmare" pentru a șterge toate motivele de brodat din memoria personală.

#### **Ștergerea motivelor de pe stick-ul USB BERNINA**

Când motivele care nu vor mai fi necesare sunt salvate pe stick-ul USB BERNINA (accesoriu opțional), stick-ul poate fi conectat la mașină și datele pot fi șterse.

> Introduceți stick-ul USB BERNINA (accesoriu opțional) în portul USB al mașinii.

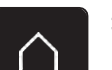

> Atingeți pictograma "Ecran de pornire".

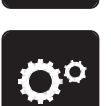

Atingeți pictograma "Program de configurare".

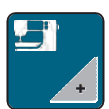

Atingeți pictograma "Setările mașinii".

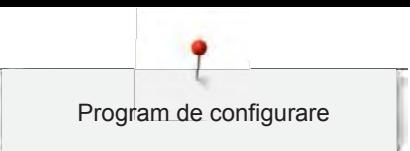

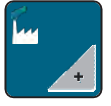

Atingeți pictograma "Setări implicite".

- - Atingeți pictograma "Ștergere date de pe stick-ul USB".
	- Atingeți pictograma "Confirmare" pentru a șterge toate datele de pe stick-ul USB BERNINA (accesoriu opțional).

#### **Calibrarea piciorușului pentru butoniere nr. 3A**

Piciorușul pentru butoniere cu glisor nr. 3A și mașina sunt sincronizate între ele și trebuie utilizate numai împreună.

Condiție prealabilă:

- Piciorușul pentru butoniere nr. 3A este atașat.
- Firul nu este introdus.

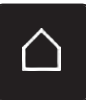

Atingeți pictograma "Ecran de pornire".

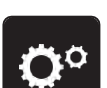

Atingeti pictograma "Program de configurare".

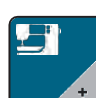

Atingeți pictograma "Setările mașinii".

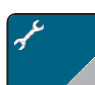

Atingeți pictograma "Întreținere/Actualizare".

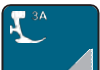

> Atingeți pictograma "Calibrarea piciorușului pentru butoniere nr. 3A".

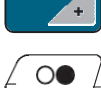

> Pentru a porni calibrarea, atingeți butonul "Start/Stop".

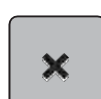

> La finalizarea calibrării, închideți fereastra.

#### **Actualizarea firmware-ului mașinii**

Versiunea curentă de firmware a mașinii și instrucțiuni detaliate pas cu pas pentru procesul de actualizare se pot descărca accesând [www.bernina.com](http://www.bernina.com/). În general, datele și setările proprii se transferă automat în timpul unei actualizări firmware. Din motive de siguranță, se recomandă salvarea datelor și setărilor și pe un stick USB BERNINA (accesoriu opțional) înainte de începerea actualizării firmware-ului. Dacă datele și setările proprii se pierd în timpul unei actualizări firmware, acestea pot fi transferate către mașină din nou după aceea.

# OBSERVAȚIE Stick-ul USB BERNINA (accesoriu opțional) a fost scos prea devreme

- Firmware-ul nu a fost actualizat și mașina nu poate fi utilizată.
- > Scoateți stick-ul USB BERNINA (accesoriu opțional) numai după ce actualizarea a fost finalizată cu succes.
- > Introduceți stick-ul USB BERNINA (accesoriu opțional), formatat FAT32, cu cel mai recent software în port.
- > Atingeți pictograma "Ecran de pornire".

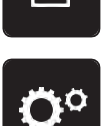

Atingeți pictograma "Program de configurare".

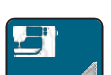

Atingeți pictograma "Setările mașinii".

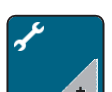

Atingeți pictograma "Întreținere/Actualizare".

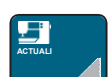

> Atingeți pictograma "Actualizarea mașinii".

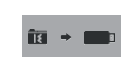

**re**

- **a** + **a** Atingeți pictograma "Salvare date pe stick USB". – Pictograma are un marcaj de selectare verde.
	- > Pentru a începe actualizarea firmware-ului, atingeți pictograma "Actualizare". **Actualiza**

# **Recuperarea datelor salvate**

Dacă datele și setările personale nu mai sunt disponibile după o actualizare software, acestea pot fi transferate către mașină din nou după aceea.

# OBSERVAȚIE Stick-ul USB BERNINA (accesoriu opțional) a fost scos prea devreme

Datele salvate nu pot fi transferate și mașina nu poate fi utilizată.

- > Scoateți stick-ul USB BERNINA (accesoriu opțional) numai după ce datele salvate au fost transferate cu succes.
- > Introduceți stick-ul USB BERNINA (accesoriu opțional) cu datele și setările salvate în portul USB al mașinii.

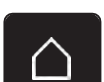

Atingeți pictograma "Ecran de pornire".

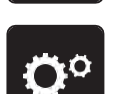

Atingeți pictograma "Program de configurare".

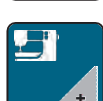

> Atingeți pictograma "Setările mașinii".

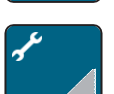

> Atingeți pictograma "Întreținere/Actualizare".

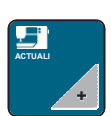

> Atingeți pictograma "Actualizarea mașinii".

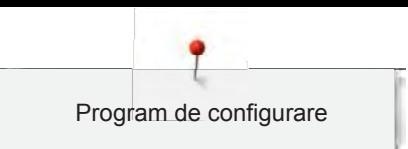

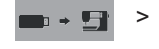

> Atingeți pictograma "Transferarea datelor salvate către mașină". – Pictograma are un marcaj de selectare verde.

**Curățarea dispozitivului de prindere a firelor**

Capitolul "Întreținere și curățare" oferă instrucțiuni suplimentare ilustrate pas cu pas pentru aceasta.

- 
- > Atingeți pictograma "Program de configurare".

> Atingeți pictograma "Ecran de pornire".

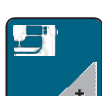

> Atingeți pictograma "Setările mașinii".

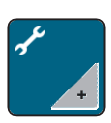

> Atingeți pictograma "Întreținere/Actualizare".

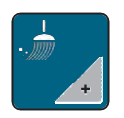

- > Atingeți pictograma "Curățați dispozitivul de prindere a firelor".
- > Curățați dispozitivul de prindere a firelor conform instrucțiunilor de pe afișaj.

# **Lubrifierea mașinii**

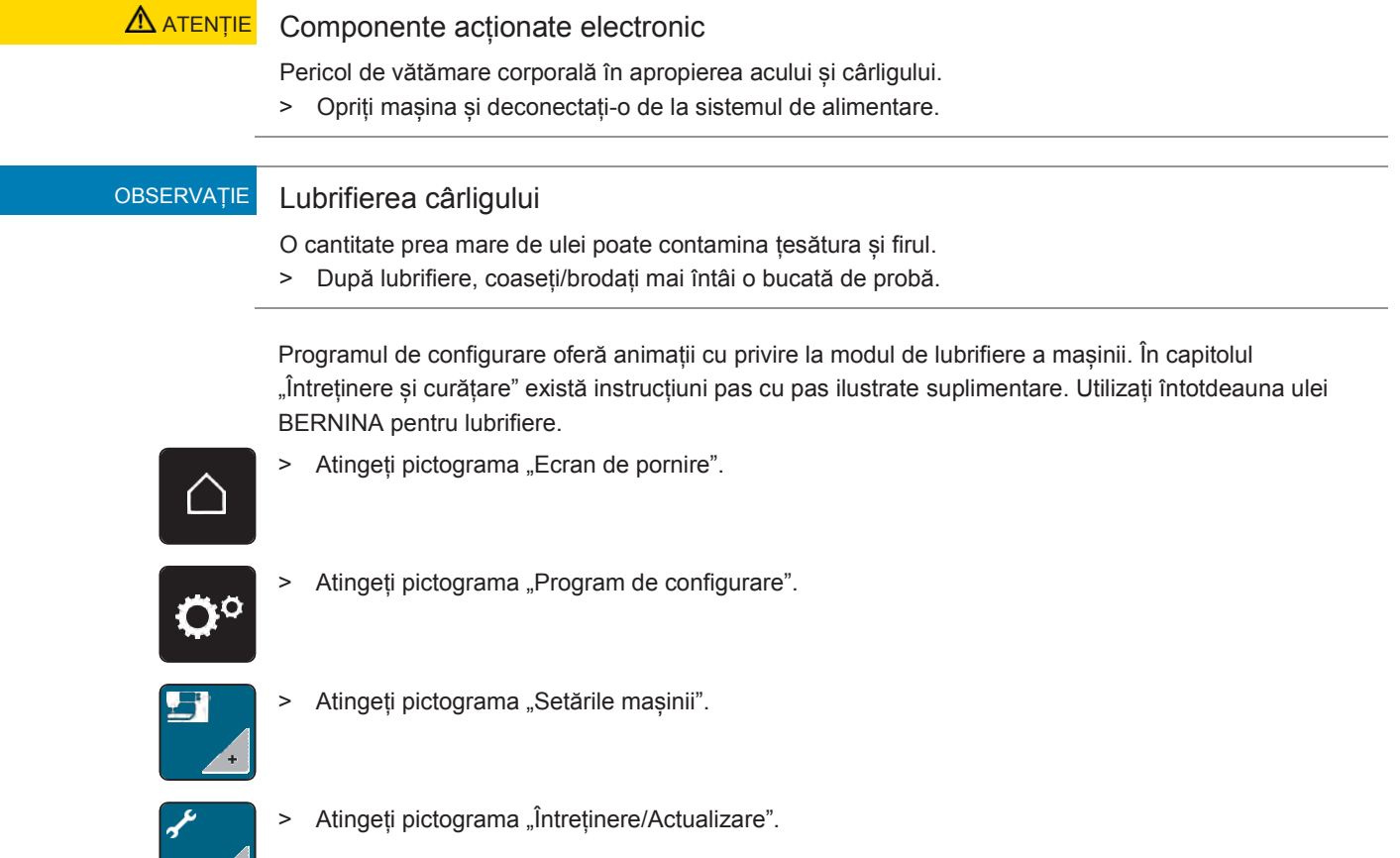

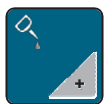

> Atingeți pictograma "Lubrifierea mașinii".

> Lubrifiați mașina conform instrucțiunilor de pe afișaj.

# **Ambalarea modulului de brodat**

Pentru a ambala modulul de brodat în ambalajul original fără a muta manual brațul de brodat, brațul trebuie adus în poziția sa de ambalare.

Condiție prealabilă:

- Modulul de brodat este conectat la mașină.
- > Atingeți pictograma "Ecran de pornire".

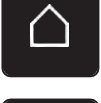

> Atingeți pictograma "Program de configurare".

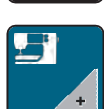

> Atingeți pictograma "Setările mașinii".

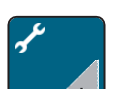

> Atingeți pictograma "Întreținere/Actualizare".

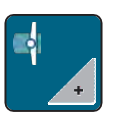

- > Atingeți pictograma "Poziția de ambalare pentru modulul de brodat".
- > Respectați instrucțiunile de pe afișaj.

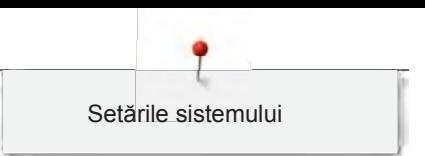

# **4 Setările sistemului**

# **4.1 Apelarea Tutorialului**

Tutorialul oferă informații și explicații privind diverse aspecte ale cusutului, brodării și diferitelor cusături.

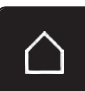

> Atingeți pictograma "Ecran de pornire".

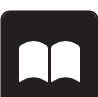

# Atingeți pictograma "Tutorial"

> Selectați subiectul dorit pentru a obține informații.

# **4.2 Apelarea Consultantului creativ**

Consultantul creativ oferă informații cu privire la asistența în luarea deciziilor legate de obiectele de cusut. După introducerea tipului de țesătură și a obiectului de cusut dorit, se afișează sugestii cu privire la acul adecvat sau la piciorușul presor corespunzător.

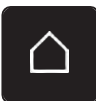

> Atingeți pictograma "Ecran de pornire".

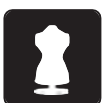

- Atingeți pictograma "Consultant creativ".
- Selectați țesătura pe care doriți să o coaseți.
- Selectați obiectul de cusut.

# **4.3 Utilizarea modului eco**

Pentru o oprire mai îndelungată a lucrului, mașina poate fi pusă în modul de economisire a energiei.

> Atingeți pictograma "Ecran de pornire".

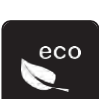

- Atingeți pictograma "Modul eco".
- Afișajul se stinge. Consumul de energie este redus, iar lampa de cusut este stinsă.
- > Pentru a părăsi modul de economisire a energiei, atingeți simbolul eco de pe afișaj.
	- Mașina este pregătită de funcționare.

# **4.4 Apelarea Asistenței**

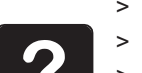

- > Atingeți fereastra de pe afișaj unde este nevoie de asistență.
- Atingeți pictograma "Ajutor" pentru a porni modul de asistență.
- > Atingeți pictograma de pe afișaj unde este nevoie de asistență.
	- Se afișează asistența referitoare la pictograma selectată.

# **4.5** Anularea oricăror modificări cu "clr"

Orice modificări ale motivelor pot fi resetate la setările implicite. Excepție fac motive salvate care au fost arhivate în memoria personală și funcțiile de monitorizare.

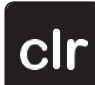

> Atingeți pictograma "clr"

# **5 Coasere creativă**

#### $\overline{\mathcal{H}}$  $-001$ **1** Ä  $250$ t **2** ΪÇ **3** ? **FUE 4** ww **5** clr  $\ddot{}$ ₩ **6**

# **5.1 Prezentarea generală a selectării meniurilor de coasere**

- 1 Cusături practice 4 Butoniere
- 2 Cusături decorative 5 Cusături de matlasare
- 3 Caractere alfabetice 6 Memorie personală
- 
- -

# **Selectarea unui model de cusătură**

- > Selectați un model de cusătură, un caracter alfabetic sau o butonieră.
- > Cu stiloul pentru ecran tactil/degetul derulați în sus în intervalul cusăturilor practice, al caracterelor alfabetice sau al butonierelor pentru a afișa mai multe modele de cusătură.
- > Atingeți pictograma "Afișarea tuturor modelelor de cusătură" (1) pentru a mări vizualizarea.
- > Atingeți din nou pictograma "Afișarea tuturor modelelor de cusătură" (1) pentru a reduce vizualizarea modelului de cusătură.

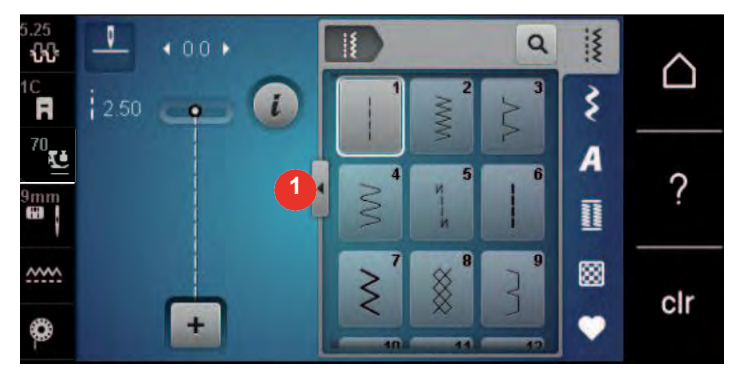

Atingeți pictograma "Introducerea numărului de model de cusătură" pentru a selecta modelul de cusătură prin introducerea numărului cusăturii.

# **5.2 Dublă alimentare BERNINA**

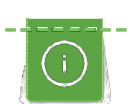

Q

Se recomandă potrivirea presiunii piciorușului presor cu țesătura. Cu cât țesătura este mai groasă, cu atât este mai mică presiunea piciorușului presor.

Dubla alimentare BERNINA avansează țesătura de sus și de dedesubt simultan. Acest lucru oferă un avans uniform și îngrijit chiar și pentru țesături fine și subțiri. Modelele cu dungi și carouri pot fi potrivite perfect prin alimentare uniformă.

În general, dubla alimentare BERNINA este utilizată pentru următoarele proiecte de cusut:

- Coasere: Toate aplicațiile de cusut cu țesături dificile, cum ar fi tivuri, fermoare.
- Mozaic: Cu dungi precise, blocuri și cu cusături decorative până la o lățime de cusătură de 9 mm.
- Broderii aplicate: Cusut pe panglici și întărituri.

Țesăturile dificil de lucrat sunt:
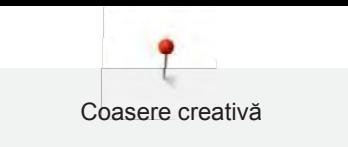

- Catifea, cusută în mod normal de-a lungul fibrei.
- Plușuri.
- Jerseu, mai ales când coaseți transversal firului de tricotaj.
- Blană artificială sau acoperire cu blană artificială.
- Țesături de tip fleece.
- Țesături bătute.
- Dungi și carouri.
- Țesături de perdele cu repetări de model.

Materialele "lipicioase" sunt:

• Imitație de piele, țesături acoperite (optim cu accesoriul opțional picioruș pentru cusături în zigzag #52D cu talpă glisantă).

### **5.3 Reglarea vitezei**

Viteza de coasere poate fi reglată la infinit cu glisorul.

- > Deplasați glisorul spre stânga pentru a reduce viteza de coasere.
- > Deplasați glisorul spre dreapta pentru a crește viteza de coasere.

### **5.4 Reglarea întinderii firului superior**

Setarea de bază a întinderii firului superior se asigură automat imediat după selectarea unui model de cusătură sau de brodat.

Întinderea firului superior este setată optim în fabrica BERNINA și mașina a fost testată. Firul Metrosene/Seralon de mărimea 100/2 (societatea Mettler, Elveția) este utilizat pentru firul superior și cel de bobină.

Când utilizați diferite tipuri de fire de cusătură sau de brodat, întinderea optimă poate varia. Prin urmare, poate fi necesară reglarea individuală a întinderii firului superior în funcție de obiectul de cusut sau de brodat, precum și de modelul de cusătură sau de brodat dorit.

Cu cât întinderea firului superior este mai mare, cu atât firul superior este mai întins, ceea ce înseamnă că firul bobinei este tras către partea superioară a țesăturii. Când întinderea firului superior este redusă, firul superior este mai puțin întins, ceea ce înseamnă că firul bobinei este tras mai puțin.

Modificările întinderii firului superior afectează modelul de cusătură sau de brodat curent selectat. [Modificările permanente ale întinderii firului superior pentru modul de cusut \(consultați pagina 49\)](#page-54-0) și pentru modul de brodat [\(consultați pagina 53\) p](#page-50-0)ot fi efectuate în programul de configurare.

Condiție prealabilă:

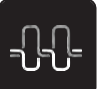

- În programul de configurare, întinderea firului superior a fost modificată.
- Deplasați cursorul cu ajutorul stiloului pentru ecran tactil/degetului pentru a mări sau micsora întinderea firului superior.

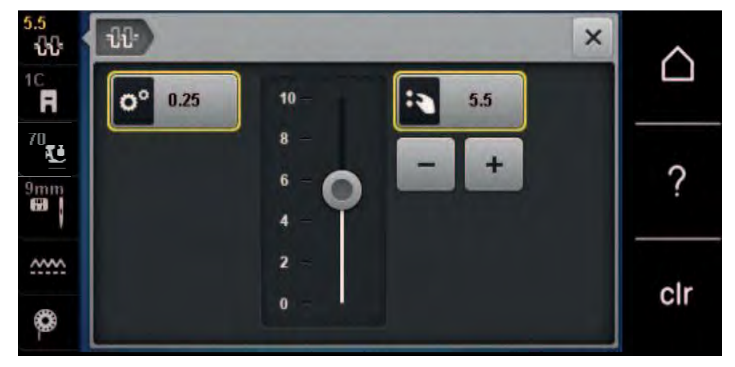

Atingeți pictograma "Întinderea firului superior".

- > Atingeți pictograma cu cadru galben din dreapta pentru a reseta modificările la setările implicite.
- > Atingeți pictograma cu cadru galben din stânga pentru a reseta modificările la setările implicite din **Programul de configurare**.

### **5.5 Editarea modelelor de cusătură**

### **Schimbarea lățimii cusăturii**

- > Rotiți "Butonul multifuncțional superior" spre stânga pentru a reduce lățimea cusăturii.
- > Rotiți "Butonul multifuncțional superior" spre dreapta pentru a mări lățimea cusăturii.
- > Pentru a apela alte opțiuni de setare, atingeți pictograma "Lățimea cusăturii" (1).

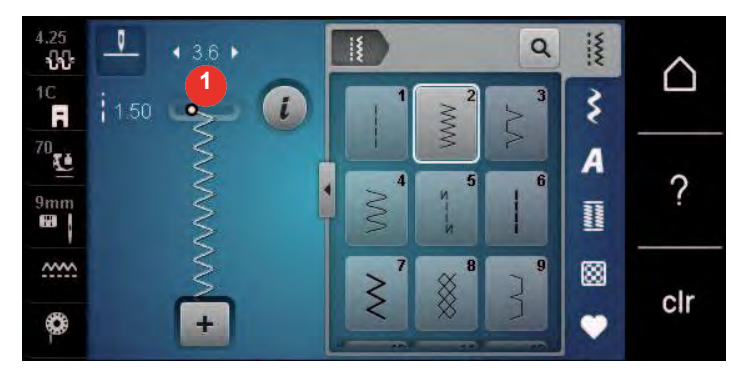

### **Schimbarea lungimii cusăturii**

- > Rotiți "Butonul multifuncțional inferior" spre stânga pentru a reduce lungimea cusăturii.
- > Rotiți "Butonul multifuncțional inferior" spre dreapta pentru a mări lungimea cusăturii.
- > Pentru a apela alte opțiuni de setare, atingeți pictograma "Lungimea cusăturii" (1).

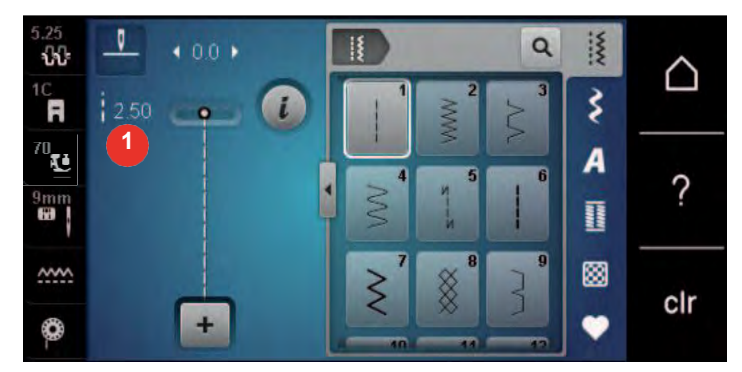

### **Corectarea compensării**

Diferite țesături, fire și stabilizatori pot afecta modelele de cusătură programate astfel încât să nu poată fi cusute corect. Compensarea electronică poate corecta aceste abateri, iar modelul de cusătură poate fi reglat optim în funcție de țesătura selectată.

- > Selectați un model de cusătură sau un caracter alfabetic.
- > Executarea modelelor de cusături.
- > Atingeți pictograma "i"-Dialog.

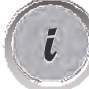

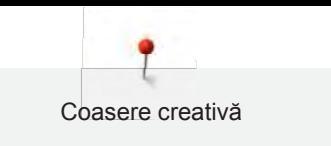

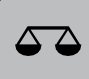

> Atingeți pictograma "Confirmare".

– Se afișează o previzualizare a modelului de cusătură.

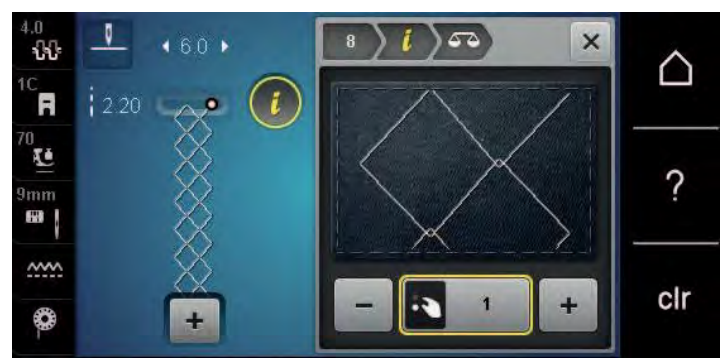

- > Pentru a corecta direcția longitudinală a modelului cusăturii, rotiți "butonul multifuncțional inferior" până când previzualizarea modelului de cusătură se potrivește cu modelul de cusătură realizat pe țesătură.
- > Setările de compensare modificate pot fi salvate pentru fiecare cusătură în "Memorie personală".
- > Setările de compensare modificate rămân valabile numai până când este apăsat butonul "clr" sau mașina este oprită.

### **Programarea repetării modelului**

Modelele de cusătură pot fi repetate de până la 99 ori.

- > Selectați un model de cusătură sau un caracter alfabetic.
- Atingeți pictograma "i"-Dialog.

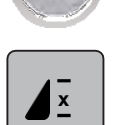

- > Atingeți pictograma "Repetare model". – Apare un nou afișaj.
- > Introduceți numărul dorit de modele de cusătură.
- > Atingeți pictograma "Confirmare".

Atingeți pictograma "i"-Dialog.

### **Imagine în oglindă a modelelor de cusătură**

- > Selectați un model de cusătură sau un caracter alfabetic.
- -

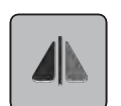

Atingeți pictograma "Imagine în oglindă la stânga/dreapta" pentru a coase în oglindă modelul de cusătură de la stânga la dreapta.

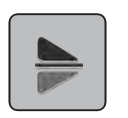

Atingeți pictograma "Imagine în oglindă în sus/ios" pentru a coase în oglindă modelul de cusătură contrar direcției de cusut.

### **Editarea lungimii modelelor de cusătură**

Modele de cusătură pot fi prelungite sau scurtate pe lungime.

- > Selectați un model de cusătură sau un caracter alfabetic.
- Atingeți pictograma "i"-Dialog.

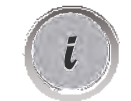

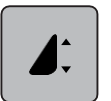

- > Atingeți pictograma "Editarea lungimii modelului cusătură".
- > Deplasați glisorul cu stiloul pentru ecran tactil/degetul pentru a pentru a determina lungimea modelului de cusătură.
- > Atingeți pictograma "+100%" (1) pentru a extinde lungimea modelului de cusătură în trepte de 100%.

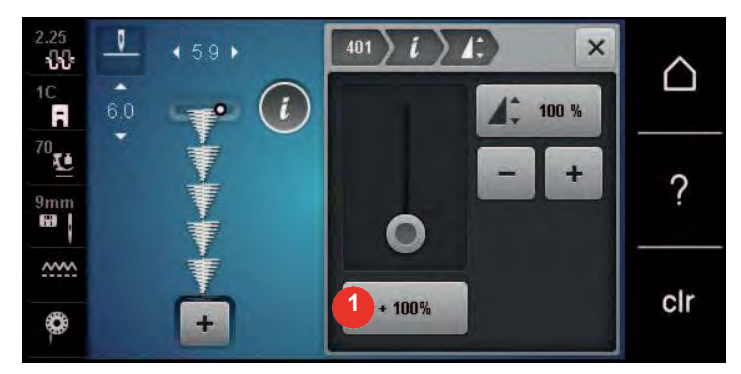

### **Programarea funcției de contorizare a cusăturilor**

Funcția de contorizare a cusăturilor nu poate fi aplicată la toate modelele de cusătură. Dacă, de exemplu, a fost selectată cusătura de tip fagure, funcția de contorizare a cusăturilor nu poate fi utilizată.

- > Selectați un model de cusătură.
- Atingeți pictograma "i"-Dialog.

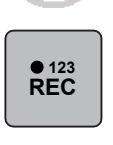

U

i

- Atingeți pictograma "Programarea lungimii cu contorul de cusături".
- > Coaseți lungimea dorită.
- > Apăsați butonul "Inversare rapidă".
	- Afișajul se schimbă la "Auto", iar modelul de cusătură selectat în noua lungime este salvat până când mașina este oprită.

### **Coaserea modelelor de cusătură folosind cusătura triplă**

Pentru a obține un efect mai frumos, modelele de cusătură pot fi cusute de trei ori. Cusătura triplă nu funcționează cu toate modelele de cusătură.

Selectati un model de cusătură.

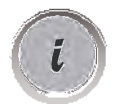

Atingeți pictograma "i"-Dialog.

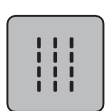

U

Atingeți pictograma "Cusătură triplă".

### **Inversare rapidă**

- > Selectați un model de cusătură, un caracter alfabetic sau o butonieră.
- > Programați oprirea acului (permanentă) pentru a comuta imediat la Inversare rapidă, de îndată ce se apasă

butonul "Inversare rapidă".

- > Programați oprirea acului (permanentă) pentru a efectua o altă cusătură în față înainte ca mașina să comute la coaserea inversă.
- Apăsați butonul "Inversare rapidă" și mențineți-l apăsat.

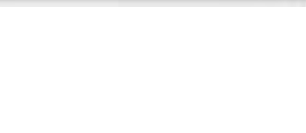

### **Inversare rapidă permanentă**

- > Selectați un model de cusătură sau un caracter alfabetic.
- Atingeți pictograma "i"-Dialog.

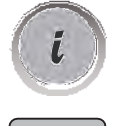

 $\mathbf{J}$ 

> Atingeți pictograma "Coasere inversă permanentă" pentru a coase permanent invers. Mașina continuă să coasă invers până când pictograma "Coasere inversă permanentă" este atinsă din nou.

### **Pas înapoi**

- > Selectați un model de cusătură sau un caracter alfabetic.
- Atingeți pictograma "i"-Dialog.

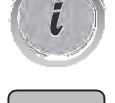

≶ ≽

> Atingeți pictograma "Cusătură înapoi" pentru a coase înapoi ultimele 200 de cusături.

### **5.6 Combinarea modelelor de cusături**

#### $\alpha$ ¦≹ 439 ∩ **1** ₹ A F **2** U A ? D F **NAVAL** ▩  $\sim$ **4** e clr œ **3** δ

**Prezentarea generală a modului Combi**

- 1 Lățimea cusăturii modelului de cusătură activ 3 Mod combinat/mod simplu
- 2 Lungimea cusăturii modelului de cusătură activ 4 Model individual de cusătură în cadrul unei
- - combinații

### **Crearea de combinații de modele de cusătură**

În modul Combi, modele de cusătură și caracterele alfabetice se pot combina în funcție de dorințele dvs. Sigla BERNINA se poate crea combinând orice litere din alfabet.

> Atingeți pictograma "Mod Simplu/Combi".

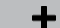

> Selectați modelele de cusătură dorite.

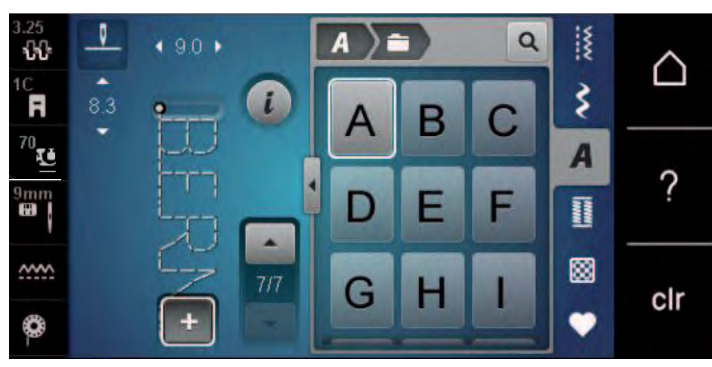

 $\ddot{}$ 

> Atingeți din nou pictograma "Mod Simplu/Combi" pentru a reveni la modul Simplu.

### **Salvarea unei combinații de modele de cusătură**

Pentru a putea utiliza combinații de modele de cusătură create individual, acestea pot fi salvate în "Memoria personală".

- > Creați o combinație de modele de cusătură.
- > Atingeti pictograma "Memorie personală".
- Atingeți pictograma "Salvare model de cusătură".
	- > Atingeți pictograma "Confirmare" sau pictograma cu cadrul galben pentru a salva combinația de modele de cusătură.

### **Încărcarea unei combinații de modele de cusătură**

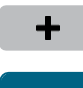

> Atingeți pictograma "Mod Simplu/Combi".

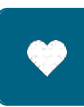

> Atingeți pictograma "Memorie personală".

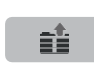

- > > Atingeți pictograma "Selectarea combinației de modele de cusătură".
- > Selectați o combinație de modele de cusătură.

### **Suprascrierea unei combinații de modele de cusătură**

- > Creați o combinație de modele de cusătură.
- > Atingeți pictograma "Memorie personală".

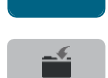

- Atingeți pictograma "Salvare model de cusătură".
- Selectați combinația de modele de cusătură care va fi suprascrisă.
- > Atingeți pictograma "Confirmare" pentru a suprascrie combinația de modele de cusătură.

### **Ștergerea unei combinații de modele de cusătură**

> Creați o combinație de modele de cusătură.

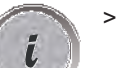

Atingeți pictograma "i"-Dialog.

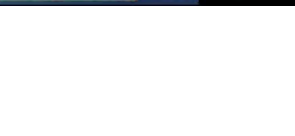

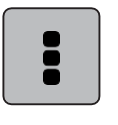

> Atingeți pictograma "Editarea întregii combinații".

> Atingeți pictograma "Ștergere"

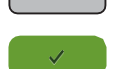

> Atingeți pictograma "Confirmare".

### **Editarea unui model cu o singură cusătură**

- > Creați o combinație de modele de cusătură.
- > Utilizând stiloul pentru ecran tactil/degetul atingeți poziția dorită (1) în combinația de modele de cusătură pentru a selecta un singur model de cusătură.

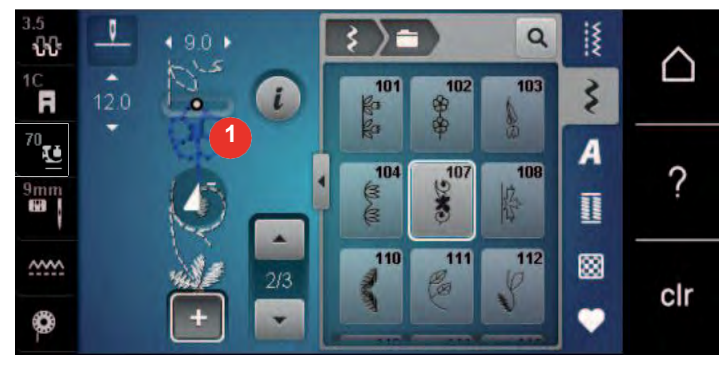

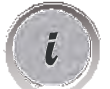

> Atingeți pictograma "i"-Dialog pentru a edita un singur model de cusătură.

### **Ștergerea unui model cu o singură cusătură**

- > Creați o combinație de modele de cusătură.
- > Utilizând stiloul pentru ecran tactil/degetul atingeți poziția dorită (1) în combinația de modele de cusătură pentru a selecta un model de cusătură individual.

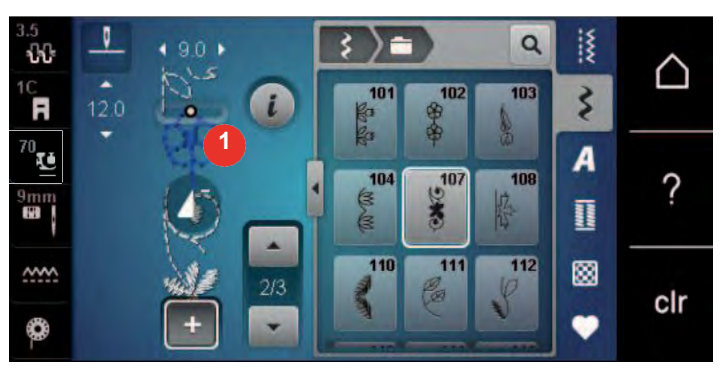

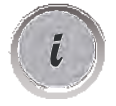

> Atingeți pictograma "i"-Dialog.

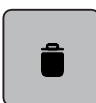

> Atingeți pictograma "Ștergere" pentru a șterge modelul

individual de cusătură sau

- > Utilizați stiloul pentru ecran tactil/degetul pentru a atinge modelul de cusătură dorit (1) în combinația de modele de cusătură, țineți apăsat și glisați modelul de cusătură spre exterior.
	- Modelul de cusătură este șters.

### **Adăugarea unui model cu o singură cusătură**

Noul model de cusătură este introdus întotdeauna **după** modelul de cusătură selectat.

- > Creați o combinație de modele de cusătură.
- > Utilizând stiloul pentru ecran tactil/degetul atingeți poziția dorită (1) în combinația de modele de cusătură pentru a selecta un singur model de cusătură.

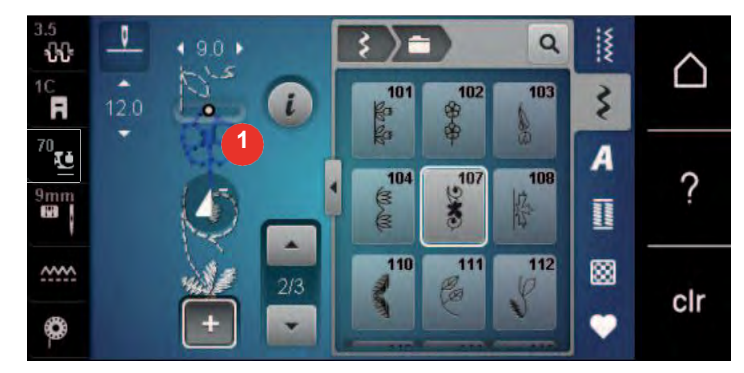

> Selectați un model nou de cusătură.

### **Adaptarea lungimii și lățimii modelului de cusătură**

Lungimea și lățimea modelelor individuale de cusătură dintr-o combinație de modele de cusătură pot fi adaptate la cele mai lungi și mai late modele de cusătură din combinație.

- > Creați o combinație de modele de cusătură.
- Atingeți pictograma "i"-Dialog.

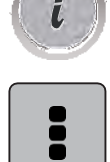

> Atingeți pictograma "Editarea întregii combinații".

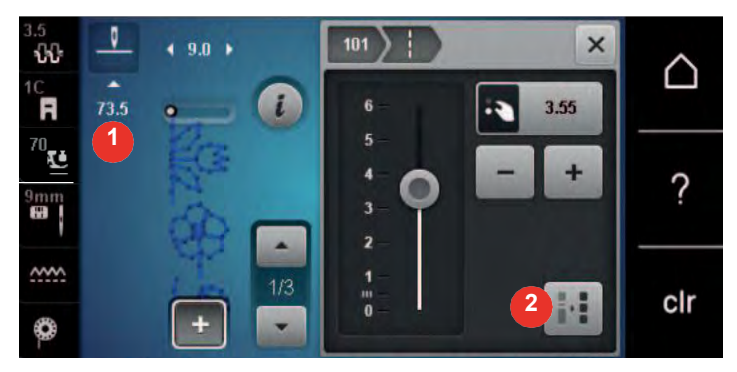

- > Atingeți pictograma "Lungimea totală a cusăturii" (1).
- > Atingeți pictograma "Adaptarea lungimii în cadrul combinației" (2).
	- Lungimile modelelor de cusătură sunt adaptate la lungimea celui mai lung model de cusătură din combinație

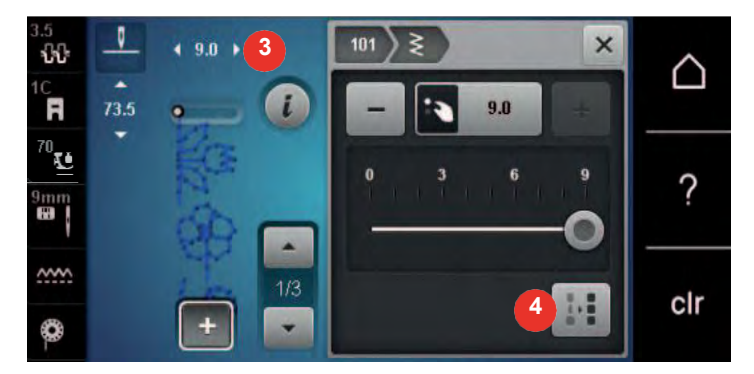

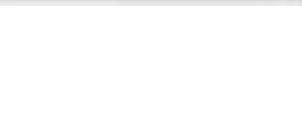

- > Atingeți pictograma "Lățimea cusăturii" (3).
- > Atingeți pictograma "Adaptarea lățimii în cadrul combinației" (4).
	- Lățimile tuturor modelelor de cusătură sunt adaptate la lățimea celui mai lat model de cusătură din combinație

În plus, lungimea și lățimea combinației de modele de cusătură sunt mărite sau scăzute proporțional.

- > Pentru a micșora proporțional lățimea combinației de cusătură, rotiți "Butonul multifuncțional superior" în sens antiorar.
- > Pentru a crește proporțional lățimea combinației de cusătură, rotiți "Butonul multifuncțional superior" în sens orar.
- > Pentru a micsora proporțional lungimea combinației de cusătură, rotiți "Butonul multifuncțional inferior" în sens antiorar.
- > Pentru a crește proporțional lungimea combinației de cusătură, rotiți "Butonul multifuncțional inferior" în sens orar.

### **Oglindirea unei combinații de modele de cusătură**

- > Creați o combinație de modele de cusătură.
- Atingeți pictograma "i"-Dialog.

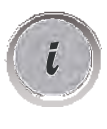

 $\ddot{\bullet}$ 

Atingeți pictograma "Editarea întregii combinații".

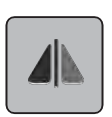

- Atingeți pictograma "Imagine în oglindă la stânga/dreapta" pentru a coase în oglindă întreaga combinație de modele de cusătură de la stânga la dreapta.
- Atingeți din nou pictograma "Imagine în oglindă la stânga/dreapta" pentru a reseta modificările la setările implicite.

### **Combinația de modele de cusătură Subdivizor 1**

O combinație de modele de cusătură poate fi împărțită în mai multe secțiuni. Subdiviziunea este amplasată **sub** cursor. Numai această secțiune este cusută acolo unde este plasat cursorul. Pentru a coase următoarea secțiune, cursorul trebuie plasat în secțiunea următoare.

- > Creați o combinație de modele de cusătură.
- Utilizând stiloul pentru ecran tactil/degetul, selectați poziția dorită în cadrul combinației de modele de cusătură în care trebuie să fie subdivizată combinația de modele de cusătură.
- Atingeți pictograma "i"-Dialog.

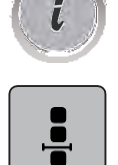

> Atingeți pictograma "Editarea combinației la poziția cursorului".

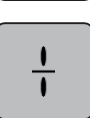

Atingeți pictograma "Subdivizor combinație".

### **Combinația de modele de cusătură Subdivizor 2**

O combinație de modele de cusătură poate fi întreruptă în câteva poziții. Întreruperea este amplasată **sub** cursor.

> Creați o combinație de modele de cusătură.

- > Utilizând stiloul pentru ecran tactil/degetul, selectați poziția dorită în cadrul combinației de modele de cusătură în care trebuie să fie întreruptă combinația de modele de cusătură.
- Atingeți pictograma "i"-Dialog.

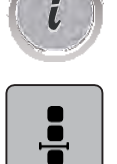

Atingeți pictograma "Editarea combinației la poziția cursorului".

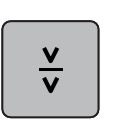

- > Atingeți pictograma "Subdivizor combinație 2".
- > Coaseți prima secțiune și apoi repoziționați țesătura.

### **Fixarea unei combinații de modele de cusătură**

- > Creați o combinație de modele de cusătură.
- > Utilizând stiloul pentru ecran tactil/degetul, selectați poziția dorită în cadrul combinației de modele de cusătură în care trebuie să fie fixată combinația de modele de cusătură.
- Atingeți pictograma "i"-Dialog.

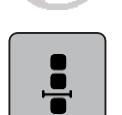

 $\bar{L}$ 

> Atingeți pictograma "Editarea combinației la poziția cursorului".

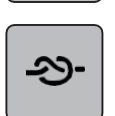

Atingeți pictograma "Fixare". – Fiecare model de combinație de modele de cusătură poate fi fixat la început sau la sfârșit.

### **Programarea repetării modelului**

- Creați o combinație de modele de cusătură.
- Atingeți pictograma "i"-Dialog.

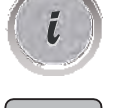

Atingeți pictograma "Editarea întregii combinații".

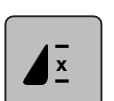

- > Atingeți o dată pictograma "Repetare model" pentru a repeta combinația de modele de cusătură.
- > Atingeți din nou pictograma "Repetare model" pentru a repeta combinația de modele de cusătură de până la 9 ori.
- > Pentru a dezactiva repetarea modelului, țineți apăsată pictograma "Repetare model" sau atingeți pictograma "clr".

### **5.7 Administrarea modelelor de cusătură**

### **Salvarea setărilor modelelor de cusătură**

- > Selectați un model de cusătură, un caracter alfabetic sau o butonieră.
- > Atingeți pictograma "i"-Dialog.
- > Editați cusătura, caracterul alfabetic sau butoniera.

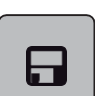

> Atingeți pictograma "Salvarea setărilor modelului de cusătură" pentru a salva modificările permanent.

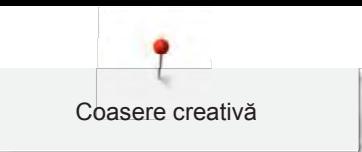

> Atingeți pictograma "Înapoi la setarea implicită" pentru a anula modificările.

### **Salvarea modelelor de cusătură în memoria personală**

În sistemul de arhivare "Memorie personală" se pot salva oricare modele de cusătură, precum și cele care au fost editate individual.

- > Selectați un model de cusătură, un caracter alfabetic sau o butonieră.
- > Editați modelul de cusătură.
- > Atingeți pictograma "Memorie personală".

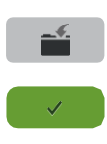

凶

- Atingeți pictograma "Salvare model de cusătură".
- Selectați fișierul unde se va salva modelul.
- > Atingeți pictograma "Confirmare".

### **Suprascrierea modelelor de cusătură din memoria personală**

Condiție prealabilă:

- Modelul de cusătură este salvat în memoria personală.
- > Selectați un model de cusătură, un caracter alfabetic sau o butonieră.
- > Editați modelul de cusătură.
- Atingeți pictograma "Memorie personală".

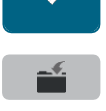

- Atingeți pictograma "Salvare model de cusătură".
- Selectați fișierul în care s-a salvat modelul de cusătură care va fi suprascris.
- Selectați modelul de cusătură care trebuie suprascris.
- > Atingeți pictograma "Confirmare".

### **Încărcarea modelelor de cusătură din memoria personală**

Condiție prealabilă:

• Modelul de cusătură este salvat în memoria personală.

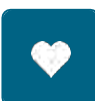

> Atingeți pictograma "Memorie personală".

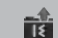

- > Atingeți pictograma "Încărcare motiv de brodat".
- > Selectați fișierul în care s-a salvat modelul de cusătură.
- > Selectați un model de cusătură.

### **Ștergerea modelelor de cusătură din memoria personală**

Condiție prealabilă:

- Modelul de cusătură este salvat în memoria personală.
- Atingeți pictograma "Memorie personală".

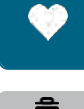

- > Atingeți pictograma "Ștergere"
- > Selectați fișierul în care s-a salvat modelul de cusătură.
- > Selectați un model de cusătură.
- > Atingeți pictograma "Confirmare" pentru a șterge modelul de cusătură.

### **Salvarea modelelor de cusătură pe stick-ul USB BERNINA**

Pe stick-ul USB BERNINA se pot salva oricare modele de cusătură, precum și cele care au fost editate individual.

- > Selectați un model de cusătură, un caracter alfabetic sau o butonieră.
- > Editați modelul de cusătură.
- > Atingeți pictograma "Memorie personală".
- - > Atingeți pictograma "Salvare model de cusătură".
	- Introduceți stick-ul USB BERNINA în portul USB al mașinii.
	- Atingeți pictograma "Stick USB".
	- Atingeți pictograma "Confirmare".

### **Încărcarea unui model de cusătură de pe stick-ul USB BERNINA**

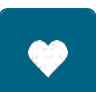

> Atingeți pictograma "Memorie personală".

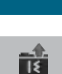

- > Atingeți pictograma "Încărcare model de cusătură".
- > Atingeți pictograma (1).

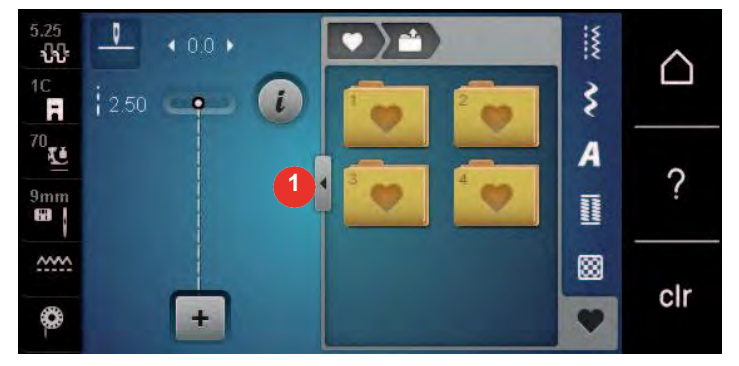

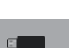

- > Introduceți stick-ul USB BERNINA în portul USB al mașinii.
- > Atingeti pictograma "Stick USB".
- > Selectați modelul de cusătură dorit.

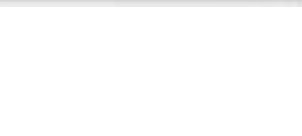

### **Ștergerea modelelor de cusătură de pe stick-ul USB BERNINA**

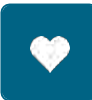

> Atingeți pictograma "Memorie personală".

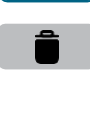

- Atingeți pictograma "Stergere"
- > Introduceți stick-ul USB BERNINA în portul USB al mașinii.
- Selectați modelul de cusătură care va fi șters.
- > Atingeți pictograma "Confirmare".

### **5.8 Fixare**

### Fixarea prin intermediul pictogramei "Fixarea"

Fiecare model de combinație de modele de cusătură poate fi fixat la început sau la sfârșit.

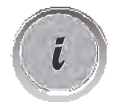

> Atingeți pictograma "i"-Dialog.

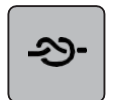

◢...

- Atingeți pictograma "Fixare" înainte de a începe coaserea. – Modelul de cusătură/combinația de modele de cusătură este fixat(ă) cu 4 cusături la început.
- Atingeți pictograma "Fixare" în timpul coaserii.
	- Modelul de cusătură sau modelul de cusătură activ din combinația de modele de cusătură este fixat cu 4 cusături la sfârșit.

### Fixarea cu ajutorul butonului "Capăt model"

Butonul "Capăt model" poate fi programat cu diferite funcții.

- > Apăsați butonul "Capăt model" înainte de a începe cusutul sau în timp ce coaseți.
	- În timp ce coaseți, o pictogramă de oprire indică faptul că funcția este activată, iar modelul de cusătură sau combinația actuală a unui model de cusătură se va fixa la sfârșit cu numărul programat de cusături.

### **5.9 Compensarea înălțimii straturilor inegale**

Dacă piciorușul presor este înclinat când coaseți pe un tiv gros, graiferul nu poate prinde țesătura și coaserea nu poate fi corespunzătoare.

> Introduceți 1 - 3 plăci de compensare, după cum este necesar, din spatele piciorușului presor, aproape de ac, pentru a aduce la același nivel stratul de țesătură.

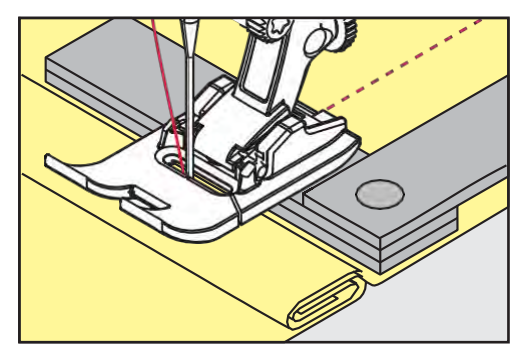

– Piciorușul presor este la același nivel cu obiectul de cusut.

> Introduceți 1 - 3 plăci de compensare, în funcție de caz, din fața piciorușului presor, aproape de ac, pentru a aduce la același nivel stratul de țesătură.

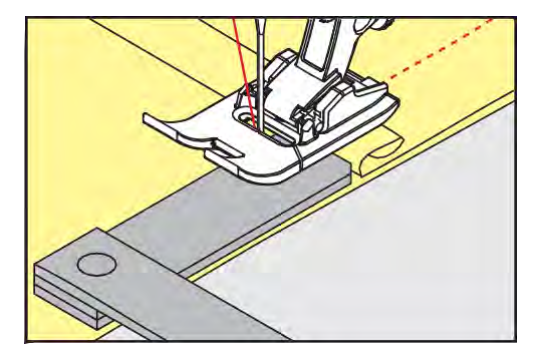

- Piciorușul presor este la același nivel cu obiectul de cusut.
- > Coaseți până când piciorușul presor trece complet de tivul gros.
- > Scoateți plăcile de compensare pe înălțime.

### **5.10 Coaserea colțurilor**

Când coaseți colțurile, doar o mică secțiune a țesăturii este prinsă în graifer. Prin urmare, nu poate prinde bine țesătura. Cu ajutorul instrumentului de compensare pe înălțime, țesătura poate fi alimentată uniform.

- > Când se ajunge la marginea țesăturii, opriți procesul de cusut cu acului în poziția inferioară.
- > Ridicați piciorușul presor.
- > Rotiți țesătura și așezați-o în poziția dorită.
- > Introduceți 1 3 plăci de compensare, în funcție de caz, în partea dreaptă a piciorușului presor, aproape de obiectul de cusut.
- > Coborâți piciorușul presor.

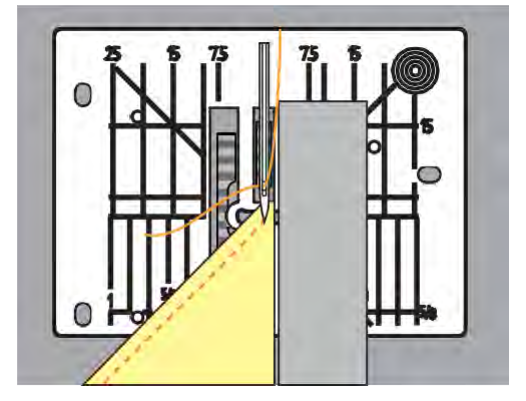

> Reluați coasere până când obiectul de cusut ajunge din nou pe graifer.

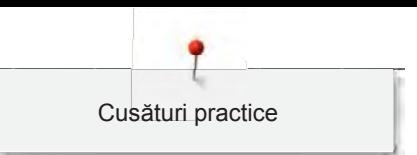

## **6 Cusături practice**

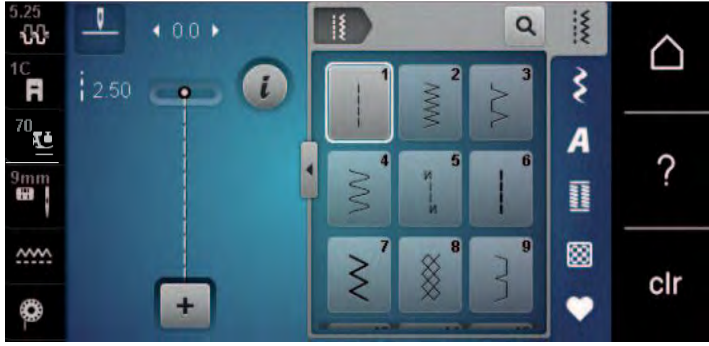

### **6.1 Prezentarea generală a cusăturilor practice**

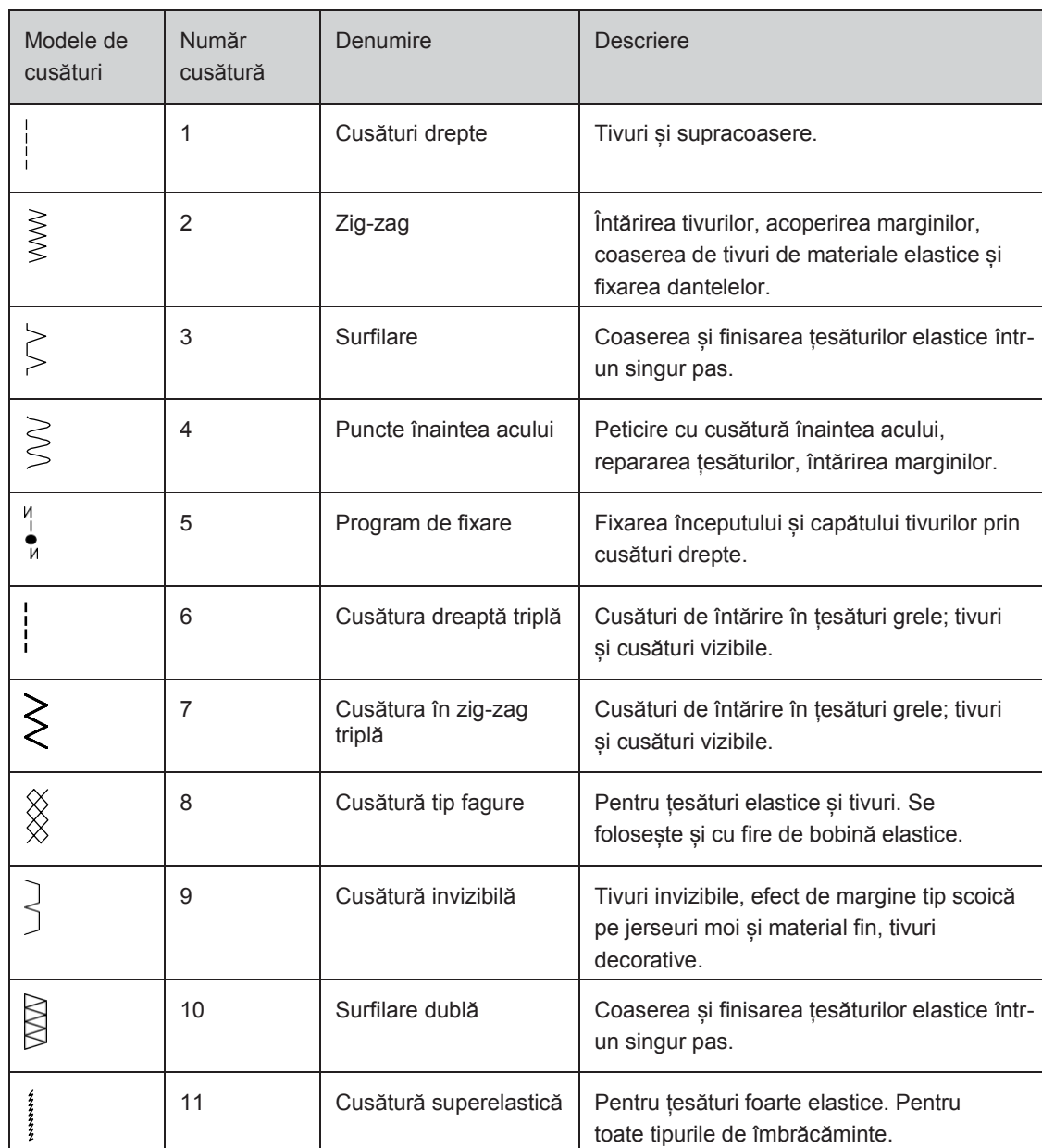

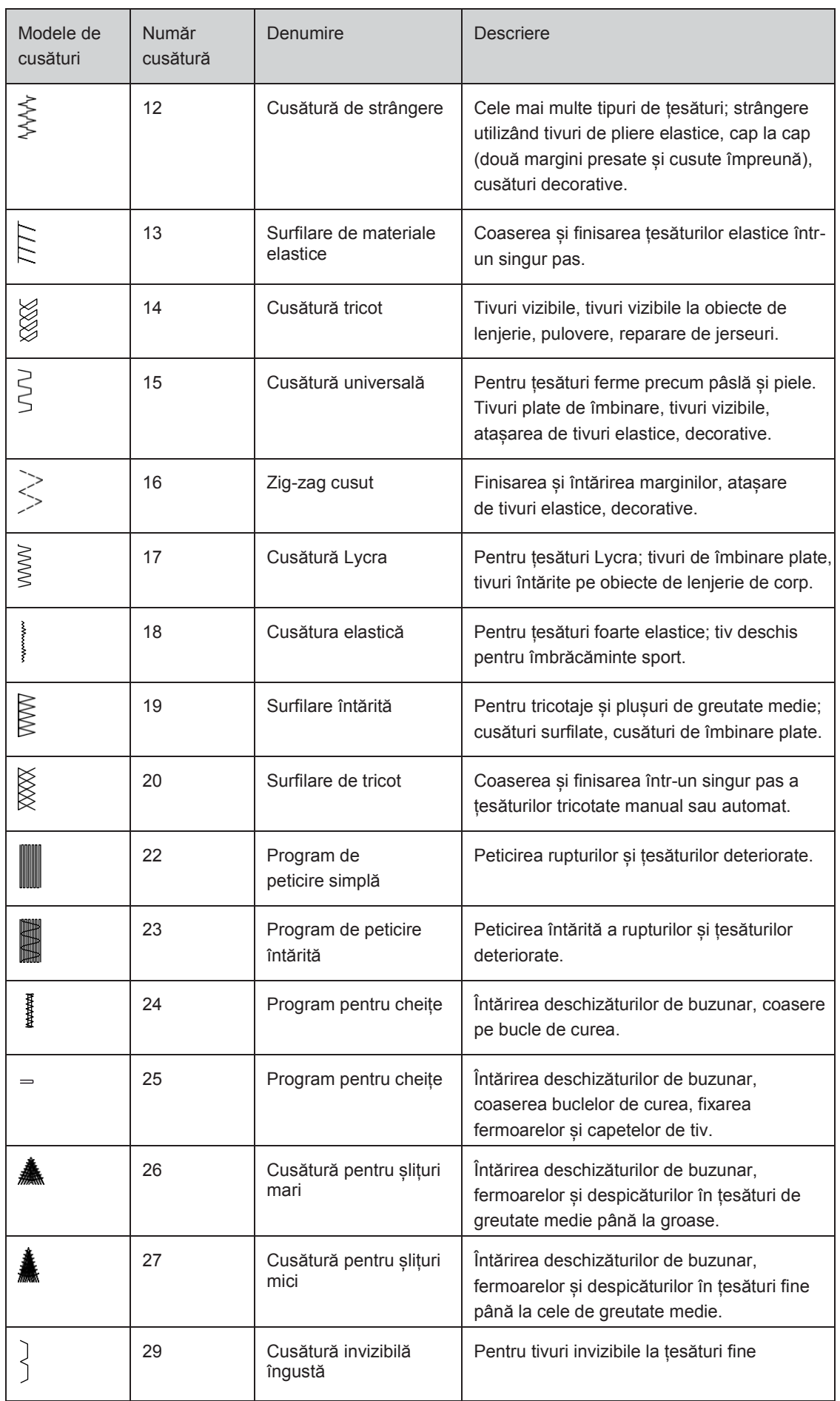

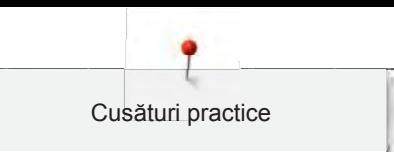

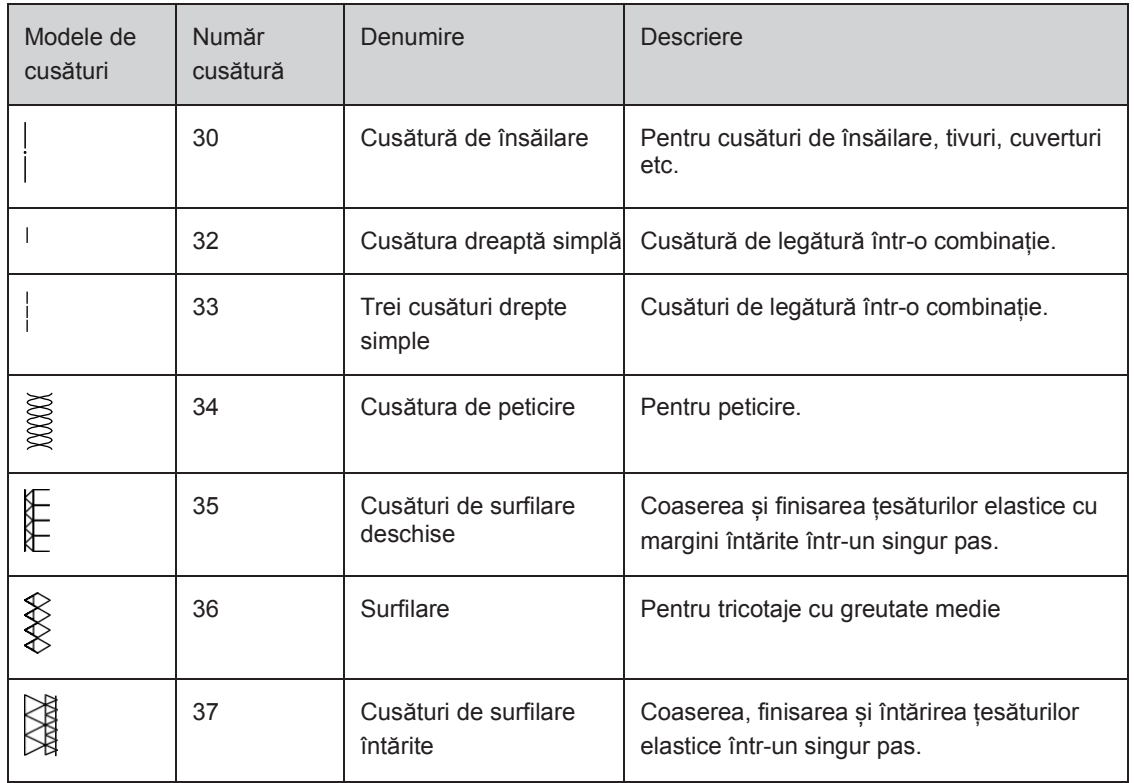

### **6.2 Coaserea unei cusături drepte**

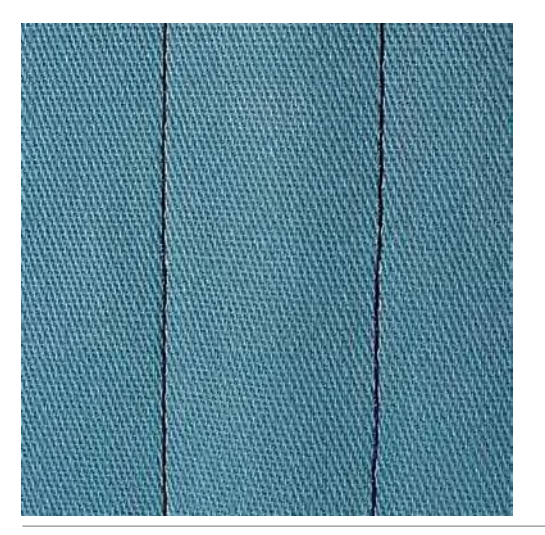

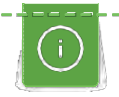

 $\frac{1}{2}$ 

Potriviți lungimea cusăturii la obiectul de cusut, ceea ce înseamnă cusături lungi pentru țesături din denim (aproximativ 3 -4 mm), cusături scurte pentru materiale fine (aproximativ 2 - 2,5 mm). Potriviți lungimea cusăturii la mărimea firului, de exemplu, cusături lungi pentru supracoaserea cu cordonetă (aproximativ 3 - 5 mm).

Condiție prealabilă:

- Piciorușul pentru model invers nr. 1C/1D este atașat.
- > Atingeți pictograma "Cusături practice".
- > Selectați Cusătura dreaptă nr. 1.

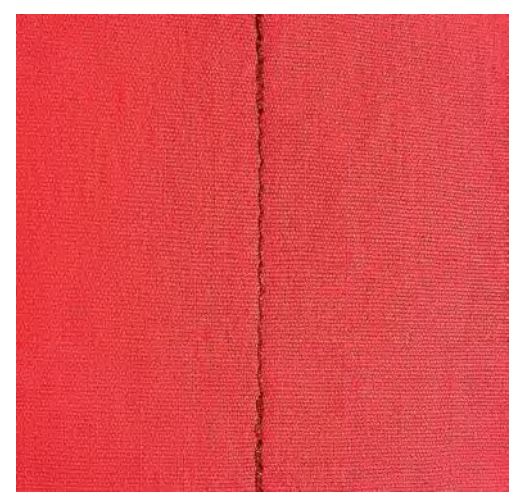

### **6.3 Fixarea cu programul de fixare automat**

Datorită unui număr determinat de 5 cusături realizate înainte și 5 cusături realizate înapoi, fixarea este regulată.

Condiție prealabilă:

- Piciorușul pentru model invers nr. 1C este atașat.
- 
- > Atingeți pictograma "Cusături practice". > Selectați Programul de fixare nr. 5.
- > Apăsați pedala.
	- Mașina fixează automat.
- U
- > Coaseți tivul pe lungimea dorită. > Apăsați butonul "Inversare rapidă".
	- Mașina fixează automat și se oprește la sfârșitul programului de fixare.

### **6.4 Coaserea fermoarelor**

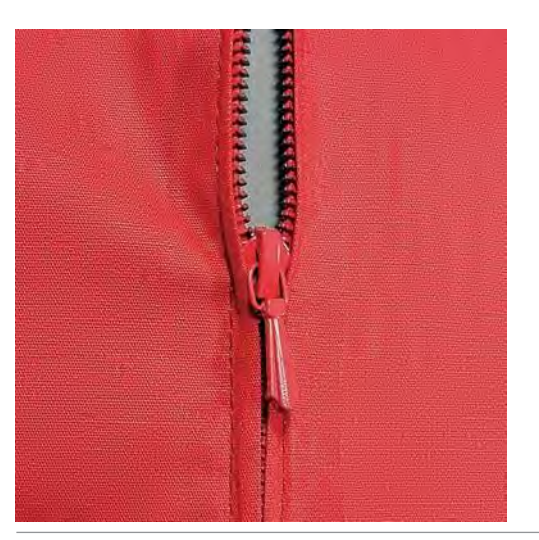

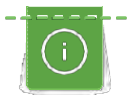

 $\ddot{\ddot{\mathbf{}}}$ 

Deoarece alimentarea cu țesătură poate fi dificilă atunci când începeți să coaseți, se recomandă să țineți ferm firele sau să trageți ușor țesătura către spate pentru a efectua câteva cusături sau să coaseți mai întâi 1 - 2 cm în sens invers.

- > Atașați piciorușul pentru model invers nr. 1C.
- > Atingeți pictograma "Cusături practice".
- > Selectați Cusătura dreaptă nr. 1.
- > Coaseți tivul până unde începe fermoarul.

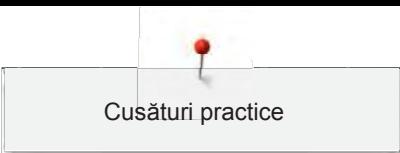

- > Efectuați cusăturile de fixare.
- > Închideți lungimea fermoarului cu cusături lungi.
- > Finisați rezervele de tiv.
- > Călcați tivul cu fierul de călcat.
- > Deschideți lungimea fermoarului.
- > Însăilați fermoarul sub țesătură, astfel încât marginile pliate ale țesăturii să se întâlnească peste centrul fermoarului.
- > Deschideți fermoarul câțiva centimetri.
- > Atașați piciorușul pentru fermoar nr. 4D.
- > Deplasați poziția acului spre dreapta.
- > Utilizați sistemul cu mâini libere pentru a ridica piciorușul presor și pentru a poziționa obiectul de cusut.
- > Începeți să coaseți din stânga sus.
- > Ghidați piciorușul astfel încât acul să efectueze țesături de-a lungul dinților de fermoar.
- > Opriți-vă în fața cheiței de fermoar cu acul în poziția jos.
- > Ridicați piciorușul presor.
- > Închideți fermoarul.
- > Continuați să coaseți și să vă opriți în fața bazei fermoarului cu acul în poziția jos.
- > Ridicați piciorușul presor și întoarceți obiectul de cusut.
- > Coaseți pe cealaltă parte a fermoarului și opriți-vă cu acul în poziția jos.
- > Ridicați piciorușul presor și întoarceți obiectul de cusut.
- > Coaseți a doua parte de jos în sus.

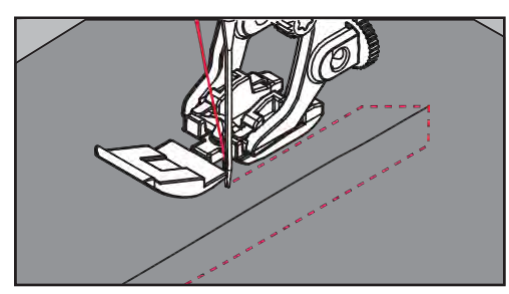

### **6.5 Coaserea ambelor părți ale fermoarelor de jos în sus**

Pentru țesături cu fire precum catifeaua, se recomandă coaserea fermoarelor pe ambele părți de jos în sus.

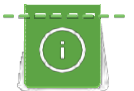

Atunci când țesătura este dens țesută sau tare, se recomandă utilizarea unui ac de mărimea 90 - 100. Aceasta duce la o formare uniformă a cusăturilor.

- : {<br>: {
- > Atașați piciorușul pentru model invers nr. 1C.
- > Atingeți pictograma "Cusături practice".
- > Selectați Cusătura dreaptă nr. 1.
- > Coaseți tivul până unde începe fermoarul.
- > Efectuați cusăturile de fixare.
- > Închideți lungimea fermoarului cu cusături lungi.
- > Finisați rezervele de tiv.
- > Călcați tivul cu fierul de călcat.
- > Deschideți lungimea fermoarului.
- > Însăilați fermoarul sub țesătură, astfel încât marginile pliate ale țesăturii să se întâlnească peste centrul fermoarului.
- > Atașați piciorușul pentru fermoar nr. 4D.
- > Deplasați poziția acului spre dreapta.
- > Utilizați sistemul cu mâini libere pentru a ridica piciorușul presor și pentru a poziționa obiectul de cusut.
- > Începeți să coaseți în centrul tivului la capătul fermoarului.
- > Coaseți pe diagonală de-a lungul marginii dinților de fermoar.
- > Coaseți prima parte (1) de jos în sus.
- > Opriți-vă în fața cheiței de fermoar cu acul în poziția jos.
- > Ridicați piciorușul presor.
- > Deschideți fermoarul cât mai mult posibil în spatele piciorușului presor.
- > Coborâți piciorușul presor și continuați coaserea.
- > Deplasați poziția acului spre stânga.
- > Coaseți a doua parte (2) în același mod, de jos în sus.

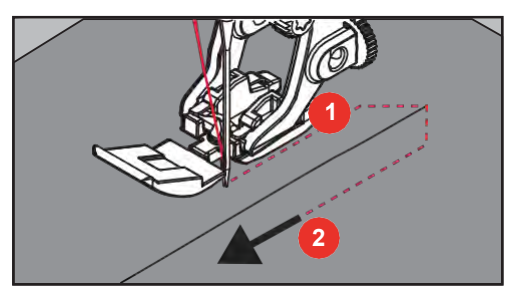

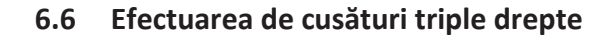

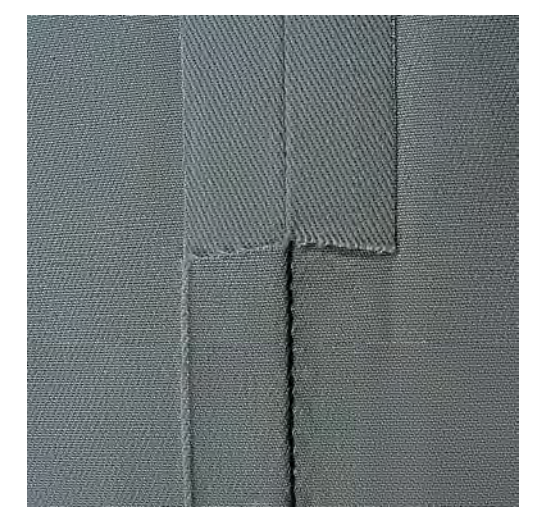

Cusătura triplă dreaptă este potrivită în special pentru tivuri durabile și pentru țesături ferme, dens țesute, precum denim și catifea cord. Pentru materiale ferme sau dens țesute, se recomandă atașarea piciorușului pentru denim nr. 8. Acest lucru va ajuta la coaserea de pânză sau denim. Pentru supracoaserea decorativă, lungimea cusăturii poate fi alungită.

- > Atașați piciorușul pentru model invers nr. 1C/1D.
- > Atingeți pictograma "Cusături practice".
- > Selectați cusătura triplă dreaptă nr. 6.

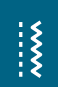

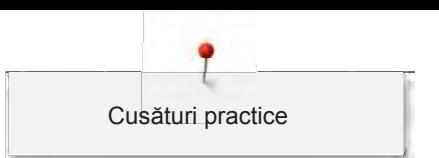

91

### **6.7 Efectuarea de cusături în zig-zag triple**

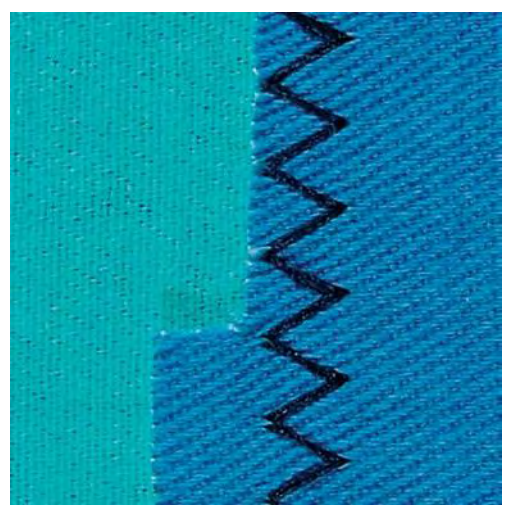

Pentru materiale ferme, precum denim, huse pentru șezlong, copertine sau articole spălate frecvent. Finalizați mai întâi marginile brute.

> Atașați piciorușul pentru model invers nr. 1C/1D.

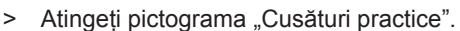

> Selectați cusătura triplă în zig-zag nr. 7.

### **6.8 Peticire manuală**

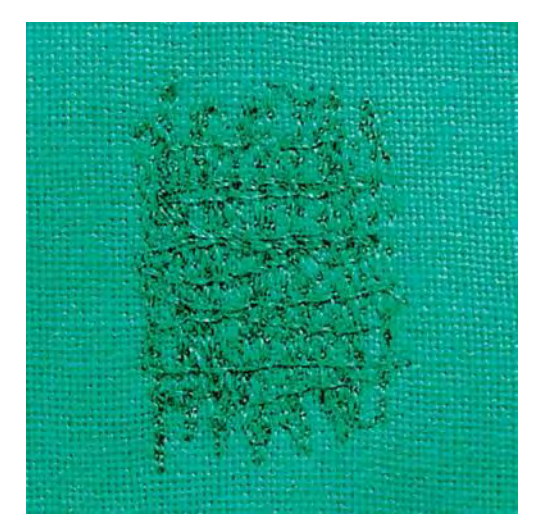

Se utilizează pentru peticirea rupturilor sau a zonelor uzate la toate tipurile de țesături.

Dacă firul este întins deasupra și cusătura obținută este necorespunzătoare, încetiniți mișcarea obiectului de cusut. Dacă apar noduri pe dosul țesăturii, deplasați mai repede obiectul de cusut. Când firul se rupe, ghidați mai consecvent obiectul de cusut.

- > Atașați piciorușul pentru peticire nr. 9 (accesoriu opțional).
- > Atingeți pictograma "Cusături practice".

> Selectați Cusătura dreaptă nr. 1.

# $\frac{1}{2}$

 $\ddot{\ddot{\xi}}$ 

- > Coborâți graiferul
- > Atașați masa glisantă.
- > Introduceți obiectul de cusut în cercul de broderie rotund (accesoriu opțional). – Zona care urmează să fie peticită se menține întinsă și nu poate fi deformată.
- > Coaseți de la stânga la dreapta, ghidați uniform țesătura manual, fără a utiliza presiune.
- > Deplasați-vă în curbe atunci când schimbați direcția pentru a evita găurile și ruperea firului.

> Lucrați rândurile pe lungimi neregulate, astfel încât firul să fie mai bine răspândit pe țesătură.

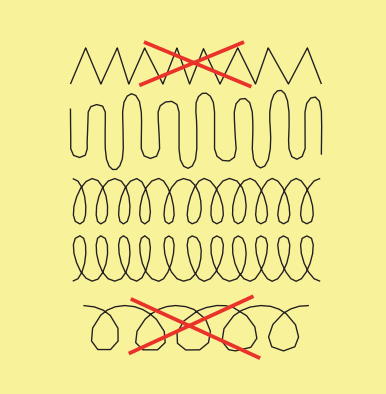

- > Coaseți primele rânduri nu foarte aproape între ele și dincolo de zona uzată.
- > Coaseți rândurile pe lungimi neregulate.

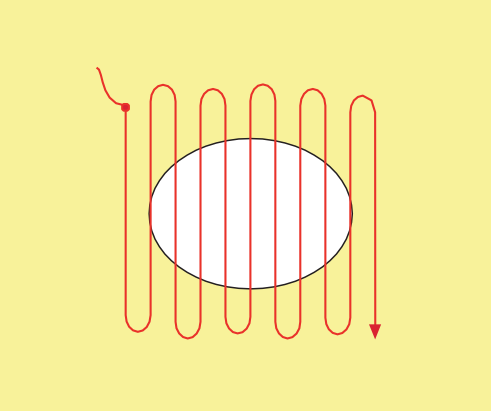

- > Rotiți obiectul de cusut cu 90 °.
- > Coaseți primele rânduri nu foarte aproape între ele.

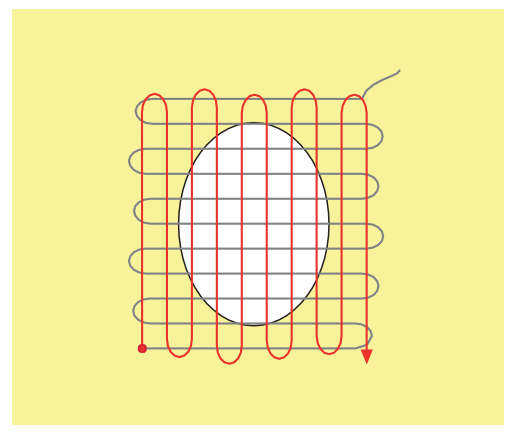

> Rotiți obiectul de cusut cu 180 °.

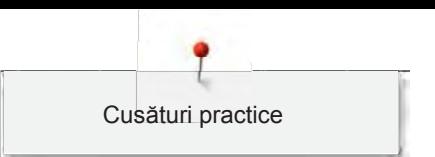

> Coaseți un alt rând liber.

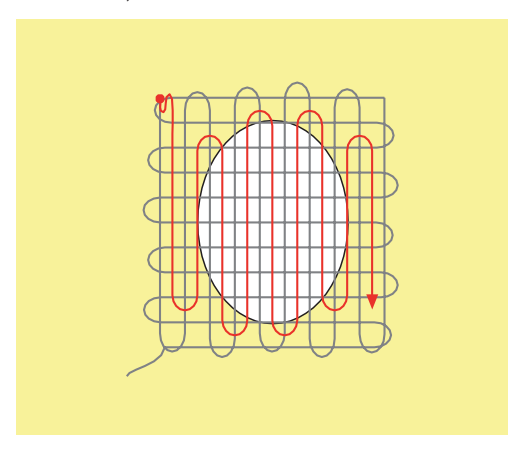

**6.9 Peticire automată**

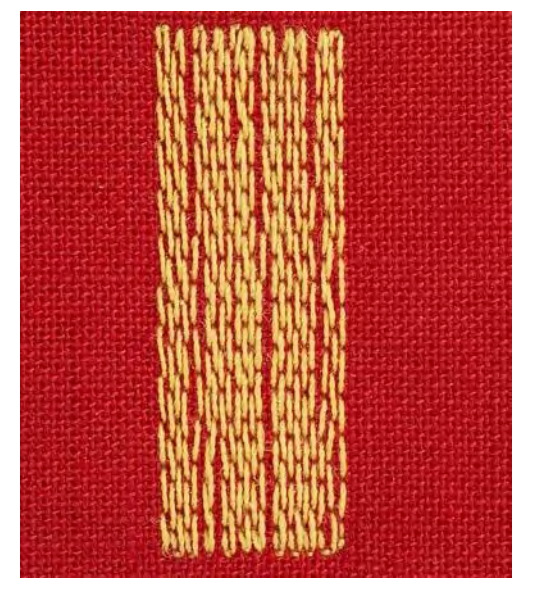

Programul de peticire simplă nr. 22 este potrivit în special pentru peticirea rapidă a zonelor uzate sau deteriorate. Se recomandă utilizarea de materiale fine ca suport pentru zonele uzate și deteriorate sau lipirea unei furnituri adezive. Programul de peticire simplă nr. 22 înlocuiește firele de-a lungul urzelii la toate materialele. Dacă zona distrusă se deformează, corectați cu ajutorul compensării.

- > Atașați piciorușul pentru model invers nr. 1C sau piciorușul pentru butoniere nr. 3A.
- Atingeți pictograma "Cusături practice".
- > Selectați programul de peticire simplă nr. 22.
- > Introduceți materialele ușoare în cercul de broderie rotund (accesoriu opțional).
	- Zona de peticire se menține întinsă și nu poate fi deformată.
- > Începeți să coaseți din partea stângă sus.
- > Coaseți primul rând.
- > Opriți mașina.

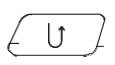

 $\frac{1}{2}$ 

- > Apăsați butonul "Inversare rapidă".
	- Lungimea este programată.
- > Finalizați coaserea programului de peticire.
	- Mașina de oprește automat.

### **6.10 Peticire întărită, efectuată automat**

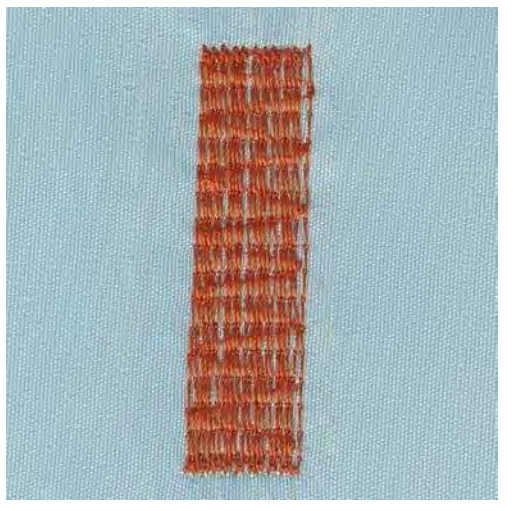

Programul de peticire întărită nr. 23 este potrivit în special pentru peticirea rapidă a zonelor subțiri sau a firelor trase. Programul de peticire întărită nr. 23 înlocuiește firele longitudinale în toate țesăturile.

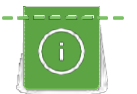

:<br>:}

U

În cazul în care programul de peticire nu acoperă întreaga zonă uzată sau deteriorată, se recomandă repoziționarea obiectului și utilizarea din nou a programului de peticire. Lungimea este programată și poate fi repetată de câte ori doriți.

- > Atașați piciorușul pentru butoniere nr. 3A.
- > Atingeți pictograma "Cusături practice".
- > Selectați Programul de peticire întărită nr. 23.
- > Introduceți materialele ușoare în cercul de broderie rotund (accesoriu opțional). – Zona de peticire se menține întinsă și nu poate fi deformată.
- > Începeți să coaseți din partea stângă sus.
- > Coaseți primul rând.
- > Opriți mașina.
- > Apăsați butonul "Inversare rapidă".
	- Lungimea de peticire este programată.
- > Finalizați coaserea programului de peticire.
	- Mașina de oprește automat.

### **6.11 Program de peticire întărită**

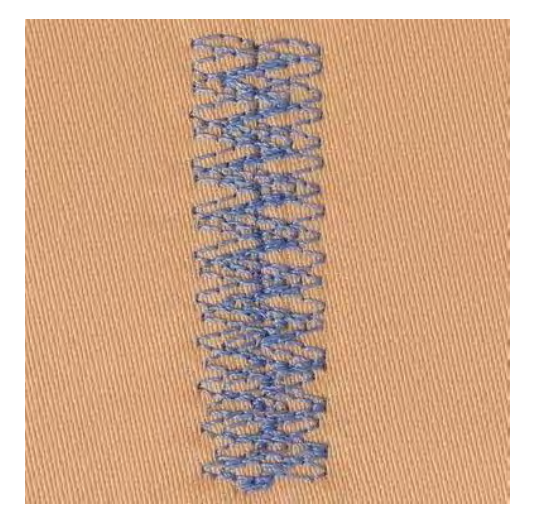

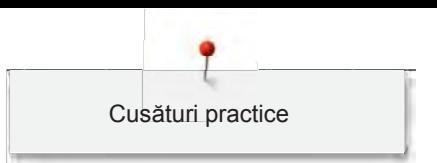

Programul de peticire nr. 34 este potrivit în special pentru zonele uzate sau deteriorate din țesături grele sau ferme, cum ar fi denim sau salopete.

- > Atașați piciorușul pentru model invers nr. 1C.
- > Atingeți pictograma "Cusături practice".

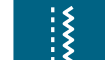

 $\ddot{\ddot{\mathbf{}}}$ 

> Selectați Programul de peticire întărită nr. 34.

### **6.12 Finisarea marginilor**

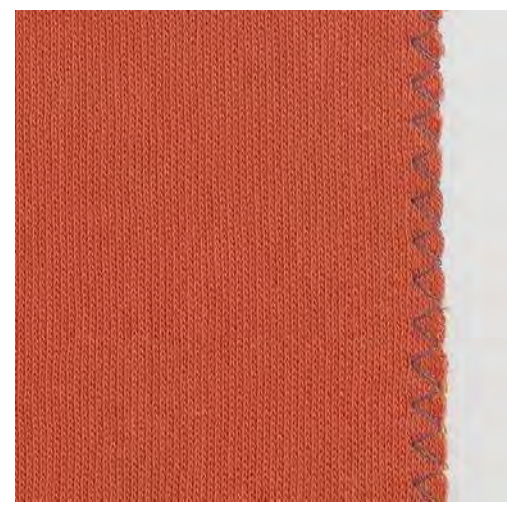

Zig-zag nr. 2 se potrivește pentru toate materialele. Se poate utiliza și pentru tivuri de materiale elastice, precum și pentru cusut decorativ. Utilizați fir de peticire pentru materiale fine Când efectuați o cusătură satinată, se recomandă să selectați un zig-zag dens, scurt, cu o lungime a cusăturii de 0,3 - 0,7 mm. Cusătura satinată poate fi utilizata pentru aplicații și pentru brodat.

Condiție prealabilă:

- Marginea țesăturii trebuie să fie plată, fără nicio răsucire.
- > Atașați piciorușul pentru model invers nr. 1C.
- > Atingeți pictograma "Cusături practice".
- > Selectați cusătura în zig-zag nr. 2 sau cusătura satinată nr. 1315.
- > Selectați o cusătură care nu este nici foarte largă și nici foarte lungă.
- > Ghidați marginea țesăturii în centrul piciorușului presor, astfel încât acul să intre în țesătură pe o parte și peste margine în aer, pe cealaltă parte.

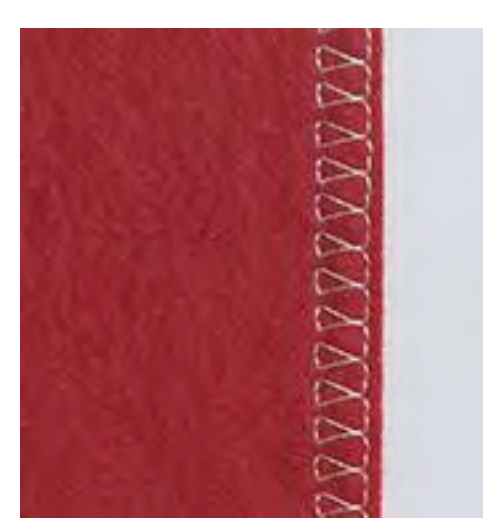

### **6.13 Coaserea surfilării duble**

Un tiv surfilat dublu este potrivit pentru tricotaje și tivuri încrucișate la tricotaje. Când lucrați cu jerseu, trebuie folosit un ac pentru jerseu pentru a preveni deteriorarea materialului tricotat. Când coaseți materiale elastice, utilizați un ac pentru țesături elastice.

- > Atașați piciorușul pentru model invers nr. 1C sau piciorușul pentru surfilare nr. 2A.
- > Atingeți pictograma "Cusături practice".
- > Selectați cusătura de surfilare dublă nr. 10.

### **6.14 Cusătură de margine îngustă**

- > Atașați piciorușul pentru cusături invizibile nr. 5 sau piciorușul pentru model invers nr. 1C sau piciorușul pentru cusături de margine nr.
	- 10/10C/10D (accesoriu opțional).
- > Atingeți pictograma "Cusături practice".
- > Selectați Cusătura dreaptă nr. 1.
- > Așezați marginea din stânga pe ghidajul piciorușului pentru cusături invizibile.
- > Selectați poziția acului în stânga la distanța dorită până la margine.

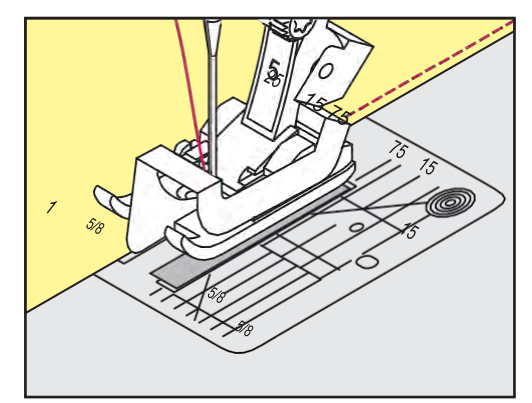

### **6.15 Cusătură de margine lată**

- > Atașați piciorușul pentru cusături invizibile nr. 5 sau piciorușul pentru model invers nr. 1C sau piciorușul pentru cusături de margine nr.
	- 10/10C/10D (accesoriu opțional). Atingeți pictograma "Cusături practice".
- $\ddot{\ddot{\xi}}$ 
	- > Selectați Cusătura dreaptă nr. 1.
	- > Ghidați marginea de-a lungul piciorușului presor sau de-a lungul marcajelor la o distanță de 1 2,5 cm (0,39 - 0,98 inch).
	- > Selectați poziția acului la distanța dorită până la margine.

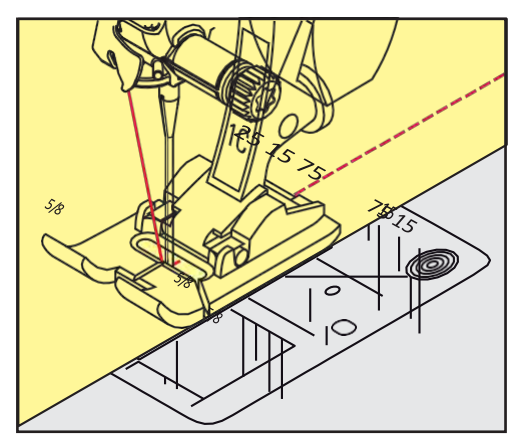

 $\ddot{=}$ 

 $\ddot{\ddot{\xi}}$ 

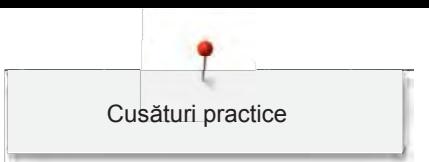

### **6.16 Coaserea marginilor folosind ghidajul de tiv (accesoriu opțional)**

Atunci când coaseți linii paralele mai late, se recomandă să direcționați ghidajul de tiv (accesoriu opțional) de-a lungul unei linii de cusătură.

> Atașați piciorușul pentru model invers nr. 1C. sau piciorușul pentru cusătură de margine nr. 10/10C/10D (accesoriu opțional).

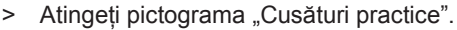

- > Selectați Cusătura dreaptă nr. 1.
- > Slăbiți șurubul din spatele piciorușului presor.
- > Introduceți ghidajul de tiv în orificiul piciorușului presor.
- > Reglați lățimea dorită.
- > Strângeți șurubul.
- > Ghidați marginea pliată de-a lungul ghidajului de cusătură.

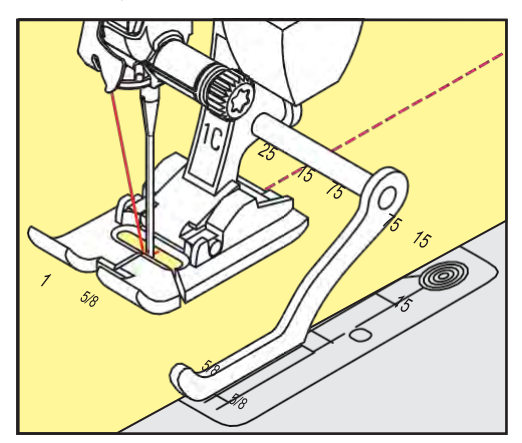

### **6.17 Coaserea marginilor de tiv**

Când utilizați piciorușul pentru cusături invizibile nr. 5, se recomandă să selectați o poziție a acului cât mai la stânga sau dreapta posibil. Când utilizați piciorușul pentru model invers nr. 1C sau piciorușul pentru cusătură de margine nr. 10/10C/10D, toate pozițiile acului sunt posibile.

- > Atașați piciorușul pentru cusături invizibile nr. 5 sau piciorușul pentru model invers nr. 1C sau piciorușul pentru cusături de margine nr. 10/10C/10D (accesoriu opțional).
- > Atingeți pictograma "Cusături practice".

# $\ddot{\ddot{\mathbf{}}}$

- > Selectați Cusătura dreaptă nr. 1.
- > Așezați marginea interioară superioară din dreapta pe ghidajul piciorușului pentru cusături invizibile.
- > Selectați poziția acului cât mai spre dreapta posibil pentru a coase de-a lungul marginii superioare.

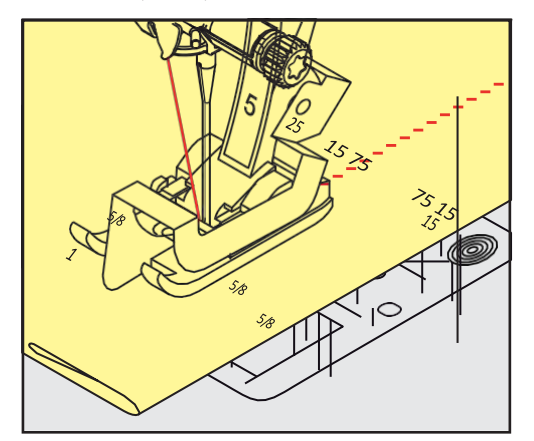

### **6.18 Coaserea de tivuri invizibile**

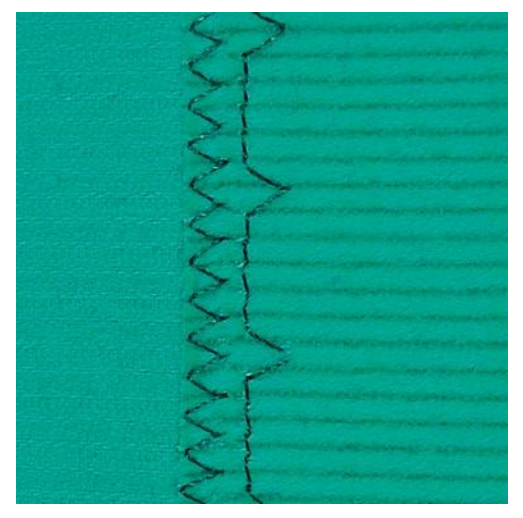

Pentru tivuri invizibile pe materiale de greutate media până la mare din bumbac, lână și

amestec. Condiție prealabilă:

- Marginile țesăturii sunt finisate.
- > Atașați piciorușul pentru tiv invizibil nr. 5.
- > Atingeți pictograma "Cusături practice".
- > Selectați cusătura invizibilă nr. 9.
- > Pliați țesătura în spate pe fața materialului pentru a expune marginea inferioară finisată.
- > Puneți țesătura sub piciorușul presor și deplasați marginea pliată pe ghidajul metalic pe piciorușul presor.
- > Ghidați marginea pliată uniform de-a lungul ghidajului metalic al piciorușului pentru a efectua cusături cu aceeași adâncime.
	- Asigurați-vă că acul străpunge doar marginea pliului.
- > După coaserea a aproximativ 10 cm (aproximativ 3,93 inchi) verificați ambele părți ale țesăturii și reglați din nou lățimea, dacă este necesar.

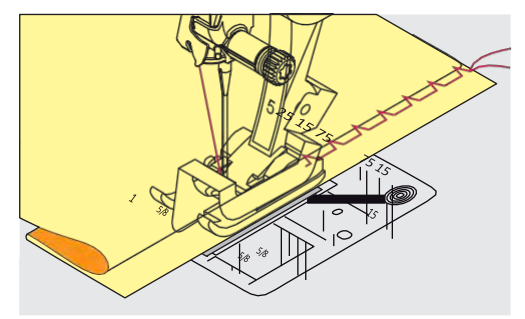

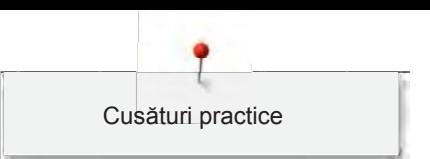

### **6.19 Coaserea de tivuri vizibile**

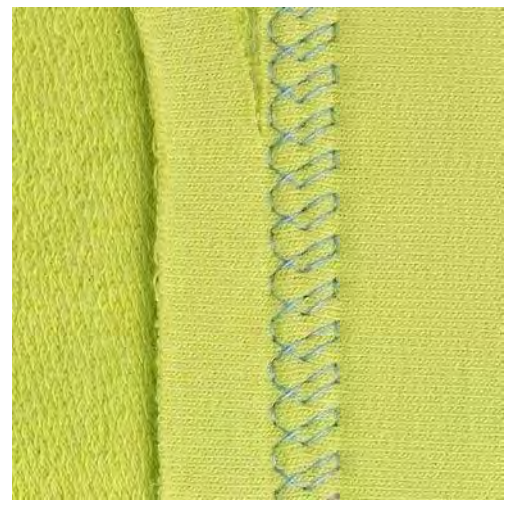

Tivul vizibil este potrivit în special pentru tivuri pentru materiale elastice pe jerseu, bumbac, lână, materiale sintetice și fibre amestecate.

- > Atașați piciorușul pentru model invers nr. 1C/1D.
- > Atingeți pictograma "Cusături practice".
- > Selectați cusătura pentru tricot nr. 14.
- > Dacă este necesar, călcați tivul și însăilați.
- > Reduceți presiunea piciorușului presor dacă este necesar.
- > Coaseți tivul la adâncimea preferată pe fața materialului.
- > Decupați excesul de țesătură de pe dosul materialului.

### **6.20 Coaserea de tivuri plate de îmbinare**

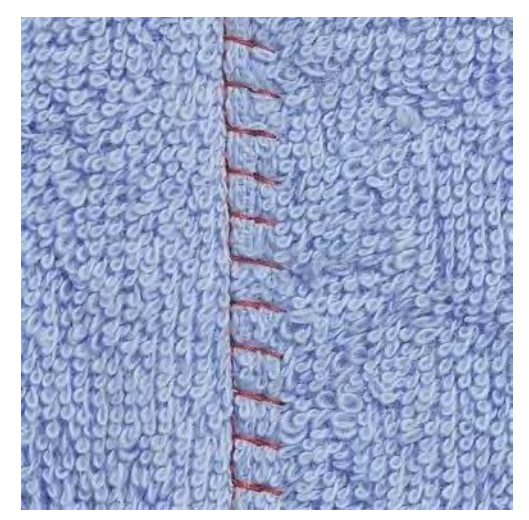

Tivul de îmbinare plat este potrivit în special pentru materialele groase, cum ar fi tricot plușat, pâslă și piele.

- > Atașați piciorușul pentru model invers nr. 1C.
- > Atingeți pictograma "Cusături practice".

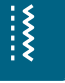

- > Selectați cusătura de surfilare pentru materiale elastice nr. 13.
- 
- > Suprapuneți marginile țesăturii.
- > Coaseți de-a lungul marginii țesăturii.
- > Acul coase peste marginea stratului superior din dreapta în stratul inferior pentru a obține un tiv durabil foarte plat.

### **6.21 Efectuarea de cusături de însăilare**

Pentru însăilare se recomandă utilizarea unui fir subțire de peticire. Poate fi îndepărtat cu ușurință. Cusătura de însăilare este potrivită pentru lucrări în care se dorește o lungime mare a cusăturii.

- > Atașați piciorușul pentru peticire nr. 9 (accesoriu opțional).
- > Coborâți graiferul
- > Atingeți pictograma "Cusături practice".
- > Selectați Cusătura de însăilare nr. 30.
- > Prindeți cu ace cu gămălie straturile de țesătură în unghi drept față de direcția de însăilare pentru a împiedica alunecarea straturilor.
- > Țineți firele și efectuați 3 4 cusături de fixare la început.
- > Efectuați o cusătură și trageți țesătura înapoi la lungimea dorită a cusăturii.
- > Efectuați o cusătură.
- > La sfârșit efectuați 3 4 cusături de fixare.

## **7 Cusături decorative**

### **7.1 Prezentarea generală a cusăturilor decorative**

Cusăturile decorative mai ușoare sau mai dificile se potrivesc în funcție de tipul de țesătură.

- Cusăturile decorative care sunt programate cu cusături simple drepte sunt adecvate în special pentru materialele ușoare, de exemplu cusătura decorativă nr. 101.
- Cusăturile decorative care sunt programate cu cusături triple drepte sau cu câteva cusături satinate sunt adecvate în special pentru materialele cu greutate medie, de exemplu cusătura decorativă nr. 107.
- Cusăturile decorative care sunt programate cu cusături satinate sunt adecvate în special pentru materialele grele, de exemplu cusătura decorativă nr. 401.

Pentru o formare perfectă a cusăturii, utilizați aceeași culoare a firului pentru firul superior și firul de bobină și un stabilizator. În cazul materialelor cu fire sau fibre lungi, se recomandă utilizarea unui stabilizator suplimentar hidrosolubil pe fața materialului, care poate fi îndepărtat cu ușurință după coasere.

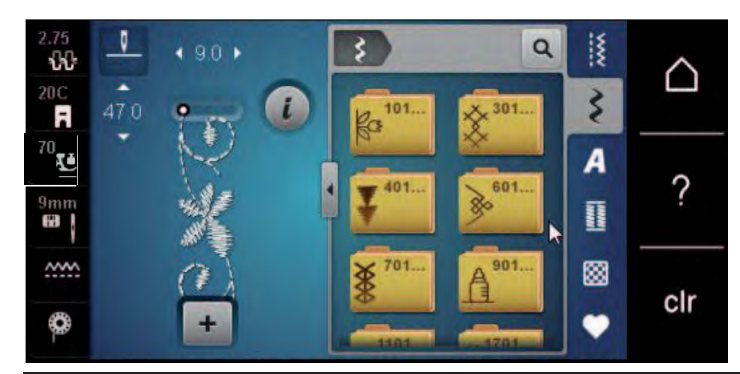

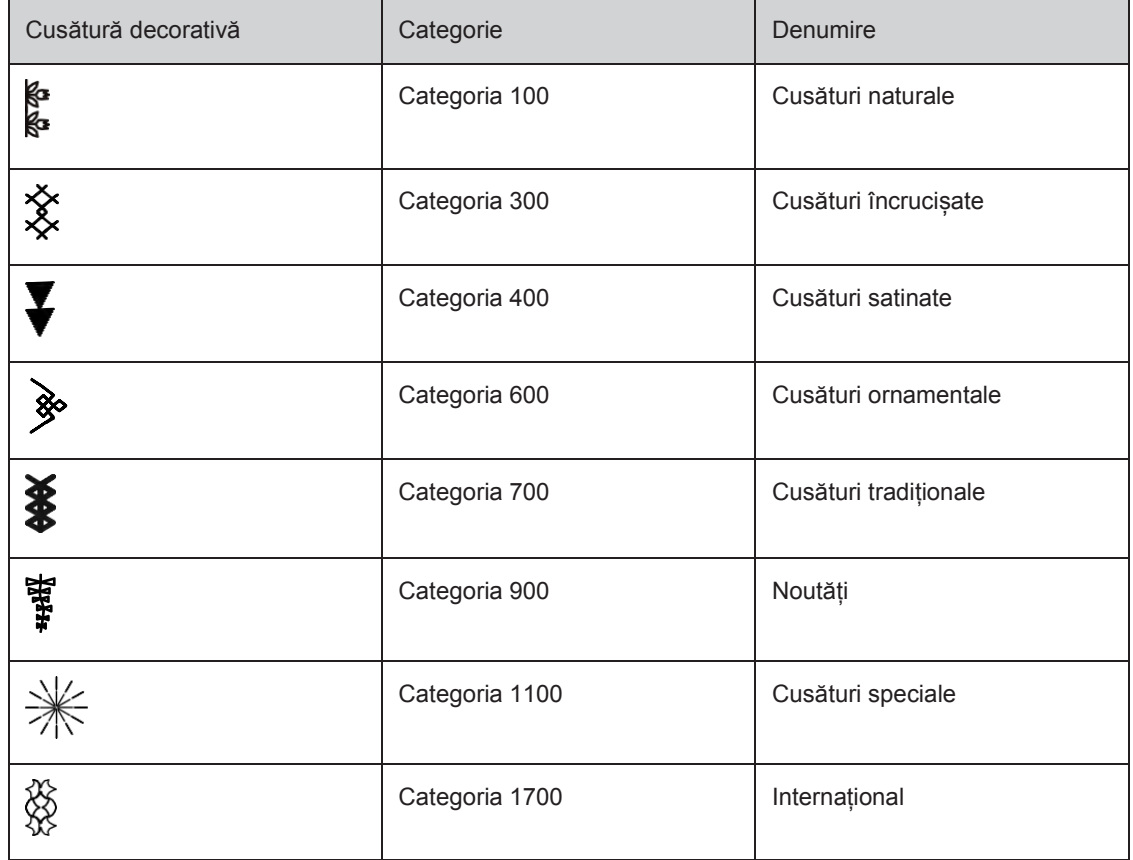

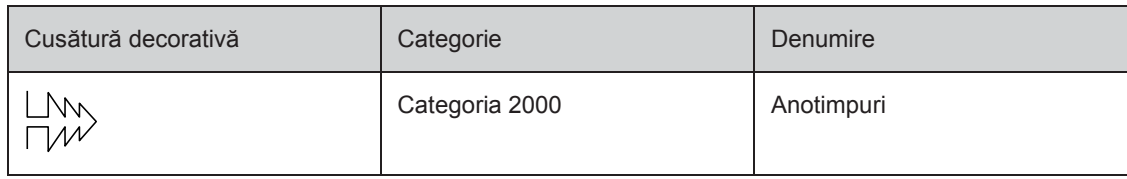

### **7.2 Jocul bobinei**

### OBSERVAȚIE Se folosește o suveică neadecvată

Deteriorarea suveicii.

> Utilizați bobina Bobbinwork (accesoriu opțional).

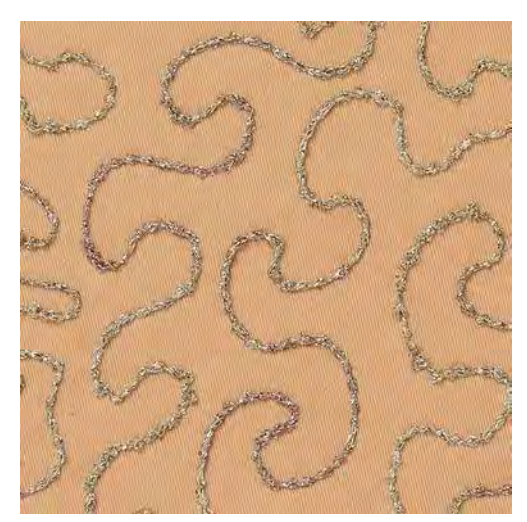

Bobina poate fi umplută cu diferite materiale de fire. Pentru cusături cu mișcare liberă pentru a adăuga textură. Această metodă este similară cu cusutul "normal" cu mișcare liberă, dar se realizează pe dosul țesăturii.

Întăriți zona de cusut cu un stabilizator de broderie. Modelul poate fi desenat pe dosul țesăturii. De asemenea, puteți desena modelul pe fața țesăturii. Liniile pot fi urmate cu o cusătură dreaptă ghidată liber folosind fir de poliester, bumbac sau mătase artificială. Rândurile de cusături sunt vizibile pe fața țesăturii și servesc drept linii de referință pentru coaserea cu firul bobinei.

Funcția BSR poate fi utilizată pentru coaserea cu firul de bobină. Se recomandă să vă ghidați obiectul de cusut la o viteză constantă uniform sub ac, urmând liniile modelului. Stabilizatorul trebuie îndepărtat după coasere.

Coaseți mai întâi o bucată de probă pentru a vedea cum arată rezultatul pe dosul țesăturii.

Nu toate cusăturile decorative sunt potrivite pentru această tehnică. Cusăturile decorative simple oferă cele mai bune rezultate. Evitați tipurile de cusături compacte și cusăturile satinate.

- > Atașați piciorușul de brodat nr. 20C sau nr. 20D (accesoriu opțional).
- > Atingeți pictograma "Cusături decorative".
- Selectați o cusătură decorativă adecvată.

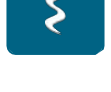

Rotiți "Butonul multifuncțional superior" și "Butonul multifuncțional inferior" pentru a regla lungimea și lățimea cusăturii, astfel încât chiar și atunci când coaseți cu fir gros să se obțină o cusătură formată frumos.

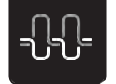

Atingeți pictograma "Întinderea firului superior" pentru a regla întinderea firului superior, dacă este necesar.

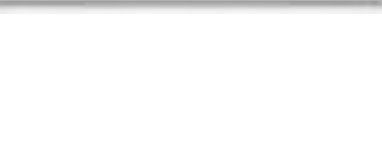

### **7.3 Efectuarea cusăturilor încrucișate**

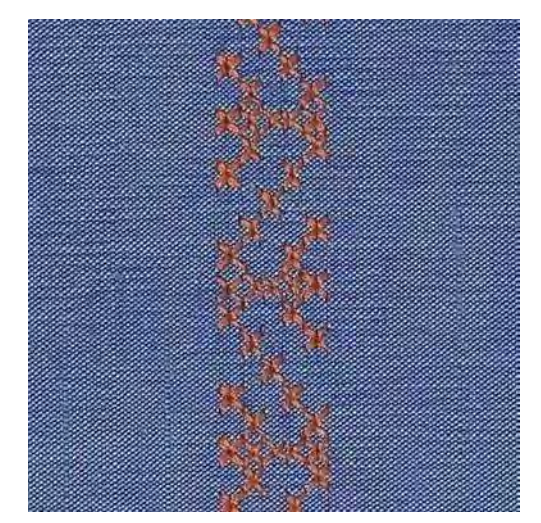

Broderia cu cusături încrucișate este o tehnică tradițională și un plus fermecător la alte cusături decorative. În cazul în care cusăturile încrucișate sunt cusute pe o țesătură cu o textură de in, acestea arată ca niște cusături încrucișate manuale. Când cusăturile încrucișate sunt cusute cu fire de broderie, modelul de cusătură pare mai plin. Cusăturile încrucișate sunt utilizate în special pentru amenajarea locuinței, decorațiuni pentru îmbrăcăminte și înfrumusețare în general. Deoarece fiecare linie care urmează este legată de primul rând, este important ca primul rând să fie drept.

- > Montați piciorușul pentru model invers nr. 1C/1D sau piciorușul pentru broderie deschisă nr. 20C sau piciorușul pentru brodat nr. 20C (accesoriu opțional).
- > Selectați o cusătură din categoria 300 și combinați-o după cum doriți.
- > Coaseți primul rând utilizând ghidajul de tiv sau ghidajul de tiv al mesei glisante pentru a coase o linie dreaptă.
- > Coaseți al doilea rând lângă primul la o distanță de lățimea unui picior presor sau utilizând ghidajul de tiv.

### **7.4 Nervuri**

### **Nervuri**

Această tehnică reduce dimensiunea țesăturii. Se recomandă întotdeauna să planificați o bucată suficientă de țesătură. Nervurile sunt pliuri înguste cusute în mod normal pe țesătură înainte de a decupa piese pentru îmbrăcăminte sau alte obiecte de cusut. Sunt potrivite pentru înfrumusețare sau în combinație cu alte tehnici de broderie tradițională.

Un efect mai distinctiv și în relief poate fi obținut atunci când nervurile sunt prevăzute cu un șnur, ceea ce înseamnă că sunt cusute cu un șnur de nervuri suplimentar. Alegeți un șnur de nervuri care se încadrează bine în canelurile piciorușului pentru nervuri selectat. Șnurul trebuie să fie rezistent la decolorare și la micșorare.

### **Prezentarea generală a nervurilor**

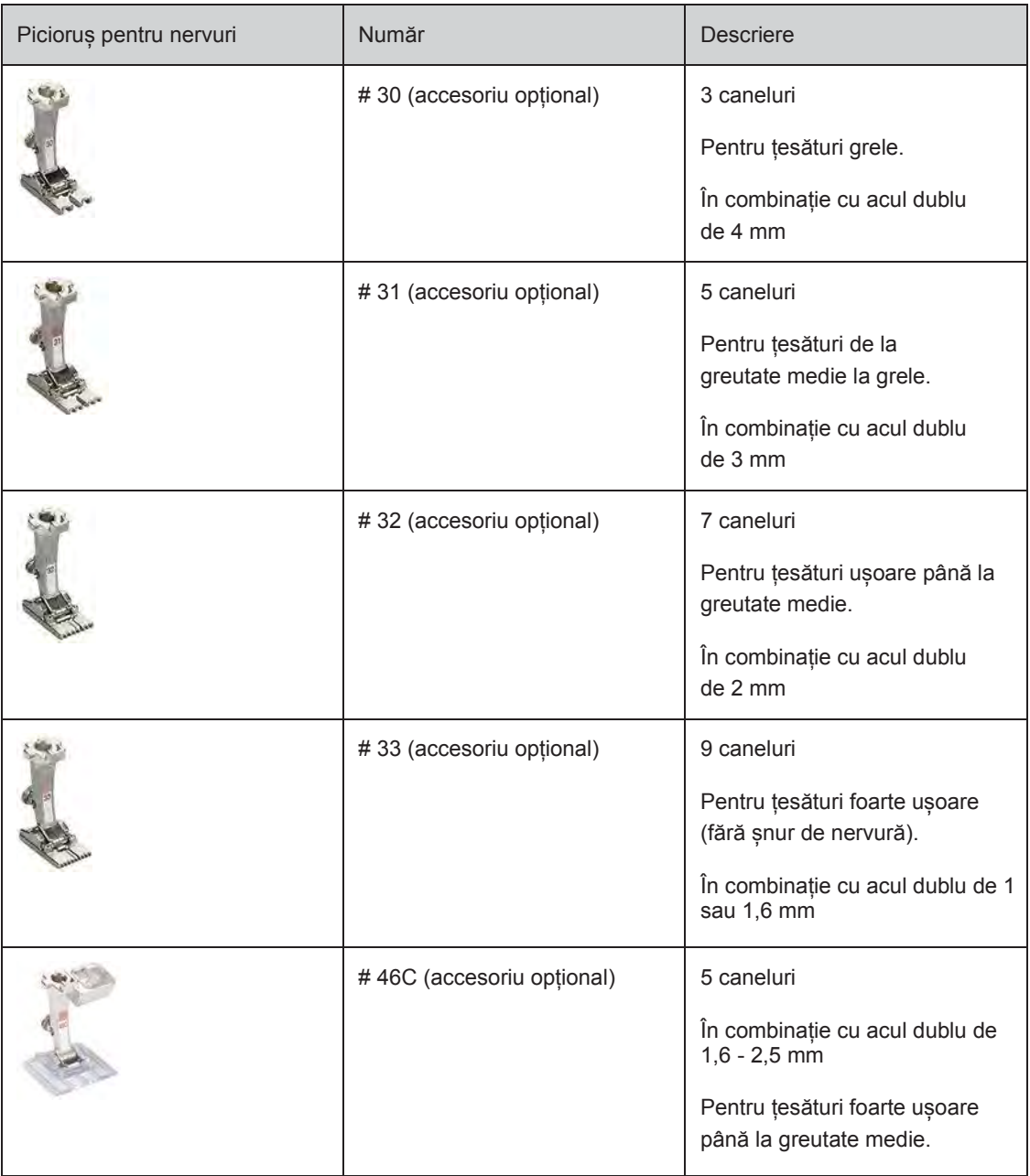

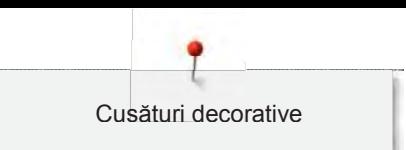

### **Introducerea șnururilor**

- > Opriți mașina și deconectați-o de la sistemul de alimentare.
- > Scoateți acul.
- > Scoateți piciorușul presor.
- > Scoateți placa de cusut.
- > Deschideți capacul bobinei.
- > Trage șnurul prin deschizătura cârligului din partea inferioară și prin deschizătura plăcii de cusut.
- > Înlocuiți placa de cusut.
- > Închideți capacul bobinei.
- > Asigurați-vă că șnurul alunecă prin fanta pentru fir a capacului bobinei.

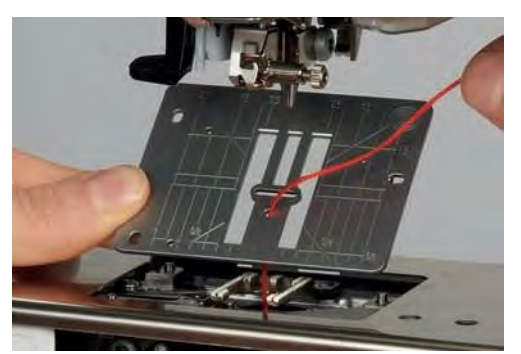

> Puneți mosorul de șnur pe genuncher.

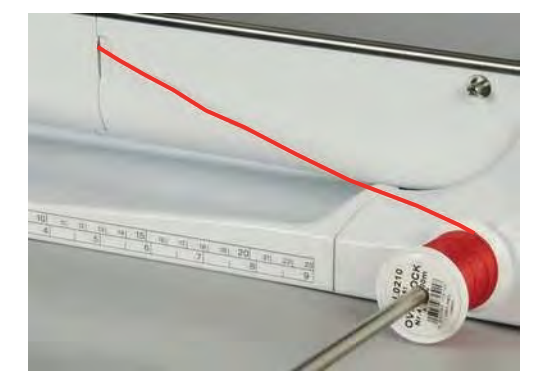

- > Verificați dacă șnurul iese cu ușurință.
- > Dacă firul nu alunecă lin la capacul cârligului, lăsați capacul cârligului deschis.
- > În cazul în care capacul cârligului este deschis, dezactivați indicatorul firului inferior din programul de configurare.

### **Coaserea nervurilor**

Șnurul este întins pe dosul materialului și este ținut/cusut de firul bobinei.

- > Coaserea primei nervuri.
- > Puneți prima nervură într-una dintre canelurile laterale din piciorușul presor.
- > Coaseți paralel nervurile următoare.

## **8 Caractere alfabetice**

### **8.1 Prezentarea generală a caracterelor alfabetice**

Literele pline, literele goale, cursive, textul de matlasare și fontul Comic, precum și cel chirilic și script chirilic pot fi cusute în două dimensiuni diferite. Literele pline, literele goale, cursive, textul de matlasare și fontul Comic, precum și cel chirilic și script chirilic pot fi cusute de asemenea ca litere mici.

Pentru o formare perfectă a cusăturii, utilizați aceeași culoare a firului pentru firul superior și firul de bobină. Țesătura poate fi întărită cu stabilizator de broderie pe dos. În cazul țesăturilor cu fire sau pluș, de exemplu material de prosop, utilizați un stabilizator suplimentar hidrosolubil pe fața materialului țesăturii.

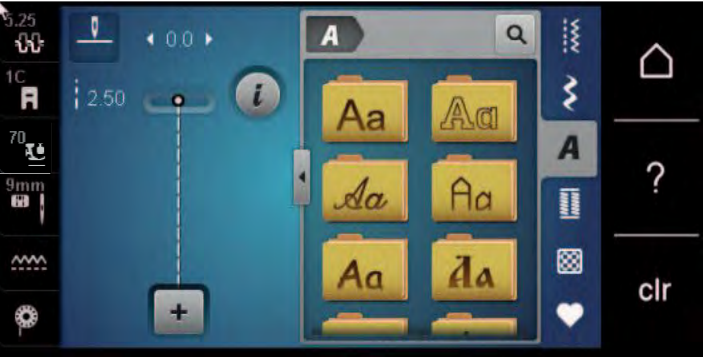

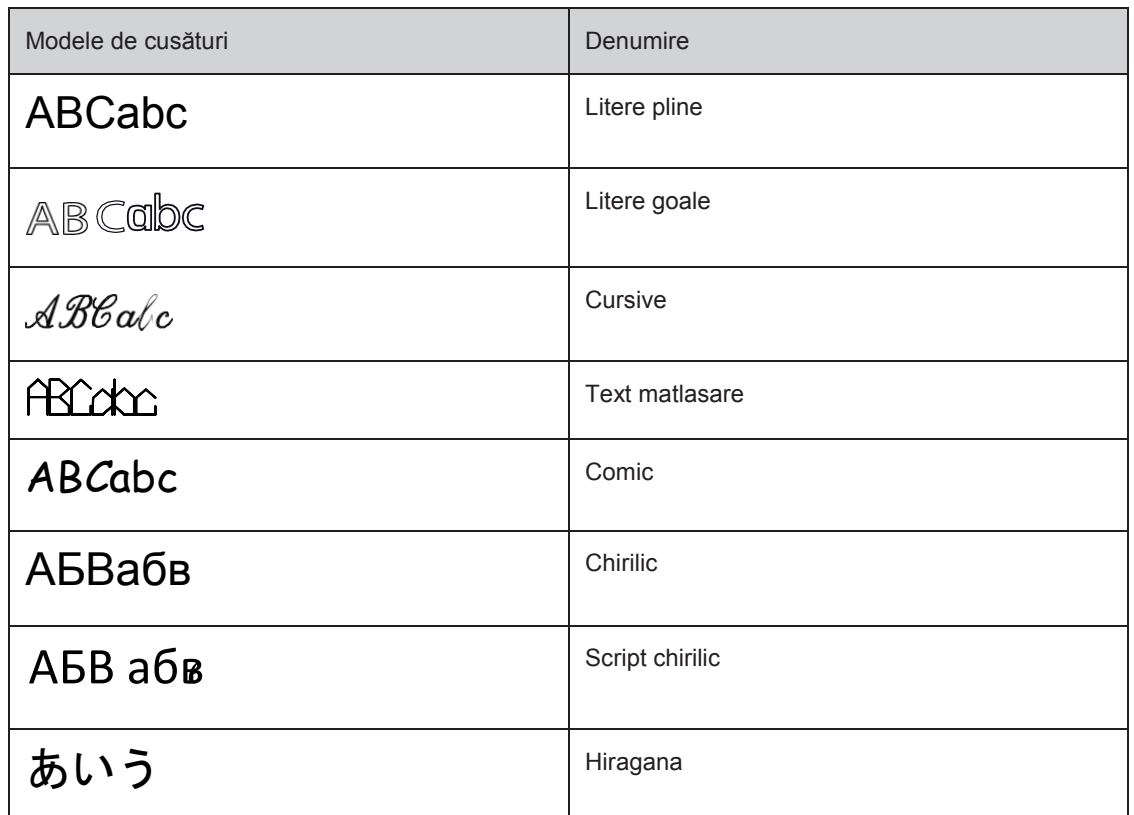

### **8.2 Crearea literelor**

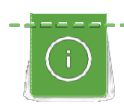

Se recomandă efectuarea unui test de coasere utilizând firul dorit, țesătura originală și stabilizatorul original. Asigurați-vă că alimentarea cu țesătură se efectuează uniform și cu ușurință, fără a se acumula și prinde. Nu trageți, împingeți sau rețineți țesătura în timpul coaserii.
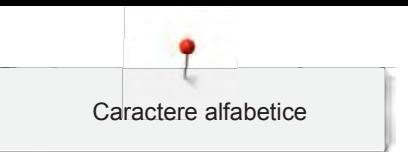

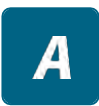

- > Atingeți pictograma "Alfabete".
- > Selectați fontul.

╈

- > Atingeți pictograma "Mod Simplu/Combi" pentru a crea o combinație.
- > Atingeți pictograma "Afișare caractere alfabetice" (1) pentru a deschide un mod de introducere extins.

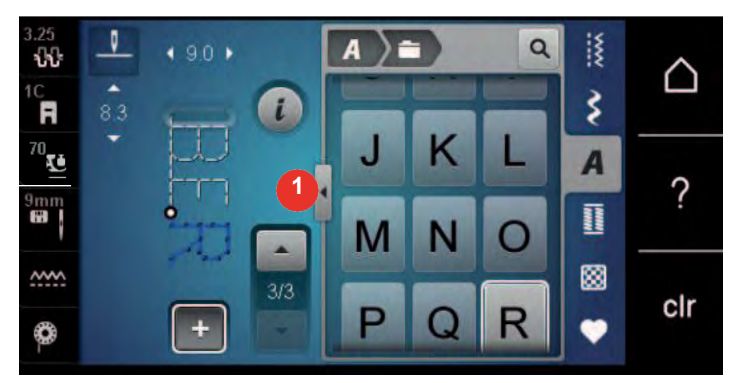

- > Selectați literele.
- > Atingeți pictograma (2) (setare standard), pentru a utiliza majuscule.
- > Atingeți pictograma (3) pentru a utiliza minuscule.
- > Atingeți pictograma (4) pentru a utiliza cifre.
- > Atingeți pictograma (5) pentru a utiliza caractere speciale și simboluri matematice.

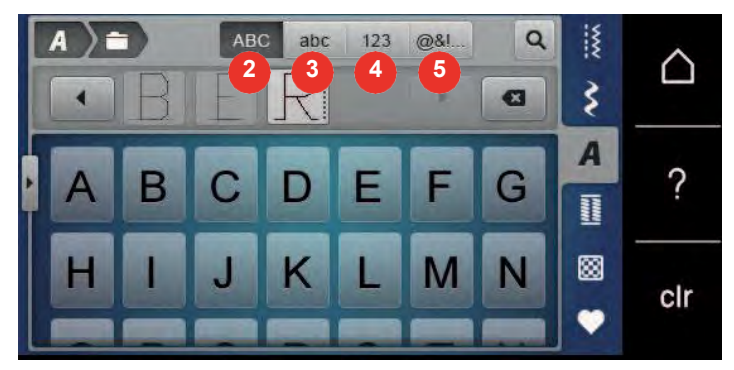

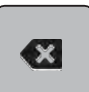

- > Atingeți pictograma "DEL" pentru a șterge litere individuale din textul introdus.
- > Atingeți din nou pictograma "Afișare caractere alfabetice" pentru a închide un mod de introducere extins.

### **8.3 Modificarea dimensiunii fontului**

Pentru literele pline, literele goale, cursive, textul de matlasare și fontul Comic, precum și cel chirilic și script chirilic se poate reduce dimensiunea.

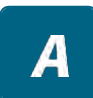

- > Atingeți pictograma "Alfabete".
- > Selectați fontul.
- > Selectați literele.

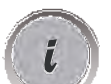

> Atingeți pictograma "i"-Dialog.

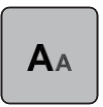

- > Atingeți pictograma "Modificare dimensiune font" pentru a reduce dimensiunea fontului.
- > Atingeți din nou pictograma "Modificare dimensiune font" pentru a mări dimensiunea fontului până la 9 mm.

# **9 Butoniere**

## **9.1 Prezentarea generală a butonierelor**

Pentru a crea butoniera corectă pentru fiecare nasture, pentru fiecare scop și pentru fiecare articol de îmbrăcăminte, mașina BERNINA 570 QE este prevăzută cu o colecție considerabilă de cusături pentru butoniere. Butoniera corespunzătoare poate fi cusută automat. În plus, se pot coase și încheietoare.

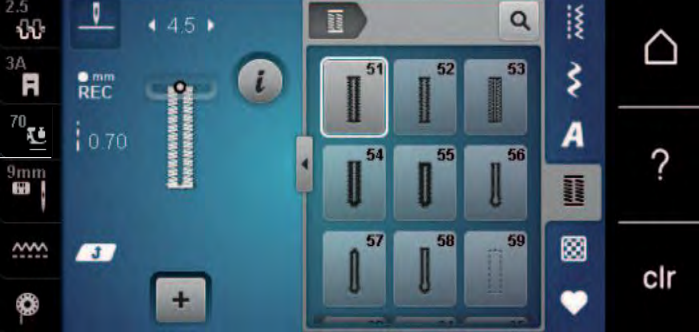

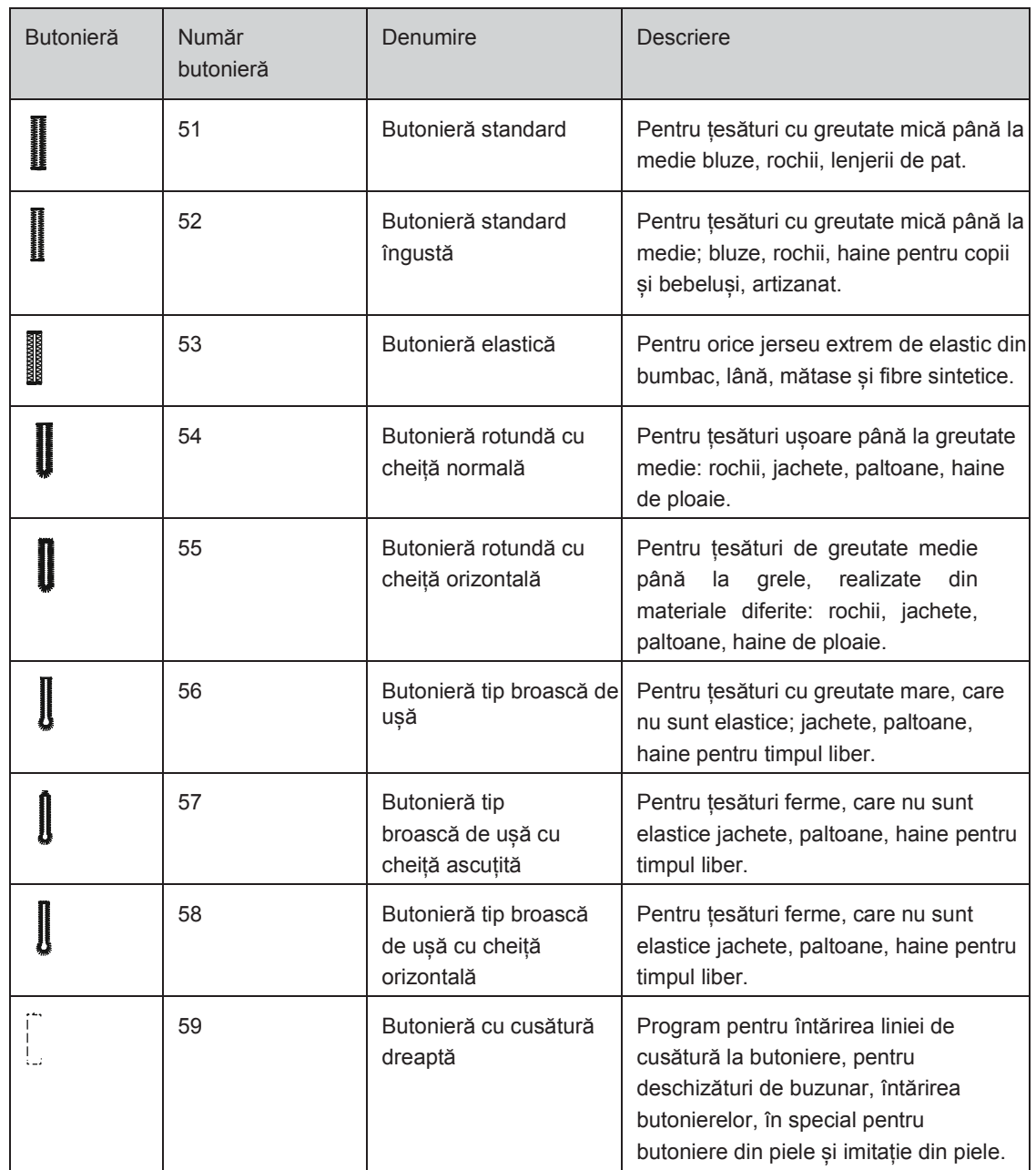

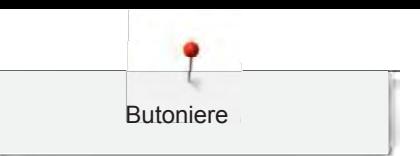

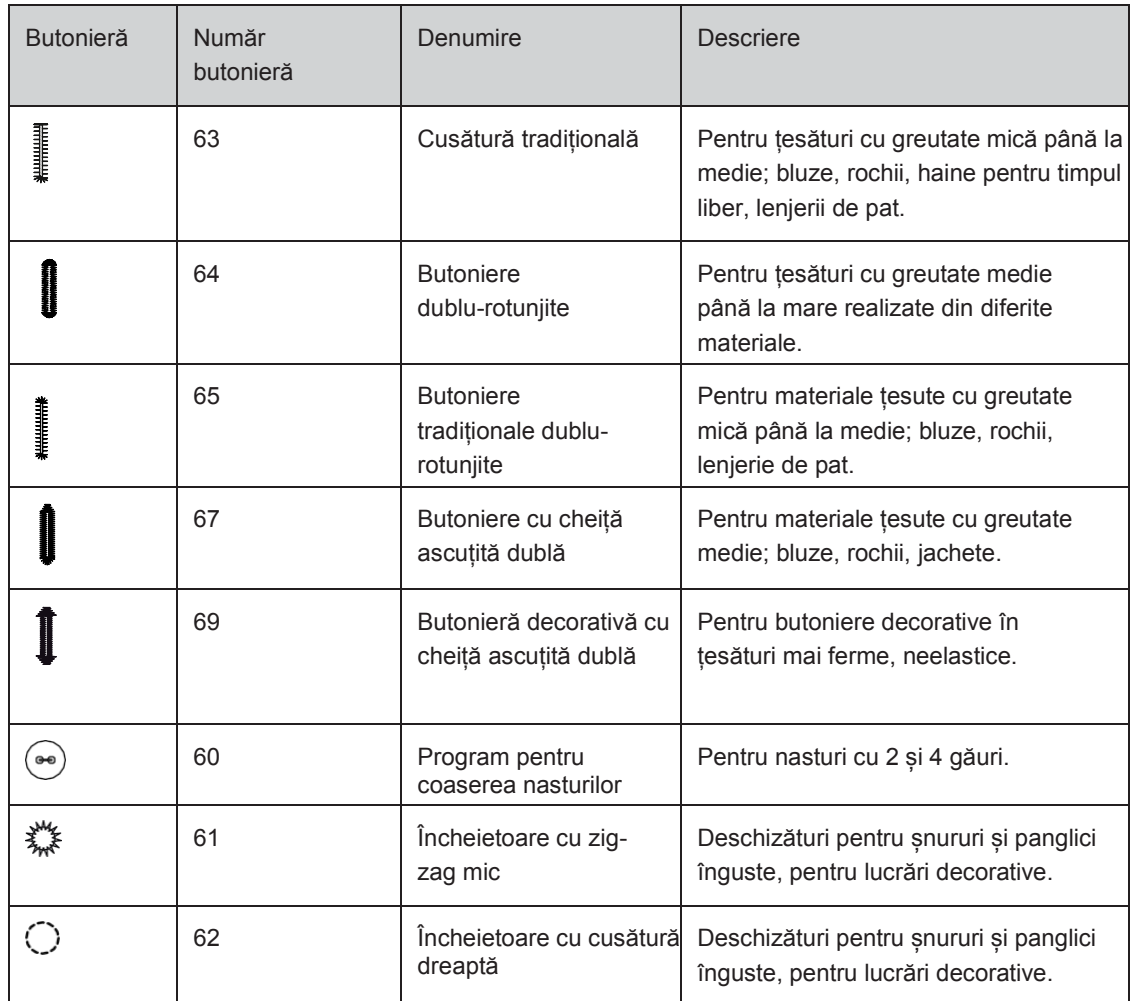

## **9.2 Utilizarea instrumentului de compensare a înălțimii**

Dacă o butonieră trebuie să fie cusută în unghi drept față de marginea obiectului, se recomandă utilizarea plăcilor de compensare a înălțimii (accesoriu opțional).

> Introduceți plăcile din spate între obiectul de cusut și partea inferioară a ghidajului în partea groasă a obiectului de cusut.

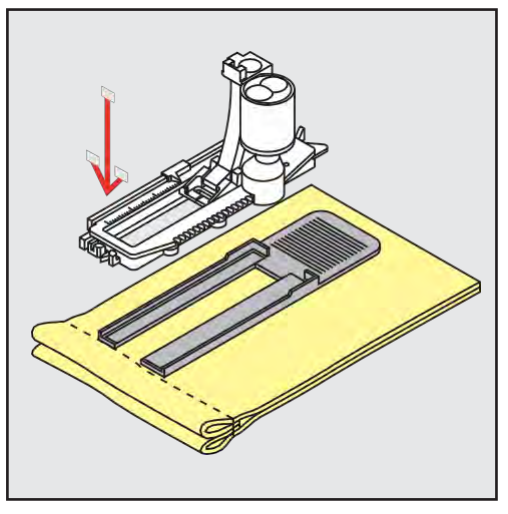

> Coborâți piciorușul presor.

## **9.3 Utilizarea plăcii de compensare**

La coaserea unei butoniere pe materiale dificile, se recomandă utilizarea plăcii de compensare pentru butoniere (accesoriu opțional). Se poate utiliza împreună cu piciorușul pentru butoniere nr. 3A.

> Introduceți cu atenție placa de compensare din lateral.

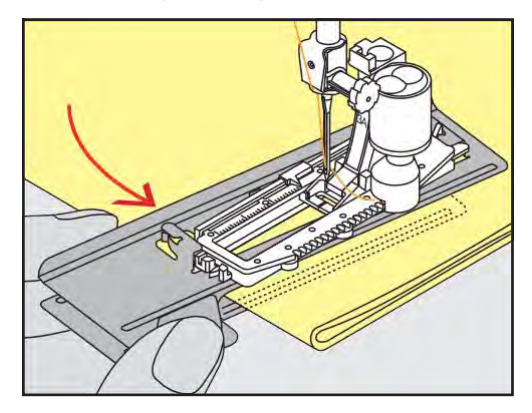

#### **9.4 Marcarea butonierelor**

> Pentru coaserea manuală a butonierelor, marcați poziția și lungimea pe țesătură utilizând cretă sau un stilou cu cerneală hidrosolubilă.

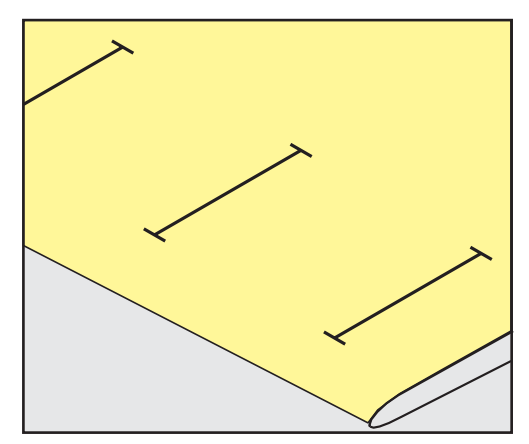

> Pentru coaserea automată a butonierelor, marcați lungimea completă a unei butoniere pe țesătură utilizând cretă sau un stilou cu cerneală hidrosolubilă. Pentru orice butoniere ulterioare marcați punctul de pornire.

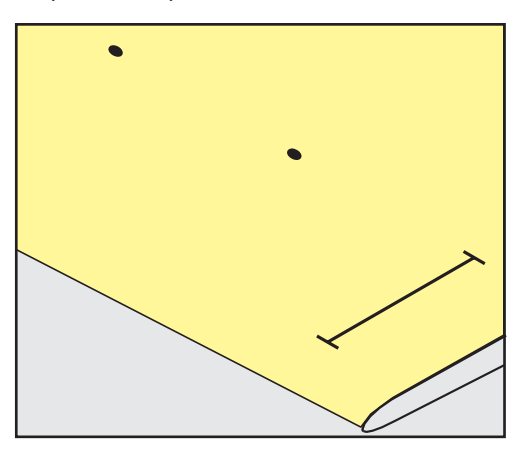

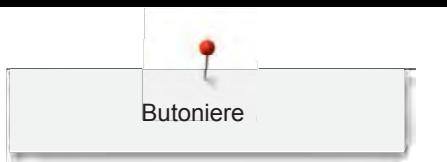

> Pentru butoniere în formă de gaură de cheie sau rotunde, marcați lungimea găurii cu cretă sau un stilou cu cerneală hidrosolubilă pe țesătură. Pentru orice butoniere ulterioare marcați punctul de pornire. Lungimea formei de gaură de cheie se coase suplimentar.

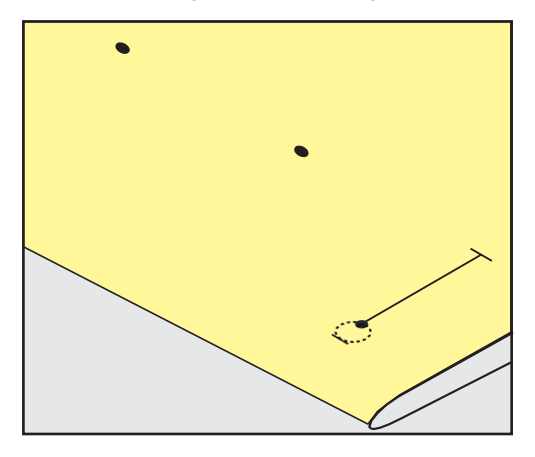

### **9.5 Șnur**

#### **Utilizarea șnurului cu piciorușul pentru butoniere cu ghidaj nr. 3A**

Șnururile întăresc și înfrumusețează butonierele și se potrivesc cel mai bine pentru butoniera nr. 51. Șnurul optim este bumbacul perlat nr. 8, fir puternic de cusut manual și fire fine de croșetat. Se recomandă să nu țineți de șnur în timpul coaserii.

Condiție prealabilă:

- Piciorușul pentru butoniere cu ghidaj nr. 3A este atașat și ridicat.
- > Introduceți acul la începutul butonierei.
- > Ghidați șnurul pe fața materialului sub piciorușul pentru butoniere.
- > Agățați șnurul peste acul din spatele piciorușului pentru butoniere.

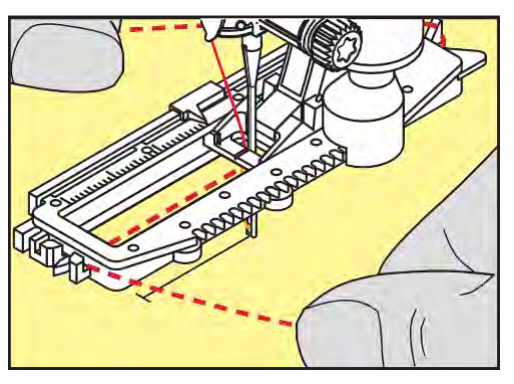

> Trageți șnurul din partea stângă de sub piciorușul pentru butoniere către partea din față.

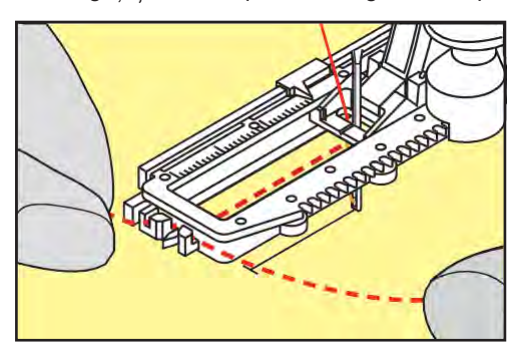

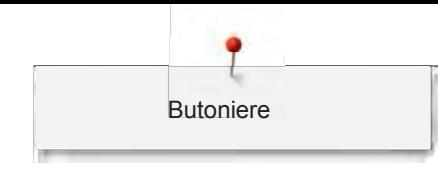

- > Trageți capetele șnurului în fante.
- > Coborâți piciorușul pentru butoniere.
- > Coaseți butoniera în mod obișnuit.
- > Trageți șnurul prin gaură până când bucla dispare în cheiță.
- > Trageți capetele șnurului pe dosul țesăturii (utilizând un ac de coasere manuală), înnodați sau fixați-l cu cusături.

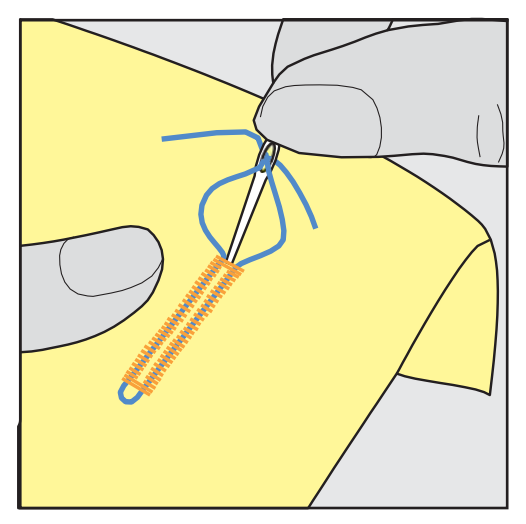

## **Utilizarea șnurului cu piciorușul pentru butoniere nr. 3C (accesoriu opțional)**

Condiție prealabilă:

- Piciorușul pentru butoniere nr. 3 este atașat și ridicat.
- > Introduceți acul la începutul butonierei.
- > Agățați șnurul peste acul din fața piciorușului pentru butoniere.

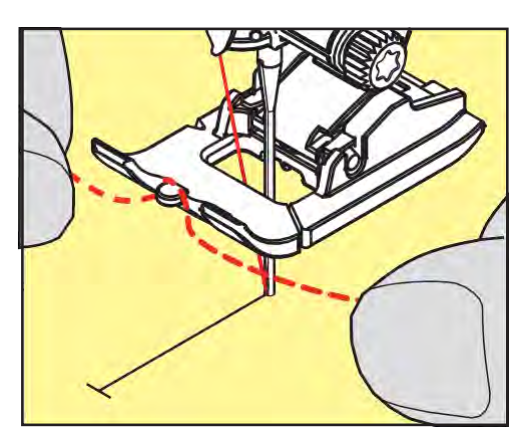

> Trageți ambele capete ale șnurului sub piciorușul pentru butoniere în spate și așezați fiecare șnur într-una dintre canelurile tălpii.

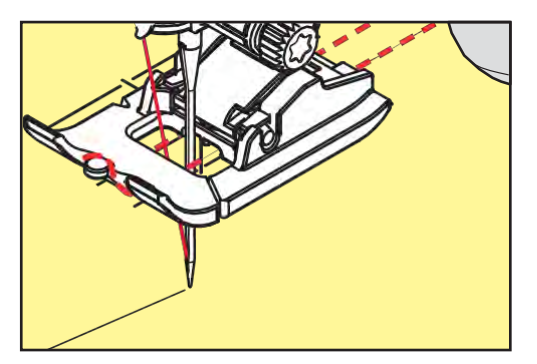

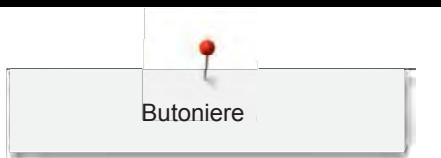

- > Coborâți piciorușul pentru butoniere.
- > Coaseți butoniera în mod obișnuit.
- > Trageți șnurul prin gaură până când bucla dispare în cheiță.
- > Trageți capetele șnurului pe dosul țesăturii utilizând un ac de coasere manuală și înnodați sau fixați-l cu cusături.

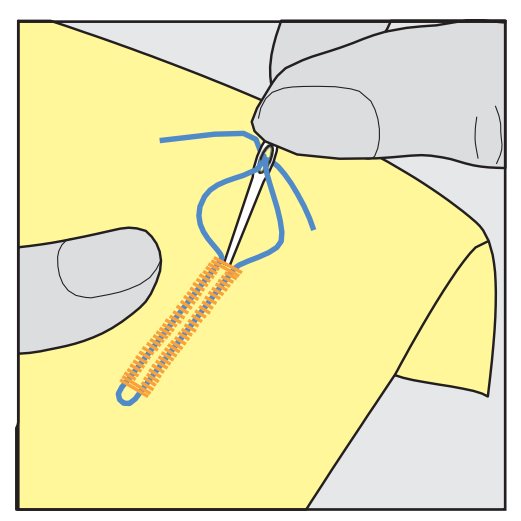

## **9.6 Coaserea unei probe de încercare**

Coaseți întotdeauna o probă de încercare a butonierei pe aceeași țesătură: Se recomandă utilizarea aceluiași stabilizator și selectarea aceleiași butoniere. Proba de încercare trebuie să fie cusută în aceeași direcție. Prin coaserea unei probe de încercare, setările pot fi reglate până când rezultatul coaserii este satisfăcător.

În cazul materialelor moi ușor cu țesătură rară sau al butonierelor foarte utilizate, se recomandă coaserea unui strat de bază cu cusătură dreaptă pentru butoniere nr. 59. Acest lucru este recomandat și pentru a întări butonierele cusute pe piele, vinil sau pâslă.

Modificările compensării la coaserea manuală a unei butoniere standard, precum și a unei butoniere în formă de gaură de cheie sau rotundă, afectează ambele găuri în același mod. În cazul butonierelor în formă de gaură de cheie sau rotunde, modificările afectează ambele părți în moduri opuse.

Dacă se utilizează funcția de contorizare a cusăturilor și se fac modificări ale compensării, modificările afectează diferit ambele găuri de butonieră.

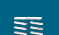

- > Atingeți pictograma "Butoniere".
- > Selectați butoniera.
- > Selectați și atașați piciorușul presor dorit.
- > Așezați țesătura sub piciorușul presor și coborâți piciorușul presor.
- > Apăsați cu atenție pedala de comandă și începeți să coaseți. Ghidați ușor țesătura.
- > Verificați compensarea în timp ce coaseți și reglați dacă este necesar.
- > Verificați proba de încercare și efectuați modificări suplimentare, dacă este necesar.

### **9.7 Determinarea lățimii fantei butonierei**

Lățimea fantei butonierei poate fi reglată între 0,1 - 2,0 mm înainte de a coase.

- > Atingeți pictograma "Butoniere".
- > Selectați butoniera.

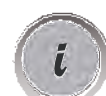

Atingeți pictograma "i"-Dialog.

**RANAMI** 

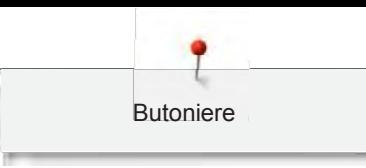

- **0,6 THE STATE**
- > Atingeți pictograma "Lățimea fantei butonierei".
- Rotiți "Butonul multifuncțional superior" sau "Butonul multifuncțional inferior" pentru a regla lățimea dorită a fantei butonierei.

**9.8 Stabilirea lungimii butonierelor cu piciorușul pentru butoniere** 

## **cu ghidaj nr. 3A**

Nasturele poate fi centrat în cercul galben de pe afișaj. Prin rotirea "Butonului multifuncțional superior/inferior", cercul galben poate fi mărit sau micșorat pentru a stabili diametrul nasturelui.

Pe lângă diametrul nasturelui, se adaugă automat 2 mm pentru lungimea butonierei. Dacă diametrul nasturelui este de 14 mm, lungimea butonierei este calculată ca fiind 16 mm.

Condiție prealabilă:

- Piciorușul pentru butoniere cu ghidaj nr. 3A este atașat.
- Atingeți pictograma "Butoniere".
- > Selectați butoniera.

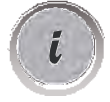

Atingeți pictograma "i"-Dialog.

**16,0** 壨.

- > Atingeți pictograma "Reglarea lungimii butonierei".
- > Rotiți "Butonul multifuncțional superior" sau "Butonul multifuncțional inferior" pentru a regla lungimea butonierei.

# **9.9 Stabilirea lungimii butonierelor cu piciorușul pentru butoniere nr. 3C (accesoriu opțional)**

Cu piciorușul pentru butoniere nr. 3C (accesoriu opțional) trebuie stabilită lungimea butonierei cu ajutorul funcției de contorizare a cusăturilor. Funcția de contorizare a cusăturilor este potrivită pentru toate tipurile de butoniere. Gaura butonierei din stânga este cusută în față, gaura butonierei din dreapta este cusută în sens invers. Dacă se modifică compensarea, funcția de contorizare a cusăturilor trebuie salvată separat pentru fiecare gaură de butonieră.

Condiție prealabilă:

- Piciorușul pentru butoniere nr. 3C (accesoriu opțional) este atașat.
- > Atingeți pictograma "Butoniere".

Atingeți pictograma "i"-Dialog.

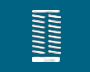

Selectați butoniera.

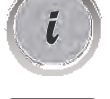

- > Atingeți pictograma "Programarea lungimii cu contorul de cusături". > Coaseți lungimea dorită a butonierei.
- > Opriți mașina.
- $\cup$

**123 REC**

- > Apăsați butonul "Inversare rapidă", astfel încât mașina să coasă cheița inferioară și a doua gaură în sens invers.
- > Opriți mașina la înălțimea primei cusături.
- > Apăsați butonul "Inversare rapidă", astfel încât mașina să coasă cheița superioară și cusăturile de fixare.
	- Lungimea butonierei rămâne salvată și fiecare gaură ulterioară este cusută identic până la oprirea mașinii.

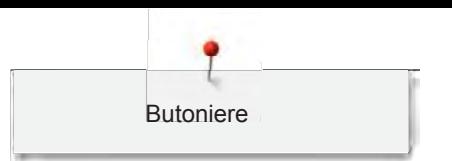

## **9.10 Coaserea automată a unei butoniere**

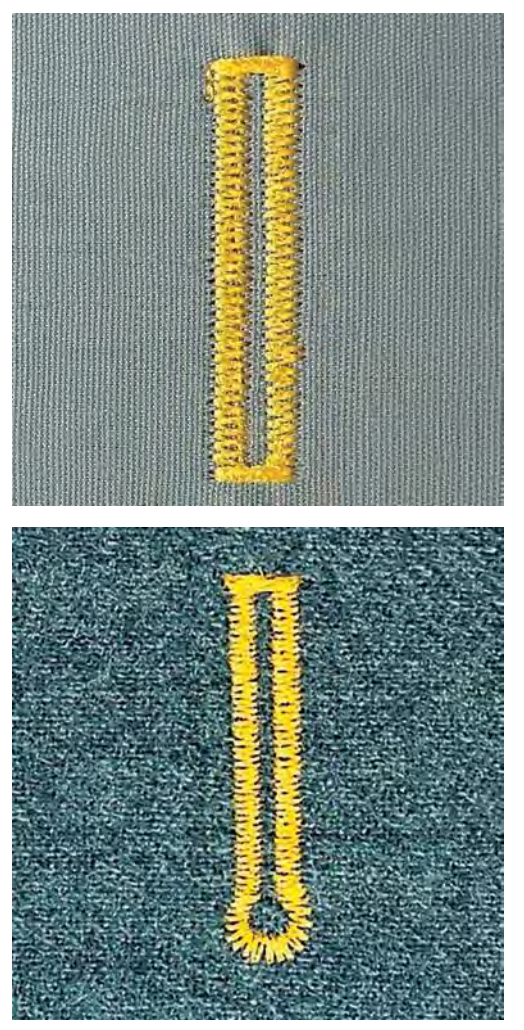

Când se utilizează piciorușul pentru butoniere cu ghidaj nr. 3A, lungimea butonierei este măsurată automat de lentila de pe piciorușul presor. Butoniera va fi duplicată și mașina trece automat la pasul următor când se atinge lungimea maximă. Piciorușul pentru butoniere cu ghidaj nr. 3A este potrivit pentru butoniere cu o lungime de 4 - 31 mm, în funcție de tipul butonierei. Ghidajul piciorușului pentru butoniere trebuie să stea perfect drept pe țesătură, astfel încât lungimea să poată fi măsurată cu exactitate. Toate butonierele programate au aceeași lungime și același aspect frumos.

Condiție prealabilă:

- Piciorușul pentru butoniere cu ghidaj nr. 3A este atașat.
- 
- > Atingeți pictograma "Butoniere".
- > Selectați butoniera nr. 51 59, nr. 63 65, nr. 67 sau nr. 69.

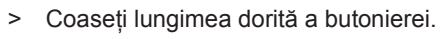

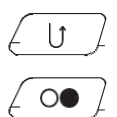

- > Apăsați butonul "Inversare rapidă" pentru a programa lungimea.
- > Apăsați butonul "Start/Stop" sau apăsați pedala de comandă. – Mașina finisează automat butoniera. Toate butonierele ulterioare sunt cusute la aceeași lungime.

## **9.11 Programarea butonului de cusături tradiționale**

Condiție prealabilă:

• Piciorușul pentru butoniere cu ghidaj nr. 3A este atașat.

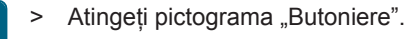

- > Selectați butoniera nr. 63.
- > Coaseți lungimea dorită a butonierei.

 $\cup$ 

**MANITAL** 

- > Apăsați butonul "Inversare rapidă" pentru a programa lungimea.
	- Mașina finisează automat butoniera. Toate butonierele ulterioare sunt cusute la aceeași lungime.

## **9.12 Coaserea manuală a butonierelor în 7 pași cu piciorușul pentru butoniere nr. 3C (accesoriu opțional)**

Lungimea butonierei se stabilește manual în timpul coaserii. Cusăturile de cheite, de încheietoare și de fixare sunt preprogramate. Pașii individuali pot fi selectați și prin derularea cu pictogramele săgeată sau prin atingerea butonului "Inversare rapidă".

Condiție prealabilă:

- Piciorușul pentru butoniere nr. 3C (accesoriu opțional) este atașat.
- > Atingeți pictograma "Butoniere".
- > Selectați butoniera nr. 51.

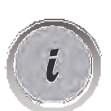

**RANDARY** 

Atingeți pictograma "i"-Dialog.

**man**

> Atingeți pictograma "Reglarea manuală a lungimii".

- Pasul 1 de pe afișaj este activat pentru pornirea coaserii butonierei.
- > Coaseți lungimea dorită a butonierei.
	- Se activează pasul 2.

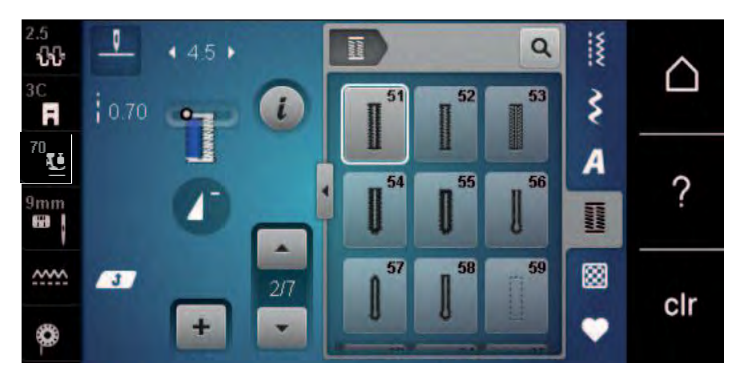

- > Opriți mașina la lungimea dorită a găurii sau la capătul marcajului de lungime.
- > Atingeți pictograma "Derulare în jos" și se afișează pasul 3. – Mașina efectuează cusături drepte în sens invers.
- > Opriți-vă la înălțimea primei cusături la începutul butonierei.
- Atingeți pictograma "Derulare în jos" și se afișează pasul 4. – Mașina coase cheița superioară și se oprește automat.
- > Atingeți pictograma "Derulare în jos" și se afișează pasul 5. – Mașina coase a doua gaură.
- > Opriți mașina la înălțimea primei găuri.

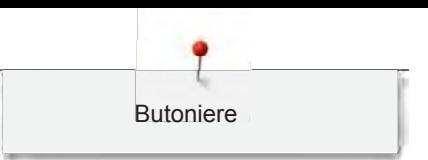

Atingeți pictograma "Derulare în jos" și se afișează pasul 6. – Mașina coase cheița inferioară și se oprește automat.

Atingeți pictograma "Derulare în jos" și se afișează pasul 7. – Mașina fixează și se oprește automat.

# **9.13 Coaserea manuală a butonierelor în 5 pași cu piciorușul pentru butoniere nr. 3C (accesoriu opțional)**

Lungimea butonierei se stabilește manual în timpul coaserii. Cusăturile de cheite, de încheietoare și de fixare sunt preprogramate. Pașii individuali pot fi selectați și prin derularea cu pictogramele săgeată sau prin atingerea butonului "Inversare rapidă".

Condiție prealabilă:

- Piciorușul pentru butoniere nr. 3C (accesoriu opțional) este atașat.
- Atingeți pictograma "Butoniere".

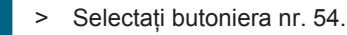

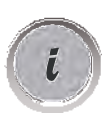

nnum<br>Timm

Atingeți pictograma "i"-Dialog.

**man**

- > Atingeți pictograma "Reglarea manuală a lungimii".
	- Pasul 1 de pe afișaj este activat pentru pornirea coaserii butonierei.
- > Coaseți lungimea dorită a butonierei.
	- Se activează pasul 2.

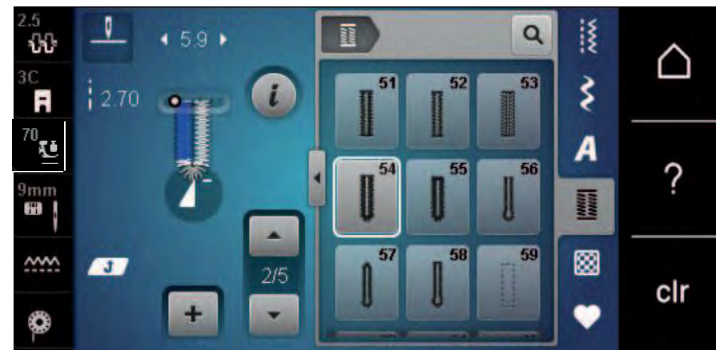

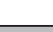

- > Încetați coaserea la lungimea dorită a găurii sau la marcaj.
- > Atingeți pictograma "Derulare în jos" și se afișează pasul 3.
- > Mașina coase încheietoarea sau forma de gaură de cheie și se oprește automat.
- > Atingeți pictograma "Derulare în jos" și se afișează pasul 4. – Mașina coase a doua gaură în sens invers.
- > Opriți mașina la prima cusătură de unde pornește butoniera.
- > Atingeți pictograma "Derulare în jos" și se afișează pasul 5.
	- Masina coase cheita superioară și fixează automat.

### **9.14 Deschiderea butonierelor cu ustensila pentru desfacerea cusăturilor**

> Puneți un ac la fiecare capăt al butonierei, pentru a evita tăierea accidentală la capetele butonierei.

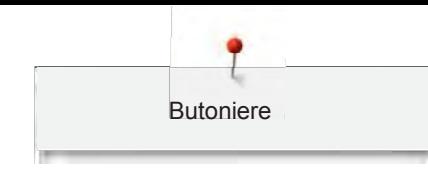

> Deschideți butoniera începând de la capete spre mijloc.

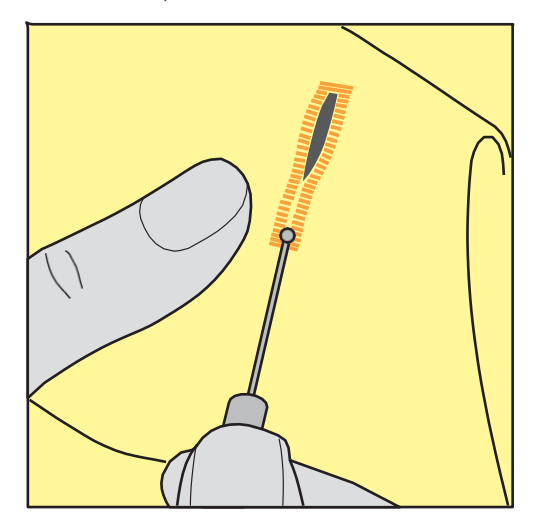

- **9.15 Deschiderea butonierelor cu ustensila de deschidere a butonierelor (accesoriu opțional)**
- > Puneți țesătura pe o bucată de lemn corespunzătoare.

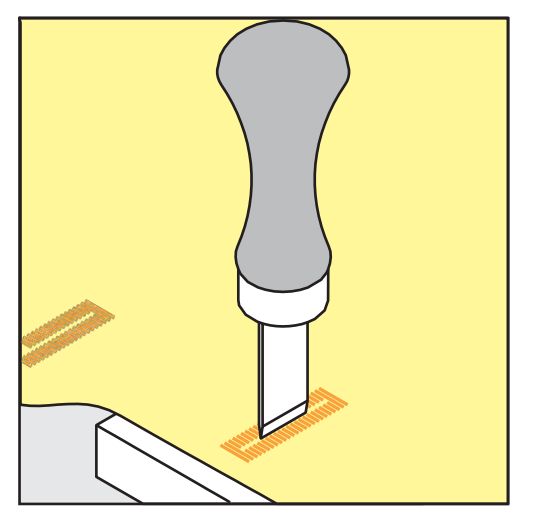

- > Poziționați ustensila în centrul butonierei.
- > Apăsați ustensila cu mâna.

#### **9.16 Coaserea nasturilor**

Programul de cusut nasturi poate fi folosit pentru a coase nasturi cu două sau patru găuri, capse sau clipsuri.

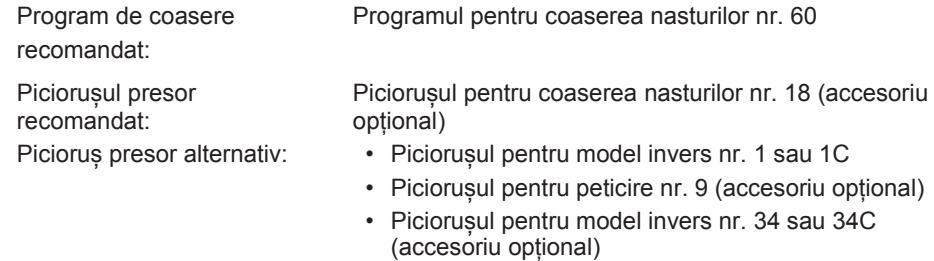

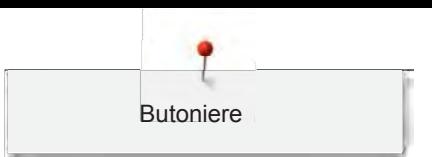

#### **Reglarea piciorușului de fir**

Pentru nasturi de pe țesături mai groase, măriți piciorușul de fir = distanța dintre nasture și țesătură. Nasturii cusuți pe țesături subțiri sau doar în scop decorativ nu necesită un "picioruș de fir".

## **OBSERVAȚIE! Reglarea piciorușului de fir este posibilă numai atunci când se utilizează piciorușul pentru coaserea nasturilor nr. 18.**

- > Slăbiți șurubul din spatele piciorușului presor.
- > Împingeți bara în sus în funcție de grosimea țesăturii.
- Strângeți șurubul.

#### **Coaserea nasturilor**

Condiție prealabilă:

- Lungimea piciorușului de fir este reglată în funcție de grosimea țesăturii.
- Este atașat piciorușul pentru coaserea nasturilor nr. 18 sau un picioruș presor alternativ.
- Piciorușul presor atașat a fost selectat în interfața cu utilizatorul.
- Graiferul este coborât.
- > Atingeți pictograma "Butoniere".
- > Selectați Programul pentru coaserea nasturilor nr. 60.
- Rotiți volantul până când firul bobinei iese în afară.
- > **OBSERVAȚIE! Programul pentru coaserea nasturilor pornește întotdeauna deasupra găurii din stânga a nasturelui.**

Poziționați nasturele pe țesătură. Așezați butonul și țesătura sub ac, astfel încât acul coase în gaura din stânga.

Pentru nasturii cu 4 găuri, coaseți mai întâi prima pereche de găuri din față.

- > Coborâți piciorușul presor.
- > Efectuați primele cusături în gaura din stânga folosind volantul.
- > Continuați să rotiți volantul până când acul trece în gaura din dreapta. În acest timp, verificați dacă acul intră în gaura din dreapta. Dacă este necesar, reglați lățimea cusăturii rotind Butonul multifuncțional superior.
- > Țineți firele și apăsați pedala de comandă.
	- Mașina coase nasturele și se oprește automat.
- > Pentru o stabilitate sporită, coaseți din nou folosind programul pentru coaserea nasturilor.
- > Tăiați firele cu mașina. Alternativ, trageți obiectul de cusut de sub mașina de cusut și tăiați firele manual. Trageți firul superior pe dosul materialului, apoi legați-l cu firul bobinei.

### **9.17 Coaserea încheietoarelor**

Pentru o stabilitate sporită, coaseți încheietoarea de două ori.

Condiție prealabilă:

- Piciorușul pentru model invers nr. 1C sau piciorușul pentru broderie deschisă nr. 20C este atașat.
- > Atingeti pictograma "Butoniere".
	- > Selectați Programul pentru încheietoare nr. 61 sau nr. 62.
	- Rotiți "Butonul multifuncțional superior" sau "Butonul multifuncțional inferior" pentru a modifica dimensiunea încheietoarei.
	- > Efectuați programul pentru încheietoare.
		- Mașina se oprește automat la sfârșitul programului pentru încheietoare.
	- > Utilizați o sulă, un clește de perforat sau un perforator pentru a deschide încheietoarea.

annan<br>Hillia

nnun<br>Hilli

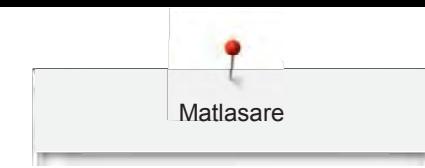

# **10 Matlasare**

# **10.1 Prezentarea generală a cusăturilor de matlasare**

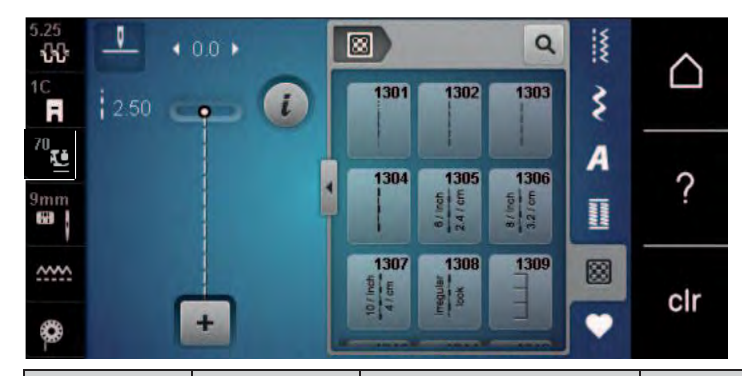

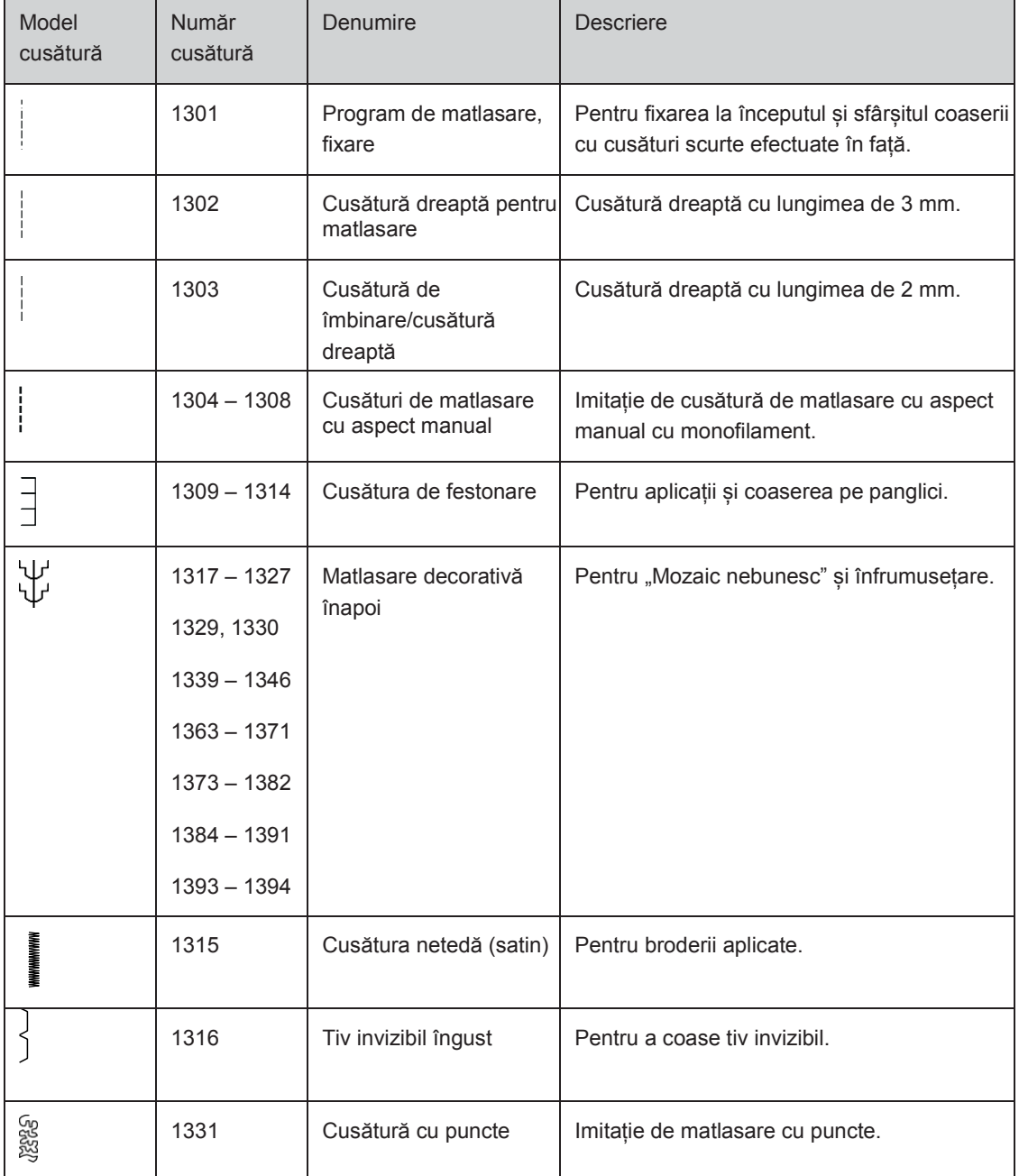

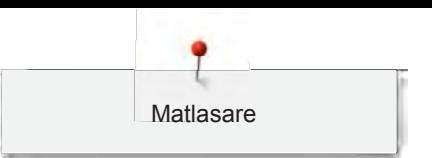

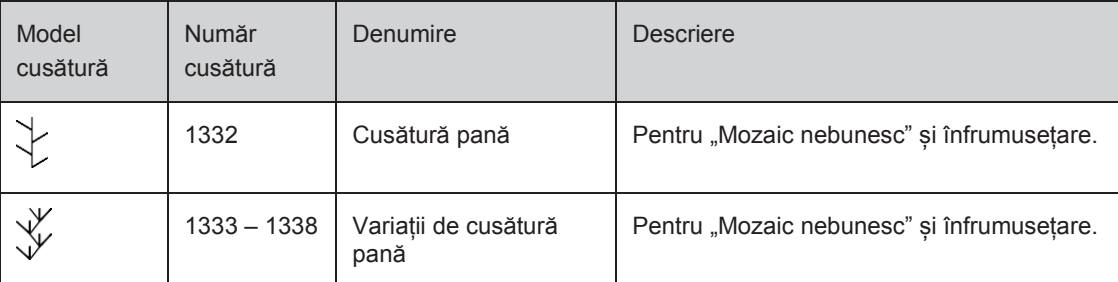

## **10.2 Program de matlasare, fixare**

Condiție prealabilă:

- Piciorușul pentru model invers nr. 1C este atașat.
- > Atingeți pictograma "Cusături de matlasare". 囫
	- > Selectați modelul de Cusătură de matlasare nr. 1301.
	- > Apăsați pedala.
		- Mașina efectuează 6 cusături în față în mod automat la începutul coaserii.

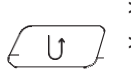

- > Coaseți tivul pe lungimea dorită.
	- Apăsați butonul "Inversare rapidă". – Mașina efectuează automat 6 cusături în față și se oprește automat la sfârșitul programului de
		- fixare.

## **10.3 Efectuarea de cusături de matlasare cu aspect manual**

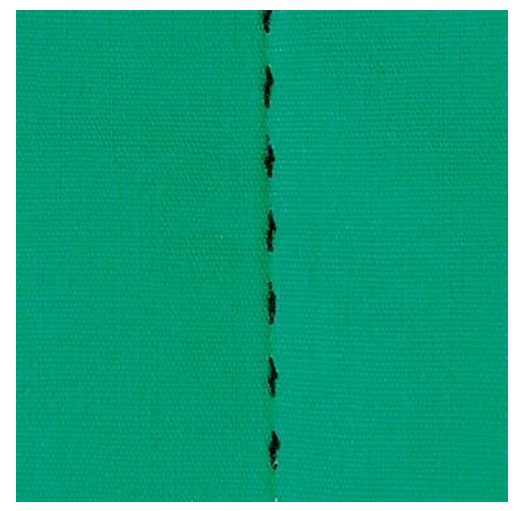

Cusăturile de matlasare cu efect manual sunt potrivite pentru toate țesăturile și obiectele de cusut care ar trebui să aibă aspect manual. Se recomandă utilizarea unui fir monofilament ca fir superior și a unui fir de broderie ca fir de bobină. Viteza de coasere trebuie să fie moderată pentru a preveni ruperea monofilamentului. Dacă este necesar, întinderea firului superior și compensarea pot fi reglate în funcție de obiectul de cusut și la cusătura de matlasare dorită.

Condiție prealabilă:

• Piciorușul pentru model invers nr. 1C este atașat.

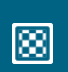

- > Atingeți pictograma "Cusături de matlasare".
- > Selectați cusăturile de matlasare cu aspect manual nr. 1304 1308.
- > Dacă este necesar, reglați întinderea firului superior și compensarea în funcție de obiectul de cusut și la cusătura de matlasare dorită.
- > Apăsați pedala de comandă sau butonul "Start/Stop" pentru a porni mașina.

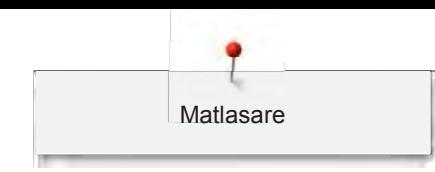

## **10.4 Ghidarea matlasării libere**

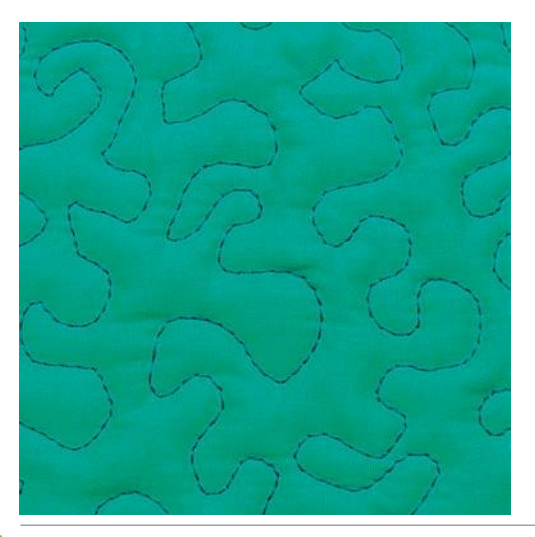

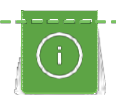

Mănuși de matlasare cu degete din cauciuc (accesoriu opțional) vor ajuta la ghidarea țesăturii.

Se recomandă utilizarea mesei glisante și a sistemului pentru coasere cu mișcare liberă. În cazul matlasării cu mișcare liberă, matlasați din centru spre exterior și ghidați țesătura utilizând mișcări în cerc și ușoare pentru a forma designul ales. Matlasarea cu mișcare liberă și peticirea se bazează pe aceleași principii de mișcare liberă.

În cazul matlasării cu mână liberă, suprafețe întregi ale țesăturii sunt umplute cu cusături de matlasare. Liniile simple de cusătură sunt rotunjite și nu se încrucișează niciodată.

#### Condiție prealabilă:

- Stratul superior, căptușeala și suportul sunt fixate împreună sau însăilate.
- Graiferul este coborât.
- Piciorușul pentru peticire nr. 9 (accesoriu opțional) este atașat.

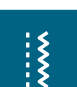

- > Atingeți pictograma "Cusături practice".
- > Selectați Cusătura dreaptă nr. 1.
- > Reglați întinderea firului superior și compensarea în funcție de obiectul de cusut, dacă este necesar.
- > Apăsați pedala de comandă sau butonul "Start/Stop" pentru a porni mașina.
- > Țineți ambele mâini aproape de piciorușul presor ca un cerc de broderie pentru a ghida țesătura.
- > Dacă firul este întins pe partea superioară a țesăturii, încetiniți mișcarea.
- > Dacă apar noduri pe dosul țesăturii, deplasați mai repede țesătura.

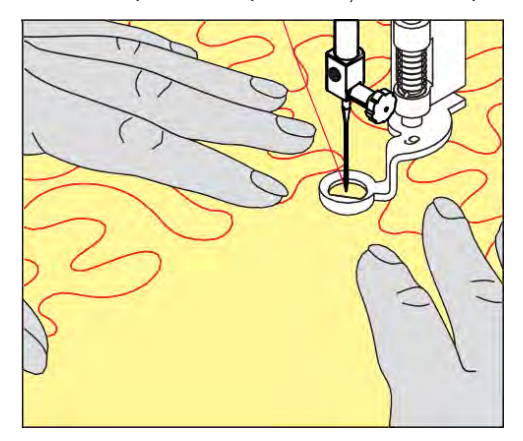

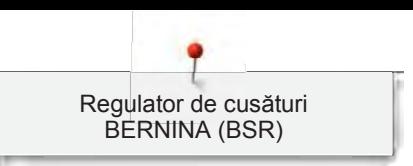

# **11 Regulator de cusături BERNINA (BSR)**

Regulatorul de cusături BERNINA egalizează lungimea cusăturii care rezultă din mișcarea liberă a țesăturii în timpul cusutului cu mișcare liberă, o tehnică de cusut care devine din ce în ce mai populară. Când coaseți cu mișcare liberă cu piciorușul presor BSR, fiecare cusătură are aceeași lungime și cusătura formată este perfect regulată.

De îndată ce piciorușul presor BSR este atașat și graiferul este coborât, pe afișajul mașinii apare meniul de selectie a modului dorit. Piciorusul presor BSR poate fi utilizat pentru cusături drepte, precum și în zig zag.

Piciorușul presor BSR reacționează la mișcarea țesăturii și, prin urmare, controlează viteza mașinii până la cea mai mare viteză posibilă. Se pot spune următoarele: Cu cât mișcarea țesăturii este mai rapidă, cu atât viteza mașinii este mai mare.

Dacă țesătura este mutată prea repede, se aude un semnal acustic. Semnalul sonor poate fi activat sau dezactivat pe afișajul "BSR". Sunetul semnalului sonor poate fi activat sau dezactivat și în programul de configurare.

## **11.1 Modul BSR 1**

Funcția BSR poate fi controlată prin intermediul pedalei de comandă sau cu butonul "Start/Stop". Porniți modul BSR. La piciorușul presor BSR se aprinde o lumină roșie. Prin mișcarea țesăturii, mașina accelerează. Dacă țesătura nu este mișcată, este posibilă fixarea în poziție fără a apăsa un alt buton. Când lucrați prin intermediul pedalei de comandă sau când utilizați butonul "Start/Stop", modul BSR nu se oprește automat.

## **11.2 Modul BSR 2**

Funcția BSR poate fi controlată prin intermediul pedalei de comandă sau cu butonul "Start/Stop". Mașina pornește numai când se apasă pedala de comandă sau butonul "Start/Stop" și țesătura este mutată simultan. Fără a mișca țesătura, modulul BSR2 se oprește după aproximativ 7 secunde. Lumina roșie se stinge (numai când lucrați cu butonul "Start/Stop"). Când lucrați prin intermediul pedalei de comandă, lumina roșie nu se stinge.

## **11.3 Funcția BSR cu cusătura dreaptă nr. 1**

Această funcție permite matlasarea cu mișcare liberă cu cusătură dreaptă și o lungime de cusătură preprogramată de până la 4 mm. Lungimea programată a cusăturii este menținută în limitele unei anumite viteze, independent de mișcarea țesăturii.

### **11.4 Funcția BSR cu cusătura în zig-zag nr. 2**

Cusătura în zig-zag poate fi folosită de exemplu, pentru vopsirea firelor. Lungimea setată a cusăturii **nu**  va fi menținută atunci când realizați cusătura în zig-zag, dar funcția BSR simplifică aplicarea.

### **11.5 Pregătirea pentru matlasare**

### **Atașați piciorușul presor BSR**

Condiție prealabilă:

- Mașina este oprită.
- Acul este ridicat.
- Piciorușul presor este ridicat.
- > Scoateți piciorușul presor montat.
- > Atașați piciorușul presor BSR.

> Introduceți mufa pentru cablu vertical în conexiunea BSR (1) până când simțiți că se fixează în poziție.

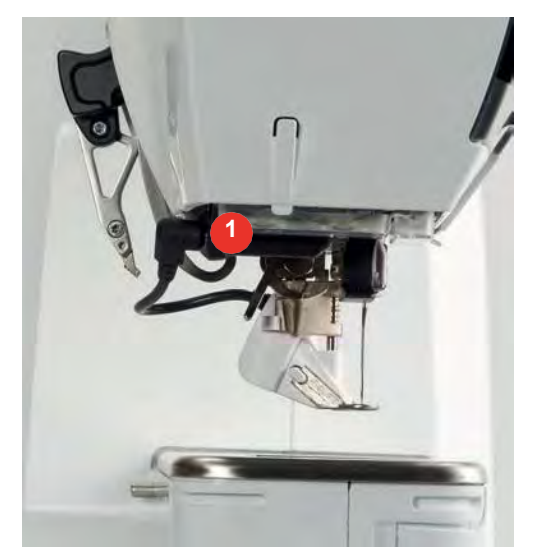

- > Porniți mașina.
	- Afișajul BSR se deschide și modul BSR 1 este activat.

#### **Înlocuirea tălpii piciorușului presor**

## OBSERVAȚIE Obiectivul piciorușului presor BSR este murdar

Mașina nu recunoaște piciorușul presor BSR.

> Curățați obiectivul cu o lavetă moale, ușor umezită.

Lungimea cusăturii standard este de 2 mm. Când coaseți forme mici și cu puncte, se recomandă scurtarea lungimii cusăturii la 1 - 1,5 mm.

- > Ridicați acul.
- > Ridicați piciorușul BSR.
- > Opriți mașina și deconectați-o de la sistemul de alimentare.
- > Scoateți piciorușul BSR de la mașină.
- > Apăsați ambele butoane de pe piciorușul BSR unul împotriva celuilalt.

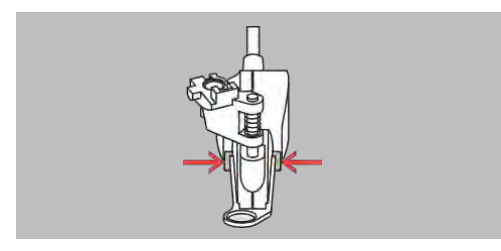

- > Trageți talpa piciorușului presor din ghidaj în jos.
- > Introduceți talpa noului picioruș presor în ghidaj și împingeți-o în sus până când se fixează în poziție.
- > Atașați piciorușul presor BSR.

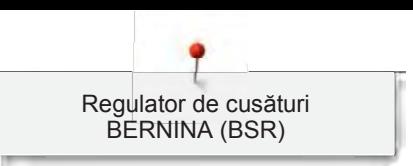

## **11.6 Utilizarea modului BSR**

Funcția BSR poate fi controlată prin intermediul pedalei de comandă sau cu butonul "Start/Stop".

Începerea cu ajutorul pedalei de comandă: Pedala de comandă trebuie apăsată în timpul matlasării. Mașina continuă să funcționeze în modul BSR1 până când pedala de comandă este eliberată, chiar dacă țesătura nu este mișcată.

Dacă matlasarea este oprită în modul BSR2, mașina realizează o altă cusătură în funcție de poziția acului și se oprește cu acul în poziția de sus.

Condiție prealabilă:

- Masa glisantă este atașată.
- Genuncherul pentru sistemul cu mâini libere este atașat.
- > Coborâți graiferul
- > Selectați modul BSR dorit.

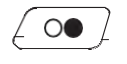

Apăsați butonul "Start/Stop" sau apăsați pedala de comandă pentru a coborî piciorușul presor.

- > Apăsați din nou butonul "Start/Stop" sau apăsați din nou pedala de comandă și țineți apăsat pentru a porni modul BSR.
	- La piciorușul presor BSR se aprinde o lumină roșie.

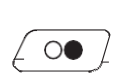

- > Mutați țesătura pentru a controla viteza mașinii în modul BSR.
- Apăsați din nou butonul "Start/Stop" sau eliberați pedala de comandă pentru a opri modul BSR. – Modul BSR se oprește și lumina roșie de la piciorușul presor se stinge.
- > Atingeți pictograma "BSR" (1) pentru a dezactiva modul BSR și pentru a matlasa fără stabilirea automată a lungimii cusăturii.

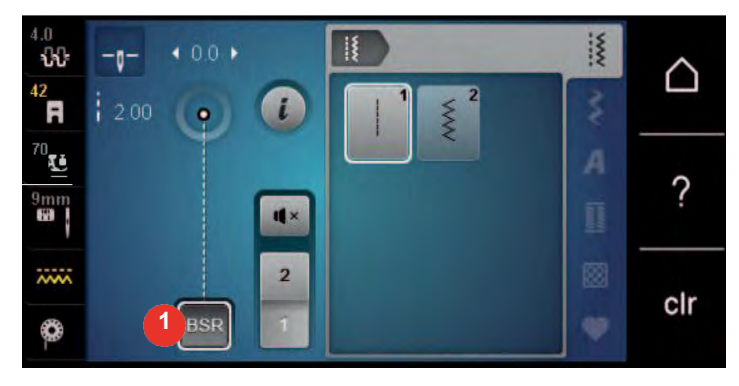

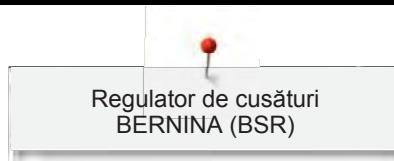

## **11.7 Fixare**

## **Fixarea în modul BSR1 cu butonul "Start/Stop"**

Condiție prealabilă:

- Piciorușul presor BSR este atașat și conectat la mașină.
- Afișajul BSR se deschide și modul BSR1 este activat.
- > Coborâți graiferul
- > Coborâți piciorușul presor.
- > Apăsați butonul "Ac sus/jos" de două ori.
	- Firul bobinei este adus sus.
- > Țineți firul superior și firul bobinei.

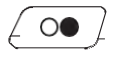

 $\mathbf{Q} \setminus \mathbf{Q}$ 

> Apăsați butonul "Start/Stop". – Porniți modul BSR.

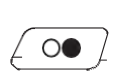

- > Efectuați 5-6 cusături de fixare.
- > Apăsați butonul "Start/Stop".
	- Modul BSR se oprește.
- > Tăiați firul.

### **Fixarea în modul BSR2**

Condiție prealabilă:

- Piciorușul presor BSR este atașat și conectat la mașină.
- Afișajul BSR se deschide și modul BSR2 este activat.
- > Coborâți piciorușul presor.

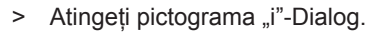

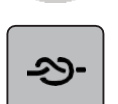

> Atingeți pictograma "Fixare".

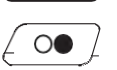

> Apăsați pedala de comandă sau butonul "Start/Stop".

Prin mișcarea țesăturii sunt realizate câteva cusături scurte de fixare, apoi se activează lungimea programată a cusăturii și funcția de fixare este dezactivată automat.

# **12 Mașina mea de brodat BERNINA**

## **12.1 Prezentarea generală a modulului de brodat**

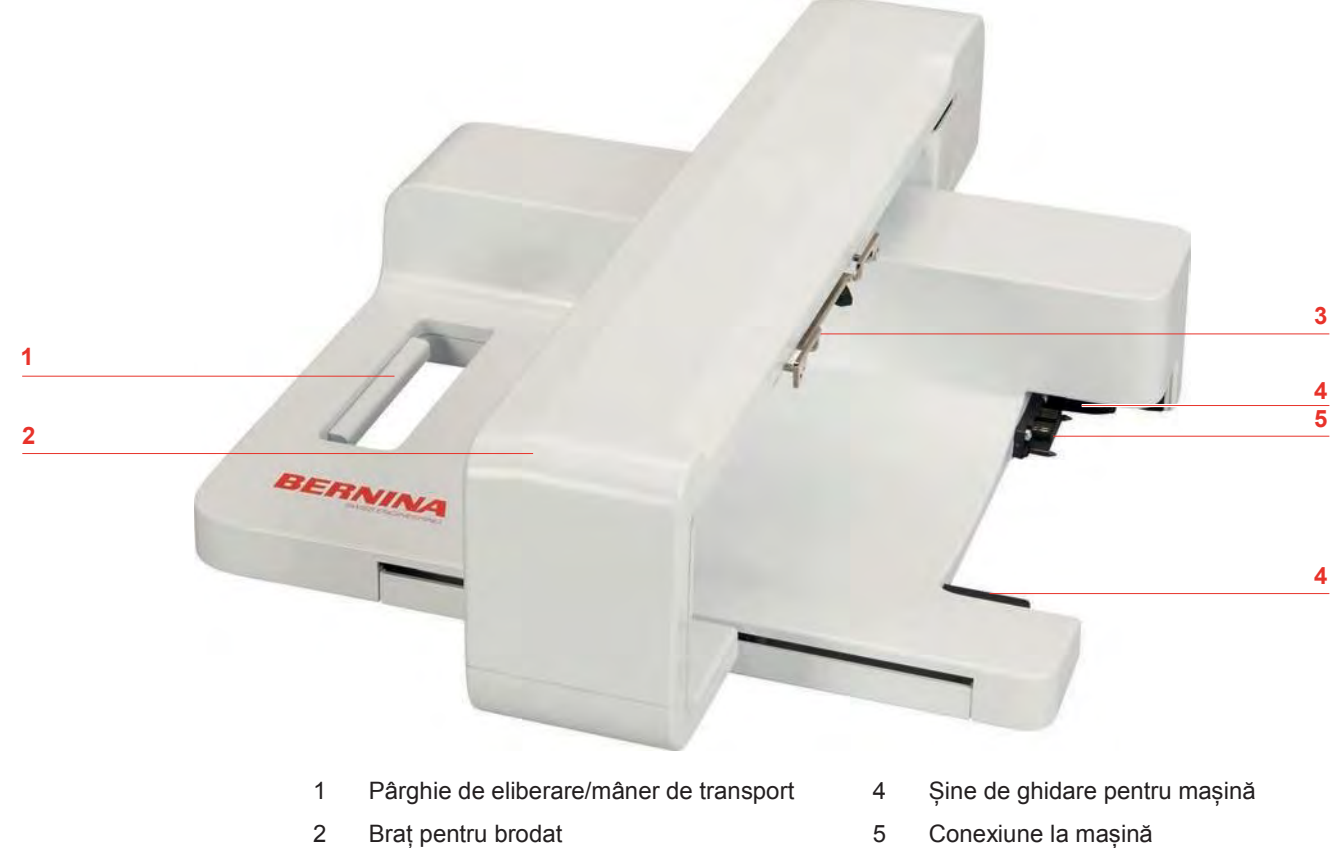

- 3 Cuplaj pentru fixarea cercului
- 

## **12.2 Accesorii furnizate pentru modulul de brodat**

#### **Prezentarea generală a accesoriilor furnizate pentru modulul de brodat**

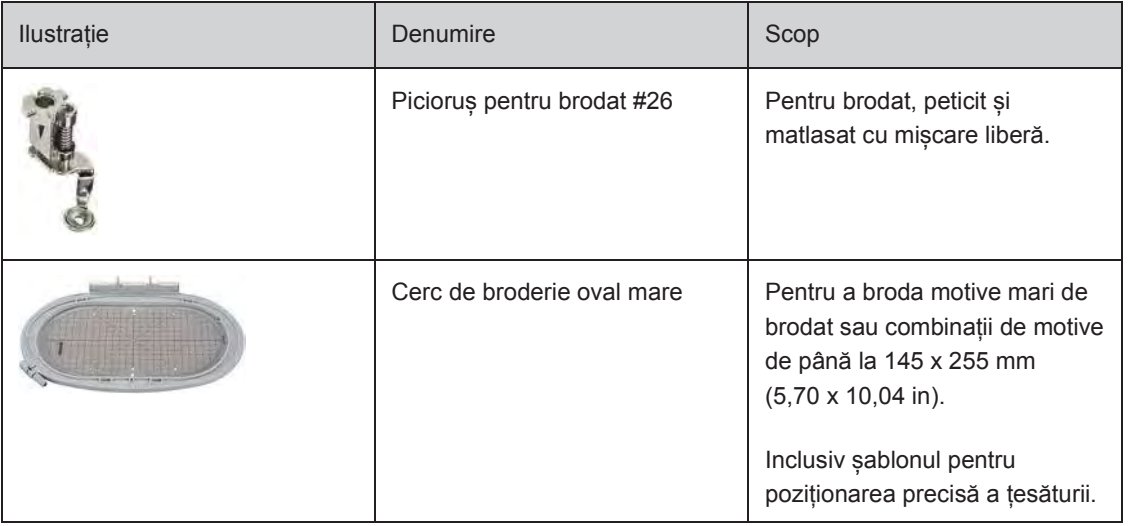

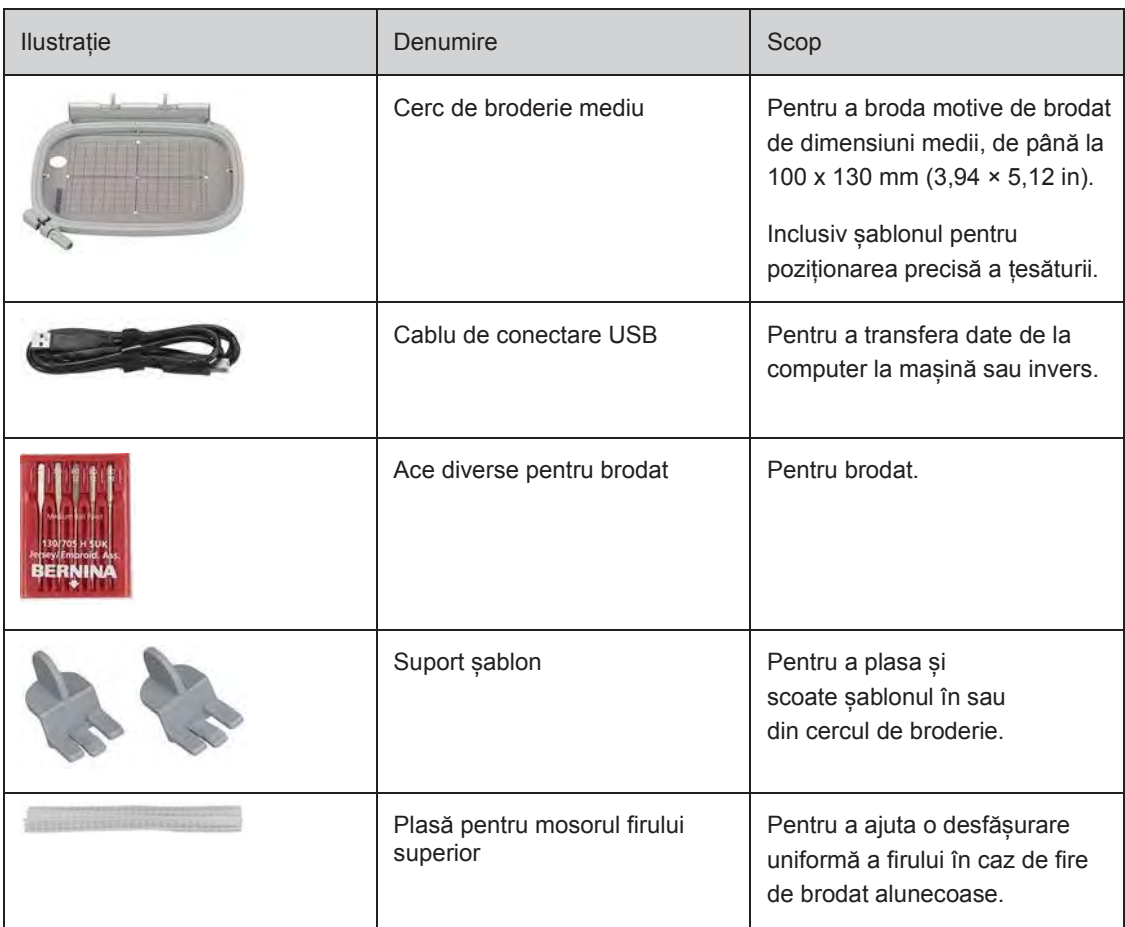

## **12.3 Prezentarea generală a interfeței cu utilizatorul**

**Prezentarea generală a funcțiilor/informațiilor vizuale**

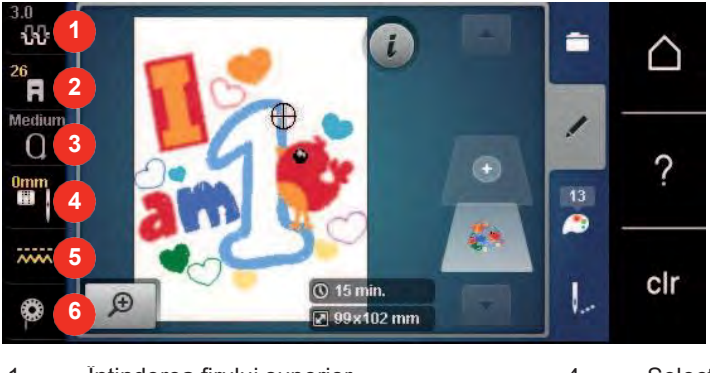

- 
- 2 Afișarea piciorușului presor/selectarea piciorușului presor
- 3 Selecția cercului de broderie/Afișajul cercului de broderie
- 1 Întinderea firului superior 4 Selectarea plăcii de cusut/acului
	- 5 Graifer sus/jos
	- 6 Nivelul de fir în bobină

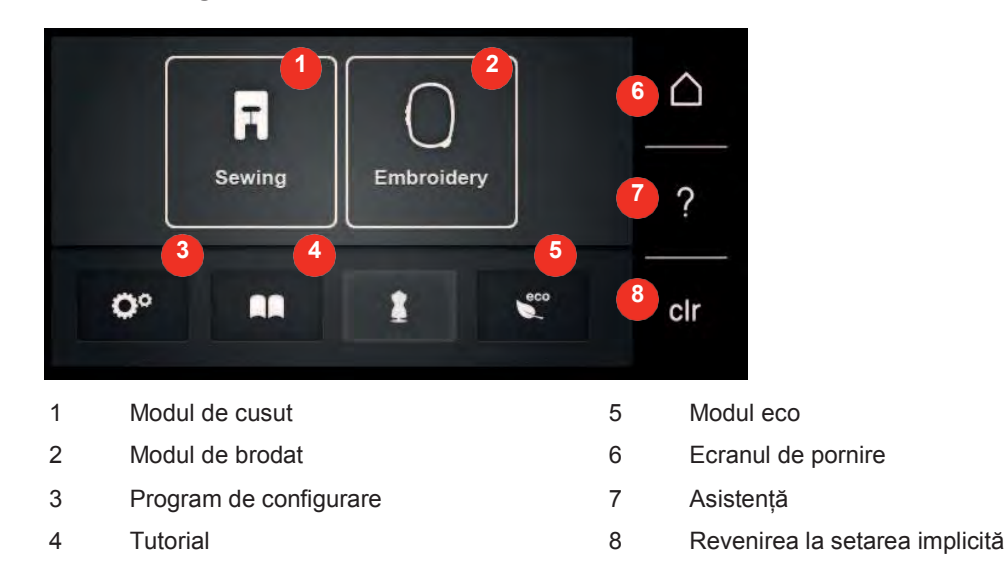

#### **Prezentarea generală a setărilor sistemului**

# **Prezentarea generală a selectării meniurilor de brodat**

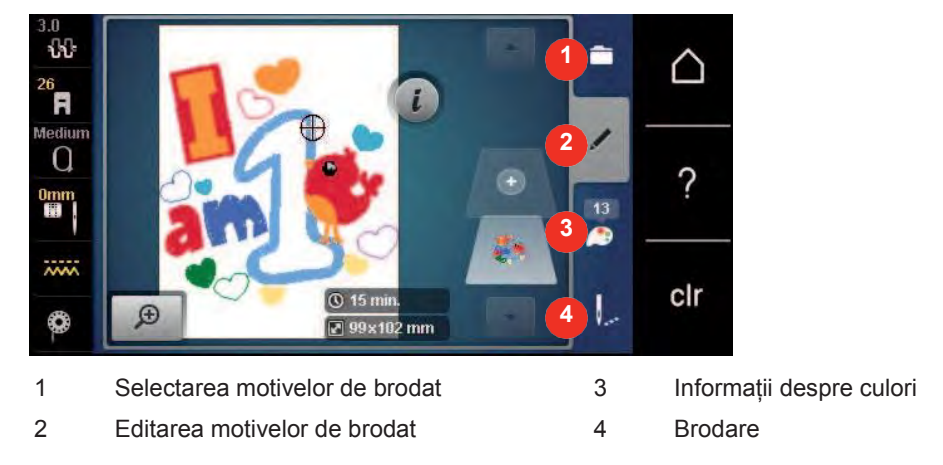

## **12.4 Informații importante pentru brodat**

#### **Firul superior**

Un fir de bună calitate (producător de marcă) este esențial pentru broderie, astfel încât broderia să nu fie afectată negativ din cauza ruperii firului sau a unui fir necorespunzător.

Brodatul este deosebit de eficient dacă utilizați fire pentru brodat strălucitoare din mătase artificială sau poliester de 40 greutate ca fire superioare. Sunt disponibile într-o gamă largă de culori pentru broderii frumoase.

- Poliesterul lucios, strălucitor, este un fir rezistent, care își menține culoarea și are o rezistență mare la tracțiune, fiind potrivit pentru toate tipurile de broderie.
- Mătasea artificială este o fibră de vâscoză moale, cu un luciu strălucitor, potrivită pentru broderii fine, delicate sau articole care nu vor fi supuse uzurii excesive.
- Firul metalic este ușor până la mediu, fiind potrivit pentru efecte speciale în broderie.
- Când lucrați cu fire metalice, trebuie să fie dezactivat tăietorul automat al firului bobinei. Nici celelalte tăietoare de fir nu trebuie utilizate, deoarece cuțitele se vor uza foarte repede.

• Când utilizați fire metalice, viteza și tensiunea firului superior trebuie reduse.

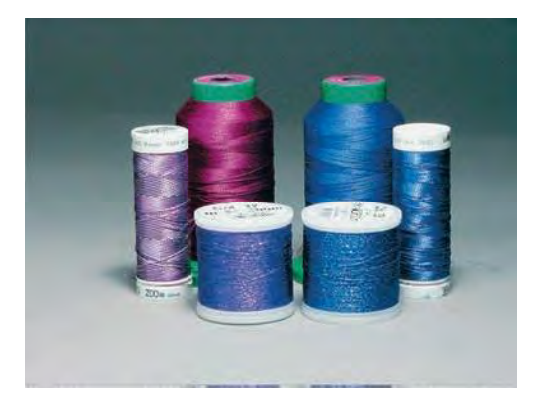

#### **Firul bobinei**

În cele mai multe cazuri, pentru brodat se utilizează fir negru sau alb de bobină. Atunci când ambele părți trebuie să aibă același aspect, se recomandă utilizarea aceleiași culori pentru firul bobinei și firul superior.

- Bobinet Fill este un fir de poliester deosebit de moale și ușor, care este potrivit pentru a fi utilizat ca fir de bobină. Acest fir special pentru bobină asigură o tensiune constantă a firului și o împletire optimă a firului superior și a celui al bobinei.
- Firele pentru peticire și brodat sunt fire fine din bumbac mercerizat care sunt potrivite pentru broderii pe bumbac.

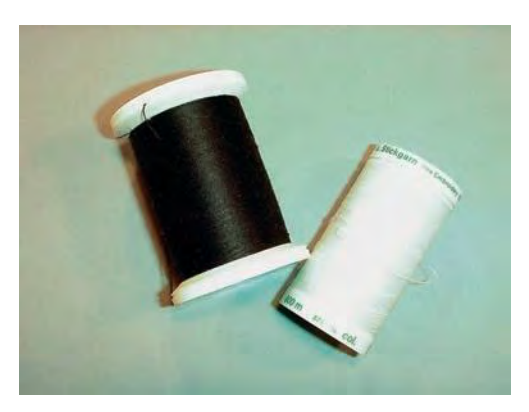

#### **Selectarea formatului fișierului de broderie**

Pentru ca motivele de brodat să poată fi citite de mașina de brodat BERNINA, acestea trebuie create cu software-ul BERNINA Embroidery și exportate ca fișier .EXP. În afară de fișierul de brodat propriu-zis, sunt generate suplimentar un fișier .BMP și un fișier .INF. Fișierul .BMP permite o previzualizare a motivului de brodat, iar fișierul .INF oferă informații despre culorile firului. **Rețineți:** Dacă fișierul .INF lipsește, motivul de brodat nu poate fi afișat în culoarea reală, ci doar în culori standard. În acest caz, culorile pot fi introduse manual în prezentarea generală a motivului pe mașină.

În plus, următoarele formate de brodat pot fi citite de mașină: .PES, .PEC, .XXX, .PCS, .JEF și .DST. BERNINA International AG nu garantează că motivele de brodat care nu au fost create sau convertite cu software-ul BERNINA Embroidery pot fi citite și brodate corect.

Motivele simple cu un număr scăzut de cusături sunt potrivite pentru broderii pe materiale fine. Motivele brodate dense, precum cele cu multiple culori și direcții de brodat sunt potrivite pentru materialele cu greutate medie și grele.

#### **Test broderie**

Pentru testul broderiei, utilizați întotdeauna materialul original întărit cu stabilizatorul care va fi folosit ulterior. Pentru testul broderiei se recomandă utilizarea acelorași culori, fire și ace care sunt planificate să fie utilizate pentru proiectul de broderie.

#### **Dimensiunea motivului de brodat**

Motivele de brodat pot fi mărite sau micșorate pe mașina de brodat sau pe computer folosind softwareul pentru brodat BERNINA (accesoriu opțional). Măririle sau micșorările de până la 20% obțin cele mai bune rezultate.

#### **Motive de brodat de la furnizori terți**

BERNINA recomandă încărcarea motivelor de brodat de orice format de fișier cu ajutorul programului gratuit "ART-Link" pe mașină sau pe un stick USB. "ART-Link" asigură că motivul de brodat poate fi citit și brodat corect. "ART-Link" poate fi [descărcat gratuit de la www.bernina.com](http://www.bernina.com/).

#### **Cusături de bază**

Cusăturile de bază sunt fundamentul unui motiv și sunt utilizate pentru a stabiliza materialul de bază și a-l menține în formă. De asemenea, împiedică scufundarea cusăturilor de acoperire ale motivului în tricot sau în puful materialului.

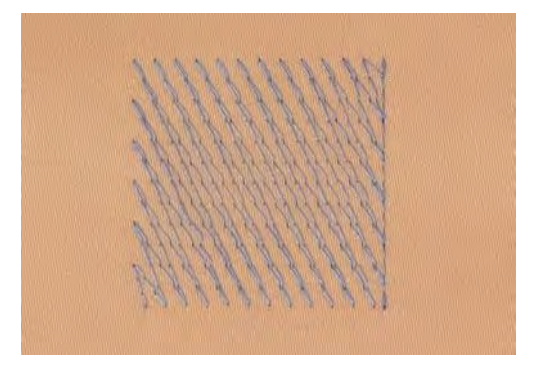

## **Cusătură satinată sau frunză**

Acul se deplasează de la stânga la dreapta și invers. Rezultatul este unul foarte dens, de cusături de acoperire în zig-zag pentru a umple forma. Umpluturile de cusături satinate sunt ideale pentru forme înguste și mici. Cusăturile satinate nu sunt potrivite pentru suprafețe mai mari, deoarece cusăturile largi sunt prea slabe și nu acoperă materialul în mod corespunzător. În plus, există riscul ca, în cazul cusăturilor prea lungi, firele să se prindă de ceva și aceasta ar deteriora broderia.

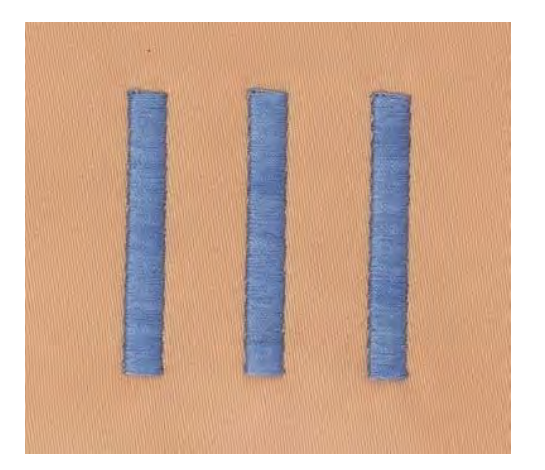

## **Cusătură scară**

Multe cusături scurte, dar și cele lungi, sunt brodate în rânduri de compensare, unul lângă altul, ceea ce duce la o zonă plină densă.

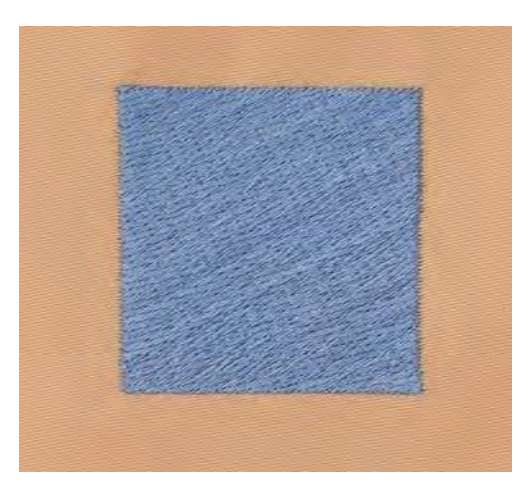

### **Cusături de legătură**

Cusăturile lungi care sunt utilizate pentru a trece de la o parte a motivului la alta. Înainte și după realizarea cusăturilor de legătură, sunt realizate cusăturile de siguranță. Cusăturile de legătură sunt decupate.

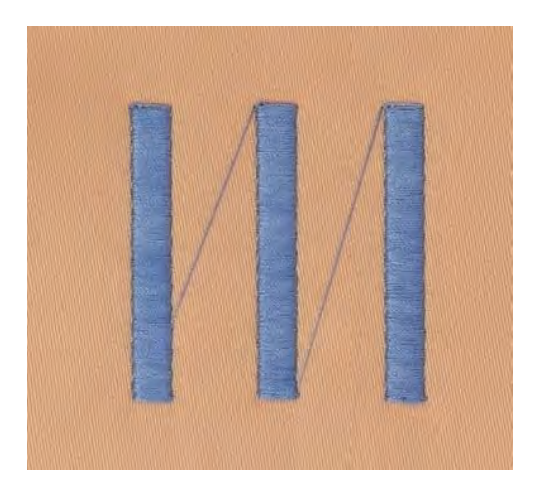

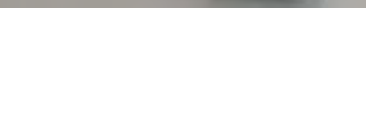

# **13 Pregătirea pentru brodat**

## **13.1 Atașarea modulului**

Condiție prealabilă:

- Masa de extensie nu trebuie să fie montată.
- > Asigurați-vă că modulul și mașina sunt așezate pe o suprafață stabilă, dreaptă.
- > Asigurați-vă că brațul de brodat se poate deplasa liber.
- > Glisați cu atenție modulul de brodat de la stânga la dreapta în conexiunea modulului de brodat al mașinii (1) și în șina de ghidare (2).

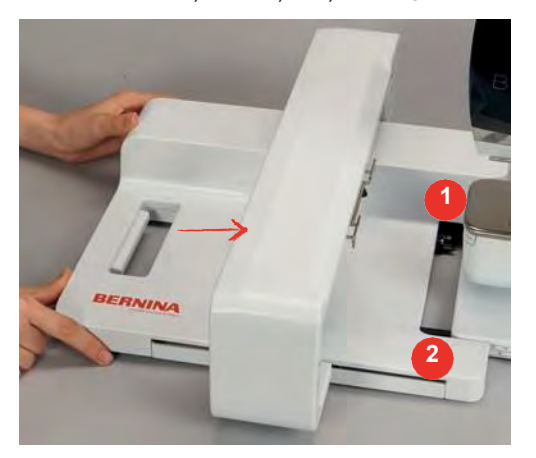

## **13.2 Îndepărtarea modulului de brodat**

> Împingeți pârghia de eliberare (1) la mânerul de transport al modulului de brodat, mențineți-o apăsată și, în același timp, deplasați modulul de brodat cu atenție spre stânga.

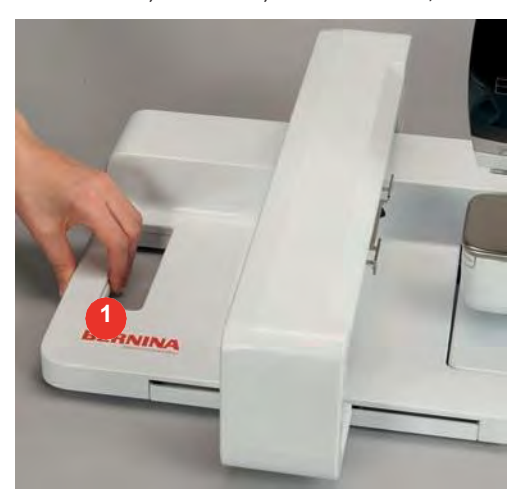

## **13.3 Pregătirea mașinii**

## **coborâți graiferul**

> Atingeți butonul "Graifer sus/jos" pentru a coborî graiferul.

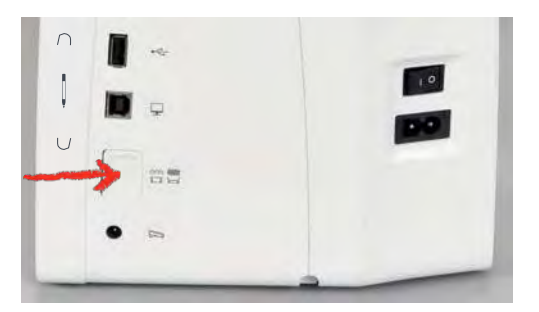

- > Montați placa de cusătură dreaptă și CutWork (accesoriu opțional).
- > Montați acul.
- > Montați piciorușul pentru brodat.

#### **Selectarea unui motiv de brodat**

Toate motivele de brodat pot fi brodate direct sau pot fi modificate folosind diferite funcții oferite de mașina de brodat. Găsiți toate motivele de brodat la sfârșitul manualului de instrucțiuni. În plus, motive de brodat pot fi încărcate din memoria personală sau de pe stick-ul USB BERNINA (accesoriu opțional).

- - > Atingeți pictograma "Ecran de pornire".

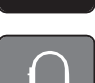

Q

- > Atingeți pictograma "Mod de brodat".
- > Selectați folderul cu caractere alfabetice, motive de brodat sau propriile motive de brodat.

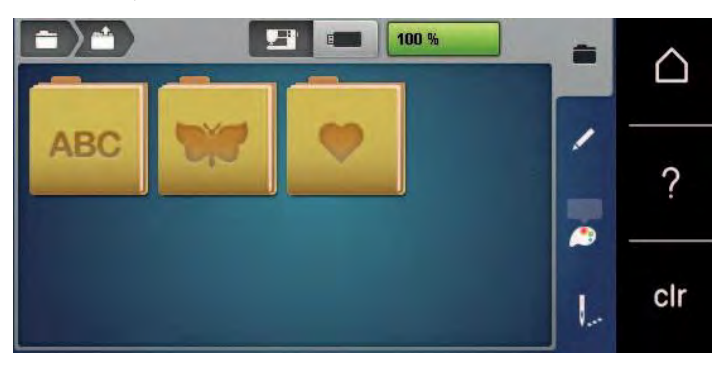

> Pentru a deschide o categorie de motive de brodat, selectați un folder.

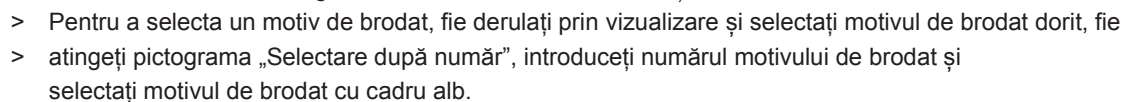

### **13.4 Picioruș pentru brodat**

#### **Atașarea piciorușului pentru brodat**

- > Ridicați acul.
- > Ridicați piciorușul presor.
- > Opriți mașina și deconectați-o de la sistemul de alimentare.
- > Împingeți pârghia de fixare în sus (1).

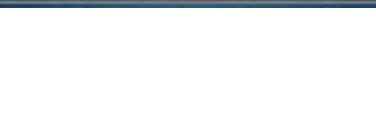

> Scoateți piciorușul presor (2).

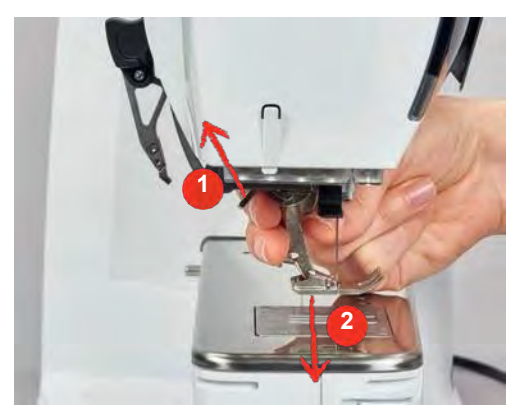

- > Introduceți piciorușul de brodat de jos în suport.
- > Apăsați pârghia de fixare în jos.

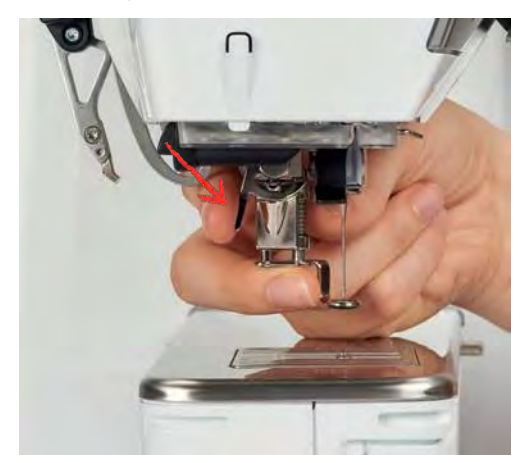

#### **Selectarea piciorușului presor pe interfața cu utilizatorul**

După ce ați atașat piciorușul de brodat respectiv (piciorușul de brodat nr. 26, accesoriu furnizat cu modulul de brodat), îl puteți selecta și salva pe mașină. În plus, sunt afișate piciorușe alternative potrivite pentru motivul de brodat selectat.

- > Porniți mașina.
- > Selectați motivul de brodat.
- > Atingeți pictograma "Afișajul piciorușului presor/Selectarea piciorușului presor".

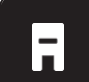

> Selectați piciorușul pentru brodat atașat.

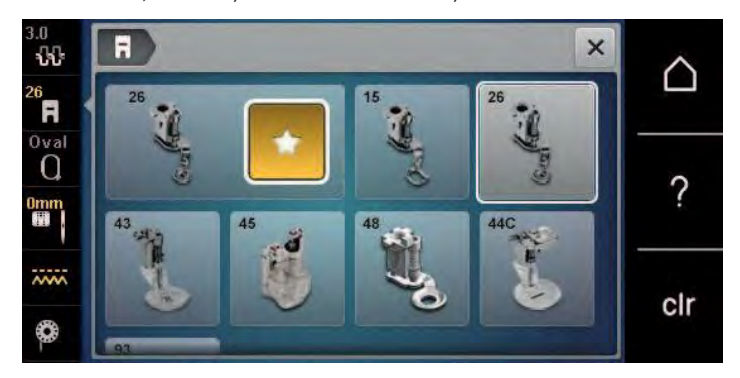

## **13.5 Ac și placă de cusut**

#### **Introducerea acului de brodat**

Acele pentru brodat de tipul 130/705 H-SUK au o ureche mai mare și sunt ușor rotunjite. Acest lucru evită abraziunea firului atunci când utilizați fir de brodat din mătase artificială și bumbac. În funcție de firul de brodat, folosiți un ac de la 70-SUK până la 90-SUK.

- > Ridicați acul.
- > Opriți mașina și deconectați-o de la sursa de alimentare.
- > Scoateți piciorușul montat.
- Slăbiți cu mâna șurubul de fixare a acului.

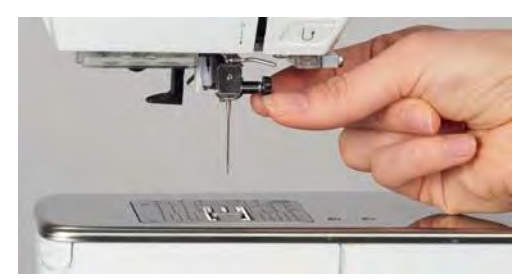

- > Trageți acul în jos.
- > Țineți acul nou cu partea plată spre spate.
- > Glisați acul în sus până la capăt.
- > Strângeți cu mâna șurubul de fixare.

#### **Selectarea acului de brodat pe interfața cu utilizatorul**

După schimbarea acului, se poate verifica dacă poate fi sau nu utilizat în combinație cu placa de cusut selectată.

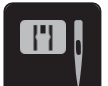

> Atingeți pictograma "Selectare ac/placă de cusut".

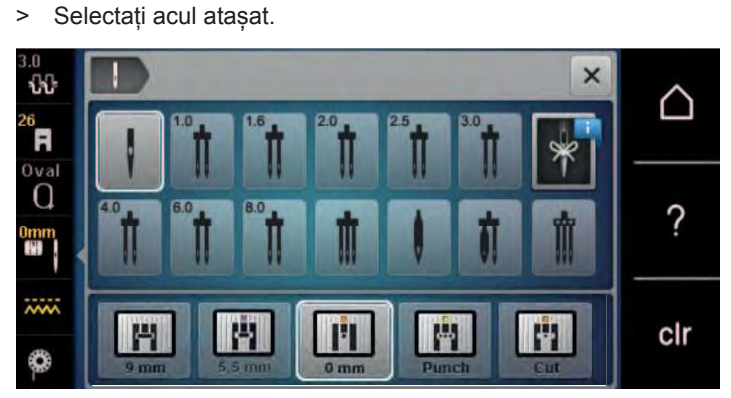

- Dacă acul ales este potrivit în combinație cu placa de cusut, se poate porni coaserea.
- Dacă acul ales nu este potrivit în combinație cu placa de cusut, pornirea mașinii este blocată automat.

#### **Selectarea tipului și mărimii acului**

Funcție de memorare convenabilă: Pentru a preveni pierderea informațiilor, tipul acului și mărimea acului pot fi salvate suplimentar pe mașină. Tipul de ac salvat și mărimea de ac salvată se pot consulta în orice moment.

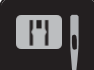

> Atingeți pictograma "Selectare placă de cusut/ac".

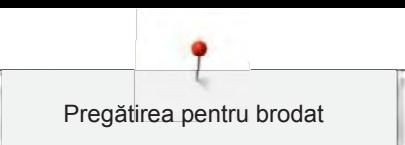

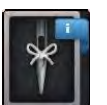

- Atingeți pictograma "Tip ac/mărime ac".
- Selectați tipul (1) acului introdus.
	- Selectați mărimea (2) acului introdus.

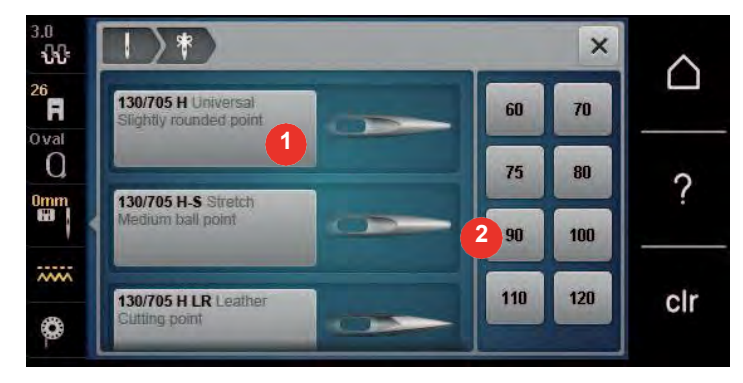

#### **Reglarea poziției acului în sus/în jos**

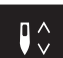

- > Pentru a trage firul în sus, atingeți pictograma "Ac sus/jos".
	- Acul este coborât și ridicat o dată.

#### **Atașarea plăcii de cusut**

Există o gaură mică în zona acului de pe placa CutWork/pentru cusătură dreaptă (accesoriu opțional). Tragerea firului (înnodarea firului superior și a firului bobinei) este, prin urmare, optimizată. Aceasta duce la o formare frumoasă a cusăturilor.

> Atingeți pictograma "Graifer sus/jos" pentru a coborî graiferul.

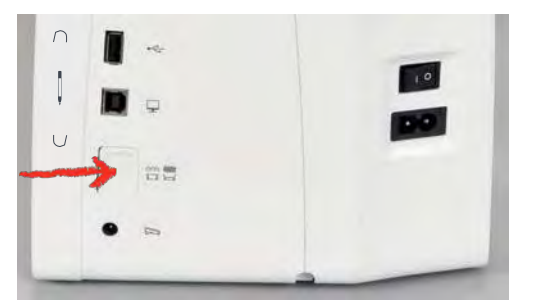

- > Opriți mașina și deconectați-o de la sursa de alimentare.
- > Scoateți acul.
- > Scoateți piciorușul presor.
- > La marcajul din spatele plăcii de cusut, împingeți placa de cusut în jos până când se înclină.

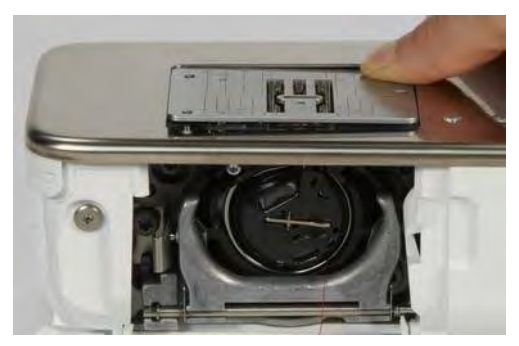

- > Scoateți placa de cusut.
- > Poziționați orificiile plăcii CutWork/pentru cusătură dreaptă (accesoriu opțional) deasupra acelor de ghidare corespunzătoare și apăsați până când se fixează.

#### **Selectarea plăcii de cusut pe interfața cu utilizatorul**

După schimbarea plăcii de cusut, se poate verifica dacă este poate fi sau nu utilizată cu acul selectat.

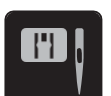

 $\mathsf{J}^\wedge_\vee$ 

> Atingeți pictograma "Selectare plăci de cusut/ac". > Selectați placa de cusătură CutWork/pentru cusătură dreaptă (accesoriu opțional).

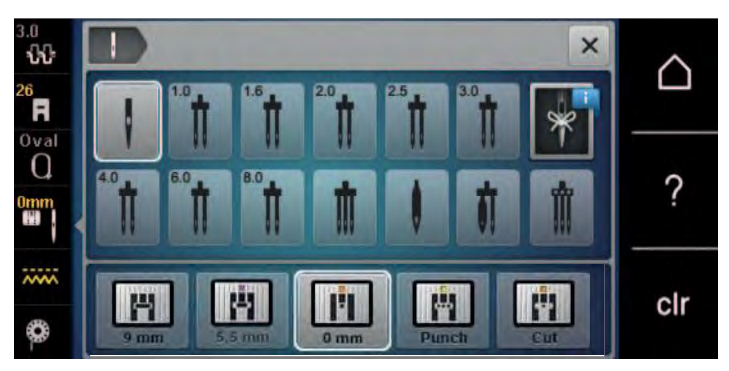

### **Comanda de înfilare**

Mașina trebuie să fie pregătită pentru brodat pentru a aduce firul bobinei. Firul bobinei poate fi ridicat întrun singur pas pentru o înnodare manuală. Dacă nu se doresc cusături de fixare, se recomandă să dezactivați cusăturile de fixare în Configurare.

- > Țineți firul superior.
- > Apăsați butonul "Ac sus/jos".
	- Firul bobinei este adus sus automat.

## **13.6 Cerc de broderie**

#### **Prezentare generală a selectării cercului de broderie**

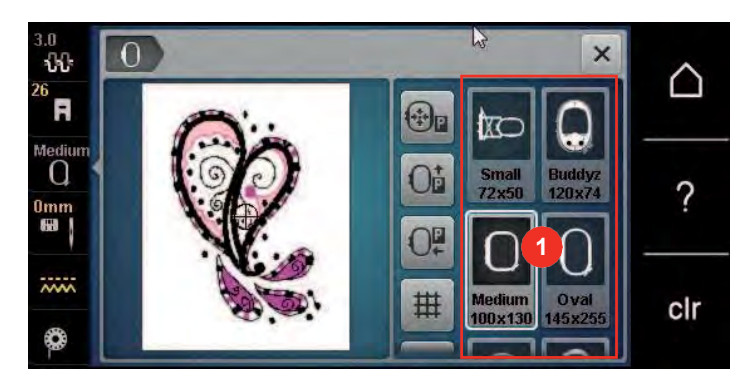

1 Selectarea cercului

#### **Selectarea cercului de broderie**

Cele mai bune rezultate de brodat se obțin atunci când este selectat cel mai mic cerc posibil de broderie pentru motivul broderiei.

Motivul de brodat are o dimensiune prestabilită care este afișată.

Condiție prealabilă:

• Motivul de brodat este selectat.

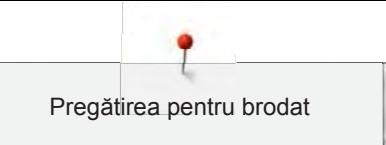

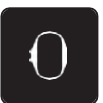

Atingeți pictograma "Selectare cerc".

- Mașina selectează automat cercul de broderie optim în funcție de dimensiunea modelului de brodat. Dacă nu este disponibil cercul de broderie presetat, se poate selecta un alt cerc de broderie dorit. Când este atașat un cerc de broderie care nu corespunde cu cel selectat, cercul atașat este considerat activ și zona motivului de brodat este afișată în consecință.
- > Selectați cercul de broderie dorit.

#### **Stabilizatori pentru rupere**

Utilizarea unui material stabilizator asigură mai multă stabilitate a proiectului de broderie. Un stabilizator pentru rupere se potrivește tuturor materialelor țesute și care nu se întind. Se pot utiliza 1 - 2 straturi. Stabilizatorii sunt disponibili în greutăți diferite. Cu zone brodate mai mari, stabilizatorul va rămâne sub firul de broderie. Stabilizatorul este aplicat pe dosul materialului cu spray adeziv temporar. Îndepărtați cu grijă excesul de stabilizator după brodare.

#### **Stabilizatori pentru tăiere**

Utilizarea unui stabilizator asigură mai multă stabilitate a proiectului de broderie. Un stabilizator pentru tăiere se potrivește tuturor materialelor elastice. Se pot utiliza 1 - 2 straturi. Stabilizatorii sunt disponibili în greutăți diferite. Cu zone mai mari de brodat, stabilizatorul va rămâne sub firul de broderie. Stabilizatorul este aplicat pe dosul materialului cu spray adeziv temporar. Tăiați cu grijă excesul de stabilizator după brodare.

#### **Utilizarea spray-ului adeziv**

Aplicarea de adeziv prin pulverizare este recomandată pentru materiale elastice și netede și tricotaje. Împiedică materialul să-și piardă forma și să alunece. Broderiile aplicate pot fi poziționate exact cu spray adeziv. Adezivul pulverizat nu trebuie utilizat lângă mașină pentru a evita contaminarea.

- > Folosiți spray-ul adeziv cu atenție la o distanță de 25-30 cm (9 12 țoli) când pulverizați stabilizatorul.
- > Lipiți cu atenție stabilizatorul pulverizat pe dosul materialului, netezind materialul, astfel încât să nu existe cute.
- > Poziționați bucăți mai mici, cum ar fi clapetele de buzunar sau gulerele pe materialul stabilizator.
- > Pentru a evita obținerea de urme de cerc atunci când lucrați cu materiale pufoase sau fleece, nu agățați bucățile de cerc, ci pulverizați materialul stabilizator și aplicați-l pe cerc.
- > Lipiți materialul care va fi brodat.
- > Îndepărtați orice reziduu de adeziv înainte de a porni mașina.

#### **Utilizarea de amidon pulverizat**

Amidonul pulverizat este ideal pentru rigidizarea suplimentară a materialelor fine, țesute slab. Utilizați întotdeauna un stabilizator suplimentar pe dosul materialului.

- > Pulverizați zona care va fi brodată.
- > Lăsați să se usuce sau apăsați ușor cu un fier cald dacă este necesar.

#### **Utilizarea de hârtie de transfer termic**

Hârtiile de transfer termic sunt disponibile într-o varietate de greutăți. Se recomandă utilizarea unei hârtii de transfer termic care se poate îndepărta ușor de la materialul de bază. O hârtie de transfer termic se potrivește tuturor materialelor care se deformează ușor, precum materialul elastic, cum ar fi tricotul și jerseul.

> Hârtiile de transfer termic sunt călcate pe dosul materialului folosind un fier cald.

#### **Utilizarea stabilizatorului adeziv cu strat de hârtie**

Stabilizatorii adezivi cu strat de hârtie sunt folosiți pentru materiale precum jerseu și mătase, precum și pentru proiecte de broderie care nu sunt potrivite pentru a fi lucrate cu ajutorul cercului de broderie.

- > Așezați stabilizatorul în cerc, astfel încât partea de hârtie să fie în sus.
- > Utilizați o foarfecă pentru a marca hârtia și îndepărtați hârtia în zona cercului.
- > Poziționați materialul de brodat pe stabilizator și apăsați-l în poziție.
- > Îndepărtați orice reziduu de adeziv înainte de a porni mașina.

#### **Utilizarea de stabilizatori solubili în apă**

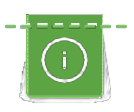

Pentru broderiile din dantelă, se recomandă să se aplice pe cercul de brodat 1 - 3 straturi de stabilizator solubil în apă. Deoarece motivul de brodat nu este brodat pe material, rămâne doar motivul brodat cu fir. Motivele de brodat trebuie să fie combinate cu cusături scurte, altfel, motivele individuale se pot desprinde.

Stabilizatorii solubili în apă sunt ideali pentru materiale fine și diafane, unde alte materiale de stabilizare se pot vedea prin cusăturile de broderie, precum și pentru broderia din dantelă. Stabilizatorul se dizolvă în apă. Stabilizatorii solubili în apă reprezintă protecția ideală pentru materialele cu spic buclat, împiedicând deteriorarea buclelor. Acesta împiedică scufundarea firelor în material și împiedică ieșirea spicului de material prin broderie.

- > Așezați stabilizatorul pe dosul materialului.
- > Folosiți spray adeziv pentru a lipi stabilizatorul, dacă este necesar.
- > Pentru materialul cu spic, întăriți cu un stabilizator suplimentar adecvat pe dos.
- > Așezați toate straturile împreună în cercul de broderie.
- > După dizolvare, așezați motivul plan și lăsați să se usuce.

#### **Pregătirea cercului de broderie**

Cercul de broderie este format dintr-un cerc exterior și unul interior. Există un șablon corespunzător pentru fiecare cerc. Zona de brodat este marcată în pătrate de 1 cm (0,39 in). Punctele centrale și de colț sunt marcate cu găuri. Marcajele necesare pot fi transferate materialului.

> Marcați centrul unui motiv de brodat pe țesătură, folosind un stilou cu cerneală solubilă în apă.

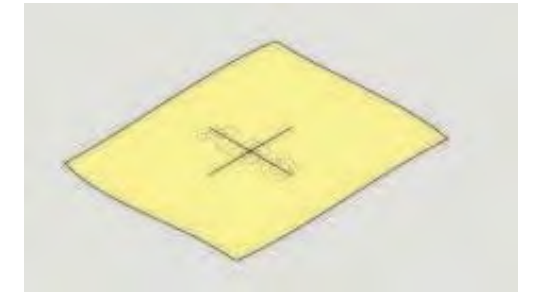

- > Slăbiți șurubul de pe cercul exterior.
- > Scoateți cercul interior.
- > Asigurați-vă că semnele săgeților ambelor cercuri coincid.
- > Atașați suportul șablonului.
- > Așezați șablonul în cercul interior, astfel încât sigla BERNINA să fie la marginea din față, la semnul săgeții, până face clic în poziție.

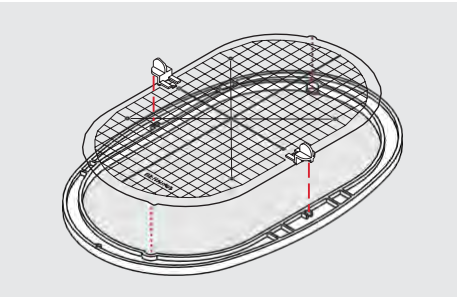

- Așezați țesătura sub cercul interior.
- > Aliniați punctul central marcat la centrul șablonului.

> Așezați materialul și cercul interior pe cercul exterior, astfel încât săgețile ambelor cercuri să corespundă.

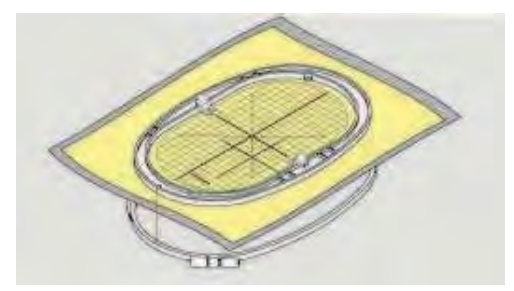

- > Așezați cercurile unul în celălalt; asigurați-vă că materialul nu se mișcă.
- > Întindeți bine în cerc materialul care va fi brodat.
- > Strângeți șurubul.
- > Scoateți șablonul din cerc folosind suportul șablonului.
- > Pentru a evita zgârierea brațului liber, apăsați cercul interior în cercul exterior, astfel încât cercul interior, inclusiv țesătura, să iasă în afară în jos cu până la 1 mm.

#### **Atașarea cercului**

- > Ridicați acul.
- > Ridicați piciorușul pentru brodat.
- > Țineți cercul cu fața țesăturii în sus cu mecanismul de fixare înspre stânga.
- > Poziționați cercul sub piciorușul pentru brodat.
- > Apăsați ambele mecanisme de fixare (1) ale cercului unul către celălalt.
- > Poziționați cercul de broderie (2) deasupra suportului brațului de brodat.
- > Apăsați cercul până când se fixează în poziție.
- > Eliberați mecanismul de fixare (1).

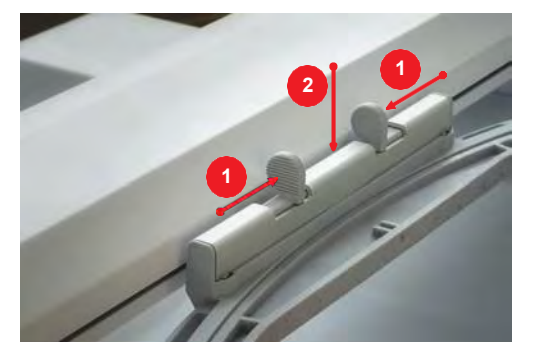

- > Apăsați mecanismele de fixare a cercului unul către celălalt pentru a scoate cercul.
- > Scoateți cârligul.

#### **Prezentarea generală a funcțiilor debrodat**

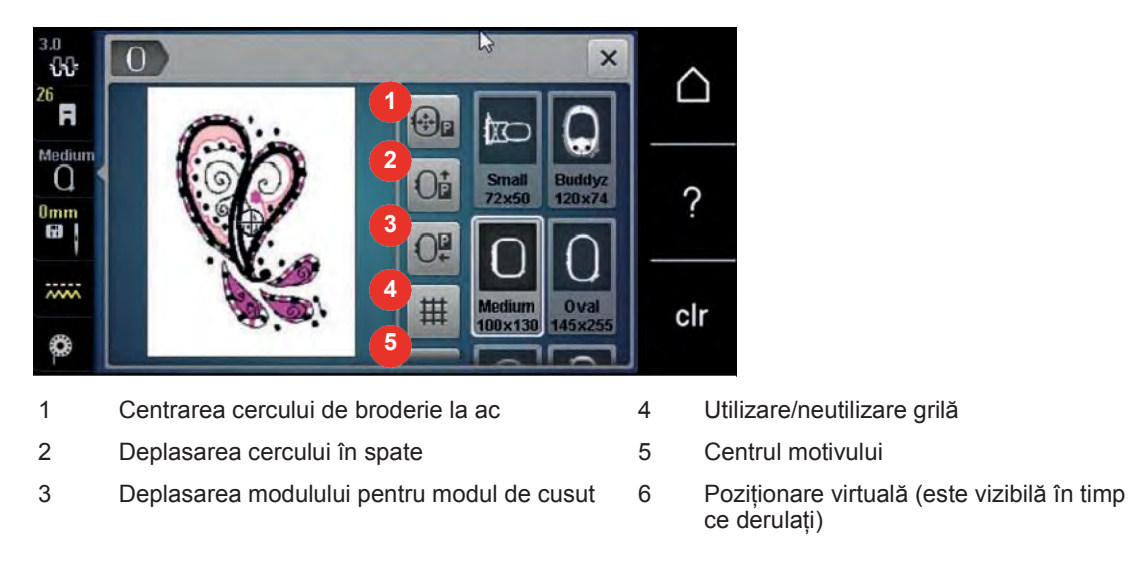

#### **Centrarea acului pe cercul de broderie**

Mutarea cercului de broderie facilitează înfilarea când acul este aproape de cercul de broderie.

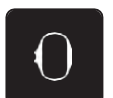

> Atingeți pictograma "Afișajul cercului de broderie/Selectarea cercului de broderie".

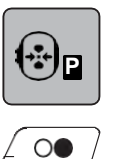

> Atingeți pictograma "Centrarea acului pe cercul de broderie". > Înfilarea firului superior.

> Apăsați butonul "Start/Stop" pentru a muta cercul de broderie înapoi în ultima poziție.

#### **Deplasarea cercului în spate**

Pentru a facilita schimbarea bobinei, se recomandă mutarea cercului în spate înainte de înfilare. Acest lucru ușurează deschiderea capacului bobinei.

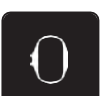

> Atingeți pictograma "Afișajul cercului de broderie/Selectarea cercului de broderie".

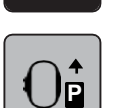

- > Atingeți pictograma "Mutare cerc în spate".
- > [Înfilați firul bobinei \(consultați pagina 46\).](#page-47-0)

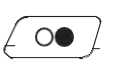

> Apăsați butonul "Start/Stop" pentru a muta cercul de broderie înapoi în ultima poziție. Dacă este necesar, trageți firul superior înapoi.

#### **Deplasarea modulului pentru modul de cusut**

Modulul de brodat poate fi poziționat astfel încât orice proiecte de cusut să poată fi realizate chiar dacă modulul este conectat.

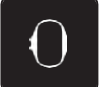

- Atingeți pictograma "Afișajul cercului de broderie/Selectarea cercului de broderie".
- > Scoateți cârligul.

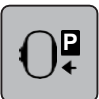

> Atingeți pictograma "Mutare modul pentru modul de cusut".
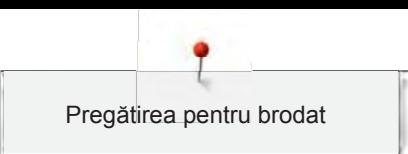

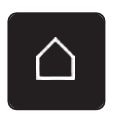

Atingeți pictograma "Ecran de pornire".

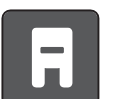

Atingeți pictograma "Mod de cusut".

# **Utilizare/neutilizare grilă**

Când se afișează centrul cercului și grila, motivul de brodat poate fi poziționat mai exact.

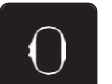

> Atingeți pictograma "Afișajul cercului de broderie/Selectarea cercului de broderie".

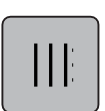

- Atingeți pictograma "Utilizare/neutilizare grilă" pentru a vedea centrul cercului pe afișaj. > Atingeți din nou pictograma "Utilizare/neutilizare grilă" pentru a afișa grila.
- > Atingeți pictograma "Utilizare/neutilizare grilă" din nou pentru ca centrul cercului și grila să dispară.

### **Localizarea centrului motivului de brodat**

Cercul de broderie este poziționat astfel încât acul să fie exact deasupra centrului sau a începutului motivului de brodat.

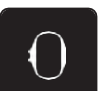

> Atingeți pictograma "Afișajul cercului de broderie/Selectarea cercului de broderie".

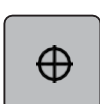

- > Atingeți pictograma "Centrare motiv de brodat" pentru poziționarea cercului, astfel încât acul să fie amplasat exact peste centrul motivului de brodat.
- > Atingeți din nou pictograma "Centrare motiv de brodat" pentru poziționarea cercului, astfel încât acul să fie amplasat exact peste începutul motivului.

### **Poziționarea virtuală a cercului de broderie**

Cercul de broderie este mutat automat în noua poziție de îndată ce motivul de brodat este repoziționat. Prin urmare, pictograma "Poziționare virtuală" este activată automat și conturată în galben când este atașat un cerc de broderie.

Condiție prealabilă:

Cercul este atașat.

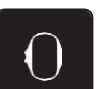

> Atingeți pictograma "Afișajul cercului de broderie/Selectarea cercului de broderie".

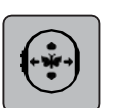

> Atingeți pictograma "Poziționare virtuală" pentru a dezactiva mișcarea automată a cercului atunci când ați repoziționat motivul de brodat.

– Pictograma "Poziționare virtuală" nu este conturată în galben.

> Atingeți din nou pictograma "Poziționare virtuală" pentru a activa mișcarea automată a cercului atunci când ați repoziționat motivul de brodat.

# **14 Program de configurare**

# **14.1 Reglarea setărilor pentru brodat în programul de configurare**

[Informații suplimentare despre acest subiect \(consultați pagina 53\).](#page-54-0)

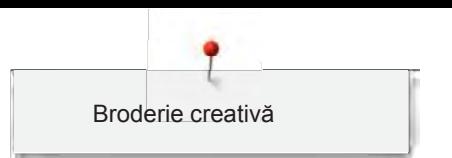

# **15 Broderie creativă**

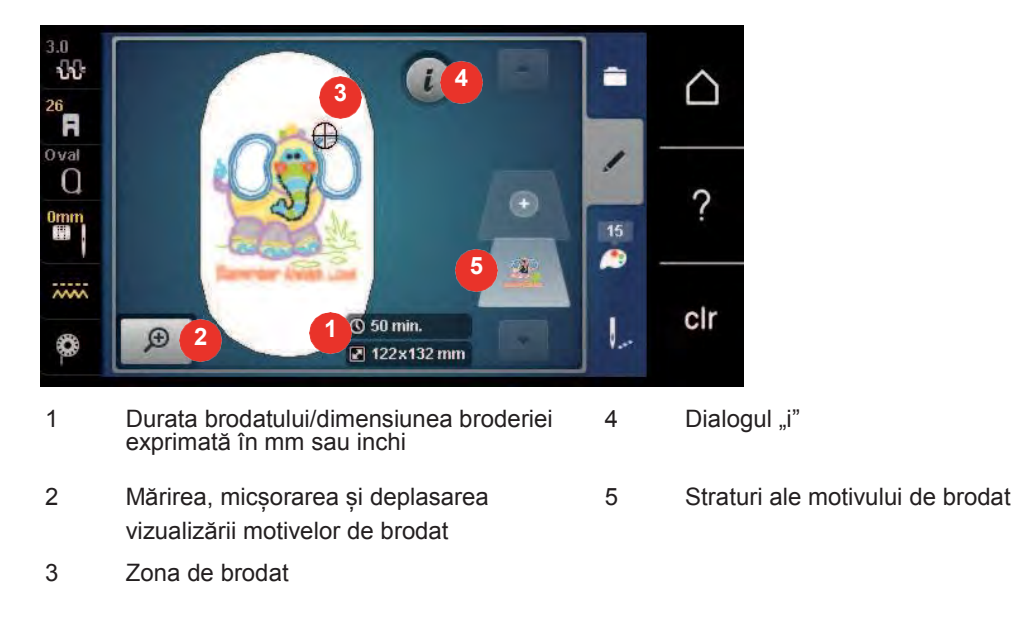

# **15.1 Prezentarea generală a brodatului**

# **15.2 Selectarea și schimbarea motivului de brodat**

- ≐
- > Atingeți pictograma "Selectare".
- > Atingeți pictograma "Încărcare motiv de brodat".
- > Selectați un nou motiv de brodat.

# **15.3 Verificarea duratei de brodat și a dimensiunii motivului**

Pe afișajul "Editare" din dreapta jos (1), timpul estimat de brodat este indicat în minute, iar lățimea și înălțimea motivului de brodat sunt indicate în milimetri.

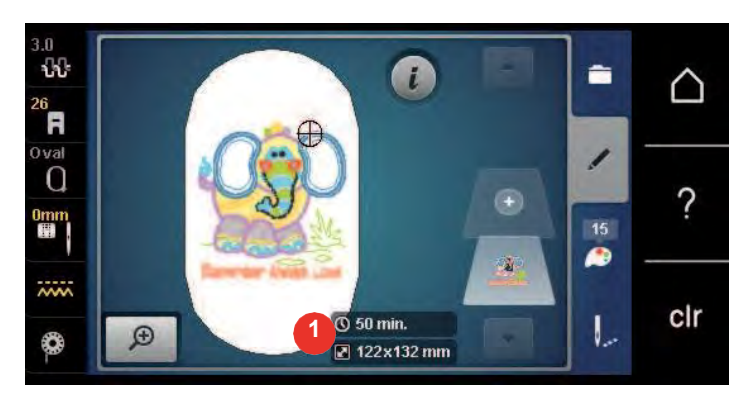

# **15.4 Reglarea vitezei**

Viteza de coasere poate fi reglată la infinit cu glisorul.

- > Deplasați glisorul spre stânga pentru a reduce viteza de coasere.
- > Deplasați glisorul spre dreapta pentru a crește viteza de coasere.

# **15.5 Editarea motivului de brodat**

## **Prezentare generală a editării motivului de brodat**

- > Pentru a edita un motiv de brodat, selectați motivul dorit.
- > Atingeți pictograma **i**-Dialog.

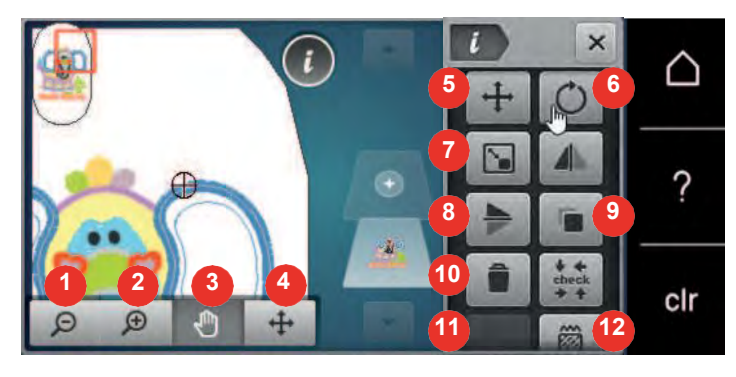

- 
- 
- 3 Mutarea vizualizării 10 Duplicarea
- 4 Mutarea motivului 11 Ștergerea
- 
- 
- 
- 1 Micșorarea 8 Oglindirea imaginii la stânga/dreapta
- 2 Micșorează 9 Oglindirea imaginii sus/jos
	-
	-
- 5 Mutarea motivului 12 Verificarea dimensiunii motivului
- 6 Rotirea motivului 13 Text curbat (numai cu caracterele alfabetice selectate)
- 7 Modificarea dimensiunii 14 Modificarea tipului de cusătură/densității cusăturii

### **Mărirea vizualizării motivului de brodat**

Vizualizarea motivului de brodat poate fi mărită. În plus, vizualizarea poate fi reglată cu sau fără a schimba poziția broderiei.

- > Selectați un motiv de brodat.
- Atingeți pictograma "Mărire" pentru a edita vizualizarea motivului de brodat.
- $\boldsymbol{\Theta}$

Θ

 $\bigoplus$ 

- Atingeți pictograma "Mărire" de 1-4 ori pentru a mări treptat vizualizarea motivului de brodat.
- Atingeți pictograma "Micșorare" de 1-4 ori pentru a reveni la modul de editare.

### **Micșorarea vizualizării motivului de brodat**

Vizualizarea motivului de brodat poate fi micșorată. În plus, vizualizarea poate fi reglată cu sau fără a schimba poziția broderiei.

- > Selectați un motiv de brodat.
- > Atingeți pictograma "Mărire" pentru a edita vizualizarea motivului de brodat.

 $\Theta$ 

 $\bigoplus$ 

Atingeți pictograma "Micșorare" de 1-4 ori pentru a micșora gradual vizualizarea motivului de brodat.

## **Mutarea vizualizării motivului de brodat**

Vizualizarea motivului de brodat poate fi mutată. În plus, vizualizarea poate fi reglată cu sau fără a schimba poziția broderiei.

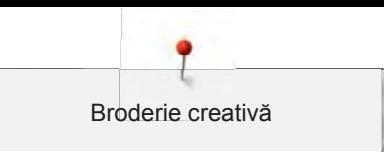

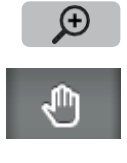

Θ

- Pentru a activa pictograma "Mutare vizualizare", atingeți pictograma "Mărire".
	- Pictograma "Mutare vizualizare" este activă (gri închis)
- > Mutați vizualizarea motivului de brodat.
	- Poziția broderiei nu este modificată.
- > Atingeți pictograma "Micșorare" pentru a reveni la modul de editare.

# **Mutarea motivului de brodat în mod de vizualizare mărit**

Vizualizarea motivului de brodat poate fi mutată. În plus, vizualizarea poate fi reglată cu sau fără a schimba poziția broderiei.

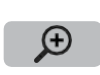

- > Selectați un motiv de brodat.
- > Pentru a afișa pictograma "Mutare motiv de brodat", atingeți pictograma "Mărire".

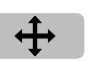

 $\Theta$ 

Atingeți pictograma "Mutare motiv de cusătură". – Pictograma devine gri închis. > Mutați vizualizarea motivului de brodat.

– Poziția broderiei este modificată.

> Atingeți pictograma "Micșorare" pentru a reveni la modul de editare.

# **Mutarea motivului de brodat**

- > Selectați un motiv de brodat.
- Atingeți pictograma "i"-Dialog.

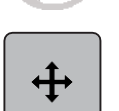

- Atingeți pictograma "Mutare motiv de cusătură".
- > Rotiți "Butonul multifuncțional superior" pentru a muta motivul de brodat pe orizontală în trepte de 1/10 mm.
- > Rotiți "Butonul multifuncțional inferior" pentru a muta motivul de brodat pe verticală în trepte de 1/10 mm sau
- > atingeți motivul de brodat, țineți apăsat și deplasați-l după cum doriți. – Relocarea este indicată în pictogramele încadrate în galben.

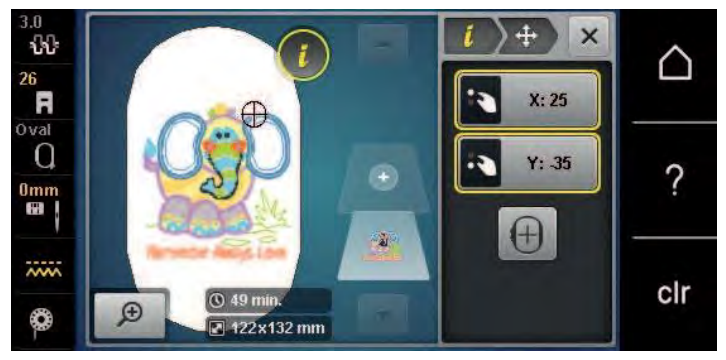

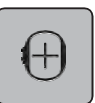

- > Atingeți pictograma "Centrare motiv de brodat".
	- Motivul de brodat este în repoziționat în centrul cercului de broderie.

# **Rotirea motivului**

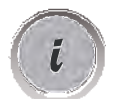

Atingeți pictograma "i"-Dialog.

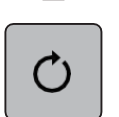

 $+90$ 

- Atingeți pictograma "Rotire motiv".
- Rotiti "Butonul multifunctional superior" sau "Butonul multifunctional inferior" către dreapta pentru a roti motivul de brodat în sens orar.
- > Rotiți "Butonul multifuncțional superior" sau "Butonul multifuncțional inferior" către stânga pentru a roti motivul de brodat în sens antiorar.
- > Atingeți pictograma "Rotire motiv +90°" pentru a roti motivul de brodat în trepte de 90°.

# **Modificarea proporțională a dimensiunii motivului de brodat**

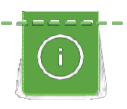

Măririle sau micșorările motivului de până la 20% obțin cele mai bune rezultate.

Dacă dimensiunea motivului trebuie modificată cu mai mult de 20%, motivul trebuie adaptat într-un software separat de brodat și apoi reîncărcat pe mașină.

- > Selectați un motiv de brodat.
- > Atingeți pictograma "i"-Dialog.

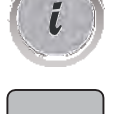

`∎

> Atingeți pictograma "Modificare dimensiune broderie".

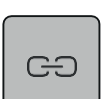

- > Pentru a modifica proporțional dimensiunea motivului de brodat, pictograma "Păstrare proporții" trebuie să aibă un cadru alb.
	- Atingeți pictograma "Păstrare proporții" numai atunci când pictograma nu are un cadru alb. Pictograma "Păstrare proporții" are un cadru alb.

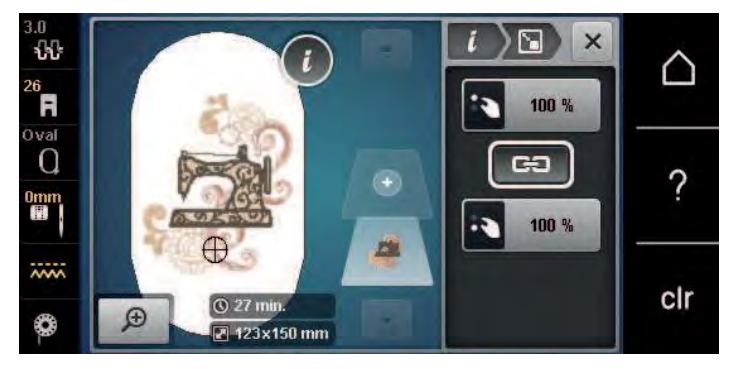

- > Rotiți "Butonul multifuncțional superior/inferior" către dreapta pentru a mări proporțional motivul de brodat.
- > Rotiți "Butonul multifuncțional superior/inferior" către stânga pentru a micșora proporțional motivul de brodat.

# **Modificarea neproporțională a dimensiunii motivului de brodat**

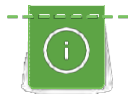

Măririle sau micșorările motivului de până la 20% obțin cele mai bune rezultate.

Dacă dimensiunea motivului trebuie modificată cu mai mult de 20%, motivul trebuie adaptat într-un software separat de brodat și apoi reîncărcat pe mașină.

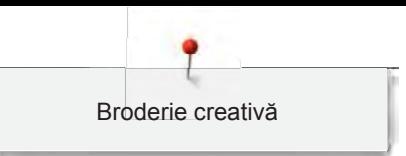

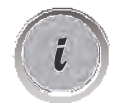

Atingeți pictograma "i"-Dialog.

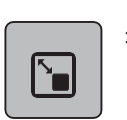

> Atingeți pictograma "Modificare dimensiune broderie".

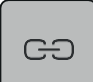

> Pentru a modifica neproporțional dimensiunea motivului de brodat, pictograma "Păstrare proporții" nu trebuie să aibă un cadru alb.

Atingeți pictograma "Păstrare proporții" atunci când pictograma are un cadru alb.

– Pictograma "Păstrare proporții" nu are un cadru alb.

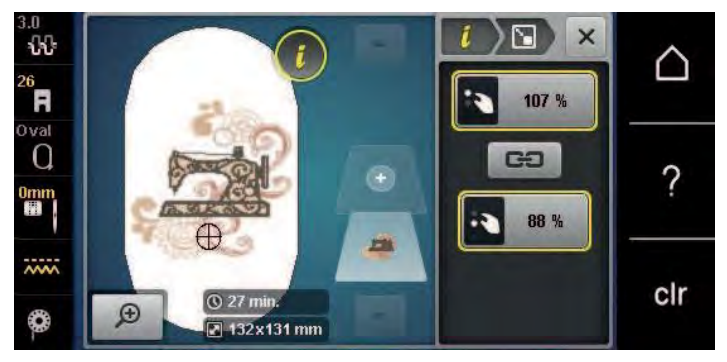

- > Pentru a lăți motivul de brodat, rotiți "Butonul multifuncțional superior" în sens orar.
- > Pentru a îngusta motivul de brodat, rotiți "Butonul multifuncțional superior" în sens antiorar.
- > Pentru a lungi motivul de brodat, rotiți "Butonul multifuncțional inferior" în sens orar.
- > Pentru a scurta motivul de brodat, rotiți "Butonul multifuncțional inferior" în sens antiorar.

### **Oglindirea motivelor de brodat**

Motivele de brodat pot fi oglindite atât pe verticală cât și pe orizontală.

- > Selectați un motiv de brodat.
- Atingeți pictograma "i"-Dialog.

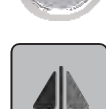

Atingeți pictograma "Imagine în oglindă la stânga/dreapta" pentru a oglindi motivul de brodat pe verticală.

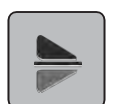

> Atingeți pictograma "Imagine în oglindă la stânga/dreapta" pentru a oglindi motivul de brodat pe orizontală.

# **Înclinarea textului**

Textele pot fi aranjate și proiectate în formă de arc.

> Crearea unui motiv de brodat cu caractere alfabetice.

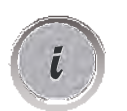

Atingeți pictograma "i"-Dialog.

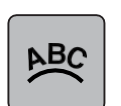

- Atingeți pictograma "Înclinare text".
- > Rotiți "Butonul multifuncțional superior" pentru a modifica distanța dintre caractere în trepte milimetrice.
- > Rotiți "Butonul multifuncțional inferior" la stânga sau la dreapta pentru a înclina literele în sus sau în jos.

# **Schimbarea tipului cusăturii**

În cazul în care cusăturile satinate sunt prea lungi, acestea pot fi schimbate în cusături scară.

- > Selectați un motiv de brodat.
- > Atingeți pictograma "i"-Dialog.

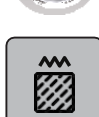

Ū

> Atingeți pictograma "Schimbarea tipului cusăturii".

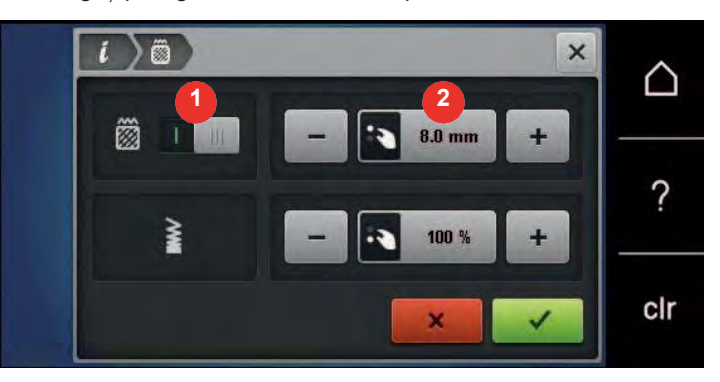

- > Atingeți comutatorul din secțiunea superioară a afișajului (1) pentru modificarea cusăturii satinate în cusătură scară.
- > Reglați lungimea dorită a cusăturii (2) cu pictogramele "-" sau "+".

### **Modificarea densității cusăturii**

În cazul în care cusăturile satinate sunt brodate prea dens, densitatea cusăturii poate fi reglată.

- 
- > Selectați un motiv de brodat. > Atingeți pictograma "i"-Dialog.

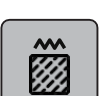

- > Atingeți pictograma "Schimbarea tipului cusăturii".
- > Reglați densitatea dorită a cusăturii (1) cu pictogramele "-" sau "+".

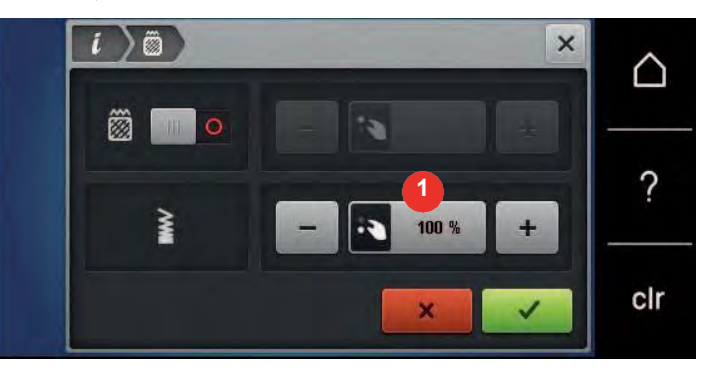

### **Verificarea dimensiunii și a poziției motivului de brodat**

Se poate verifica dacă motivul de brodat se potrivește sau nu poziției/locului desemnat pe țesătură. Punctele care sunt dincolo de cercul de broderie nu sunt parcurse.

- > Selectați un motiv de brodat.
- > Atingeți pictograma "i"-Dialog.

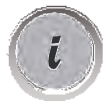

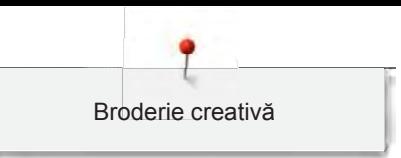

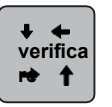

- > Atingeți pictograma "Verificarea dimensiunii motivului de brodat".
	- Cercul de broderie se deplasează până când acul este în poziția indicată pe afișaj.
- > Atingeți pictograma "Colțul din stânga sus" pentru a selecta colțul din stânga sus al motivului de brodat. – Cercul de broderie se deplasează până când acul este în poziția indicată pe afișaj.
- > Atingeți pictograma "Colțul din dreapta sus" pentru a selecta colțul din dreapta sus al motivului de brodat. – Cercul de broderie se deplasează până când acul este în poziția indicată pe afișaj.
- > Atingeți pictograma "Colțul din stânga jos" pentru a selecta colțul din stânga jos al motivului de brodat. – Cercul de broderie se deplasează până când acul este în poziția indicată pe afișaj.
- > Atingeți pictograma "Colțul din dreapta jos" pentru a selecta colțul din dreapta jos al motivului de brodat.
	- Cercul de broderie se deplasează până când acul este în poziția indicată pe afișaj. Dacă motivul de brodat tot nu a fost poziționat corect, poziția poate fi modificată cu ajutorul "Butonului multifuncțional superior/inferior" și pozițiile complete ale broderiei pot fi verificate din nou.

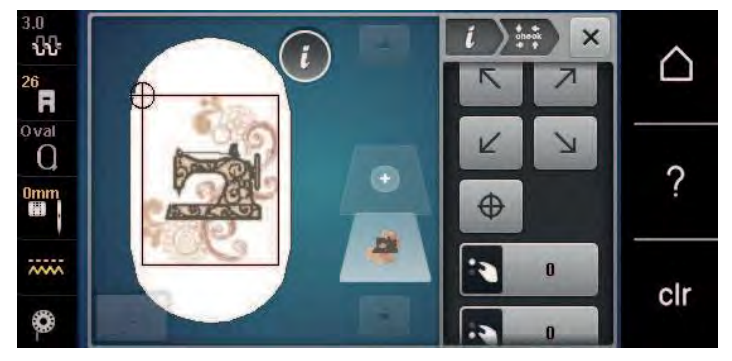

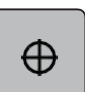

- > Atingeți pictograma "Centrarea motivului de brodat" pentru a aduce acul în centrul motivului de brodat.
- > Rotiți "Butonul multifuncțional superior" pentru a muta motivul de brodat pe orizontală.
- > Rotiți "Butonul multifuncțional inferior" pentru a muta motivul de brodat pe verticală.

### **Duplicarea motivului de brodat**

Motivul de brodat activ este duplicat.

- > Selectați un motiv de brodat.
- Atingeți pictograma "i"-Dialog.

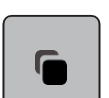

Atingeți pictograma "Duplicare". – Motivul de brodat (1) este duplicat (2).

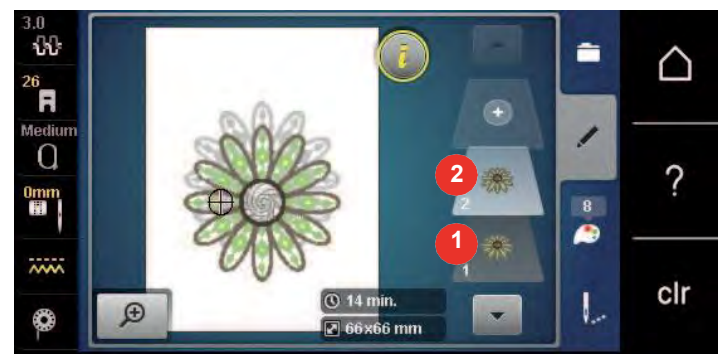

### **Ștergerea unui motiv de brodat**

Motivul de brodat activ este șters.

- > Selectați un motiv de brodat.
- Atingeți pictograma "i"-Dialog.

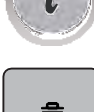

> Atingeți pictograma "Ștergere"

# **15.6 Combinarea motivelor de brodat**

### **Combinarea motivelor de brodat**

În modul Combi pot fi combinate mai multe motive de brodat.

- > Selectați un motiv de brodat.
- > Atingeți pictograma "Adăugarea unui motiv de brodat" (1).

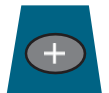

> Selectați un alt motiv de brodat.

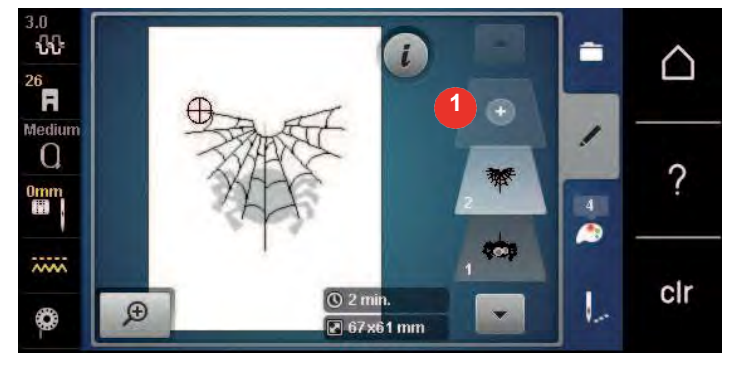

### **Ștergerea unui singur motiv de brodat**

Condiție prealabilă:

- A fost creată o combinație de motive de brodat.
- > În secțiunea nivelului motivului de brodat (1) atingeți cu degetul motivul de brodat dorit, mențineți apăsat și deplasați-l spre exterior.
	- Se deschide o nouă fereastră.

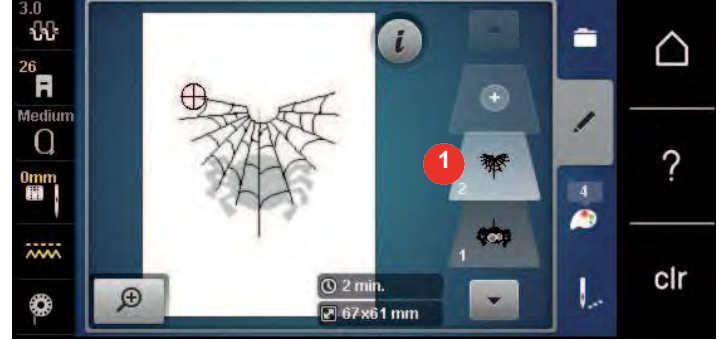

### $\checkmark$

Atingeți pictograma "Confirmare" pentru a șterge motivul de brodat selectat.

# **Duplicarea unei combinații**

Când o combinație este duplicată, motivele individuale de brodat nu mai pot fi selectate.

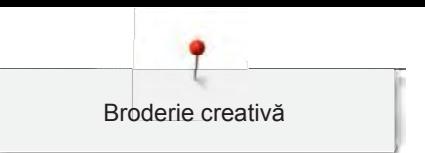

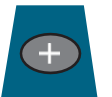

- > Atingeți pictograma "Adăugarea unui motiv de brodat".
- > Selectați un alt motiv de brodat.

> Selectați combinația (1).

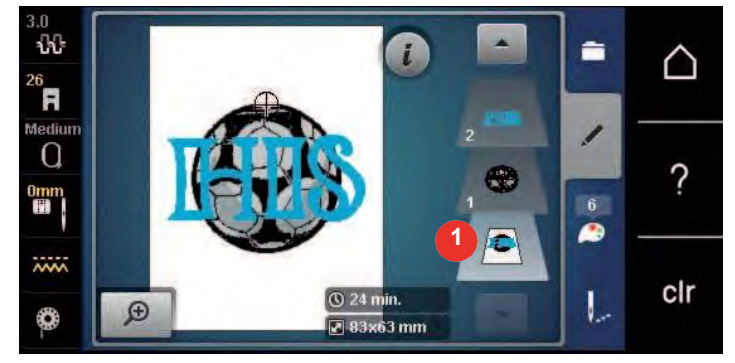

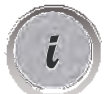

> Atingeți pictograma "i"-Dialog.

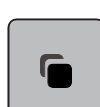

> Atingeți pictograma "Duplicare".

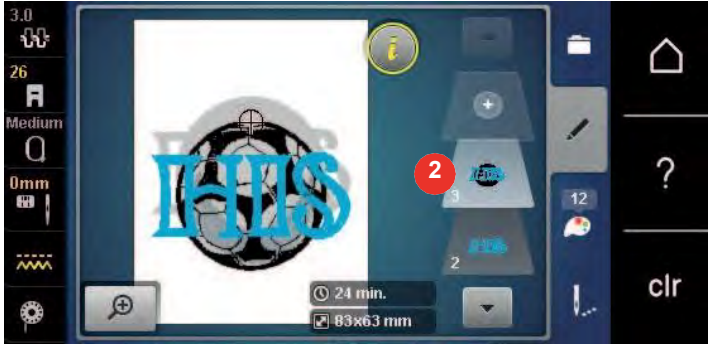

– Combinația este duplicată (2).

# **15.7 Crearea literelor**

**Prezentarea generală a literelor de brodat**

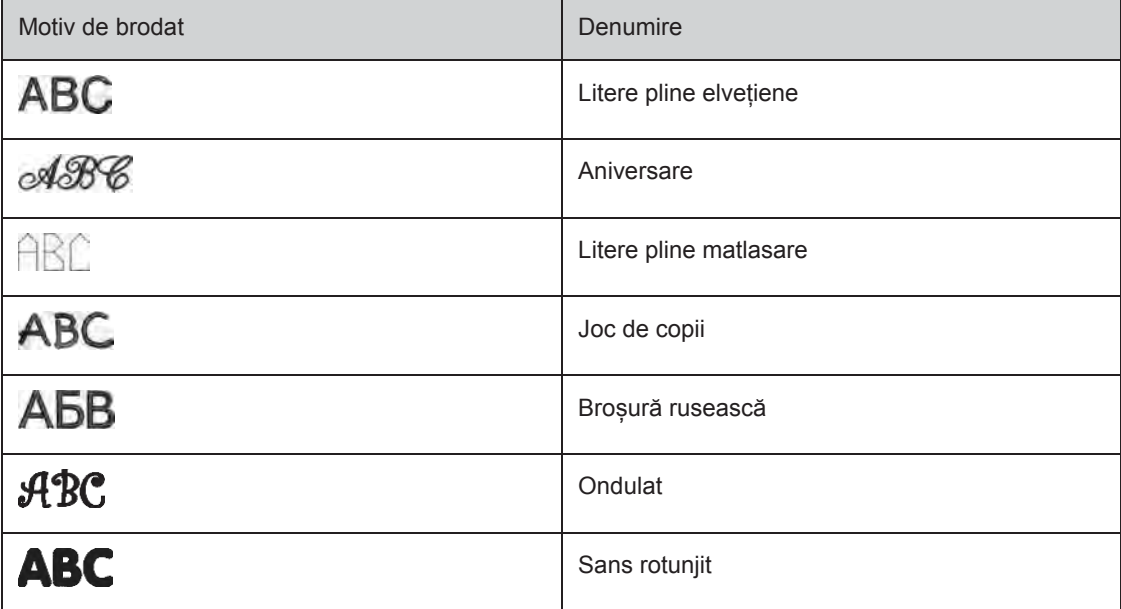

## **Crearea de cuvinte/propoziții**

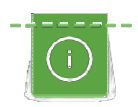

Scrisul este întotdeauna brodat într-o singură culoare. Pentru a broda litere sau cuvinte unice în altă culoare, fiecare literă sau fiecare cuvânt trebuie selectat individual și plasat în zona de brodat.

Literele pot fi poziționate în cercul de brodare, după cum doriți. Când motivul de brodat este poziționat în afara zonei de brodat, cercul este conturat cu roșu pe afișaj. Cu selecția cercului se poate verifica dacă motivul de brodat poate fi sau nu brodat în alt cerc. Când literele nu se încadrează în niciun cerc, se pot combina două cuvinte și se pot poziționa unul sub altul, după cum se arată în următorul exemplu.

- > Selectați fișierul "Alfabete".
- > Selectați fontul.
- > Introduceți textul "Realizat pentru".
- > Atingeți pictograma (1) (setare standard), pentru a utiliza majuscule.
- > Atingeți pictograma (2) pentru a utiliza minuscule.
- > Atingeți pictograma (3) pentru a utiliza cifre și simboluri matematice.
- > Atingeți pictograma (4) pentru a utiliza caractere speciale.

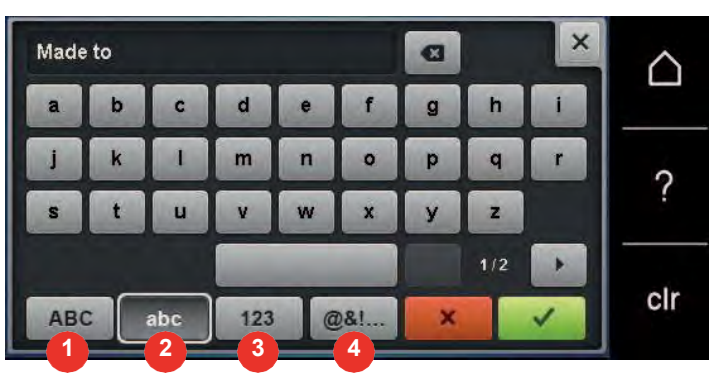

- > Atingeți caseta text de deasupra tastaturii pentru a șterge complet textul introdus.
- > Atingeți pictograma "DEL" pentru a șterge litere individuale din textul introdus.

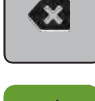

- Atingeți pictograma "Confirmare" pentru a accepta textul.
- Atingeți pictograma "Afișajul cercului de broderie/Selectarea cercului de broderie".
- > Selectați cercul.
- Atingeți din nou pictograma "Afișarea cercului de broderie/Selectarea cercului de broderie" pentru a reveni la modul de editare.

### **Editarea cuvintelor/propozițiilor**

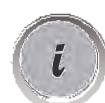

Atingeți pictograma "i"-Dialog.

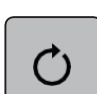

 $+90$ 

- > Atingeți pictograma "Rotire motiv".
- > Atingeți pictograma "+90" pentru a roti textul cu 90°.
- > Atingeți pictograma "i" (1).

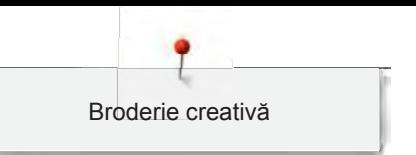

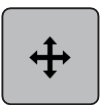

- > Atingeți pictograma "Mutare motiv de cusătură".
- > Rotiți "Butonul multifuncțional superior" pentru a muta motivul de brodat pe orizontală.
- > Rotiți "Butonul multifuncțional inferior" pentru a muta motivul de brodat pe verticală.

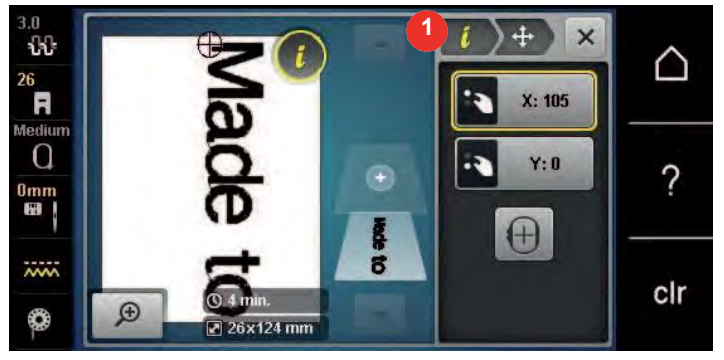

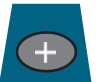

- > Atingeti pictograma "Adăugare motiv".
- > Introduceți și rotiți textul "create" (creare).

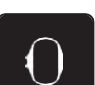

> Atingeți pictograma "Afișajul cercului de broderie/Selectarea cercului de broderie".

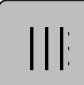

> Atingeți pictograma "Activare/dezactivare grilă" pentru a poziționa mai exact liniile de text.

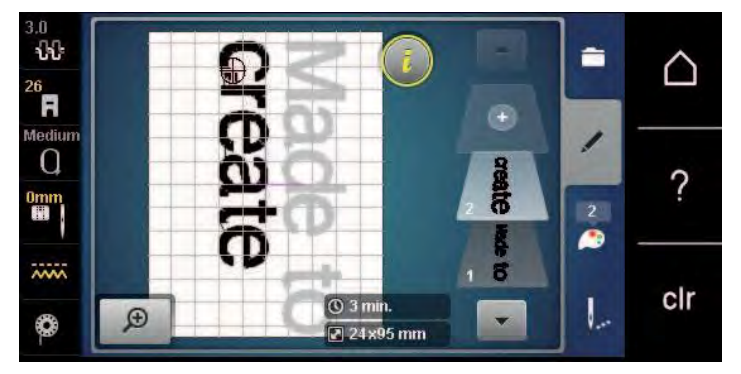

**15.8 Modificarea culorilor motivului de brodat**

**Prezentarea generală a schimbării culorii**

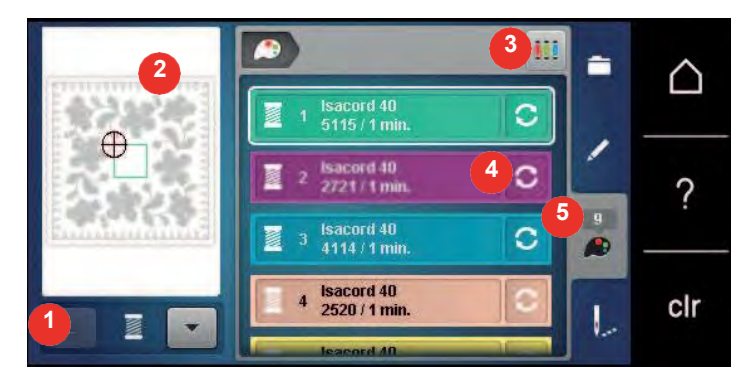

- 1 Culorile motivelor de brodat 4 Modificarea culorii/mărcii
- 2 Previzualizarea culorii selectate 5 Informații despre culori
- 3 Alocarea mărcii firului
- 
- 

## **Schimbarea culorilor**

- > Selectați un motiv de brodat.
- > Atingeți pictograma "Informații despre culori".

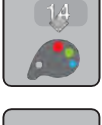

C

- > Atingeți pictograma "Schimbare culoare/producător" de lângă culoarea pe care doriți să o modificați.
- Q
- > Pentru a afișa culori suplimentare, glisați în sus sau în jos pe ecran.
- > Pentru a selecta culoarea introducând numărul culorii, atingeți pictograma "Selecție culoare după număr". > Introduceți numărul pentru culoarea dorită.
	- Pictograma culorii este afișată în stânga.
- > Pentru a confirma selecția culorii, atingeți pictograma culorii care este afișată în stânga.

# **Schimbarea mărcii firului**

- > Selectați motivul de brodat.
- > Atingeți pictograma "Informații despre culori".

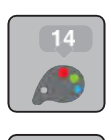

ii i

- > Atingeți pictograma "Modificarea culorii/mărcii".
- Pentru a afișa mai multe mărci de fire, atingeți pictogramele "Derulare la stânga" și "Derulare la dreapta" în partea superioară a ecranului.
- > Atingeți pictograma "Alocarea mărcii firului".
	- Orice culori de fir ale motivelor de brodat selectate vor fi corelate cu marca de fir selectată.

# **15.9 Brodarea motivului de brodat**

### **Prezentarea generală a meniului pentru brodat**

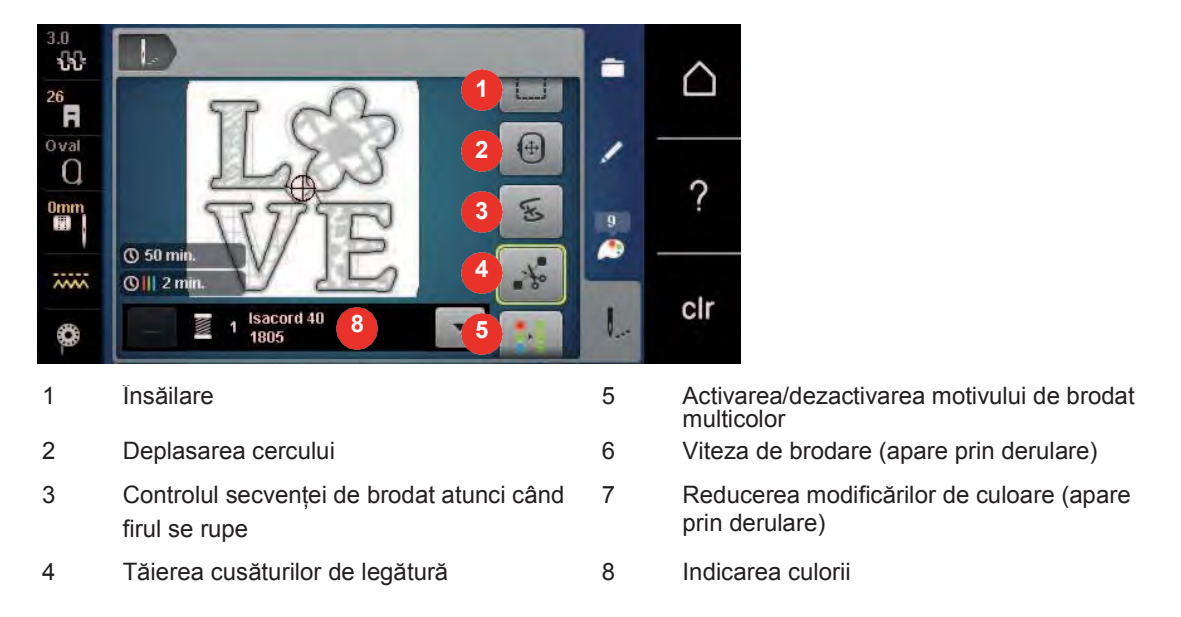

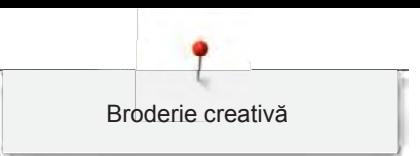

# **Adăugarea de cusături de însăilare**

Cusăturile de însăilare pot fi brodate de-a lungul cercului de broderie sau al motivului de brodat. Astfel, conexiunea dintre material și stabilizator poate fi îmbunătățită.

- > Selectați un motiv de brodat.
- > Atingeți pictograma "Brodare".

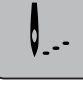

- > Atingeți pictograma "Însăilare" pentru broda cusături de însăilare de-a lungul motivului de brodat.
- Atingeți din nou pictograma "Însăilare" pentru broda cusături de însăilare de-a lungul cercului de broderie.
- > Atingeți din nou pictograma "Însăilare" pentru a dezactiva cusăturile de însăilare.

# **Deplasarea cercului**

Dacă motivul de brodat este atât de mare încât este necesară deplasarea repetată a cercului, motivul de brodat poate fi mutat.

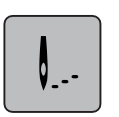

- > Selectați un motiv de brodat.
- > Atingeți pictograma "Brodare".

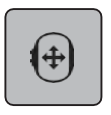

- Atingeti pictograma "Mutare cerc".
- Rotiti "Butonul multifunctional superior" pentru a muta cercul pe orizontală.
- > Rotiți "Butonul multifuncțional inferior" pentru a muta cercul pe verticală.

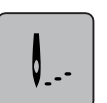

> Atingeți pictograma "Brodare" la navigarea prin proces pentru a accepta setările.

### **Controlul secvenței de brodat atunci când firul se rupe**

Când firul se rupe, acul poate fi repoziționat în motivul de brodat prin intermediul controlului secvenței de brodare.

- > Selectați un motiv de brodat.
- > Atingeți pictograma "Brodare".

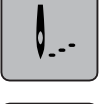

 $\mathbf{\widetilde{X}}$ 

- > Atingeți pictograma "Controlul secvenței de brodat atunci când firul se rupe". – În partea stângă a afișajului este afișată o vedere compactă a motivului de brodat. În partea
	- dreaptă este afișat motivul de brodat mărit.
- > Selectați poziția dorită în vizualizarea compactă folosind stiloul pentru ecranul tactil/degetul.
- Rotiți "Butonul multifuncțional superior" pentru a muta cercul cusătură cu cusătură.
- > Rotiți "Butonul multifuncțional inferior" pentru a muta cercul în pași mari.
	- Numărul din pictograma încadrată în galben indică numărul de cusături din secvența de brodat.

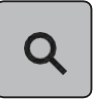

Atingeți pictograma "Lupă" pentru a selecta cusătura dorită după intrare.

### **Tăierea cusăturilor de legătură**

Funcția este activată implicit și cusăturile de legătură sunt tăiate automat. Când funcția este dezactivată, cusăturile de legătură dintre motivele de brodat trebuie tăiate manual.

> Selectați un motiv de brodat. Ļ.

∡ั⊁∘

Atingeți pictograma încadrată în galben "Tăierea cusăturilor de legătură" pentru a dezactiva funcția. > Atingeți pictograma încadrată în galben "Tăierea cusăturilor de legătură" pentru a activa funcția.

## **Reducerea schimbării culorilor**

Atingeți pictograma "Brodare".

Când motivele de brodat se suprapun, numărul de schimbări ale culorilor **nu poate** fi redus.

- > Selectați un motiv de brodat.
- > Atingeți pictograma "Brodare".

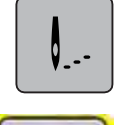

Atingeți pictograma "Reducerea schimbărilor firului". – Culorile identice ale motivului de brodat sunt colectate într-o singură culoare.

### **Activarea/dezactivarea motivului de brodat multicolor**

Motivele de brodat multicolore pot fi, de asemenea, brodate într-o singură culoare.

- Selectați un motiv de brodat.
- > Atingeți pictograma "Brodare".

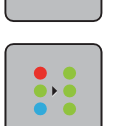

V. . -

Atingeți pictograma "Activarea/dezactivarea motivului de brodat multicolor". – Motivul este brodat într-o singură culoare.

### **Indicarea culorii**

Fiecare culoare a modelului de brodat poate fi selectată individual. Cercul se deplasează la prima cusătură de culoarea curentă. Culoarea activă curent poate fi brodată individual sau într-o altă secvență.

- > Selectați un motiv de brodat.
- Atingeți pictograma "Brodare".

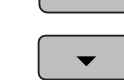

V. . -

Atingeți pictograma "Derulare în jos" pentru a selecta culoarea următoare a motivului de brodat.

> Atingeți pictograma "Derulare în sus" pentru a selecta culoarea anterioară a motivului de brodat.

# **15.10 Brodarea cu braț liber**

Brodarea cu braț liber este definită drept brodarea țesăturilor sau articolelor vestimentare tubulare care sunt poziționate în jurul brațului liber al mașinii de brodat în timp ce sunt brodate. Adesea se utilizează la mâneci, craci de pantaloni sau alte articole de îmbrăcăminte cu croi îngust.

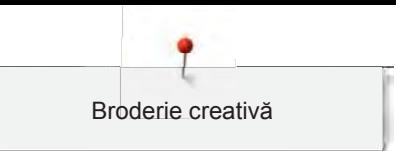

**verifica**  $\bullet$ **re**

O bucată de țesătură tubulară poate fi trasă ușor peste brațul liber al mașinii atunci când brațul liber este poziționat spre stânga în poziția de parcare înainte ca cercul să fie atașat sau îndepărtat. Apăsați butonul "Start/Stop" pentru a muta cercul de broderie înapoi în poziția de brodat.

Asigurați-vă că utilizați o bobină plină, deoarece cercul de broderie trebuie îndepărtat pentru schimbarea bobinei.

Mobilitatea brațului de brodat poate fi limitată sau împiedicată cu tuburi foarte înguste. Prin urmare, asigurați-vă că cercul de brodat se poate deplasa suficient înainte și înapoi. Un blocaj al brațului de brodat cauzat de un tub prea strâns poate duce la decalarea motivului de brodat sau la deteriorarea țesăturii.

### **Verificați mobilitatea brațului liber**

Rețineți: Cu tuburi minuscule de țesătură, dezactivați firul pierdut în programul de configurare, dacă este necesar.

- > Deschideți motivul de brodat pe mașină și editați-l după cum doriți.
- > Marcați poziția motivului de brodat și dimensiunea pe țesătură într-un mod adecvat.
- > Selectați un cerc de broderie cât mai mic posibil.
- > Aplicați în cerc sau lipiți țesătura împreună cu stabilizatorul corespunzător în cercul de broderie, în funcție de stabilizator.
- > Trageți cu atenție tubul de țesătură peste brațul liber al mașinii și atașați cercul de broderie la ambreiajul modulului de brodat.
- > Dacă este necesar, repoziționați motivul de brodat.
- > Verificați anterior dacă cercul de broderie poate fi deplasat înainte și înapoi în funcție de dimensiunea motivului de brodat.
- > Atingeți pictograma "Verificarea dimensiunii motivului de brodat".
- > După verificarea cu succes a dimensiunii motivului de brodat, începeți procesul de brodare.
	- Puteți găsi instrucțiuni detaliate despre brodare, cum să utilizați materialele adecvate sau cum să selectați setările de brodare necesare pe mașină în "Tutorial", în cadrul tehnicilor de brodare --> Brodare.

# **15.11 Gestionarea motivelor de brodat**

# **Gestionarea motivelor de brodat**

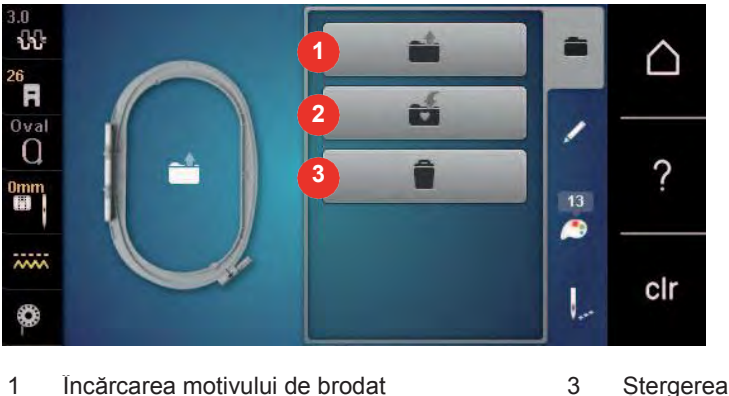

- 
- 2 Salvarea motivului de brodat

# **Salvarea motivelor de brodat în memoria personală**

În sistemul de arhivare "Memorie personală" se pot salva oricare modele de cusătură, precum și cele care au fost editate individual.

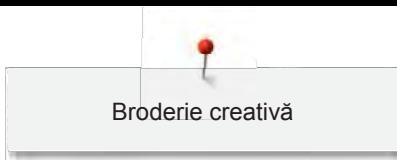

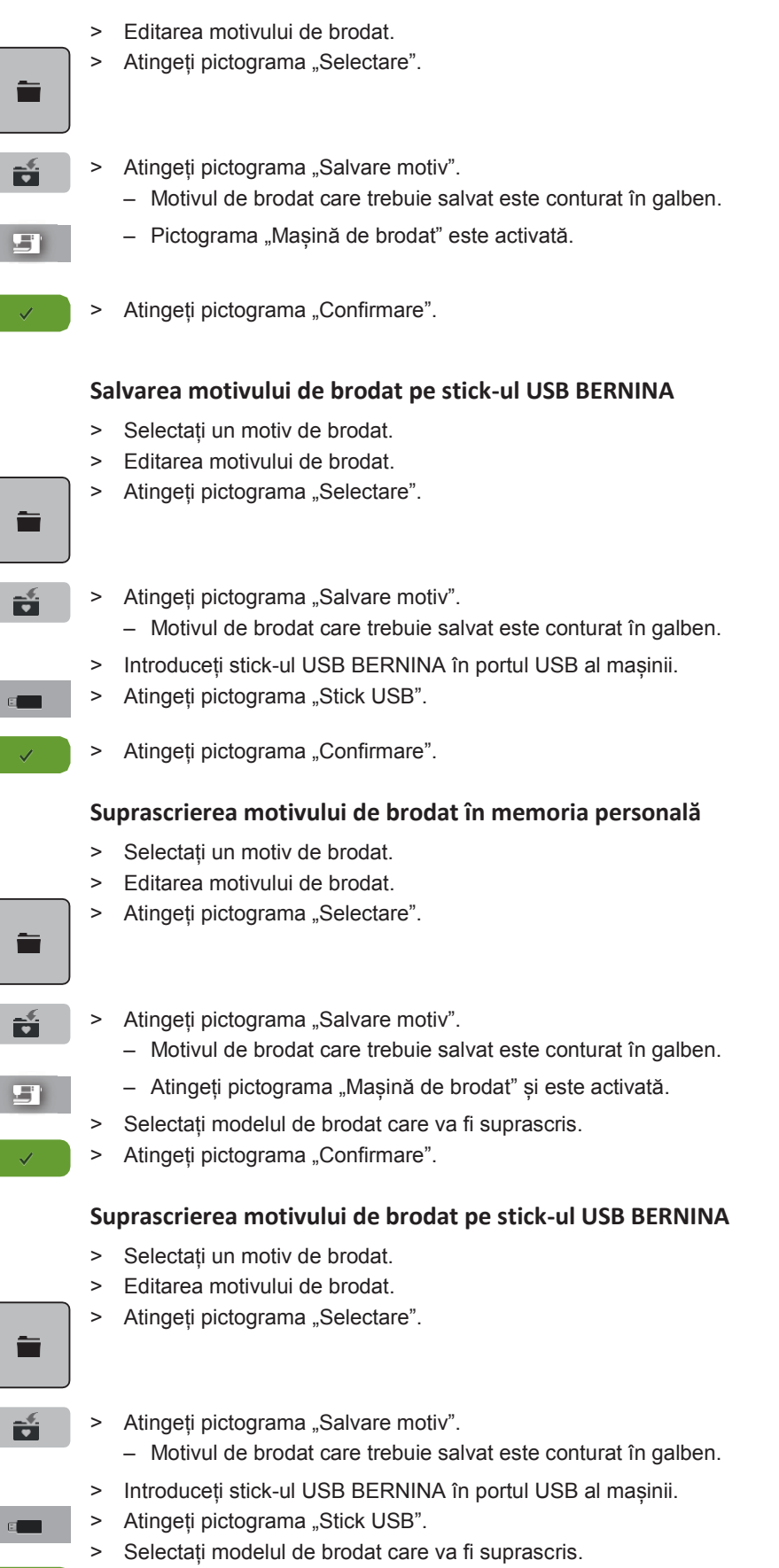

> Atingeți pictograma "Confirmare".

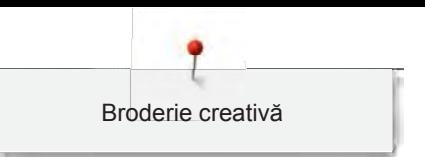

### **Importarea modelelor de cusătură**

Modelele de cusătură sau combinațiile de modele de cusătură pot fi importate din modul Cusut în modul Broderie și editate ca motive de brodat. Prin urmare, broderia interminabilă poate fi combinată rapid și ușor și salvată ca un motiv de brodat în fișierul "Motive de brodat personale".

- 
- > Atingeți pictograma "Ecran de pornire".

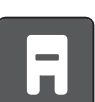

- Atingeți pictograma "Mod de cusut".
- Selectați un model de cusătură.

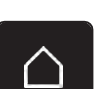

> Atingeți pictograma "Ecran de pornire".

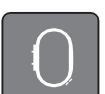

> Atingeți pictograma "Mod de brodat". – Modelul de cusătură este salvat automat în fișierul "Motive de brodat personale".

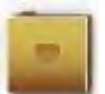

- Selectați fișierul "Motive de brodat personale".
- > Selectați un motiv de brodat.

### **Încărcarea unui motiv de brodat din memoria personală**

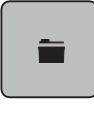

> Atingeți pictograma "Selectare".

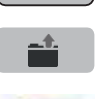

Atingeți pictograma "Încărcare motiv de brodat".

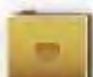

- > Selectați fișierul "Motive de brodat personale".
- Selectati un motiv de brodat.

### **Încărcarea unui motiv de brodat de pe stick-ul USB BERNINA**

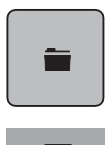

- > Atingeți pictograma "Selectare".
- > Introduceți stick-ul USB BERNINA în portul USB al mașinii.

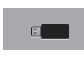

- > Atingeți pictograma "Stick USB".
- > Selectați un motiv de brodat personal.

# **Ștergerea unui motiv de brodat din memoria personală**

Motivele de brodat care sunt salvate în memoria personală pot fi șterse individual.

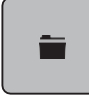

> Atingeți pictograma "i"-Dialog.

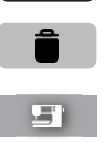

- Atingeți pictograma "Ștergere"
	- Atingeți pictograma "Mașină de brodat" și este activată.
- Selectați motivul de brodat care va fi șters.
- > Atingeți pictograma "Confirmare".

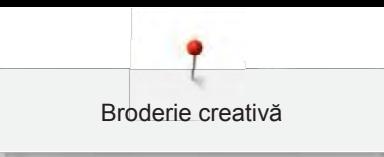

# **Ștergerea unui motiv de brodat de pe stick-ul USB BERNINA**

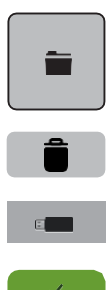

- > Atingeți pictograma "Selectare".
- > Atingeți pictograma "Ștergere"
- > Introduceți stick-ul USB BERNINA în portul USB al mașinii.
- > Atingeți pictograma "Stick USB".
- > Selectați motivul de brodat care va fi șters.
- > Atingeți pictograma "Confirmare".

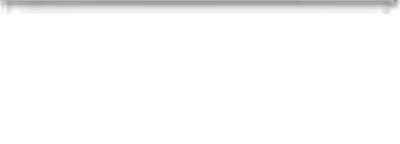

# **16 Brodare**

# 16.1 Brodarea utilizând butonul "Start/Stop"

În cazul unei întreruperi a energiei, procesul de brodare este întrerupt. După repornire, mașina merge în poziția care a brodat ultima dată.

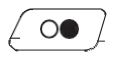

> Apăsați butonul "Start/Stop" pentru a porni mașina de brodat.

- Toate părțile motivului care au culoarea curentă sunt brodate.
- Mașina de brodat se oprește automat la sfârșit.
- Ambele fire sunt tăiate automat.
- Mașina de brodat trece automat la următoarea culoare.
- Schimbați firul superior.

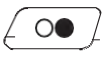

Apăsați butonul "Start/Stop" pentru a broda noua culoare.

– După terminarea motivului de brodat, mașina se oprește automat și firele sunt tăiate automat.

# **16.2 Creșterea vitezei de brodat**

Pentru a asigura cea mai bună calitate a broderiei, viteza de brodare este redusă în funcție de poziția de brodat. Alegeți între cele două opțiuni pentru a broda fie la viteză optimă, fie la viteză maximă. Standard = viteză optimă. Trebuie avut în vedere că nu se poate asigura calitatea motivului brodat la viteză maximă.

Prin oprirea și pornirea mașinii, se activează viteza de brodat optimă.

Condiție prealabilă:

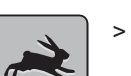

- Motivul de brodat este selectat.
- > Atingeți pictograma "Viteză de brodat".
	- Este activată viteza maximă.
- Atingeți din nou pictograma "Viteză de brodat".
	- Este activată viteza optimă.

# **16.3 Reglarea întinderii firului superior**

Setarea de bază a întinderii firului superior se asigură automat imediat după selectarea unui model de cusătură sau de brodat.

Întinderea firului superior este setată optim în fabrica BERNINA și mașina a fost testată. Firul Metrosene/Seralon de mărimea 100/2 (societatea Mettler, Elveția) este utilizat pentru firul superior și cel de bobină.

Când utilizați diferite tipuri de fire de cusătură sau de brodat, întinderea optimă poate varia. Prin urmare, poate fi necesară reglarea individuală a întinderii firului superior în funcție de obiectul de cusut sau de brodat, precum și de modelul de cusătură sau de brodat dorit.

Cu cât întinderea firului superior este mai mare, cu atât firul superior este mai întins, ceea ce înseamnă că firul bobinei este tras către partea superioară a țesăturii. Când întinderea firului superior este redusă, firul superior este mai puțin întins, ceea ce înseamnă că firul bobinei este tras mai puțin.

Modificările întinderii firului superior afectează modelul de cusătură sau de brodat curent selectat. [Modificările permanente ale întinderii firului superior pentru modul de cusut \(consultați pagina 49\)](#page-54-1) și pentru modul de brodat [\(consultați pagina 53\) p](#page-50-0)ot fi efectuate în programul de configurare.

Condiție prealabilă:

• În programul de configurare, întinderea firului superior a fost modificată.

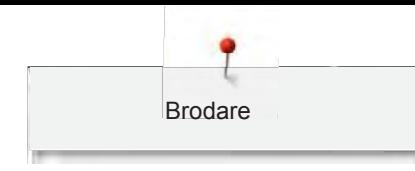

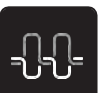

- > Atingeți pictograma "Întinderea firului superior".
- > Deplasați cursorul cu ajutorul stiloului pentru ecran tactil/degetului pentru a mări sau micșora întinderea firului superior.

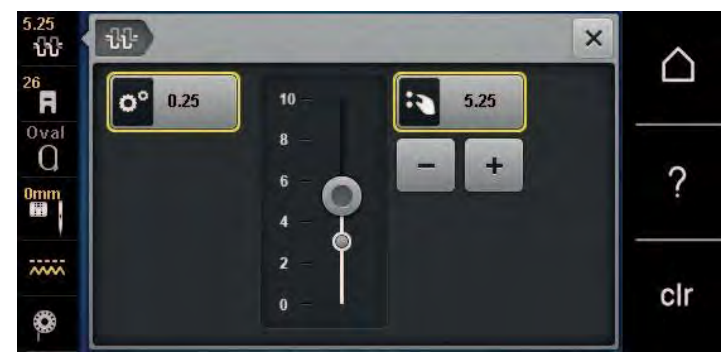

- > Atingeți pictograma cu cadru galben din dreapta pentru a reseta modificările la setările implicite.
- > Atingeți pictograma cu cadru galben din stânga pentru a reseta modificările la setările implicite din **Programul de configurare**.

# **16.4 Brodarea cu ajutorul pedalei de comandă**

Brodarea cu ajutorul pedalei de comandă este recomandată atunci când trebuie brodată doar o scurtă secvență. În timpul brodării, pedala de comandă trebuie ținută apăsată tot timpul.

> Apăsați pedala de comandă pentru începerea brodării.

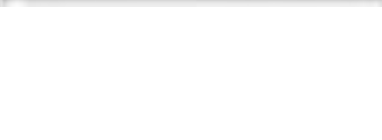

# **17 Anexă**

# **17.1 Întreținere și curățare**

### **Curățarea afișajului**

> Curățați afișajul atunci când este oprit cu o lavetă moale din microfibră, ușor umedă.

### **Curățarea graiferului**

Îndepărtați în mod regulat resturile de fir de sub placa de cusut.

# **A ATENȚIE** Componente acționate electronic

Pericol de vătămare corporală în apropierea acului și cârligului.

- > Ridicați piciorușul presor.
- > Opriți mașina și deconectați-o de la sistemul de alimentare.
- > Scoateți suportul piciorușului presor și acul.
- > Coborâți graiferul.

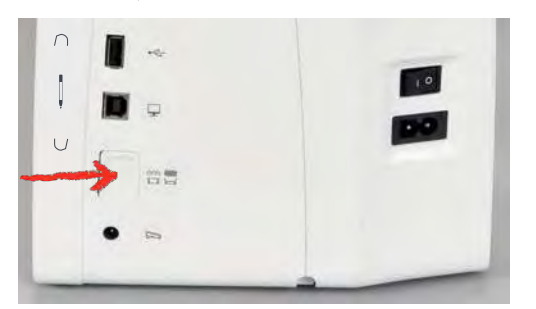

- > Scoateți placa de cusut.
- > Curățați graiferul cu peria.

# **Curățarea cârligului**

# **A ATENȚIE** Componente acționate electronic

Pericol de vătămare corporală în apropierea acului și cârligului.

- > Opriți mașina și deconectați-o de la sistemul de alimentare.
- > Deschideți capacul bobinei.
- > Scoateți suveica.
- > Împingeți suportul de fixare spre stânga.

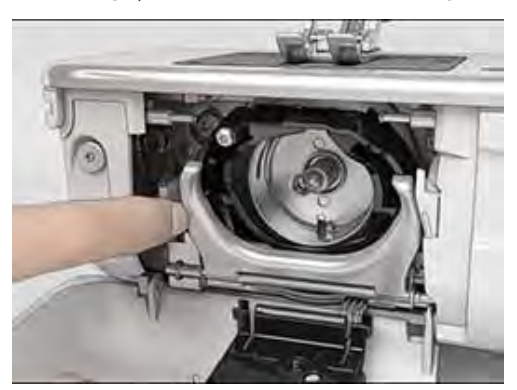

- Anexă
- > Lăsați în jos brațul de fixare împreună cu capacul negru al inelului de rulare a cârligului.
- > Scoateți cârligul.

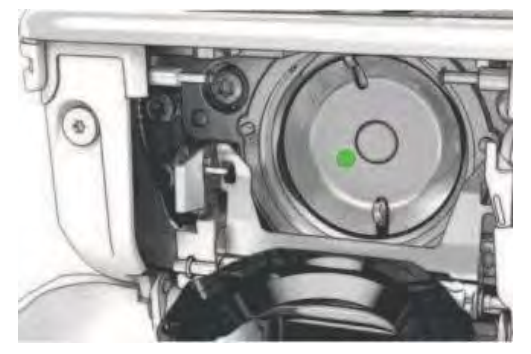

- > Curățați zona cursei cârligului cu peria; nu folosiți niciodată un instrument ascuțit.
- > Țineți cârligul de axul din centru cu două degete.
- > Introduceți cârligul, cu marginea inferioară în față, înclinat de sus în jos, în spatele capacului inelului de rulare a cârligului.
- > Poziționați cârligul cu cele două proeminențe potrivite la orificiile din cârlig, marcajul colorat pe dispozitivul de acționare a cârligului trebuie să fie vizibil prin orificiul cârligului.
- > Introduceți cârligul
	- Cârligul este magnetic și, prin urmare, se fixează în poziția corectă.
- > Închideți capacul inelului de rulare a cârligului și suportul de fixare până când se cuplează suportul de eliberare.
- > Rotiți roata de mână pentru a verifica.
- > Introduceți suveica.

## **Lubrifierea cârligului**

# **A ATENȚIE** Componente acționate electronic

Pericol de vătămare corporală în apropierea acului și cârligului.

> Opriți mașina și deconectați-o de la sistemul de alimentare.

# OBSERVAȚIE Lubrifierea cârligului

O cantitate prea mare de ulei poate contamina țesătura și firul.

- > După lubrifiere, coaseți/brodați mai întâi o bucată de probă.
- > Scoateți suveica.
- > Împingeți suportul de fixare spre stânga.

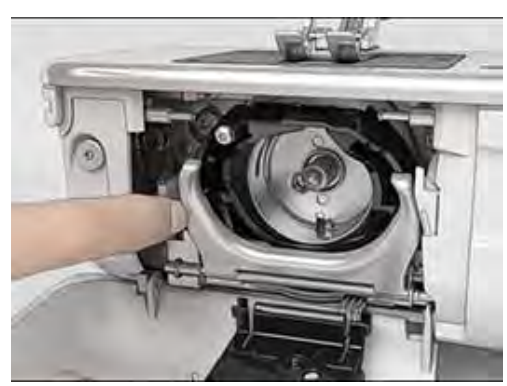

> Lăsați în jos brațul de fixare împreună cu capacul negru al inelului de rulare a cârligului.

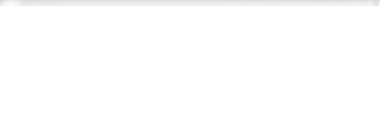

> Scoateți cârligul.

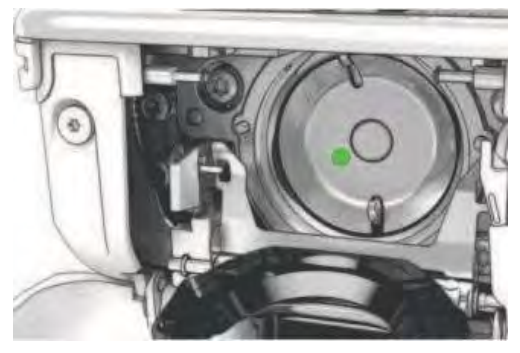

> Introduceți o picătură de ulei BERNINA în inelul de rulare a cârligului.

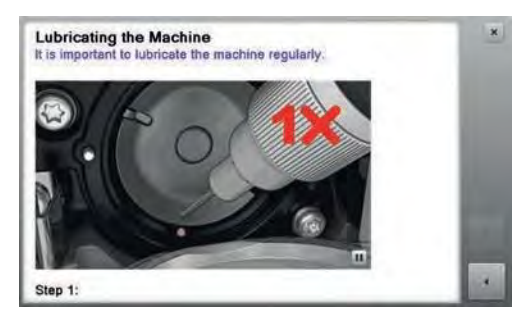

> Introduceți câte o picătură de ulei în fiecare dintre cele două rezervoare de ulei, astfel încât pâsla să se umezească și asigurați-vă că suprafața marcată în roșu a manșonului de cârlig nu este contaminată cu ulei.

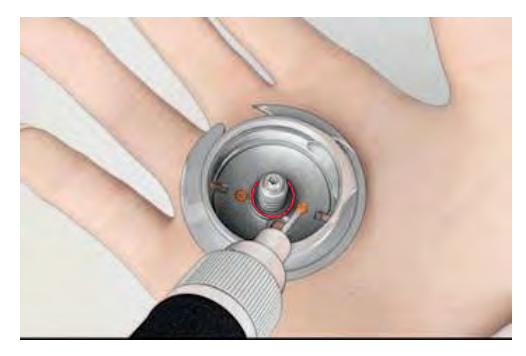

- > Țineți cârligul de axul din centru cu două degete.
- > Introduceți cârligul, cu marginea inferioară în față, înclinat de sus în jos, în spatele capacului inelului de rulare a cârligului.
- > Poziționați cârligul cu cele două proeminențe potrivite la orificiile din cârlig, marcajul colorat pe dispozitivul de acționare a cârligului trebuie să fie vizibil prin orificiul cârligului.
- > Introduceți cârligul
	- Cârligul este magnetic și, prin urmare, se fixează în poziția corectă.
- > Închideți capacul inelului de rulare a cârligului și suportul de fixare până când se cuplează suportul de eliberare.
- > Rotiți roata de mână pentru a verifica.
- > Introduceți suveica.

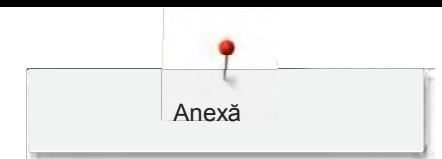

# **17.2 Depanarea**

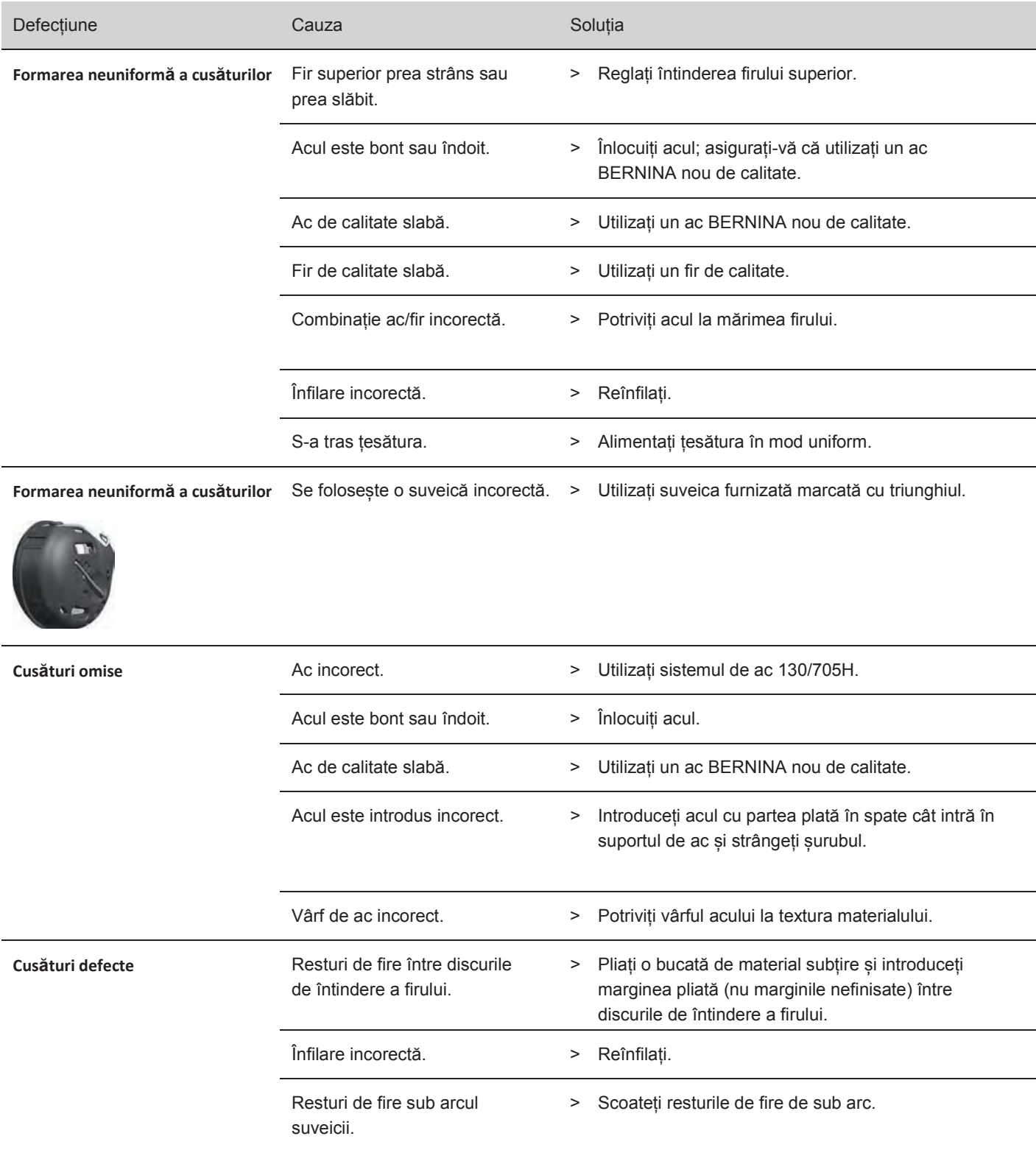

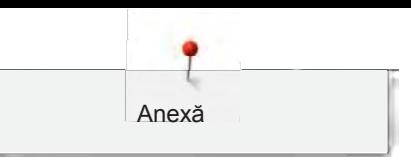

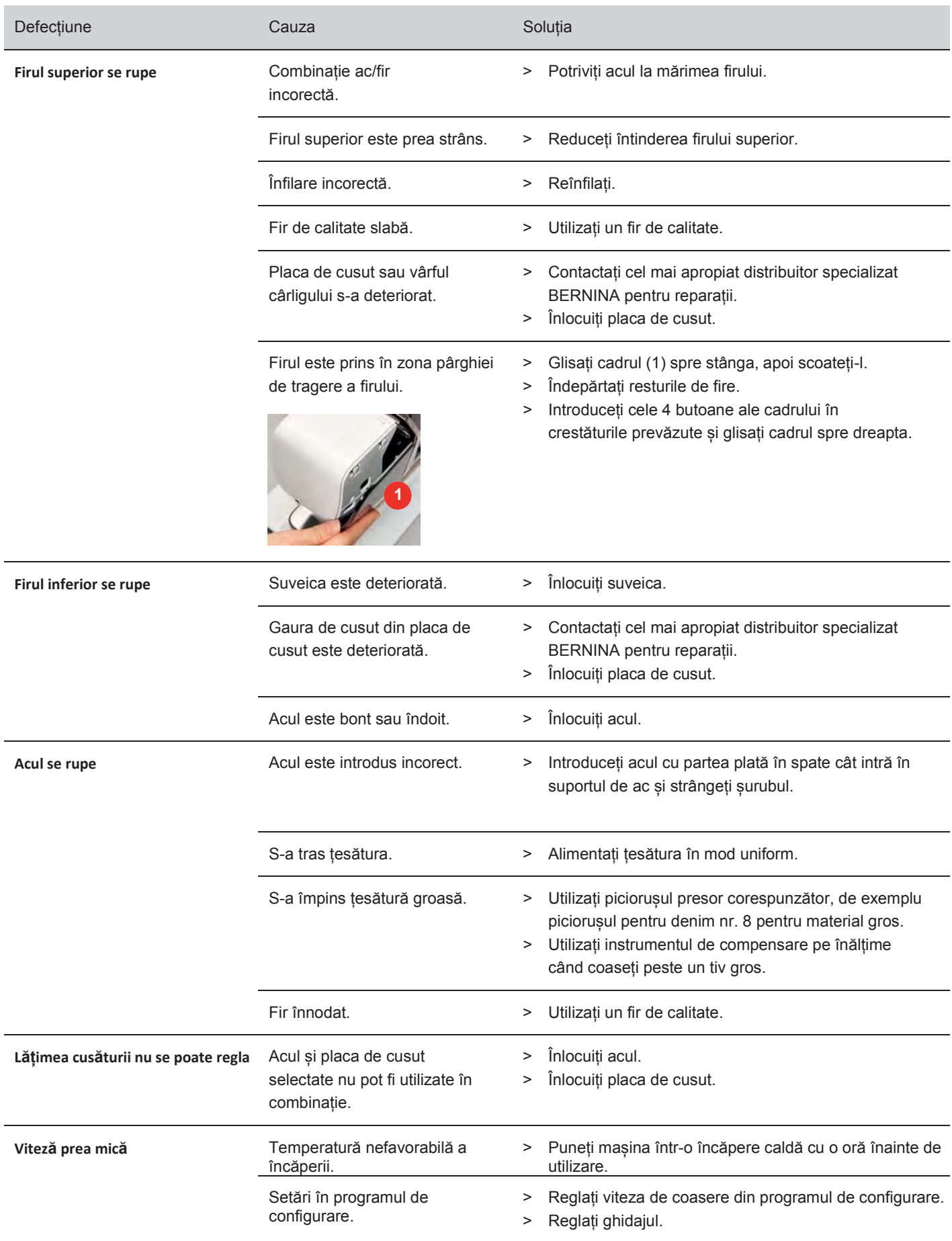

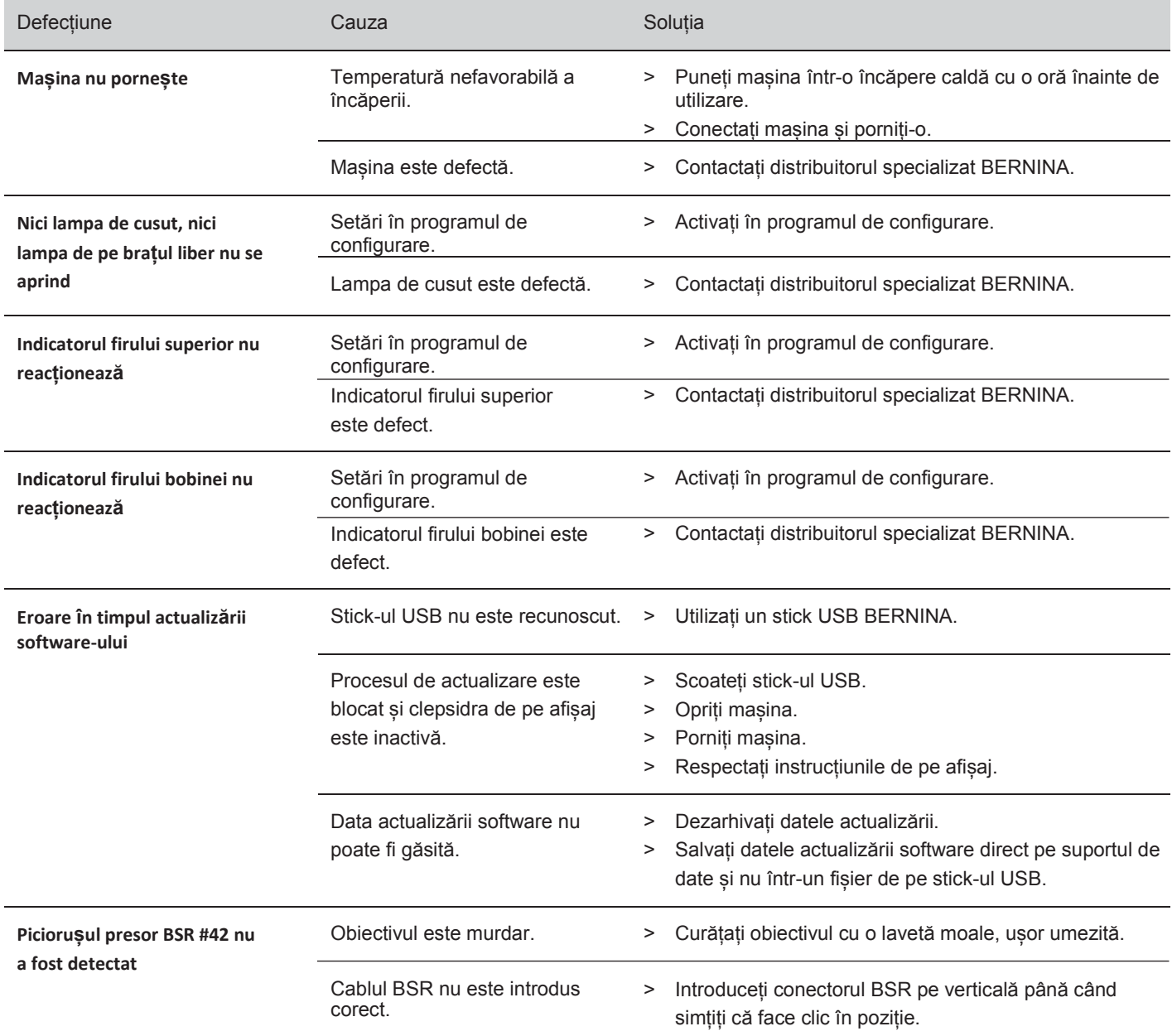

# **17.3 Mesaje de eroare**

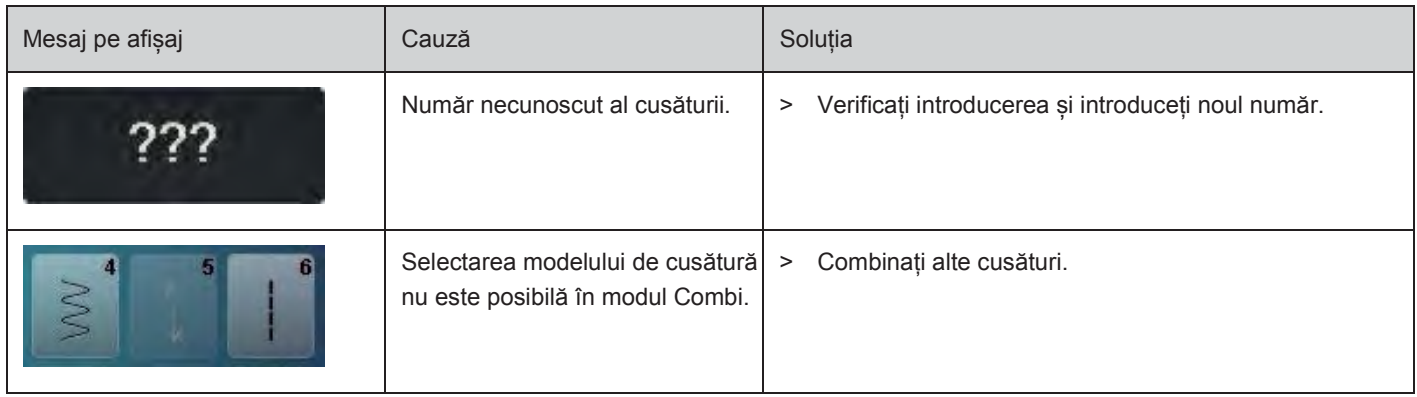

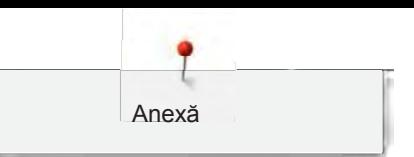

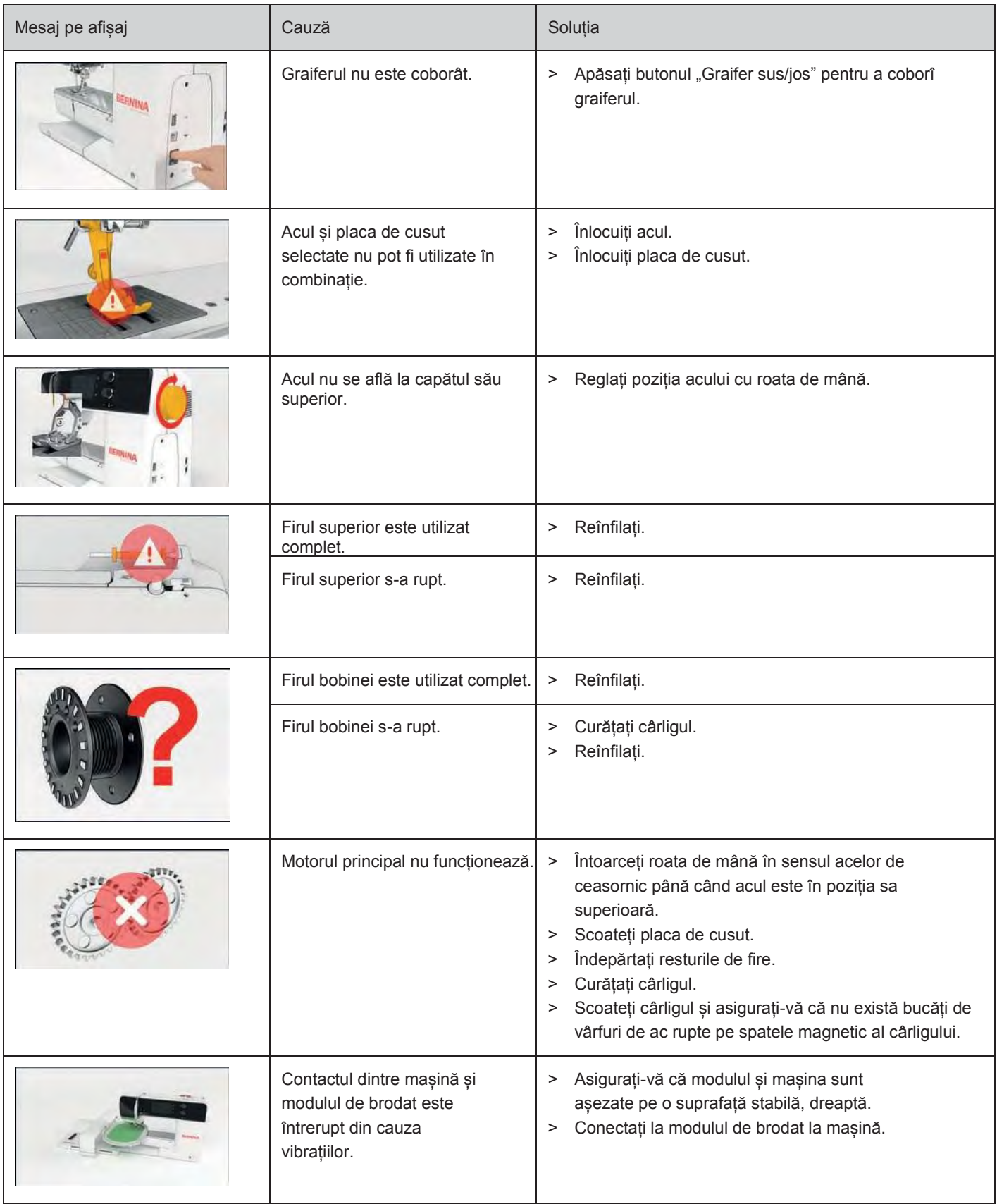

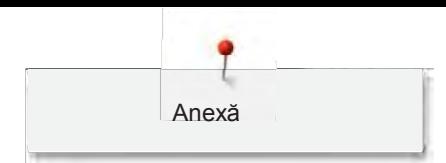

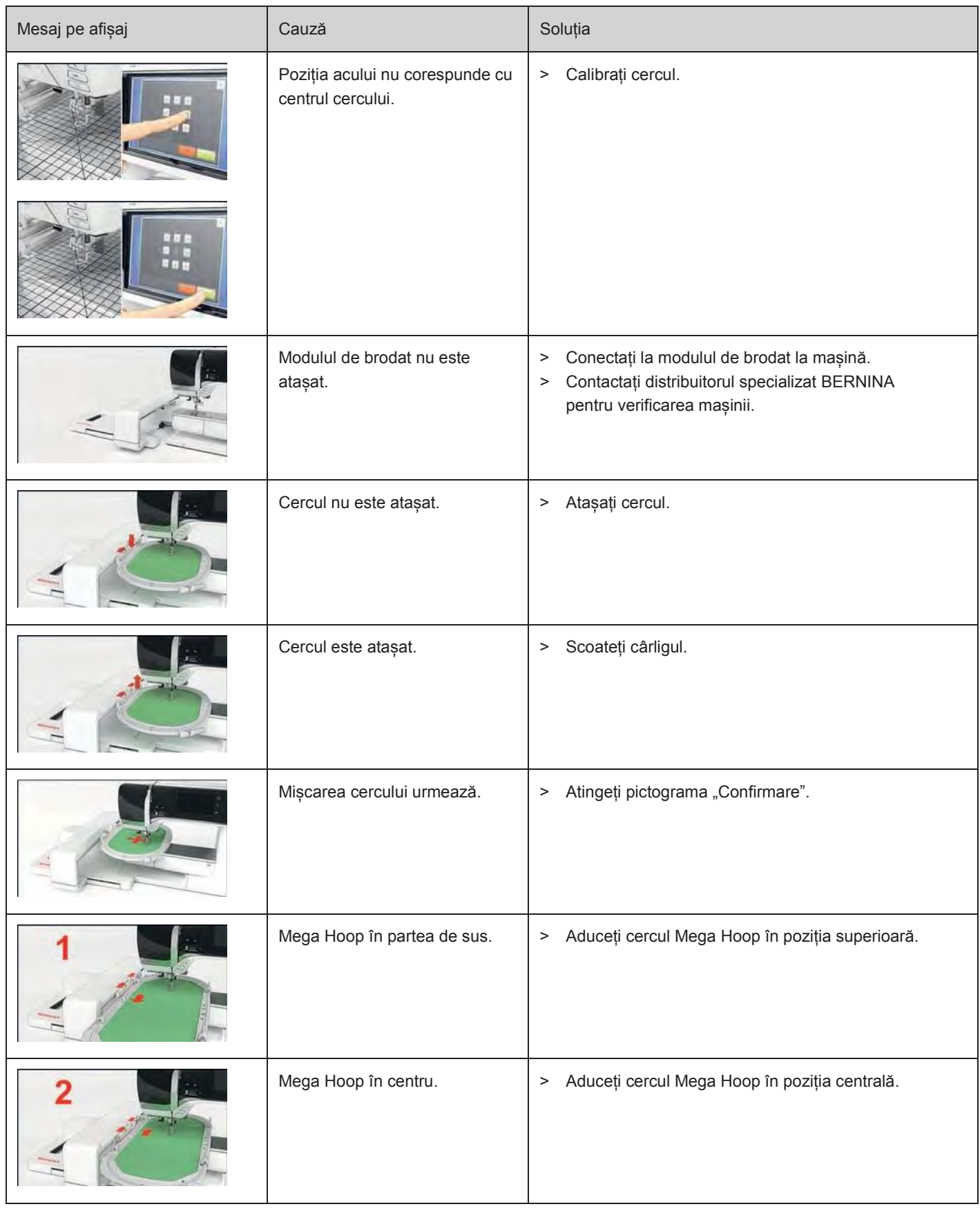

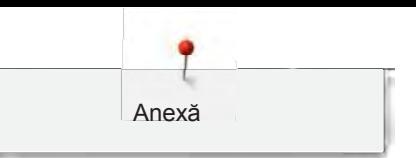

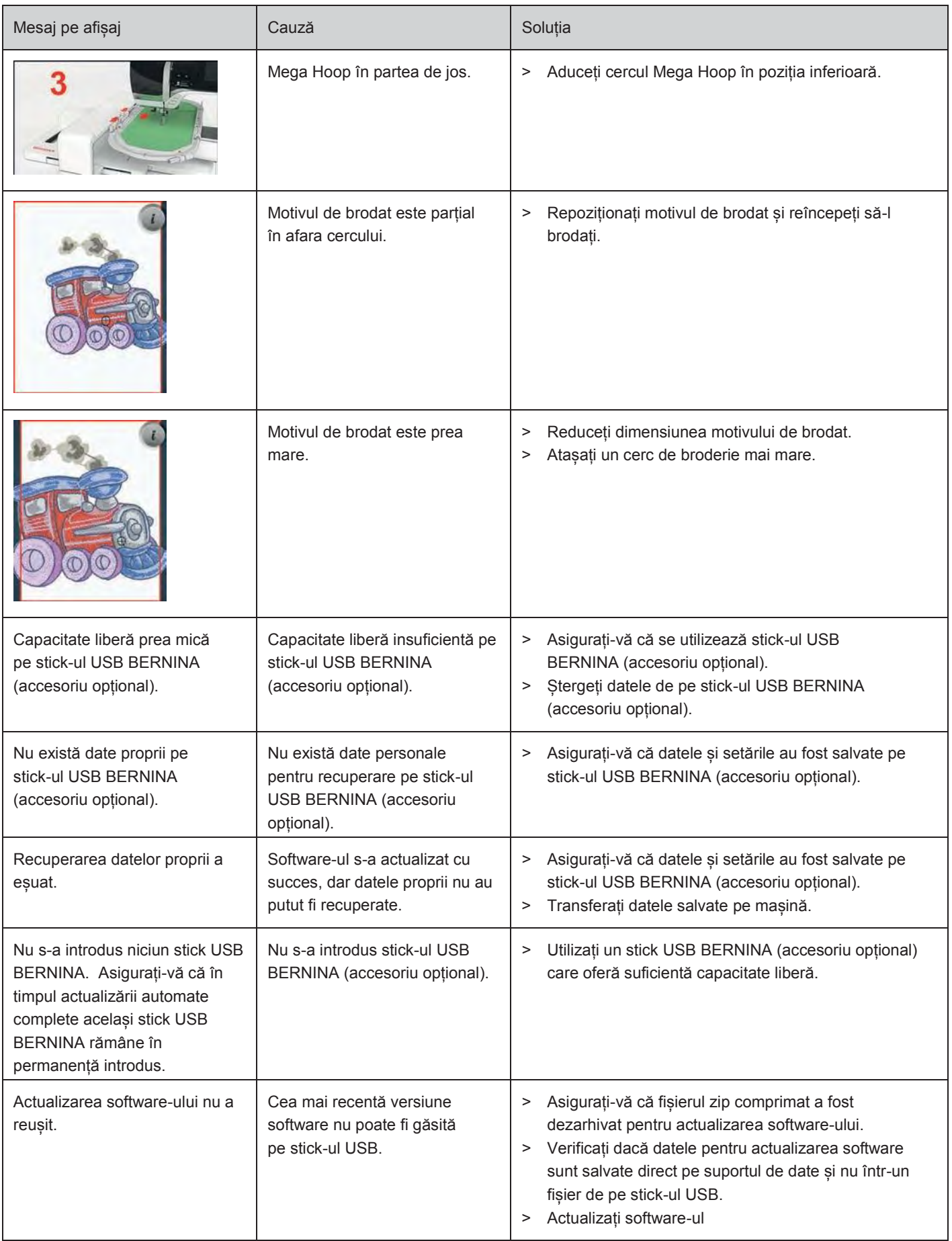

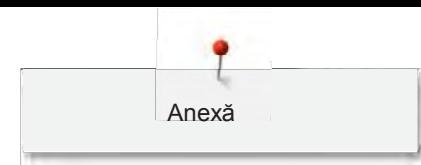

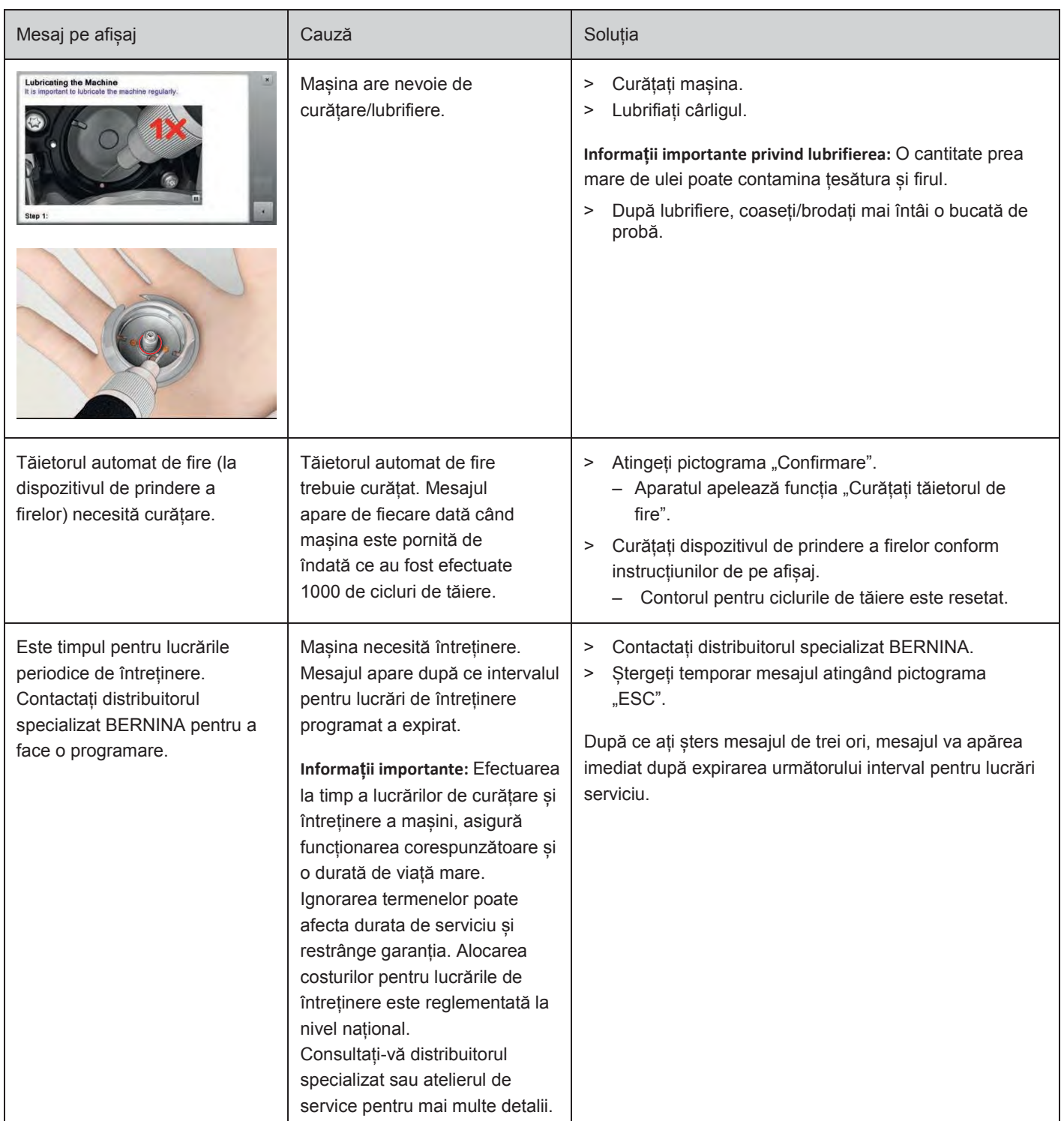

# **17.4 Depozitare și eliminare**

### **Depozitarea mașinii**

Se recomandă depozitarea mașinii în ambalajul original. Dacă mașina este depozitată într-o încăpere rece, aceasta trebuie adusă într-o încăpere caldă cu aproximativ o oră înainte de utilizare.

- > Opriți mașina și deconectați-o de la sistemul de alimentare.
- > Nu depozitați mașina în aer liber.
- > Protejați mașina împotriva influențelor climatice.

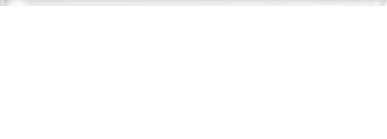

# **Eliminarea mașinii**

- > Curățați mașina.
- > Sortați componentele în funcție de materialele lor și eliminați-le în conformitate cu legile și reglementările locale.

# **17.5 Date tehnice**

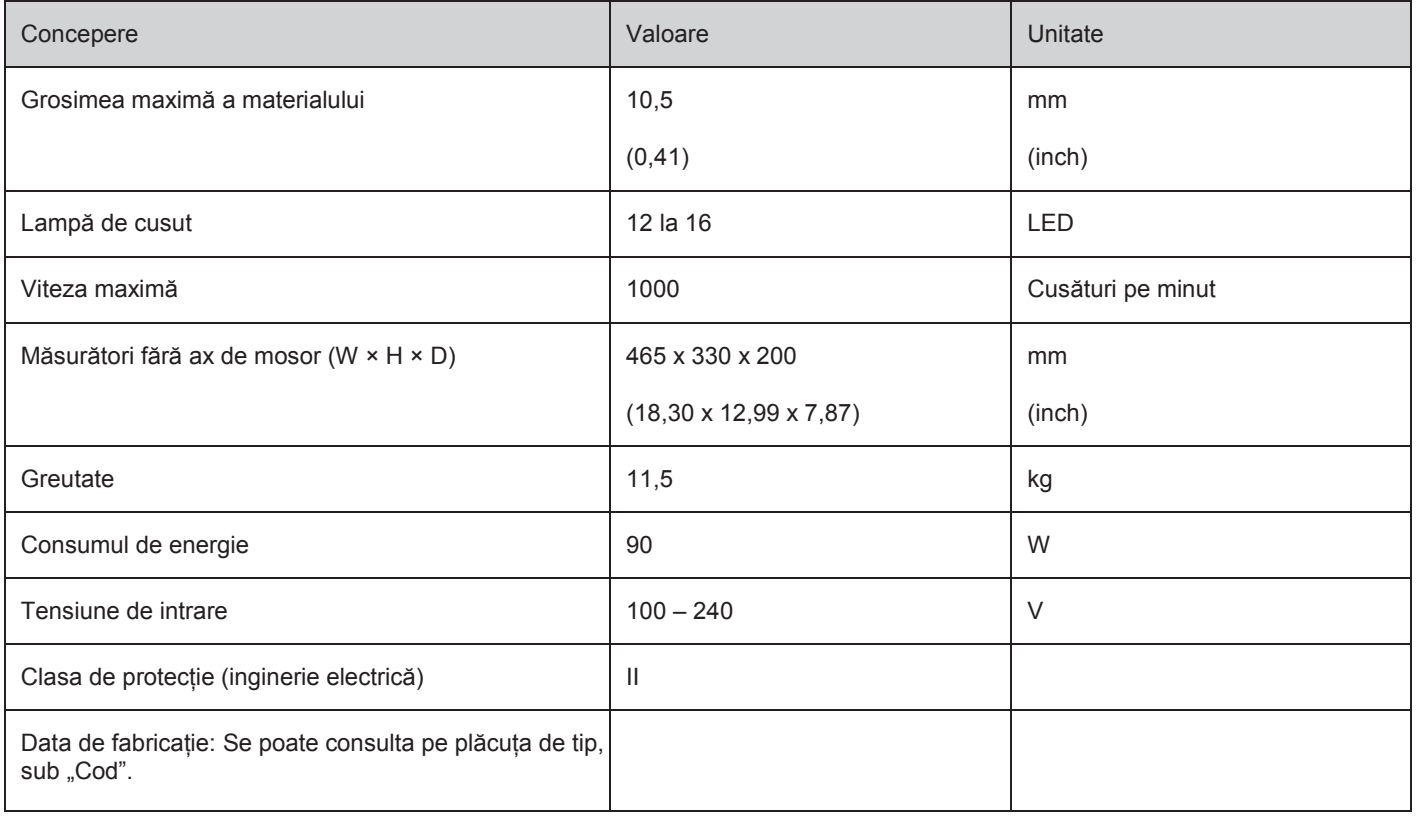

# **18 Prezentarea generală a modelelor de cusătură**

# **18.1 Prezentarea generală a modelelor de cusătură**

# **Cusături practice**

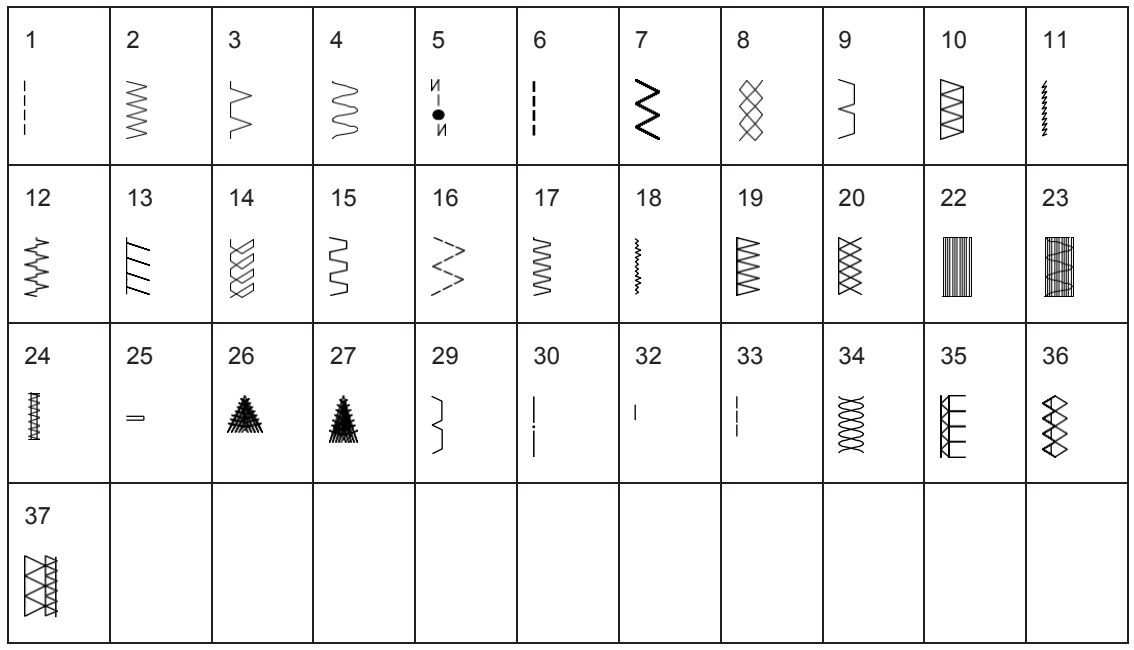

# **Butoniere**

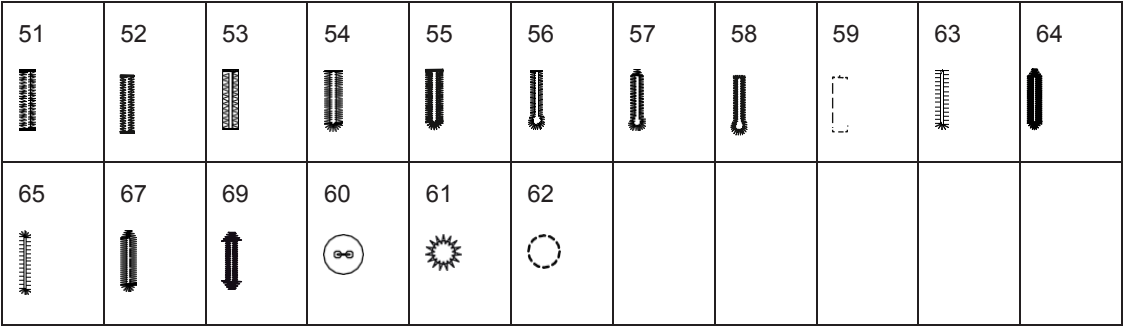

# **Cusături decorative**

Cusături naturale

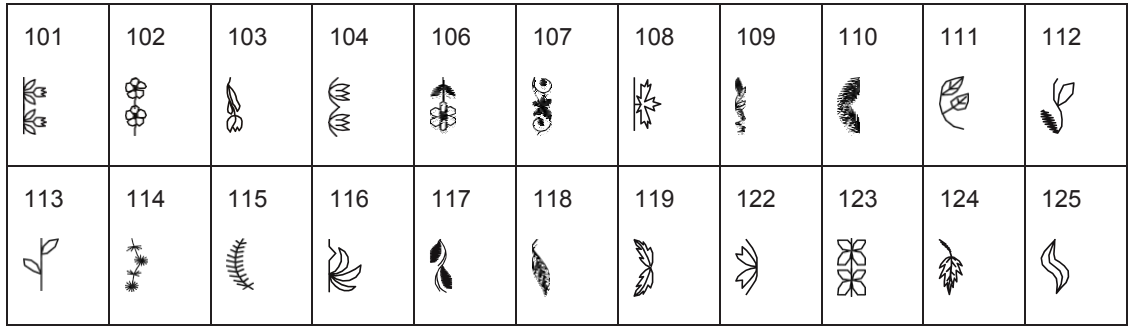

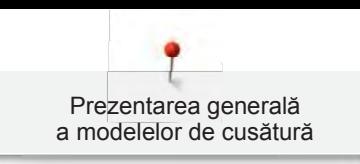

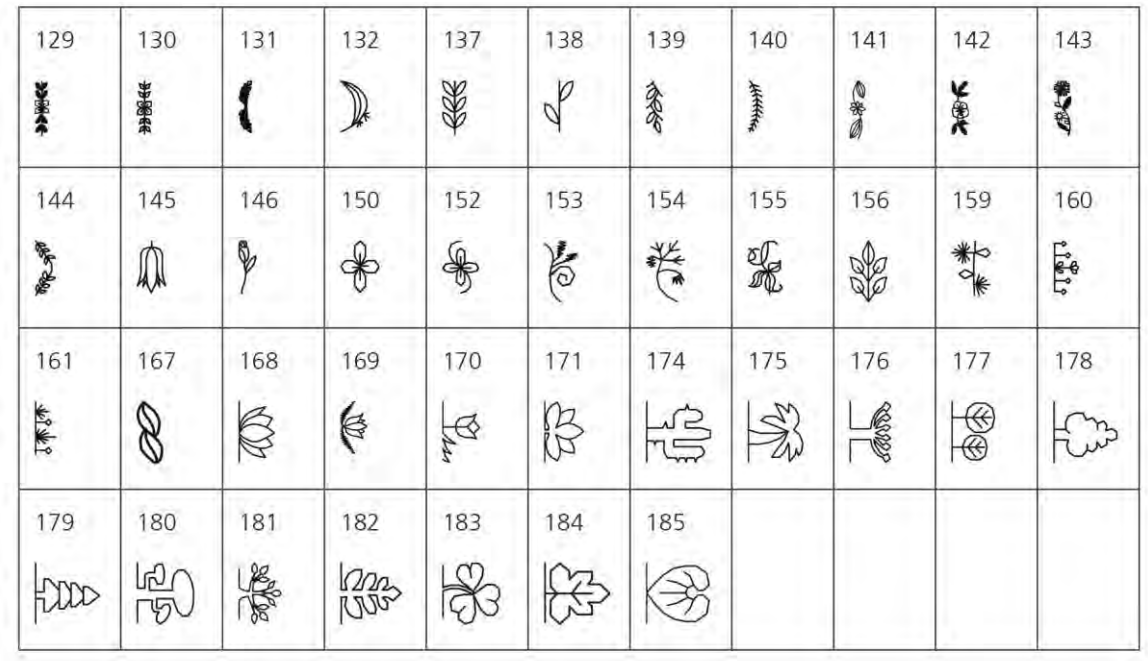

# Cusături încrucișate

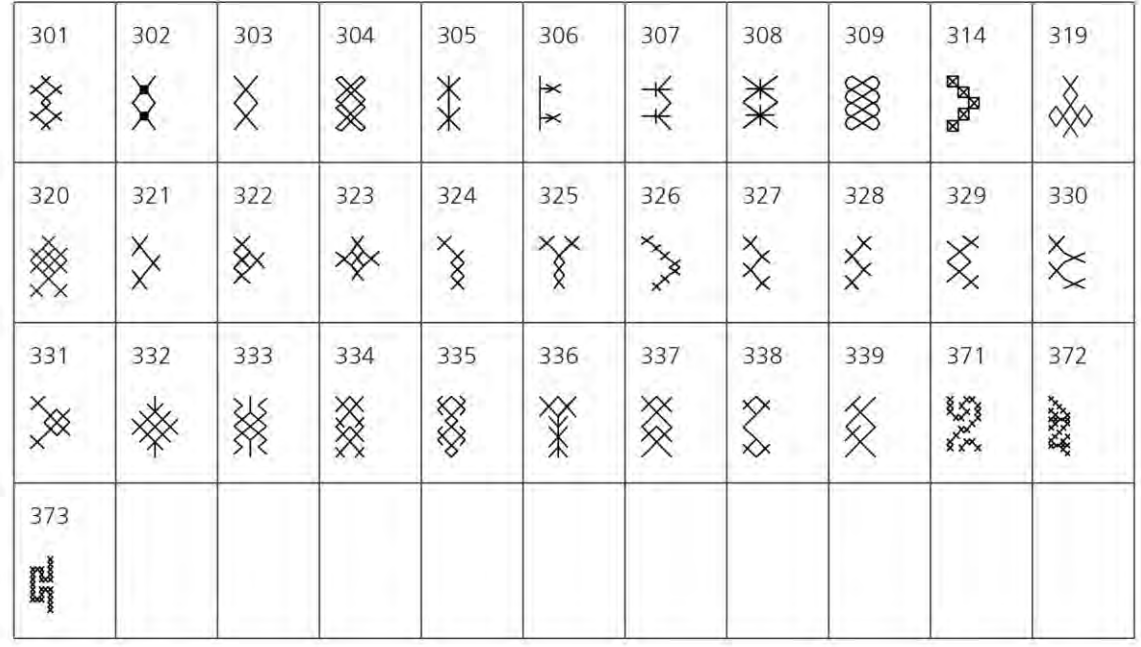

# Cusături satinate

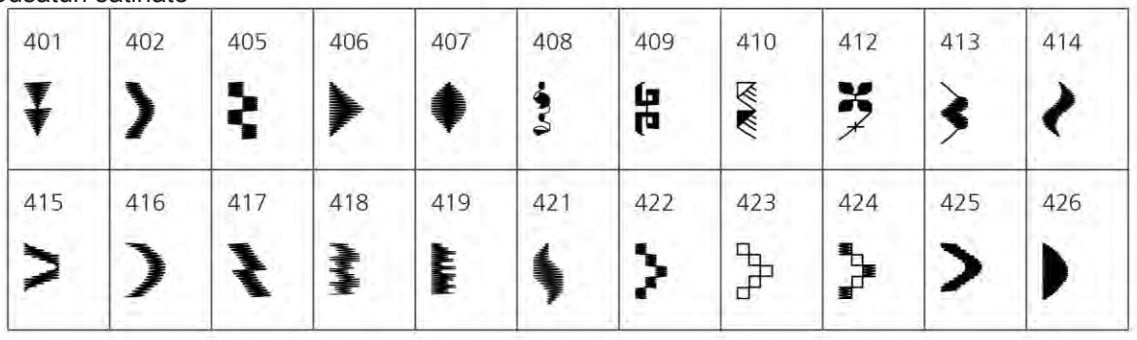

9

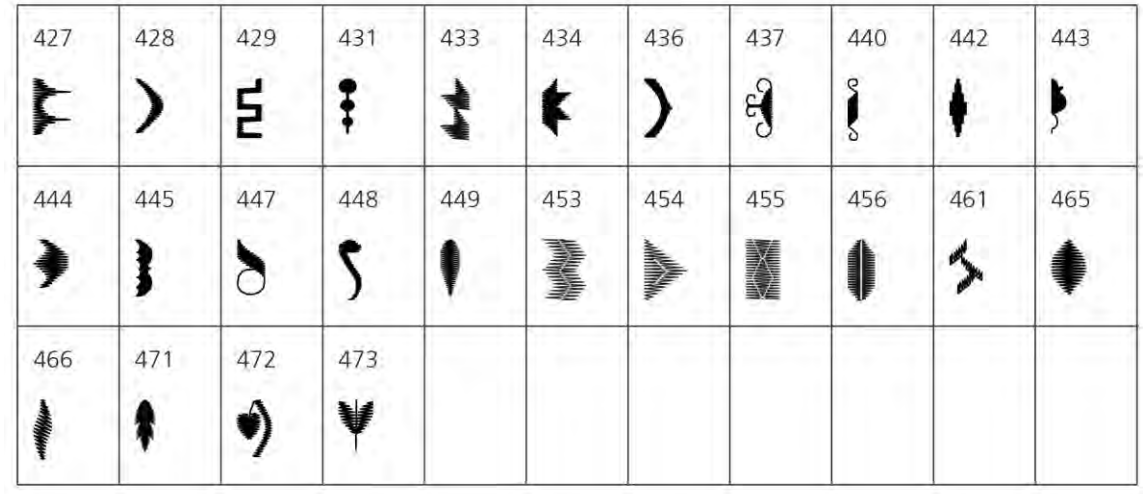

# Cusături ornamentale

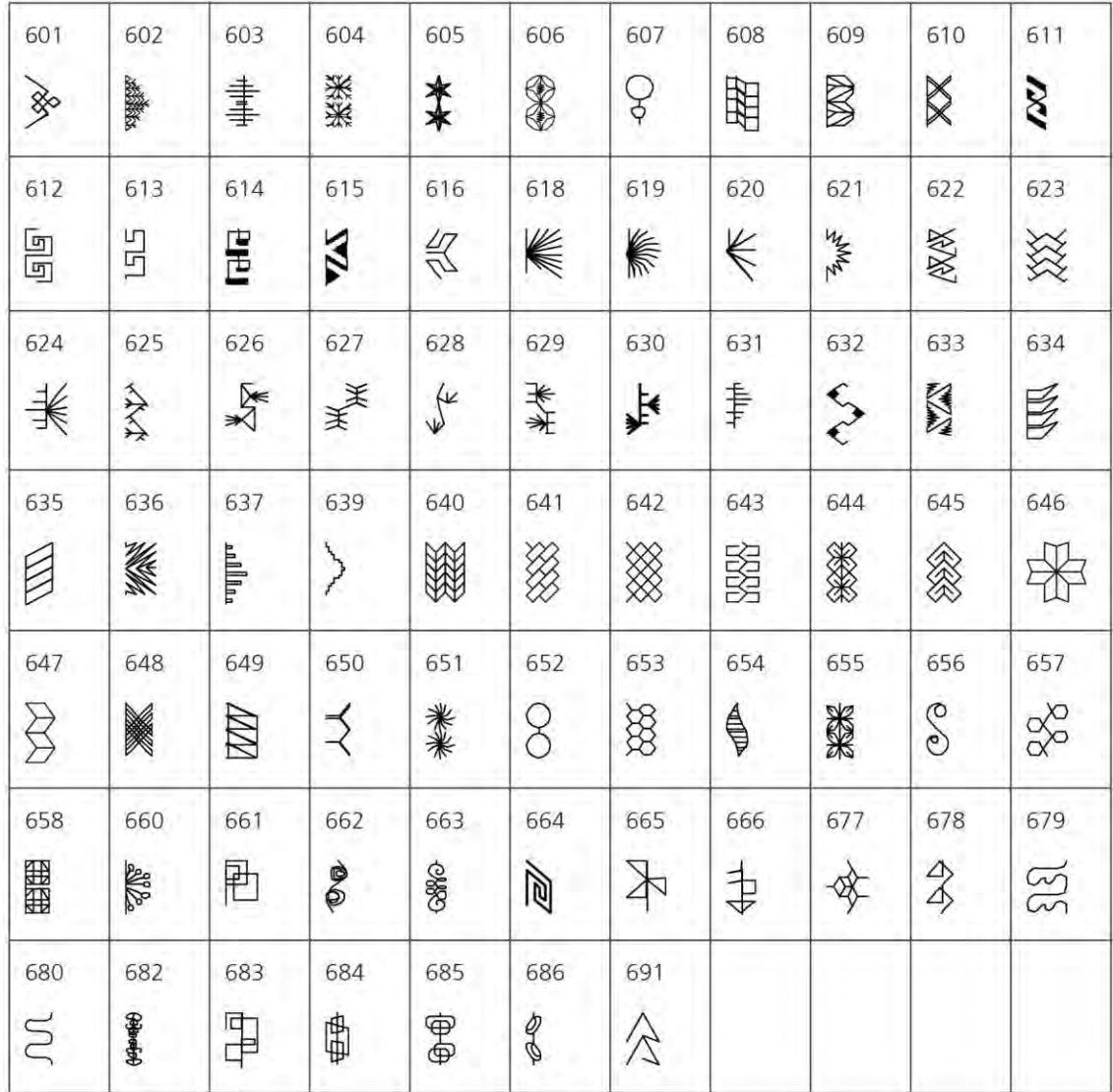
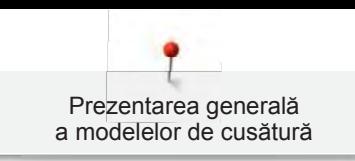

## Cusături tradiționale

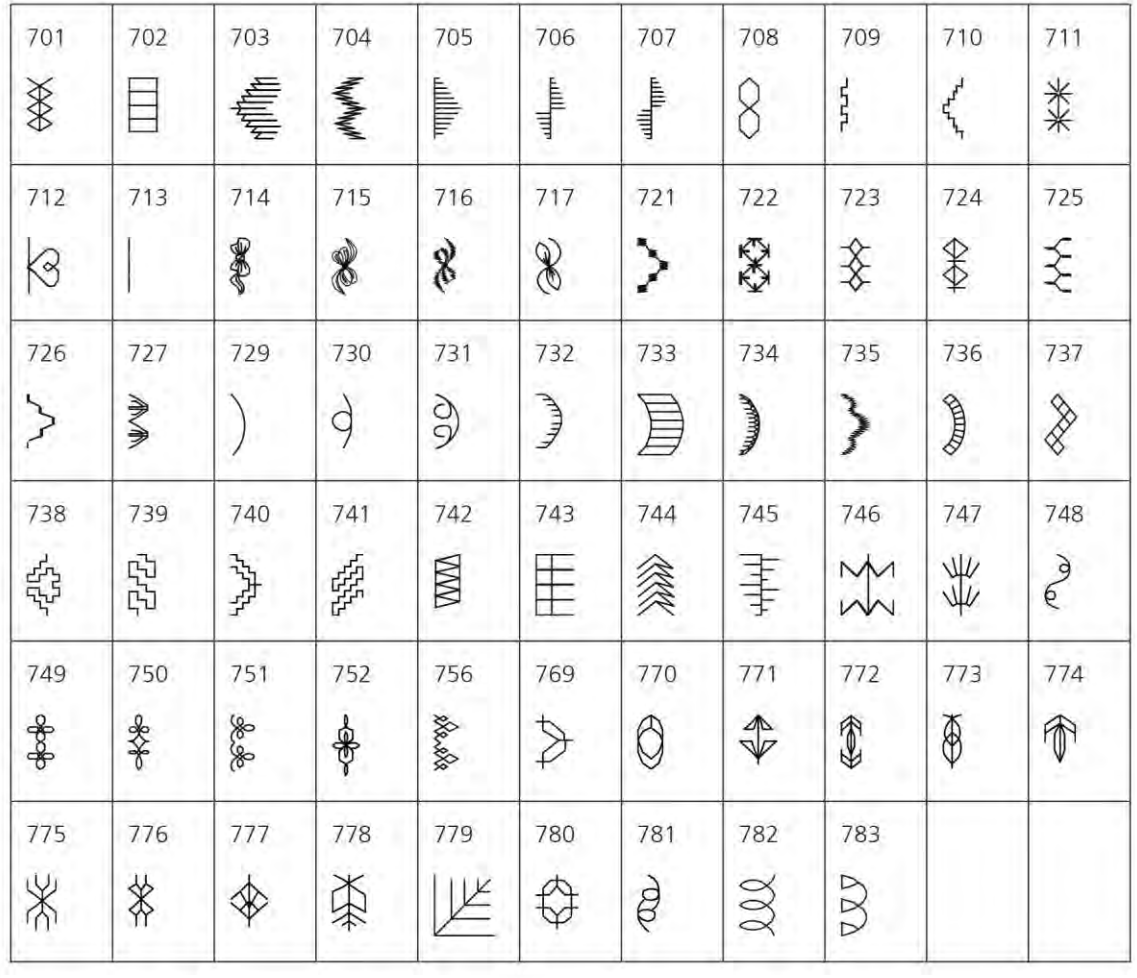

## Noutăți

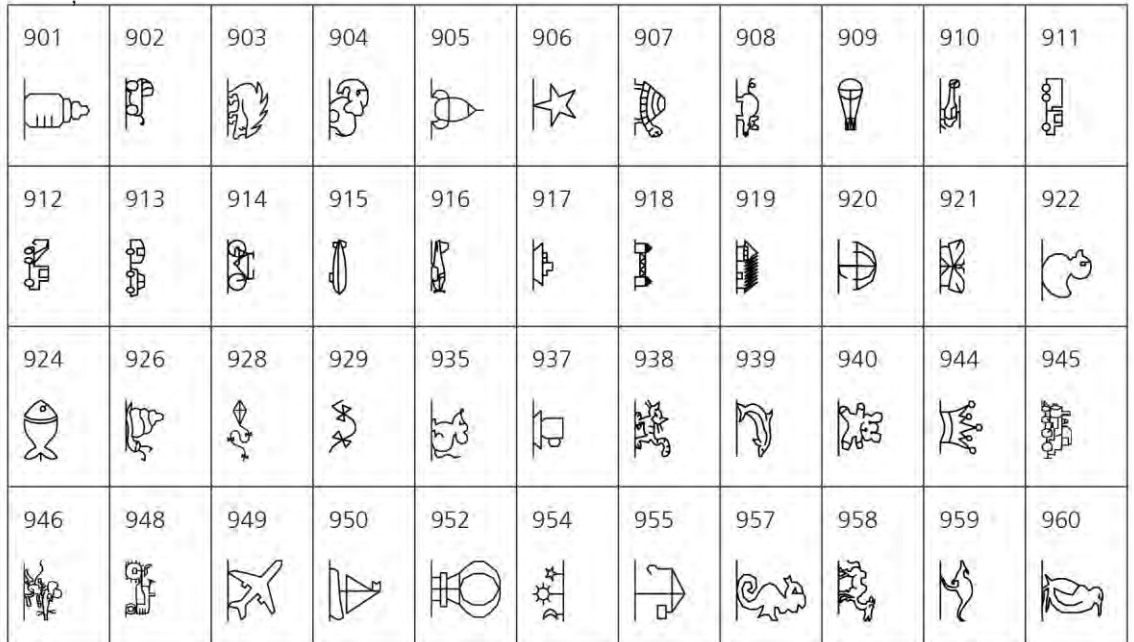

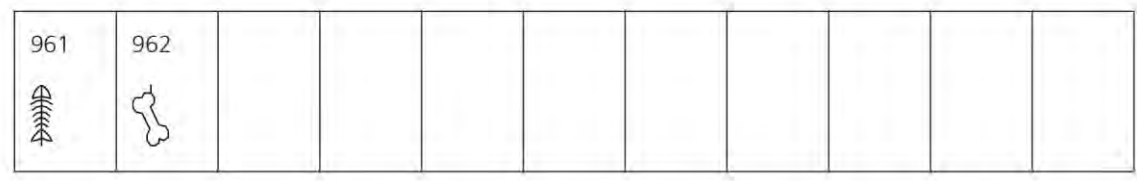

### Cusături speciale

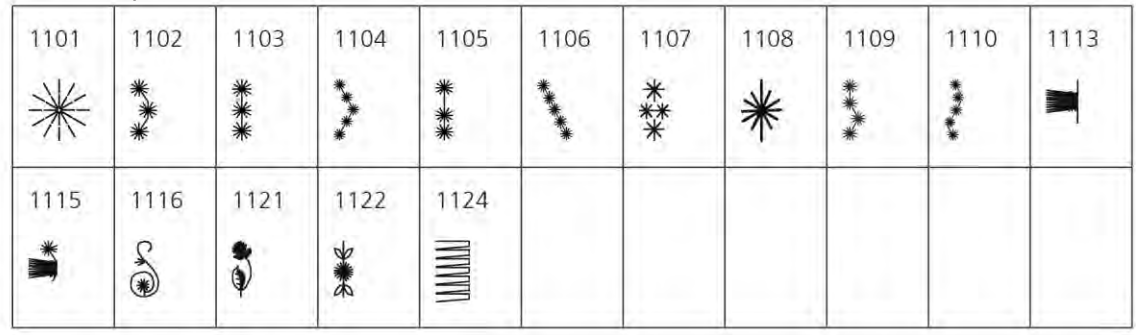

## Cusături de matlasare

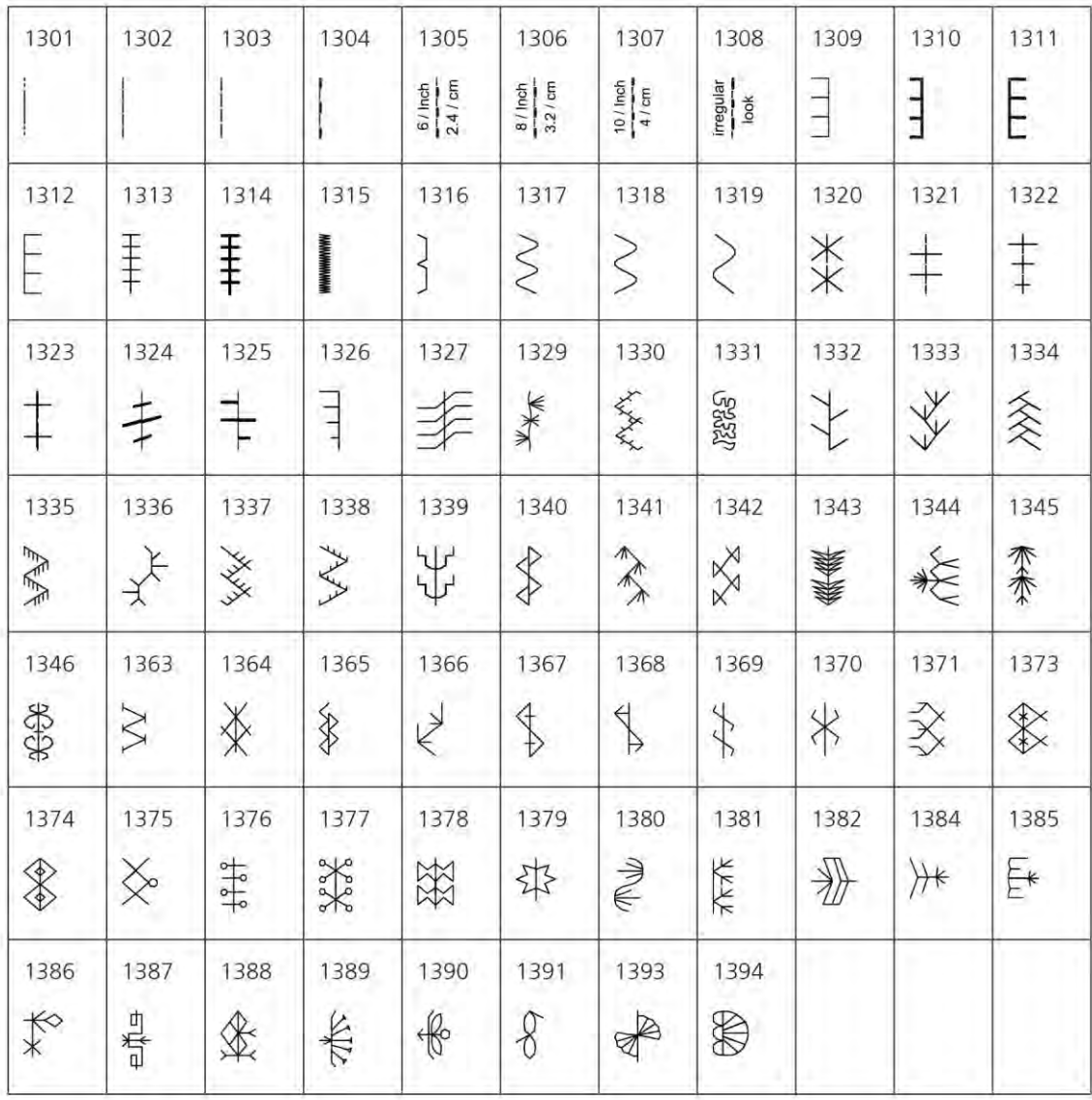

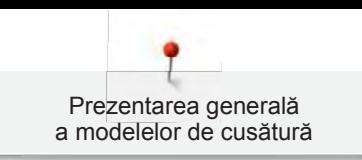

#### Internațional

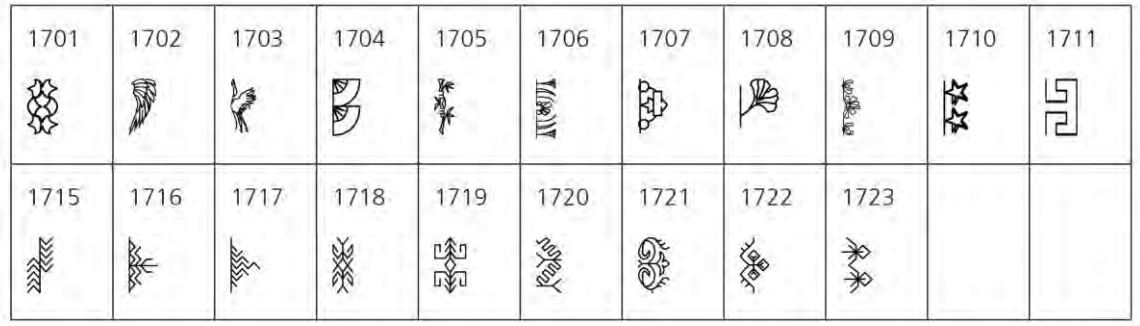

#### Anotimpuri

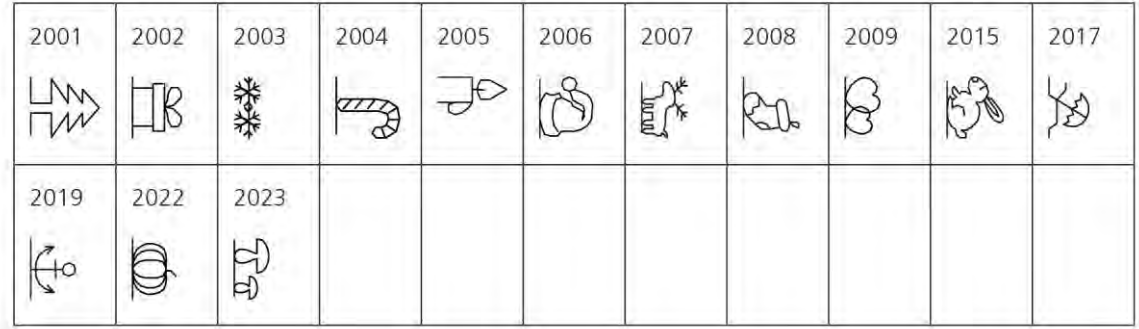

### **18.2 Prezentarea generală a motivelor de brodat**

### **Editarea motivelor de brodat**

Lăsați-vă creativitate să prindă aripi. O vastă selecție de motive de brodat vă stă la dispoziție.

Dacă una dintre pictogramele următoare se află sub numărul motivului de brodat, puteți găsi informații suplimentare la

www.bernina.com/specialeffects.

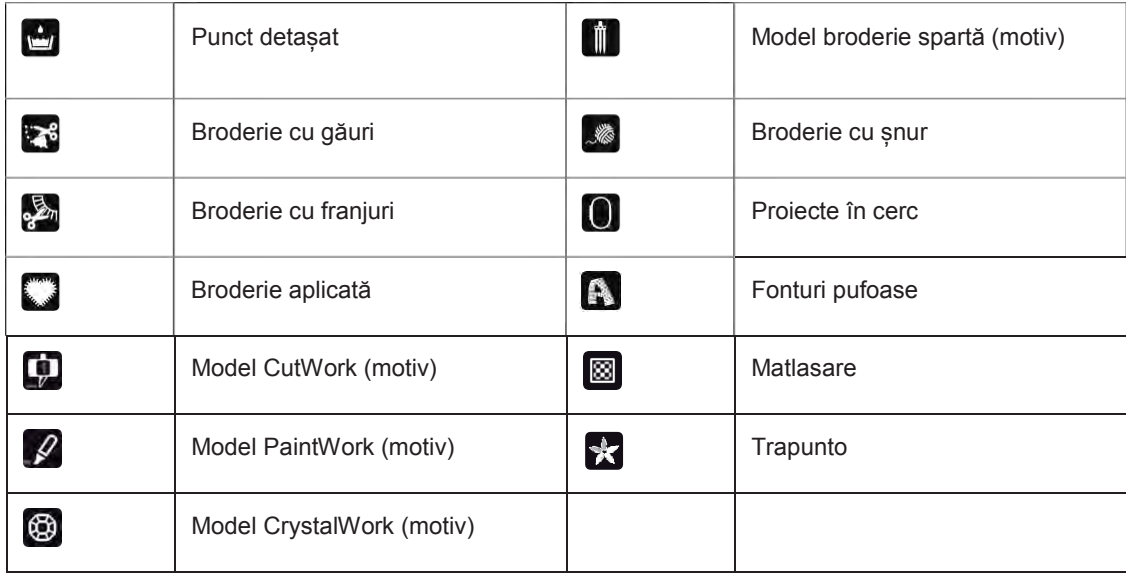

### **Motive matlasate**

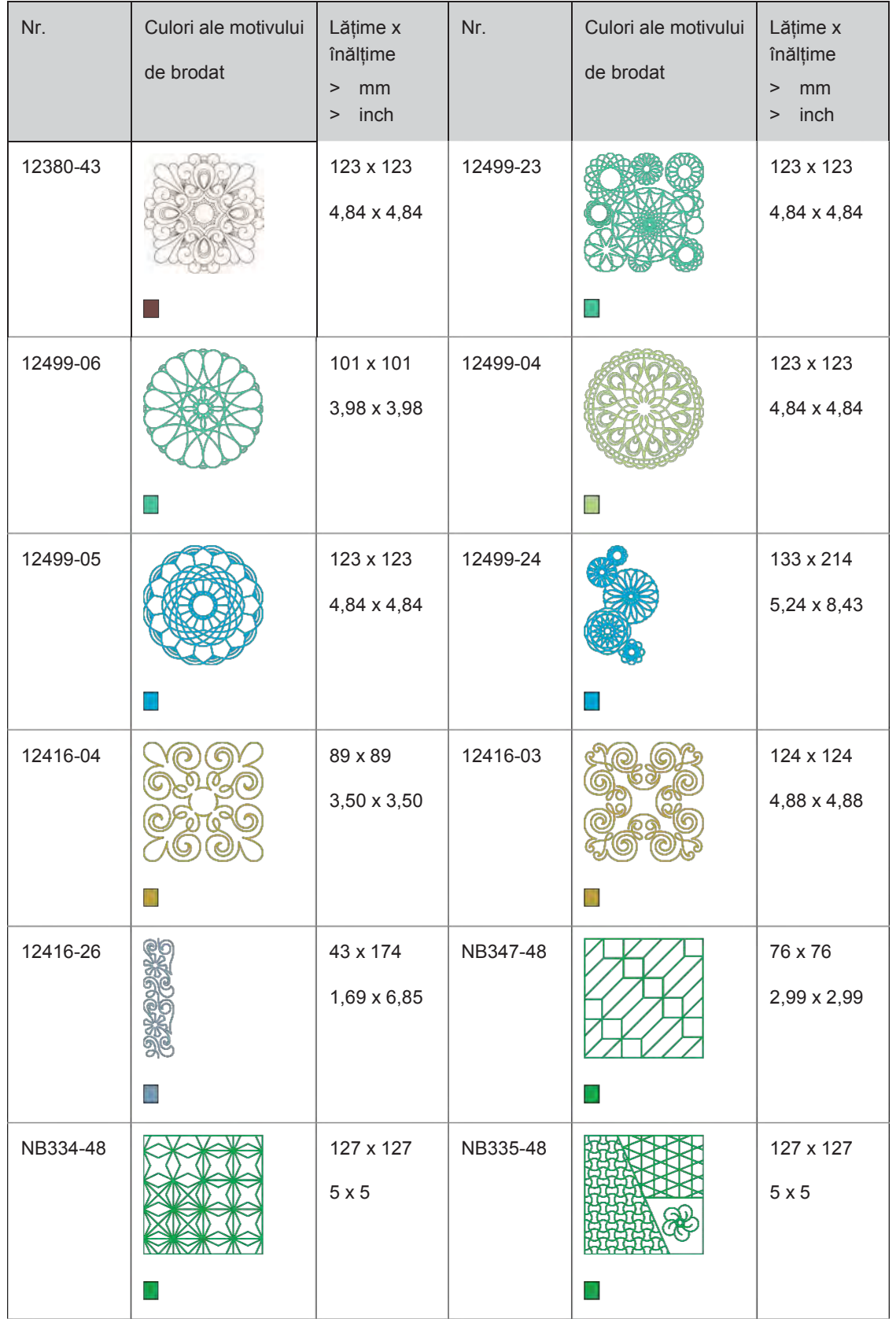

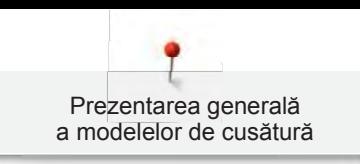

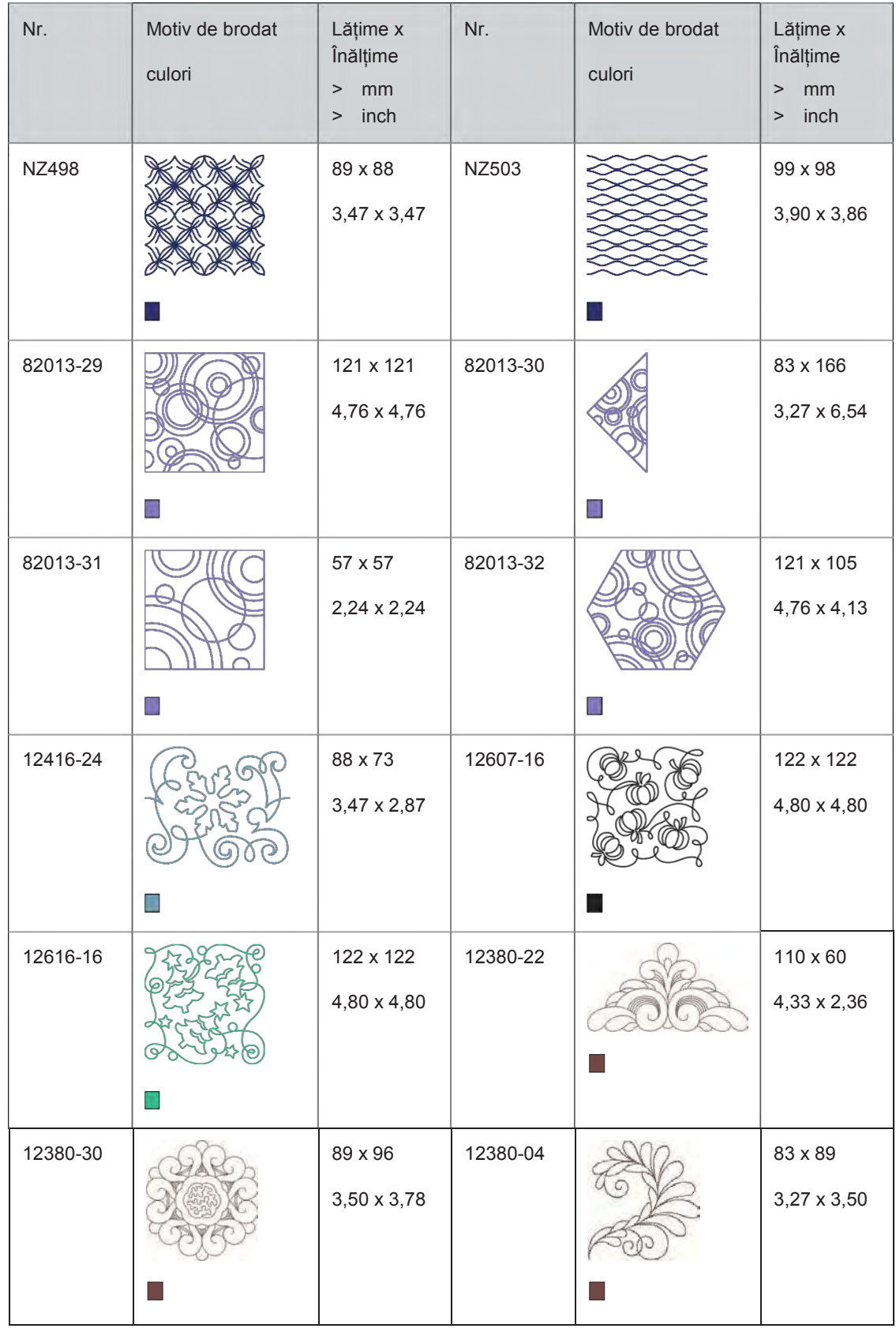

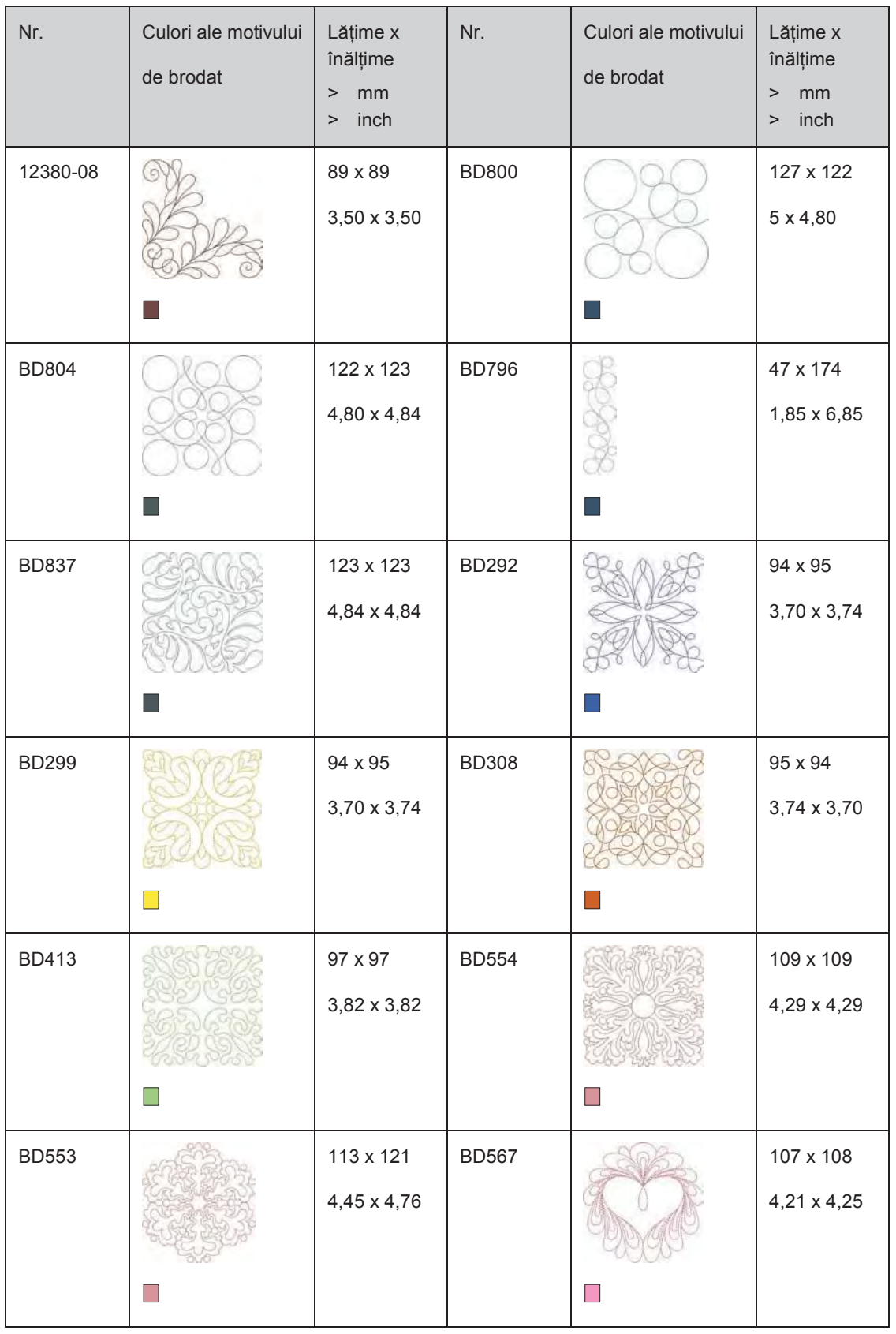

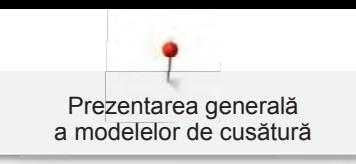

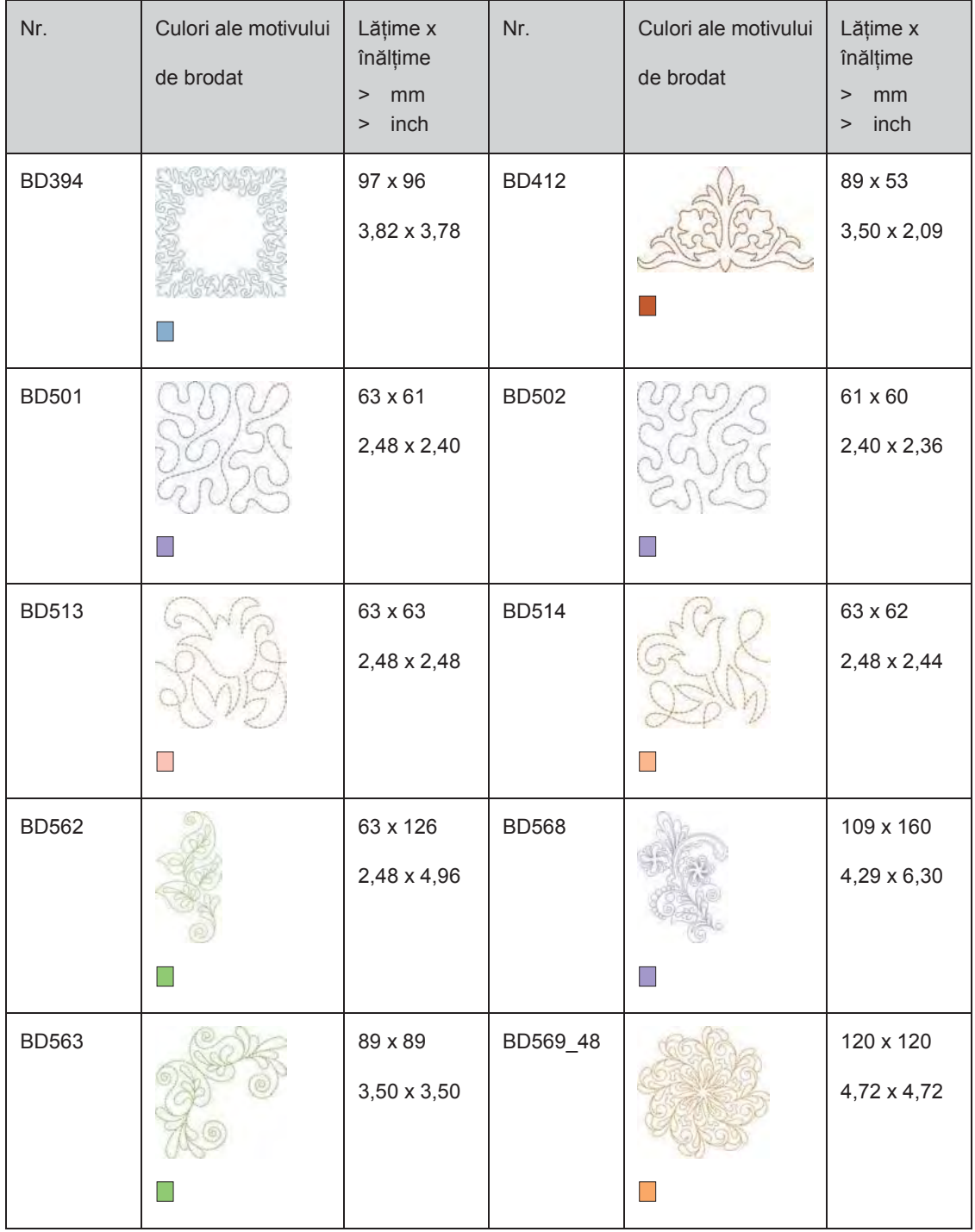

### **Ornamente**

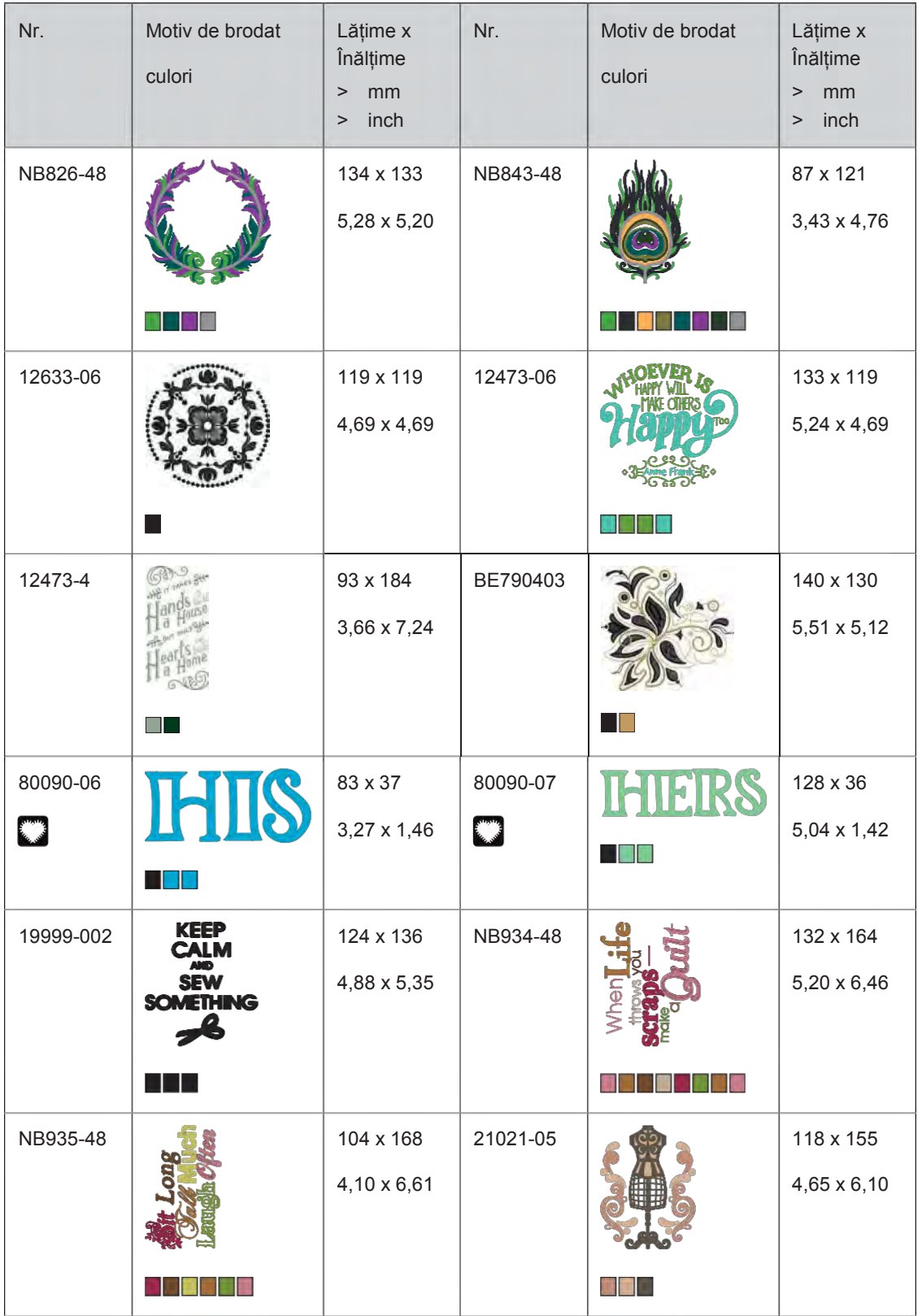

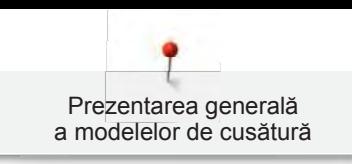

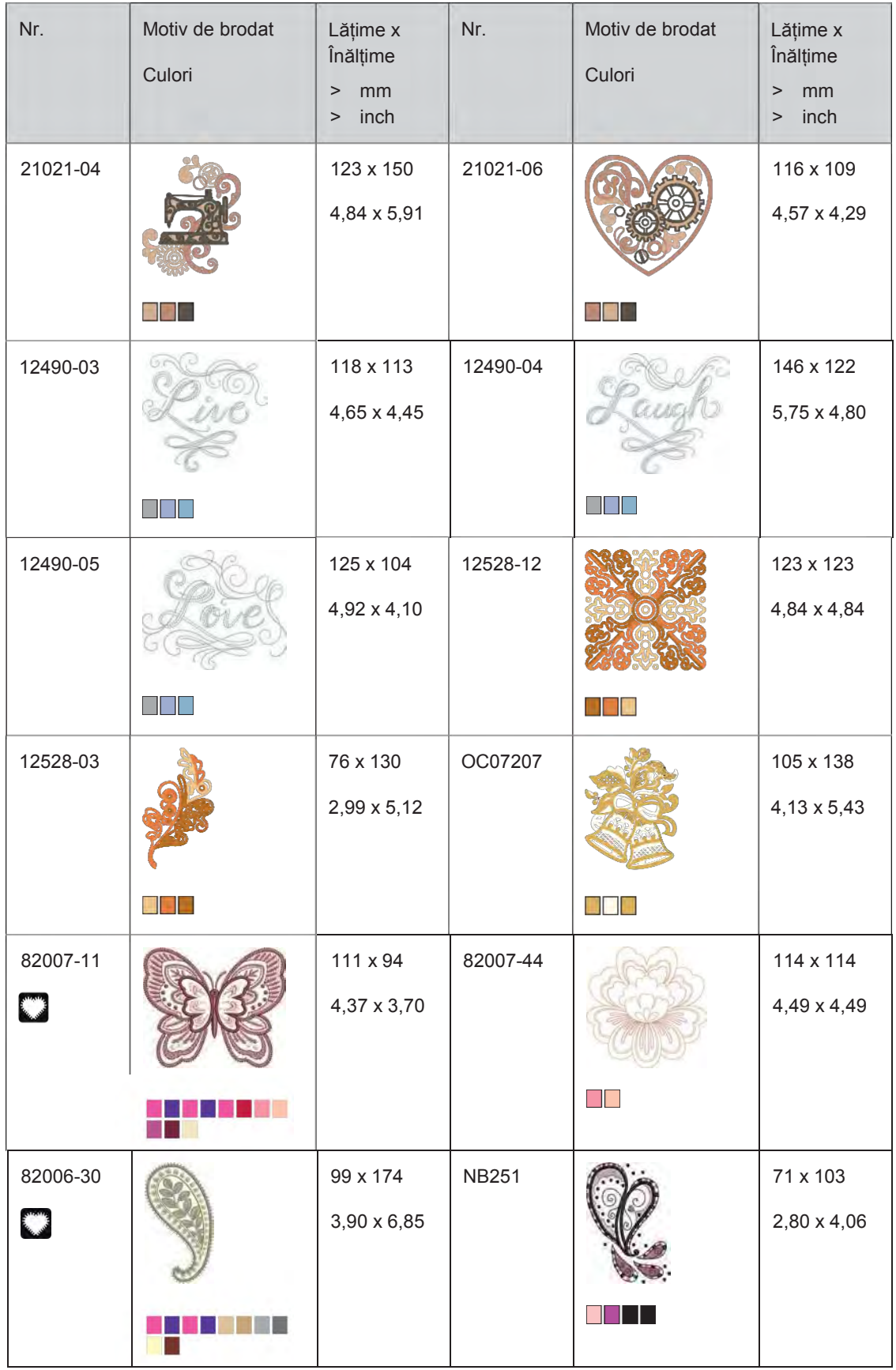

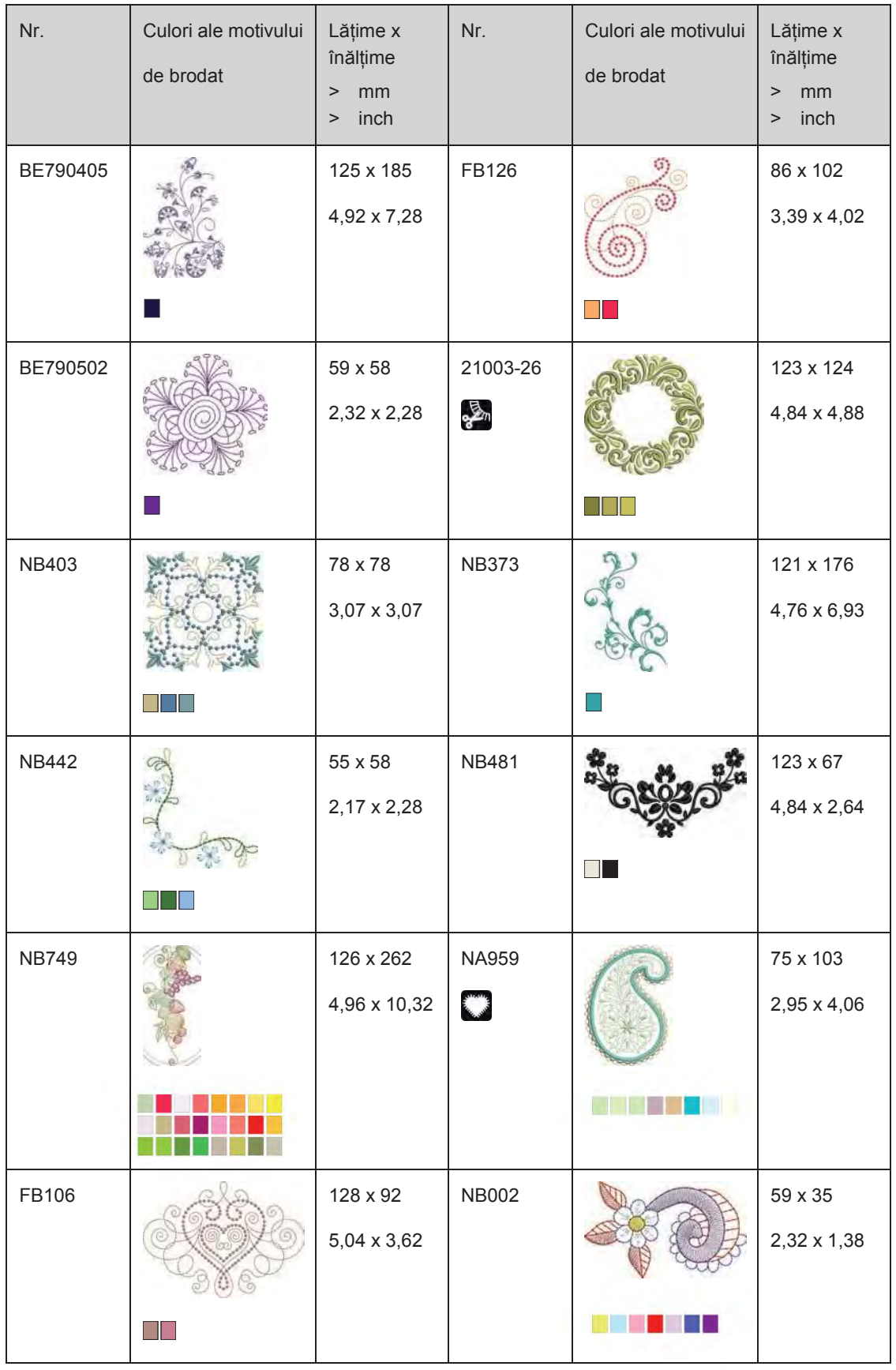

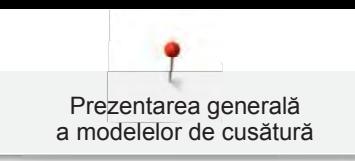

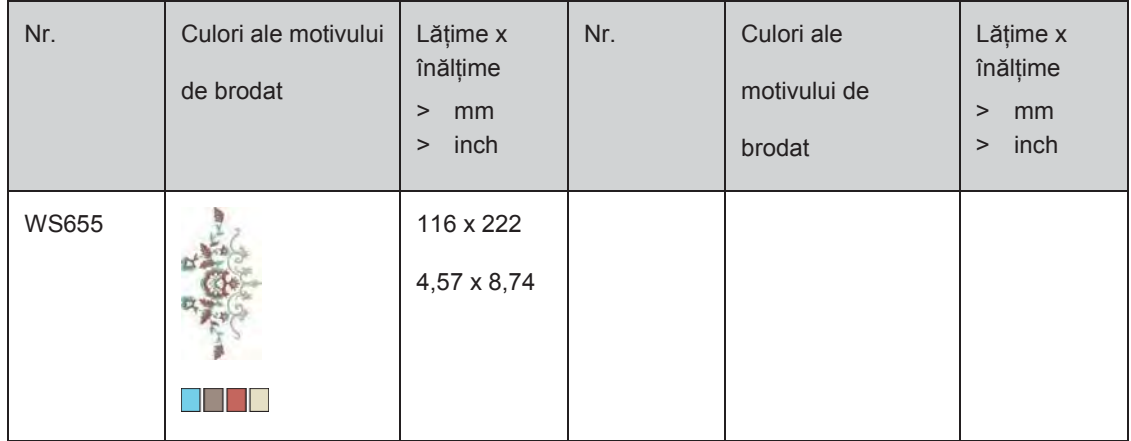

### **Flori**

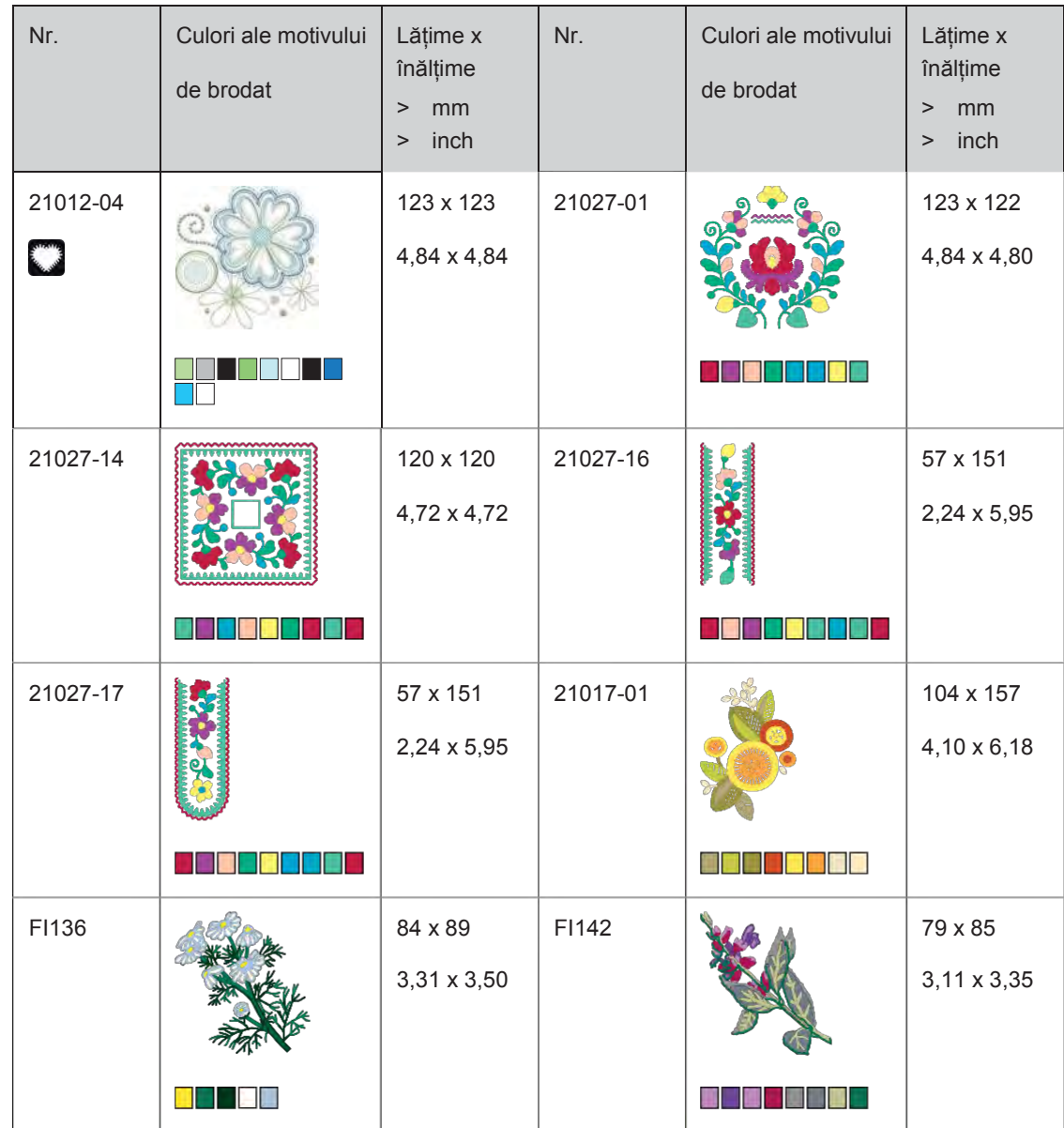

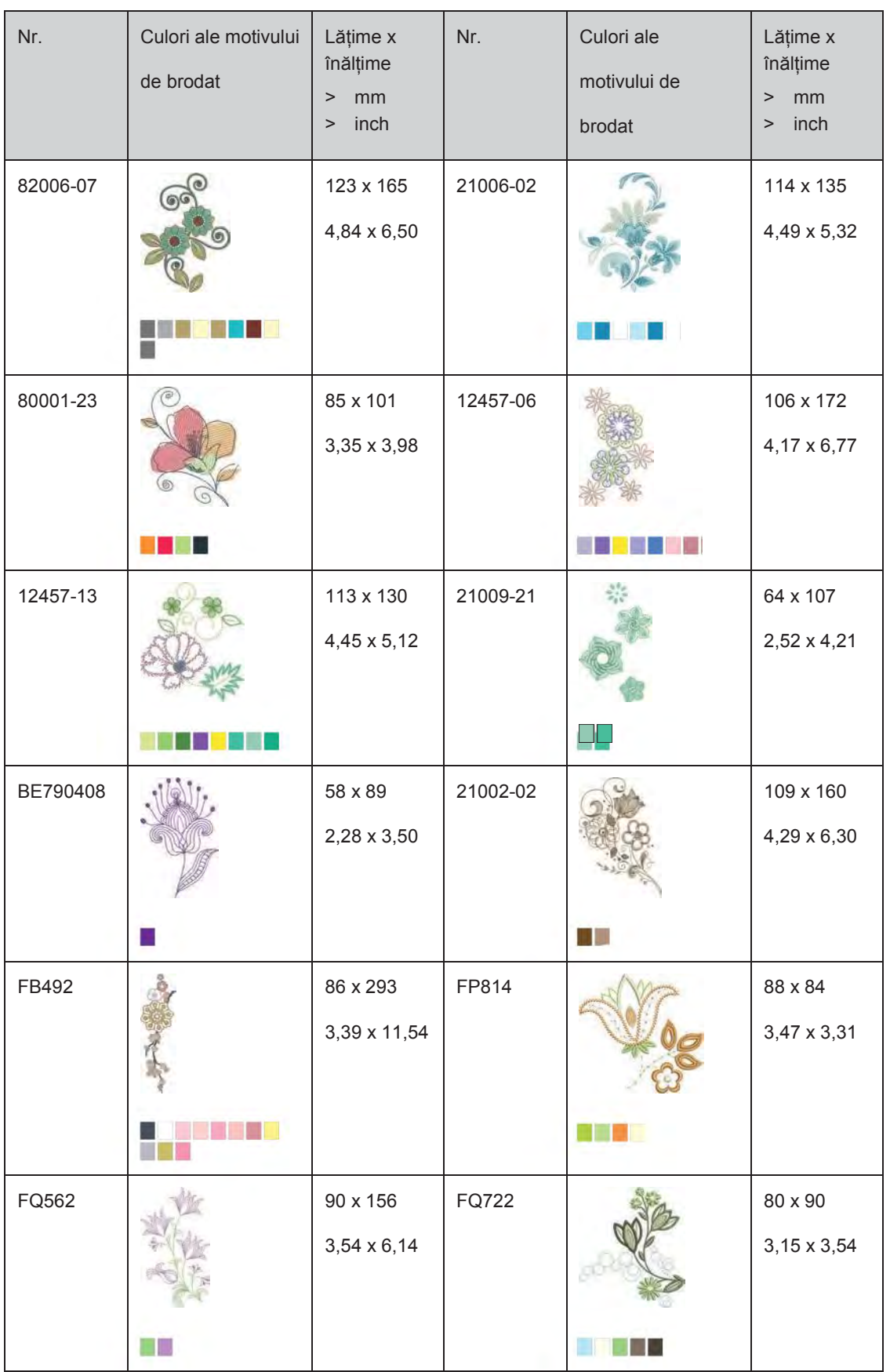

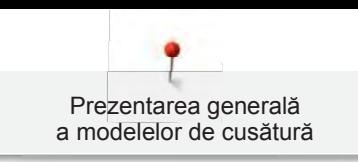

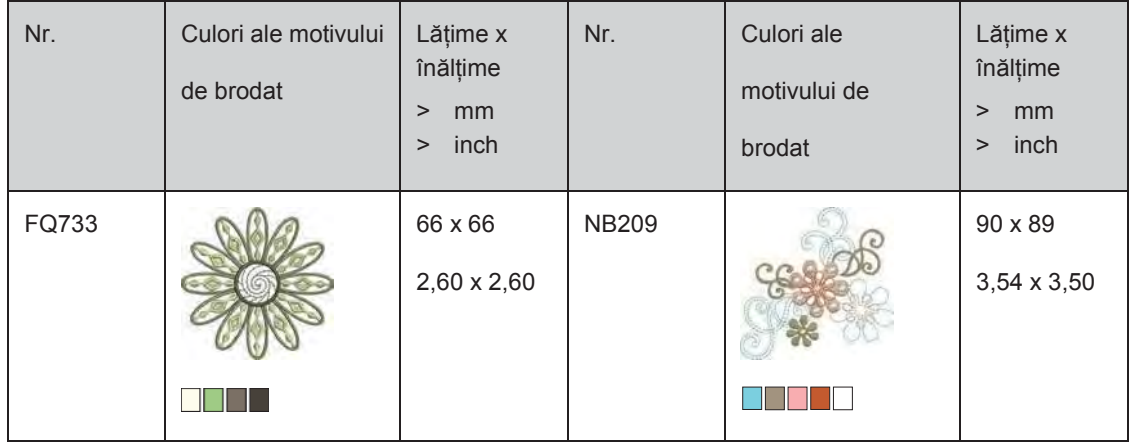

# **Copii**

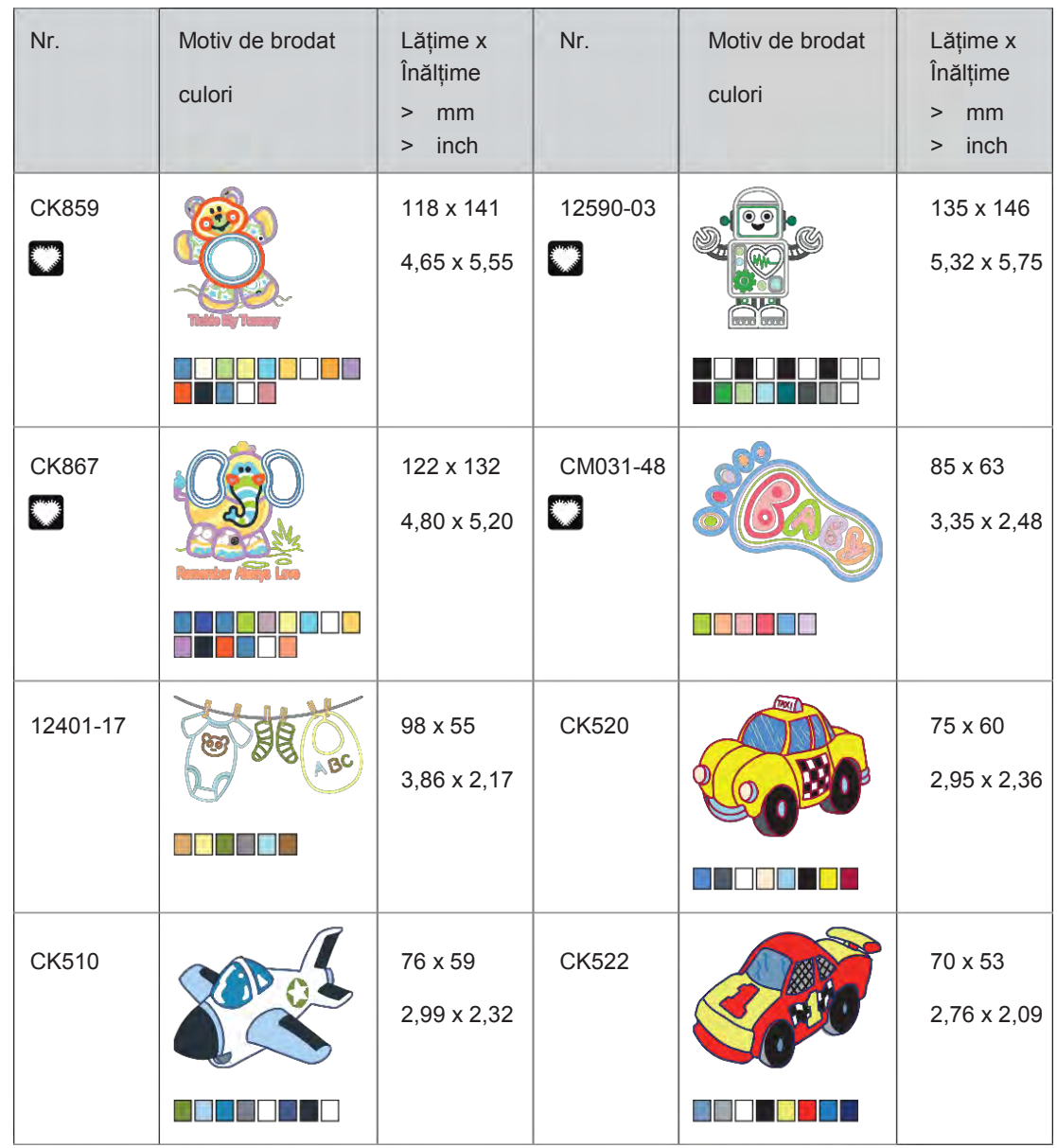

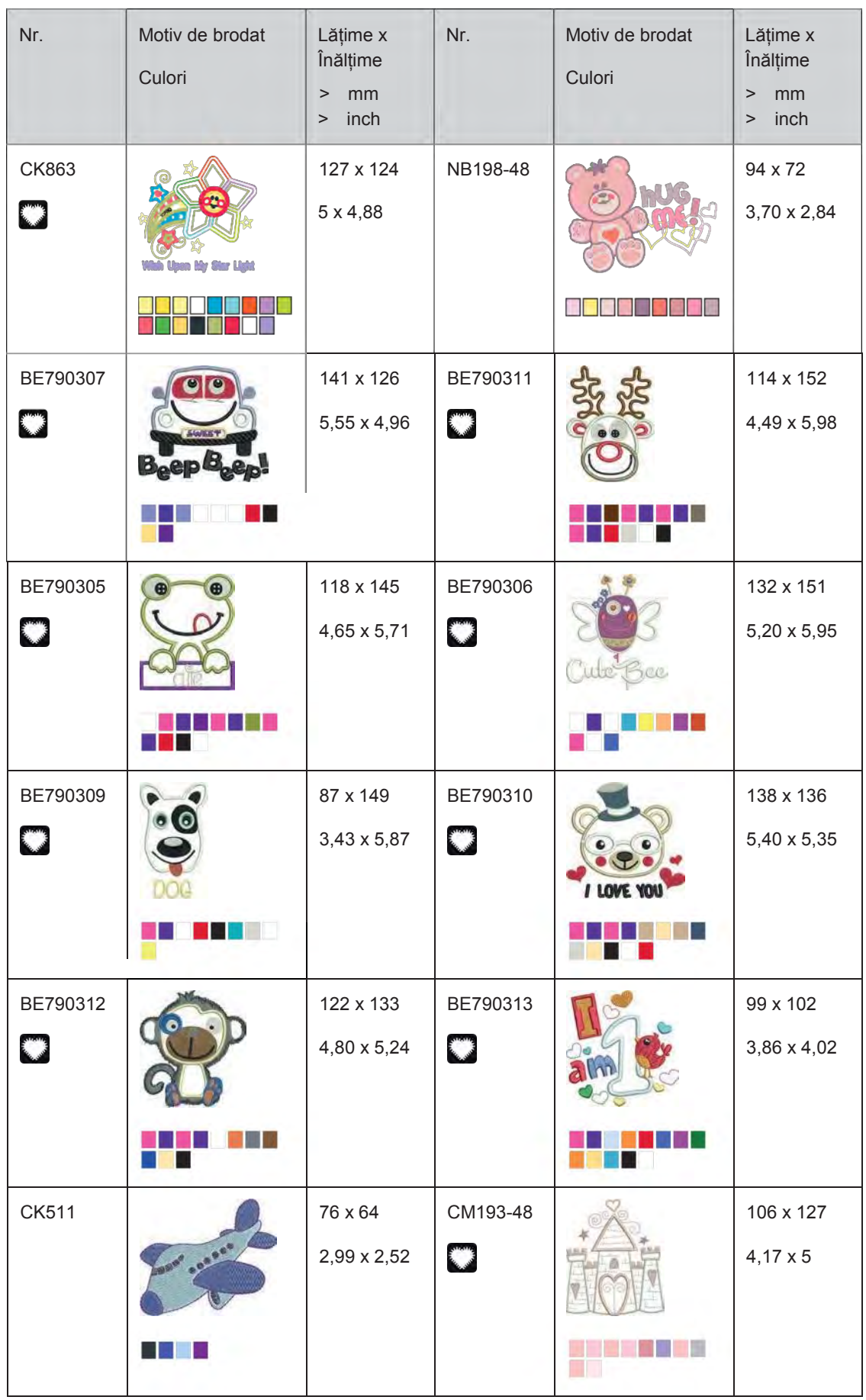

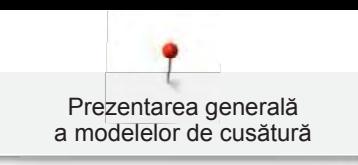

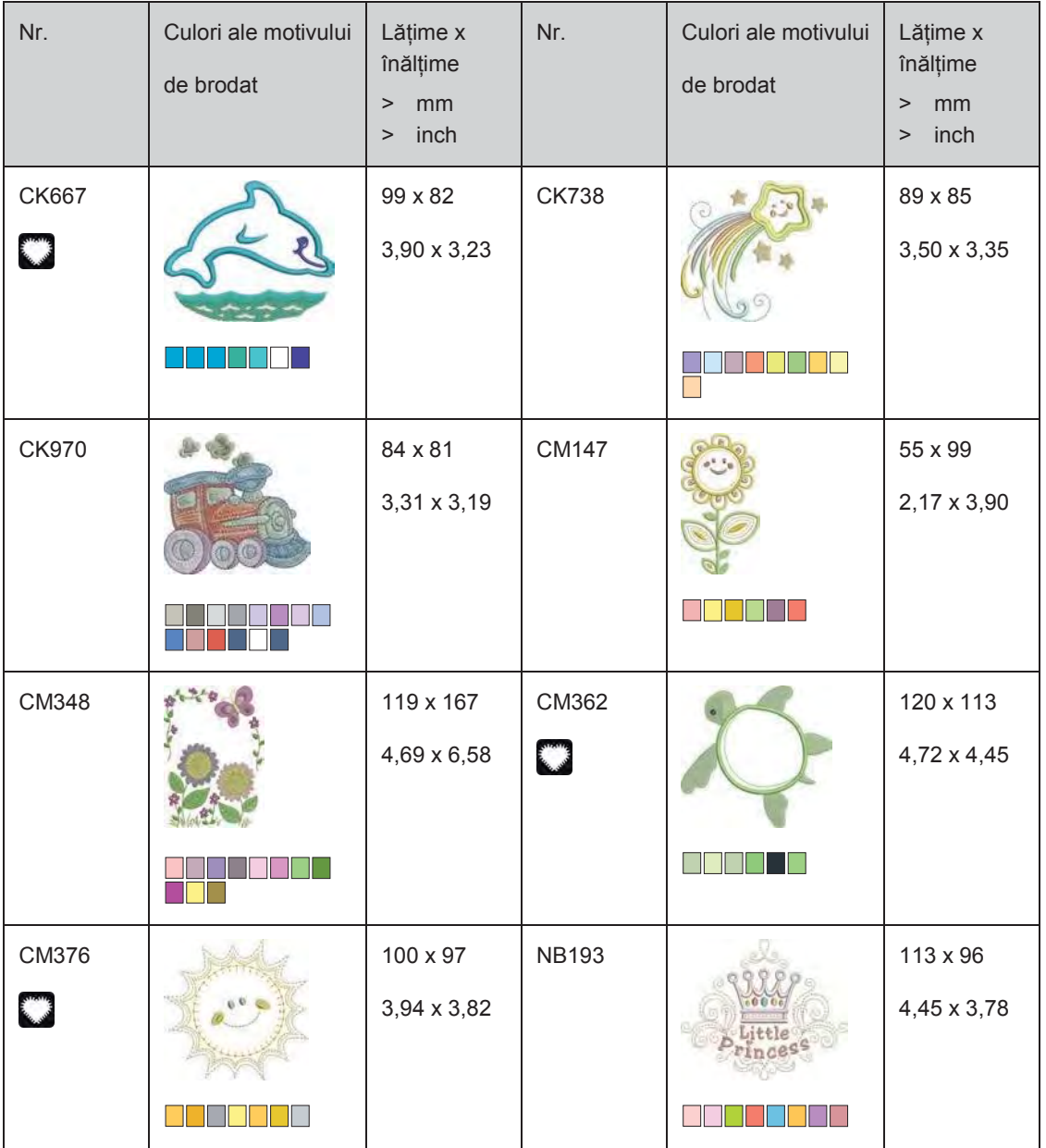

# **Borduri și dantelă**

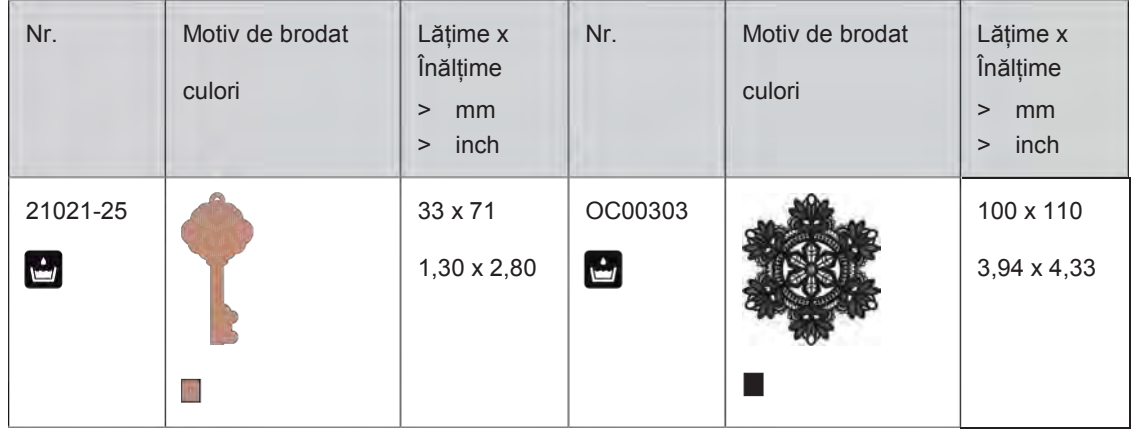

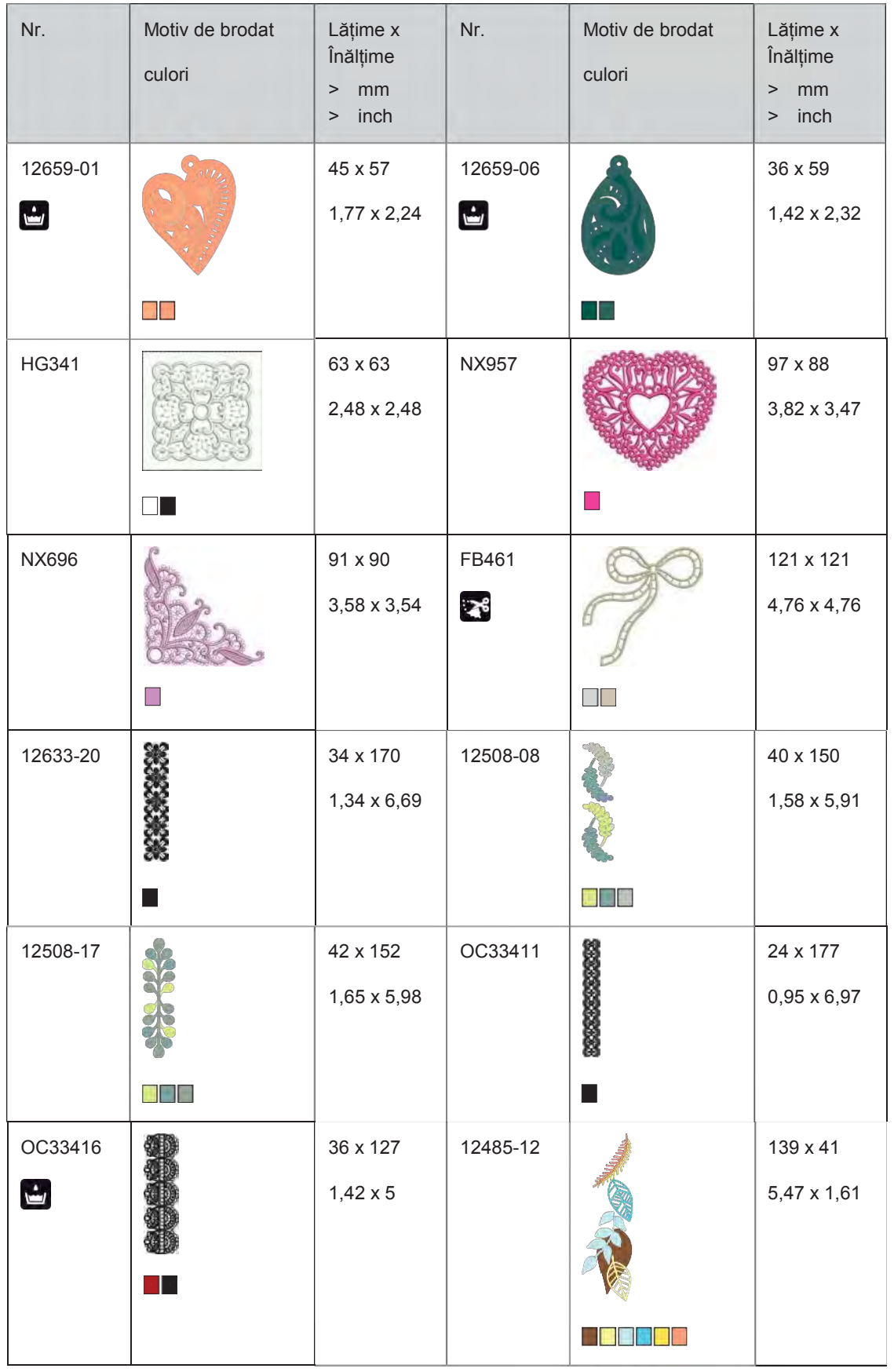

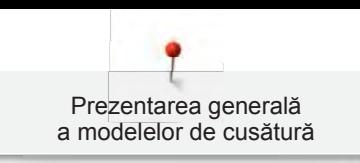

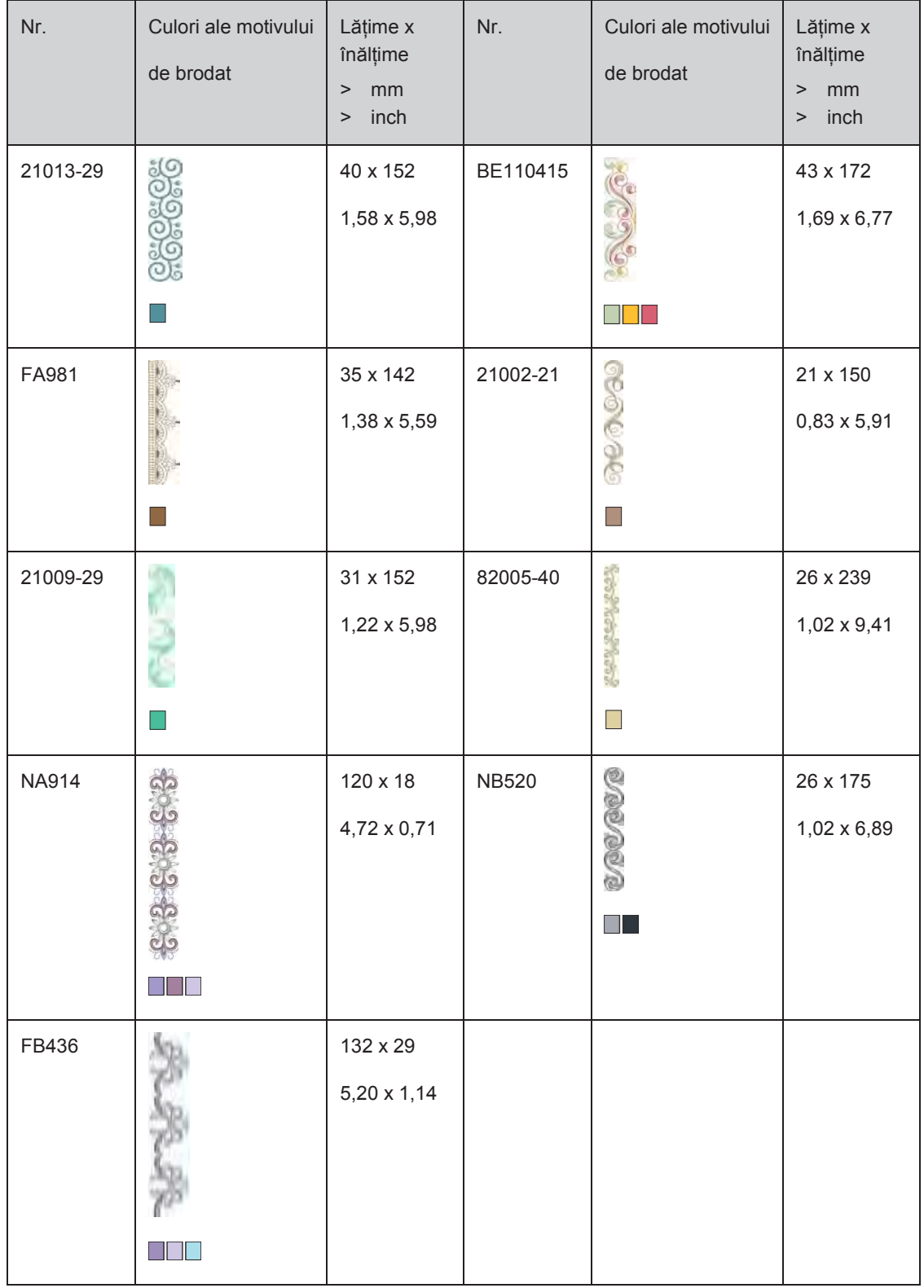

## **Anotimpuri**

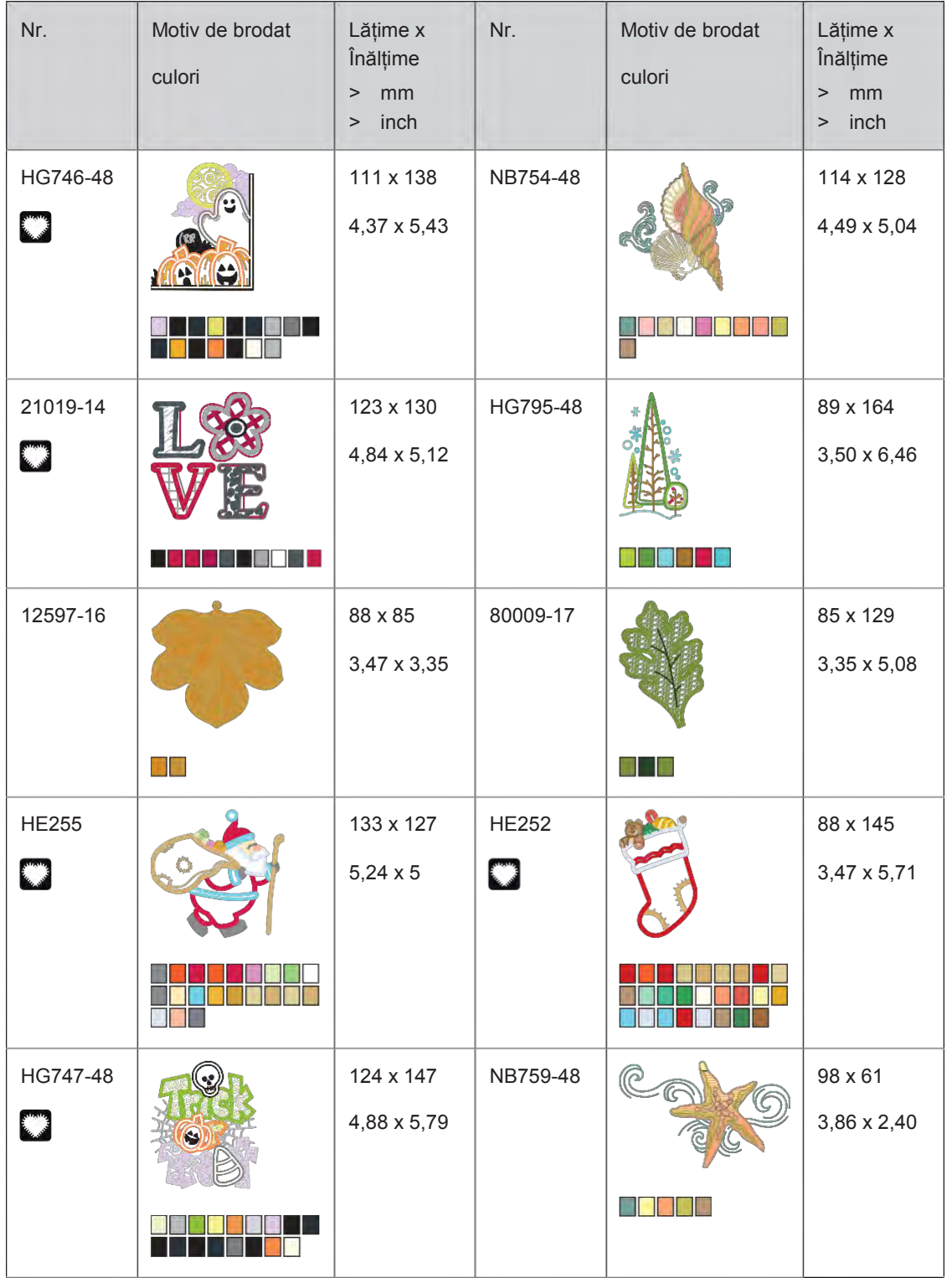

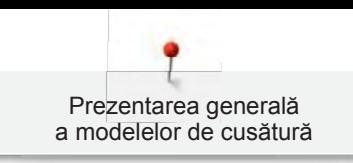

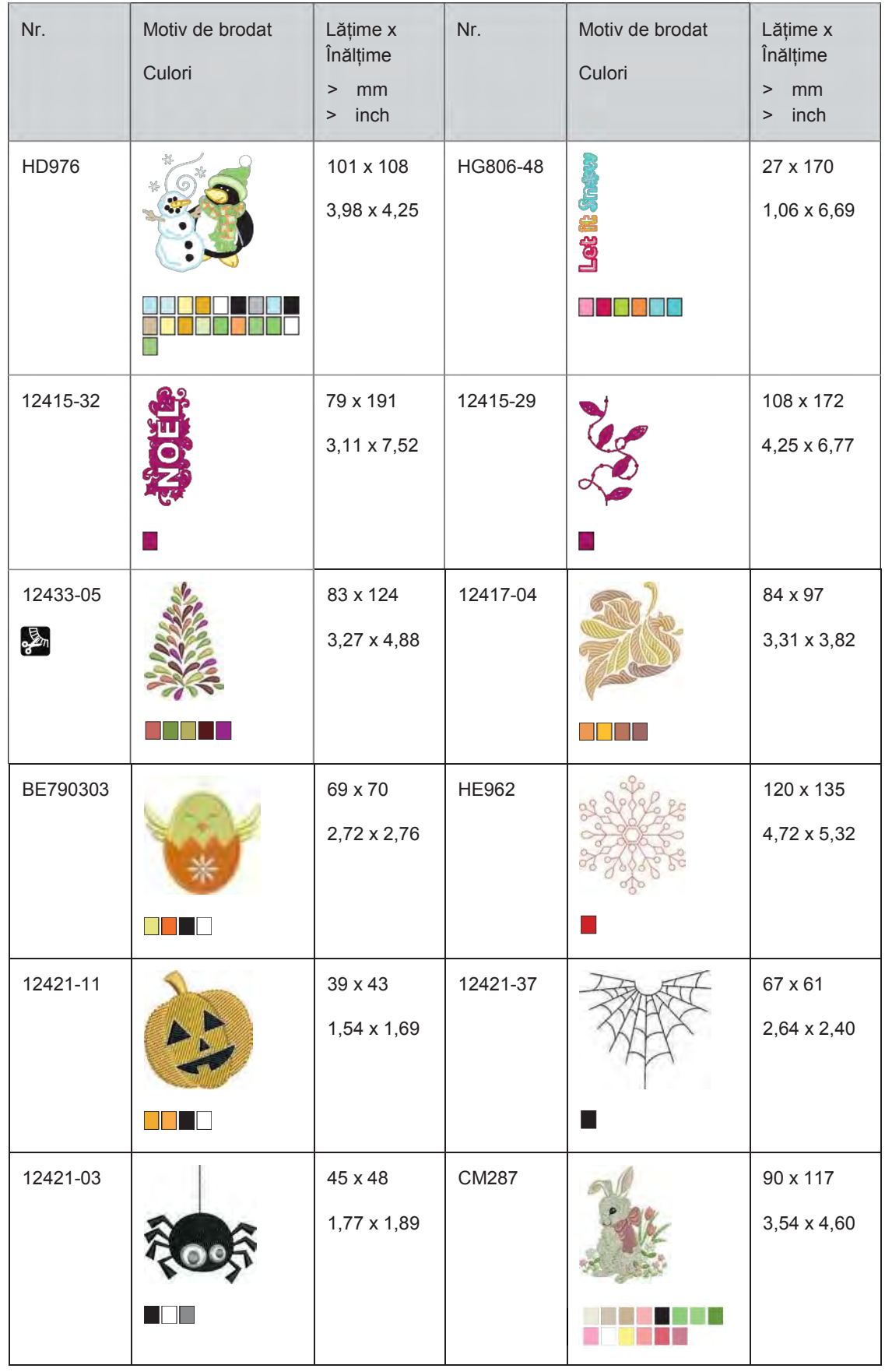

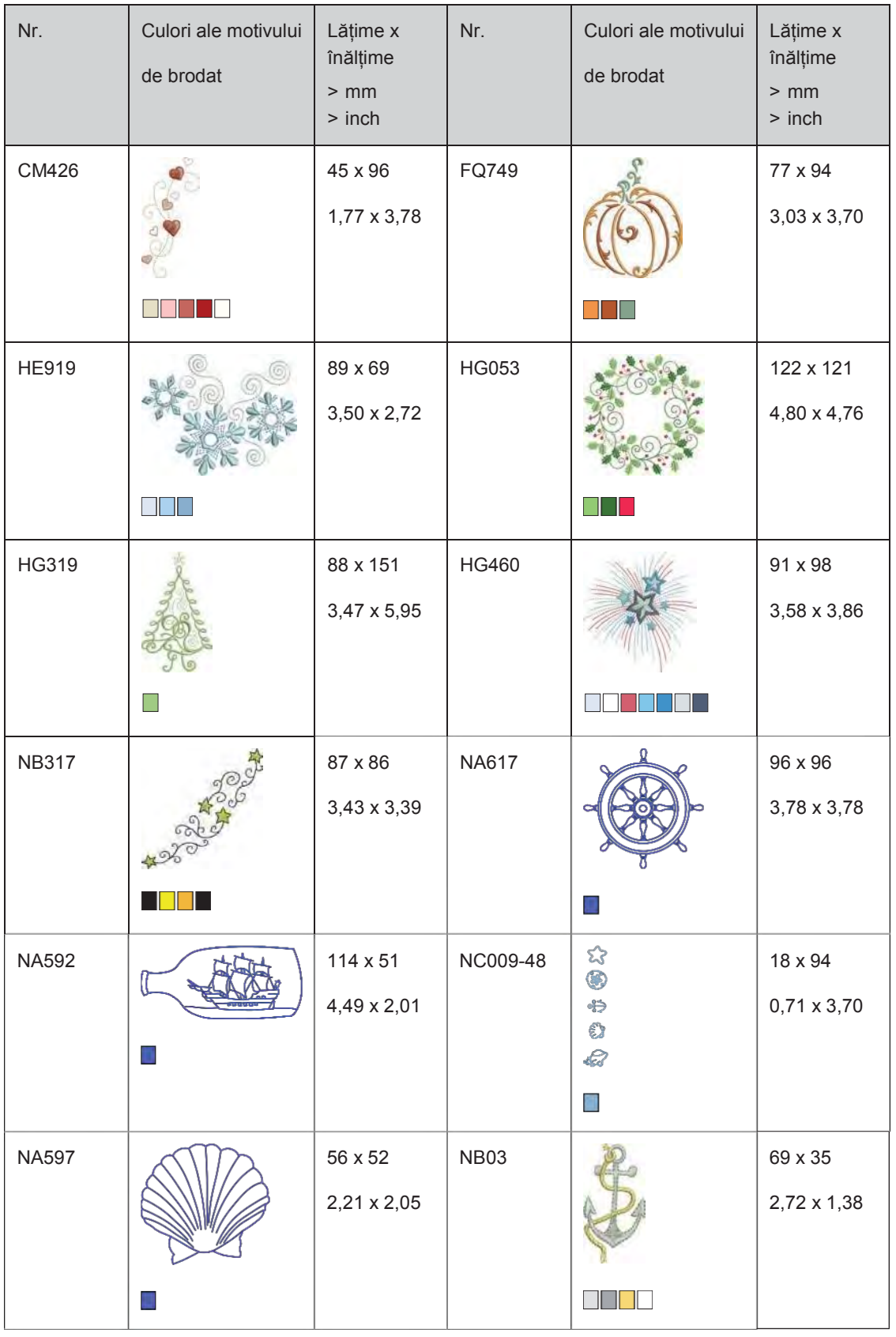

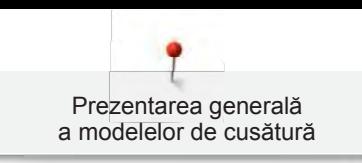

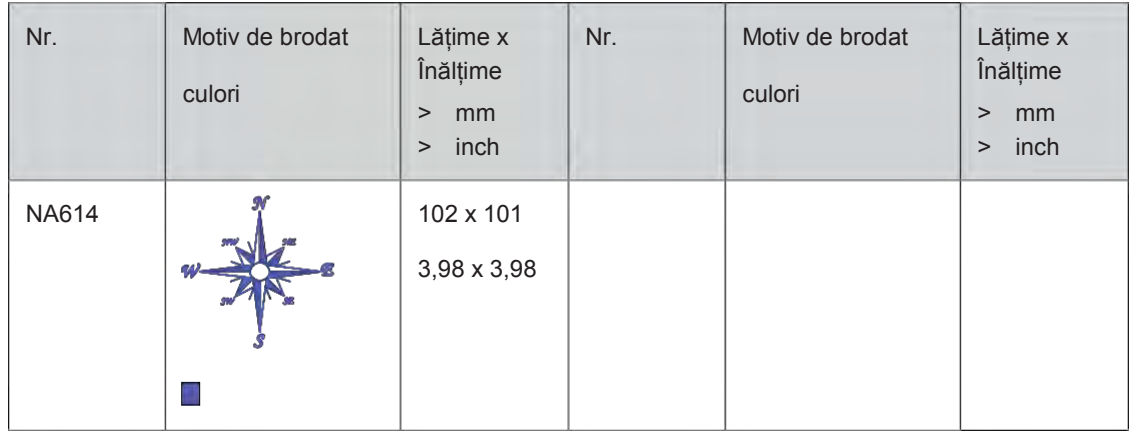

# **Sporturi și pasiuni**

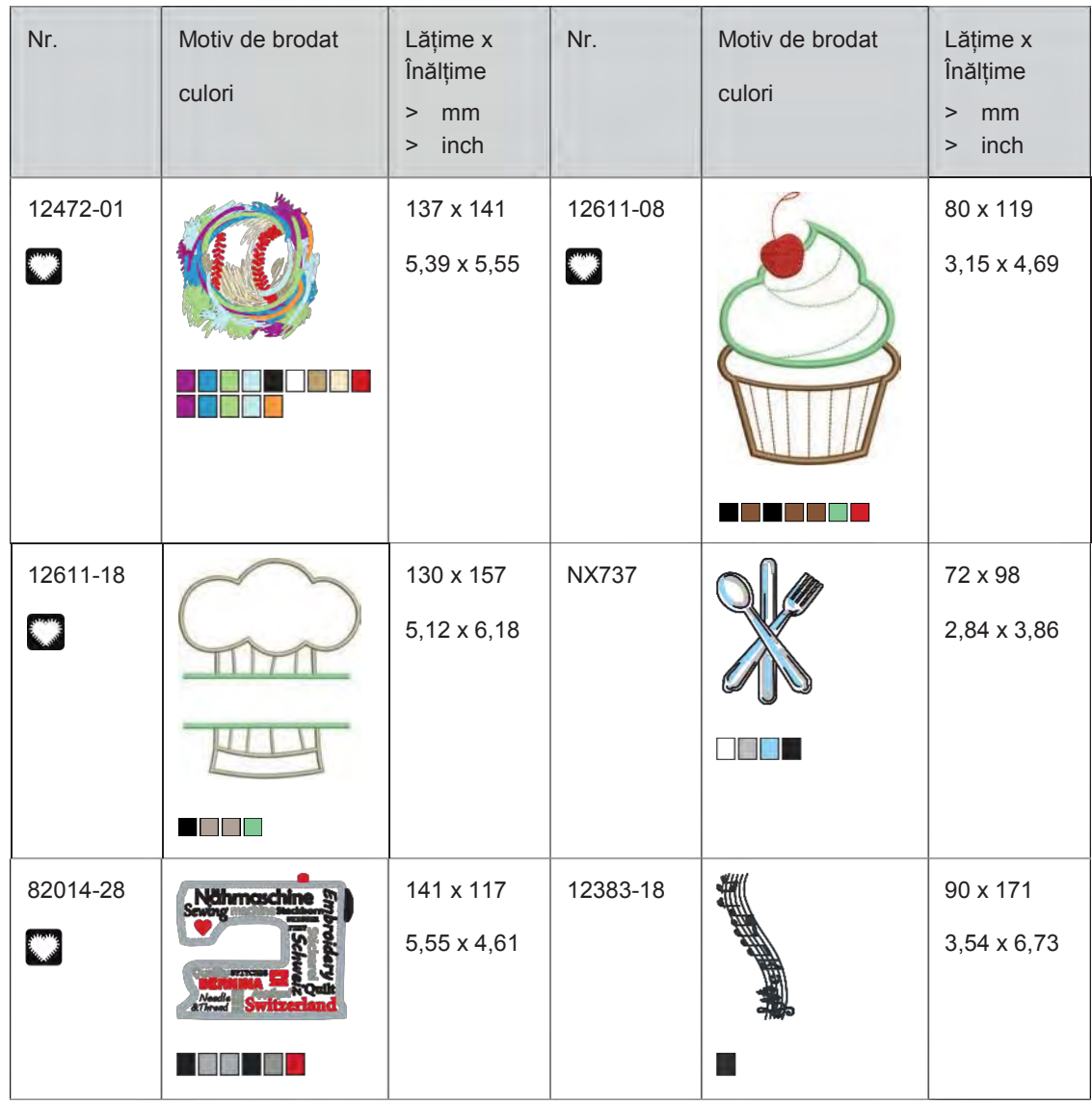

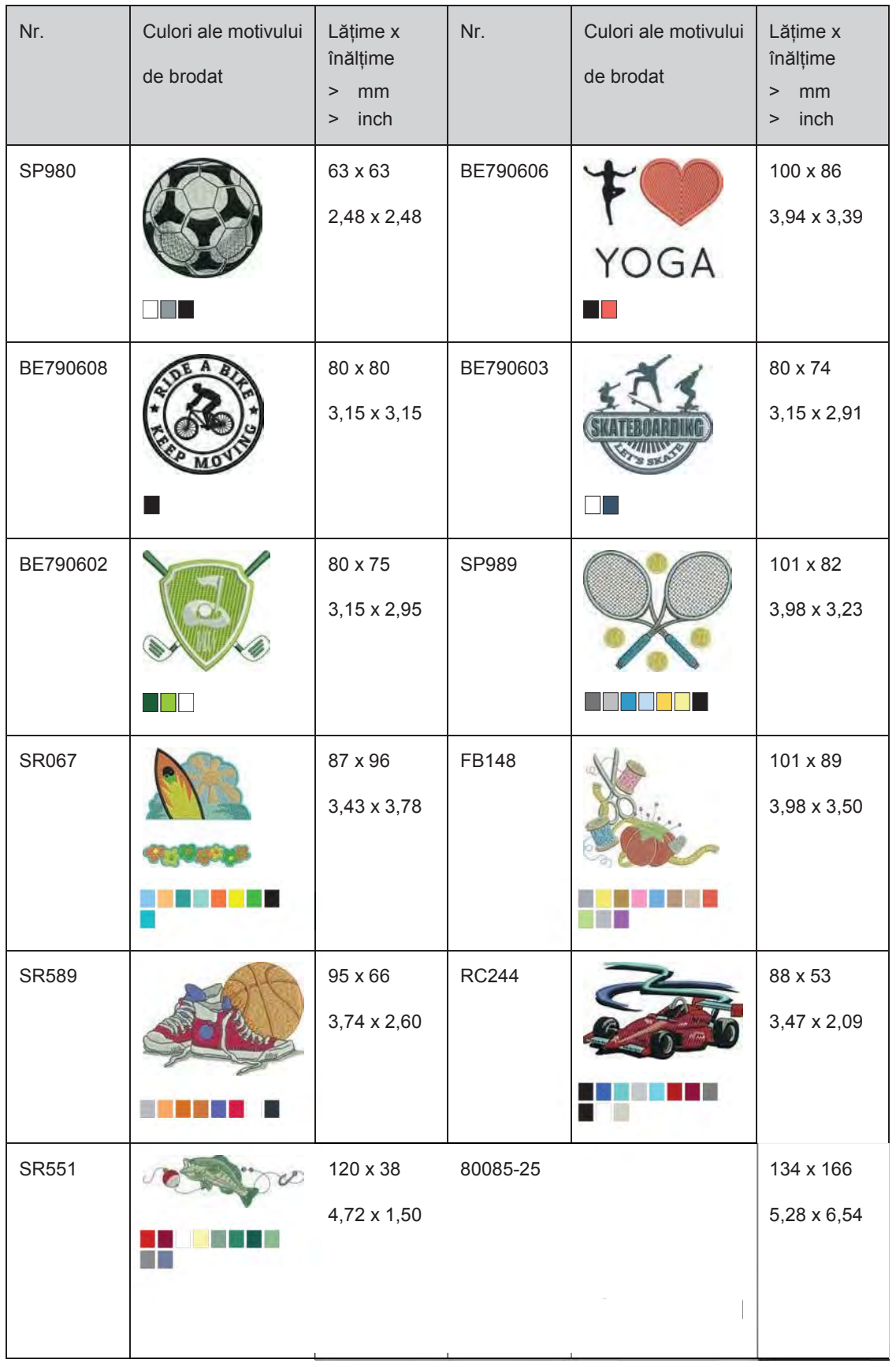

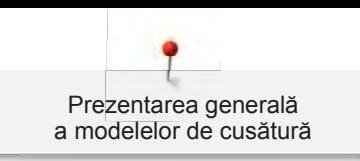

### **Animale**

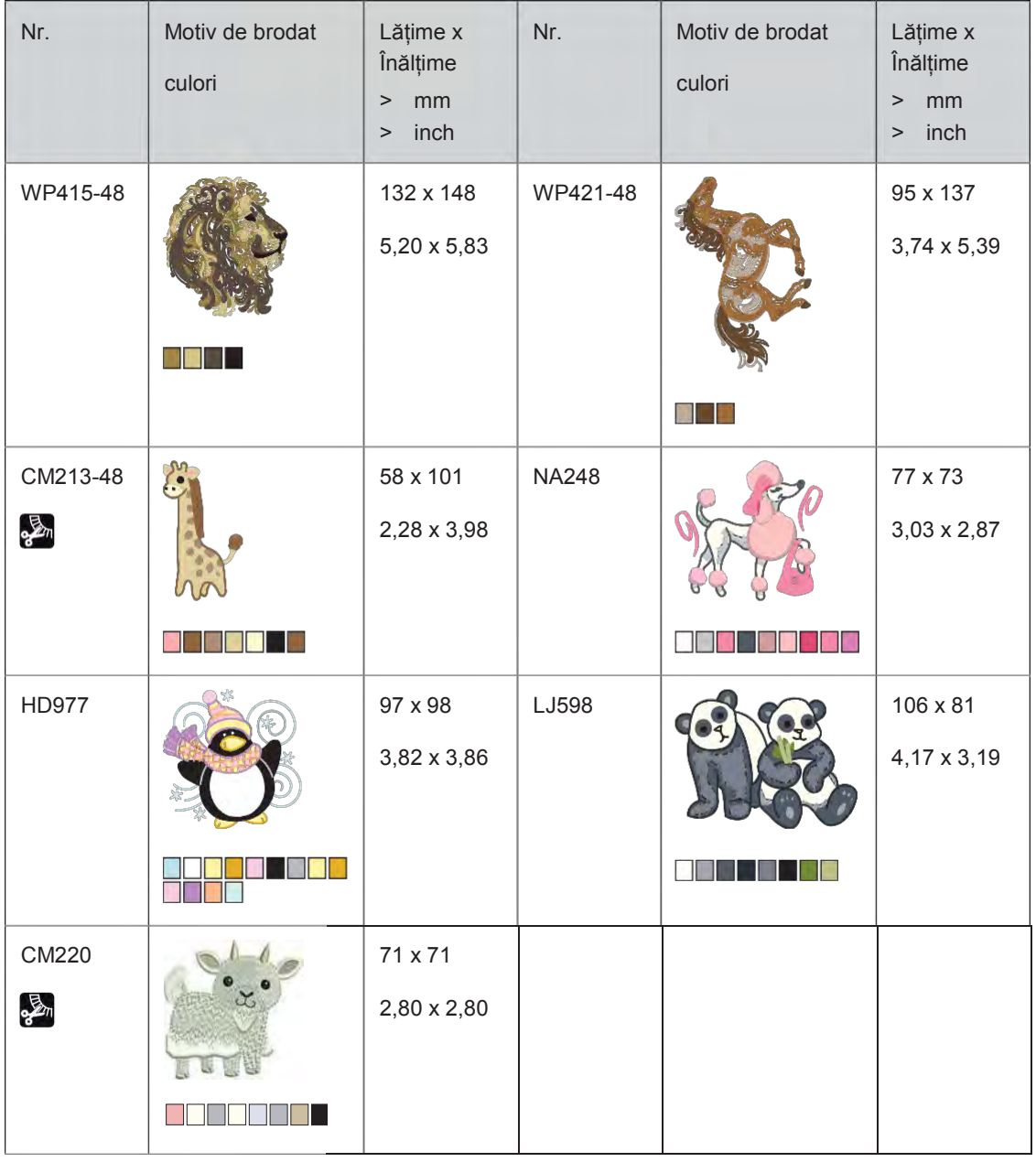

## **Cadre și borduri**

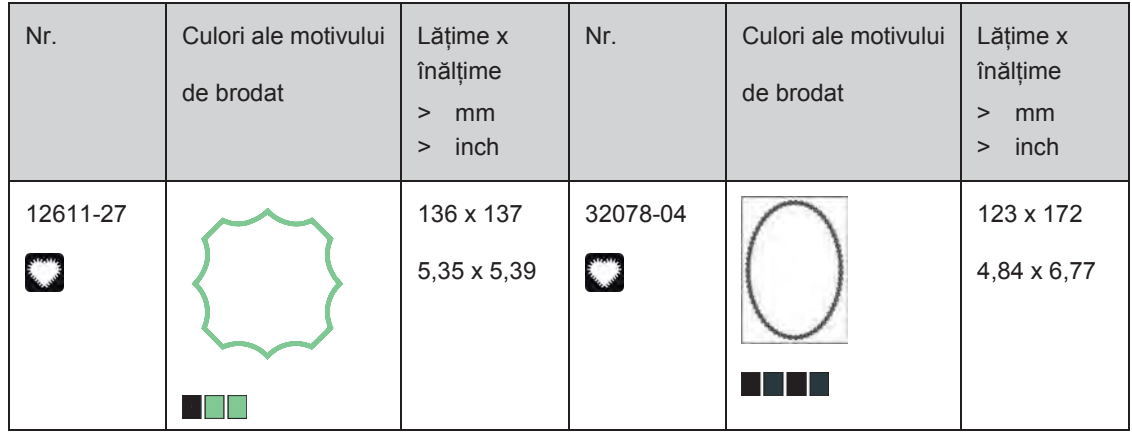

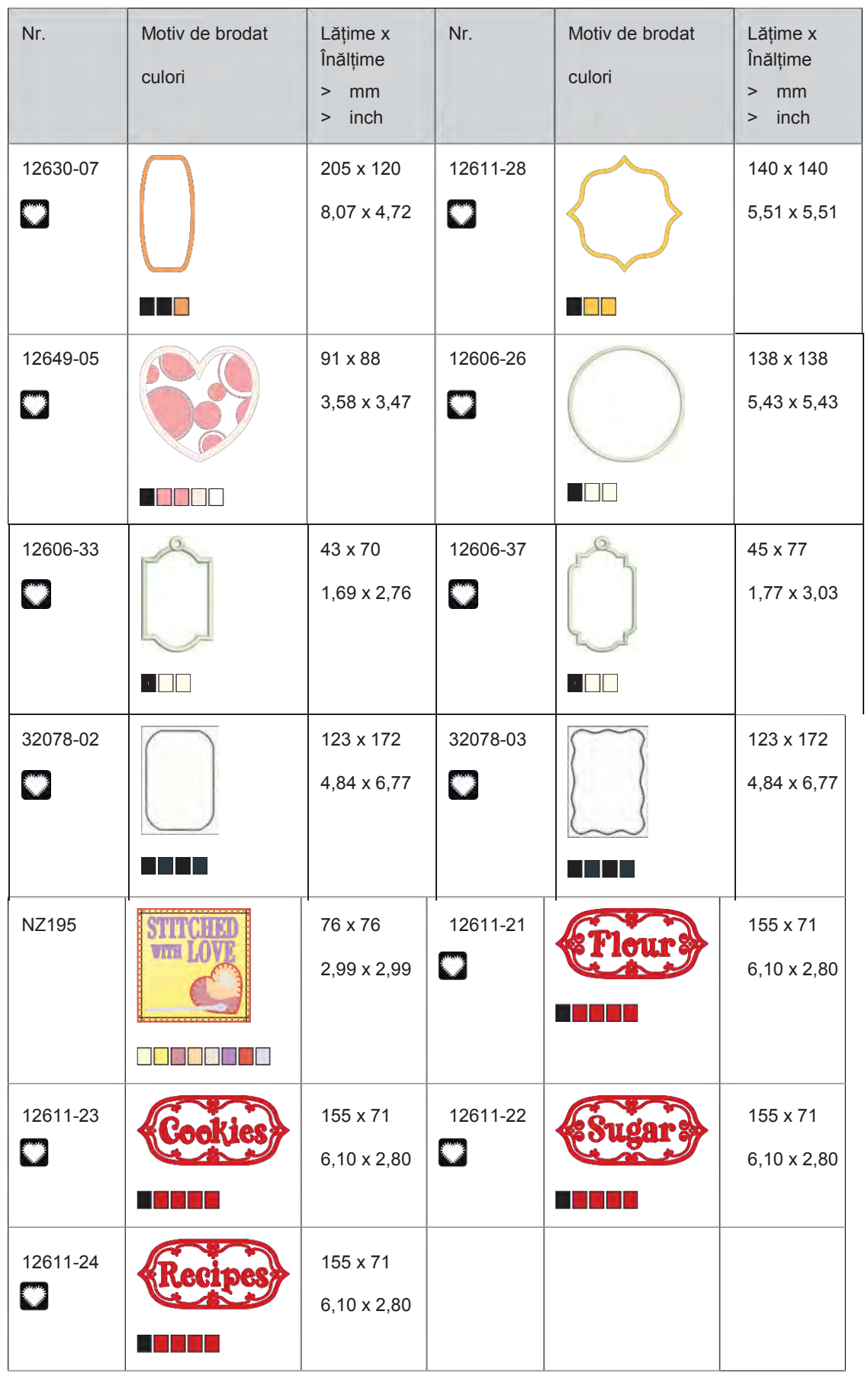

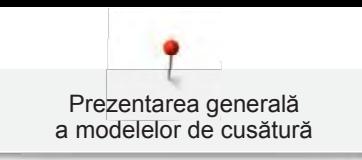

## **Modele cu efecte speciale**

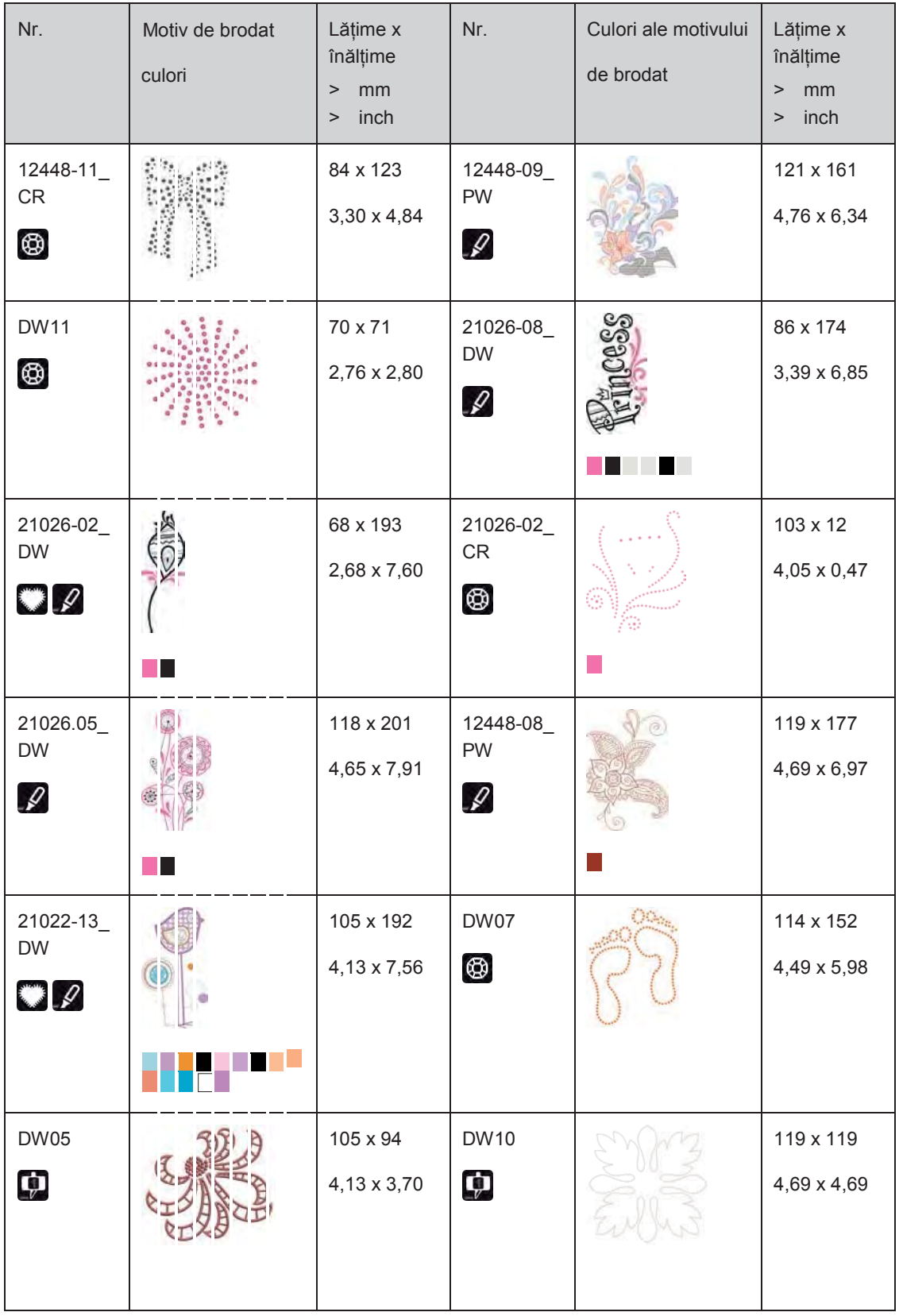

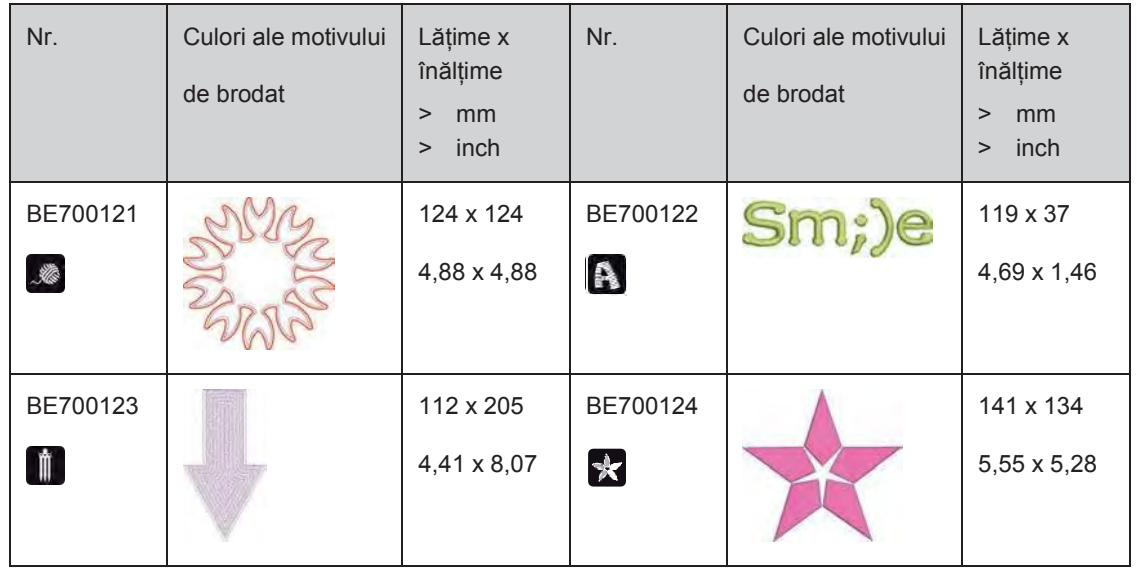

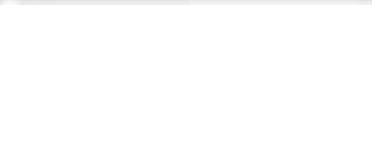

# **Index**

#### **A**

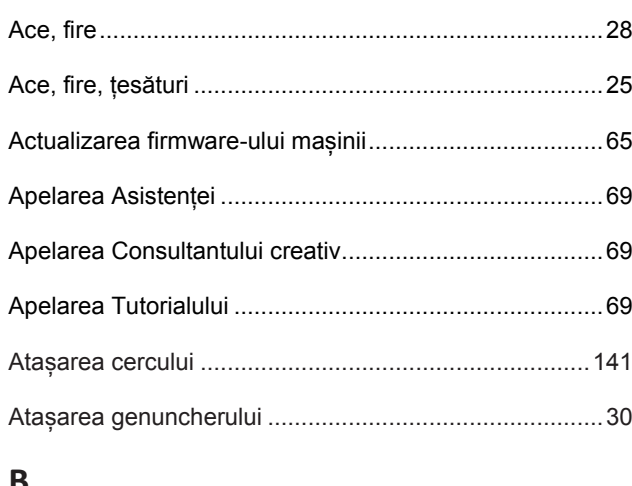

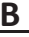

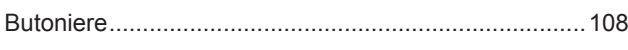

#### **C**

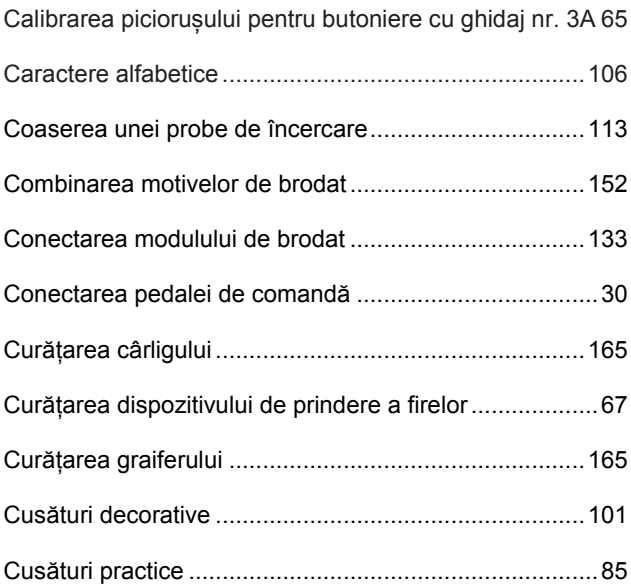

# **E**

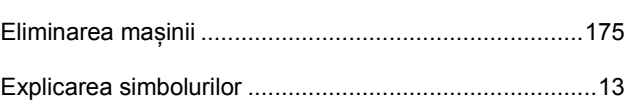

## **F**

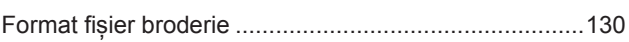

#### **I**

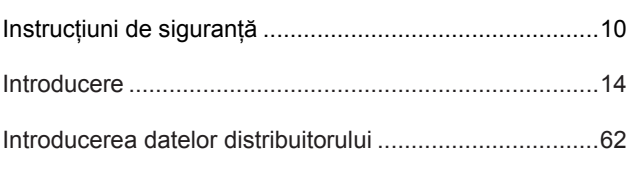

# **Î**

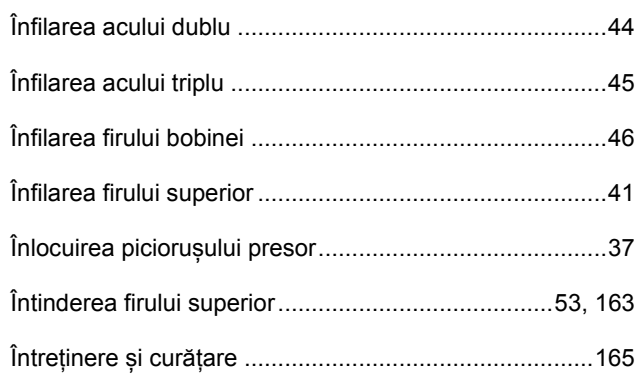

#### **L**

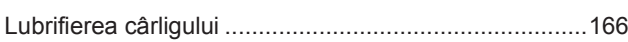

# **M**

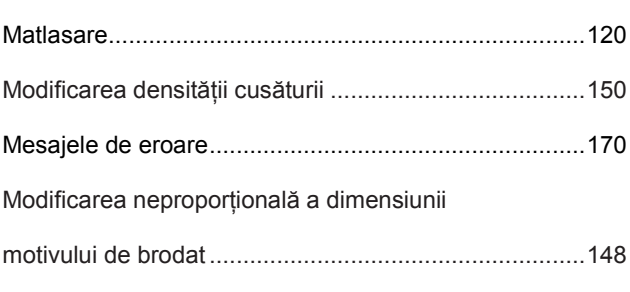

# **D**

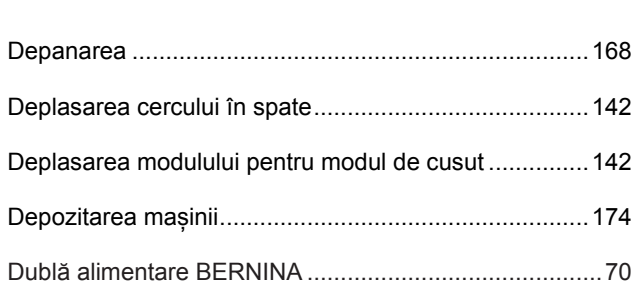

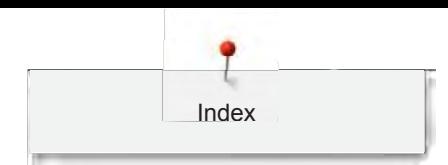

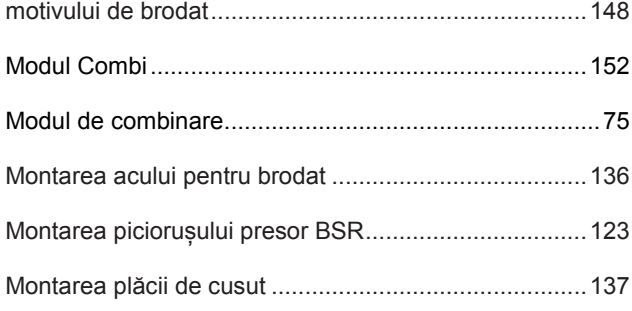

# **N**

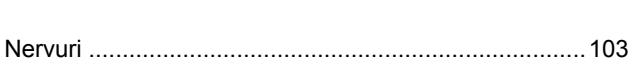

## **O**

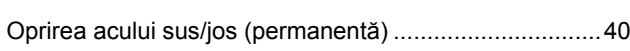

# **P**

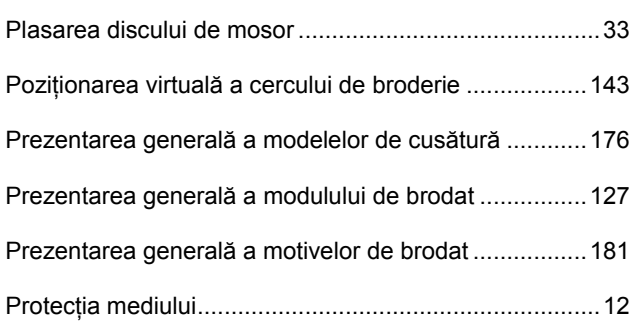

## **R**

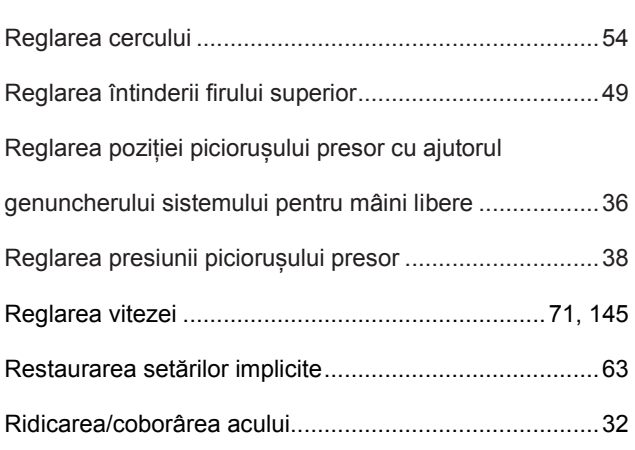

# **S**

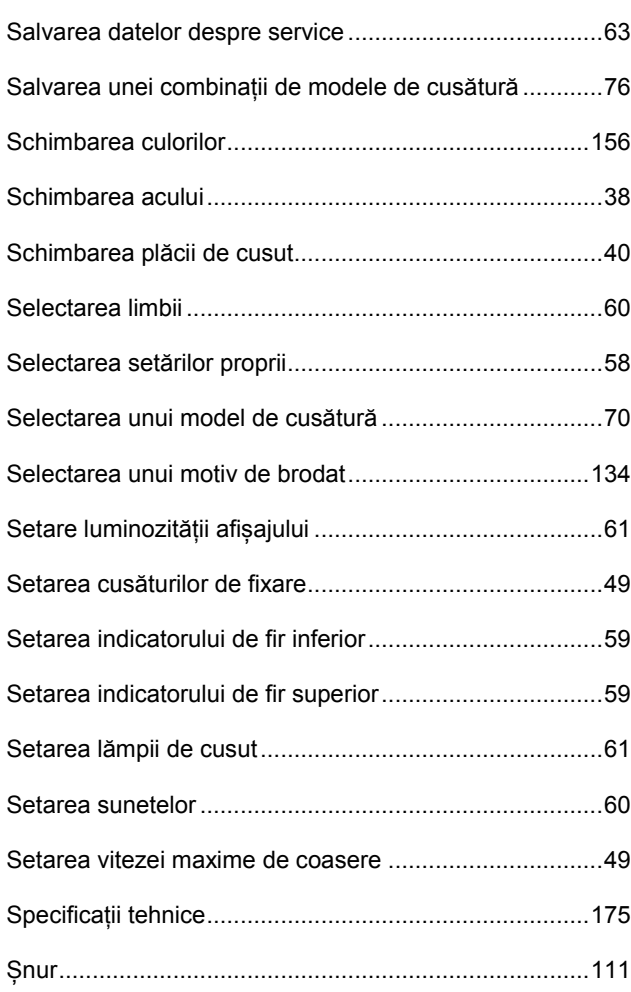

## **T**

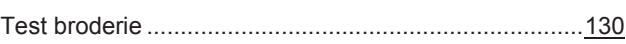

# **U**

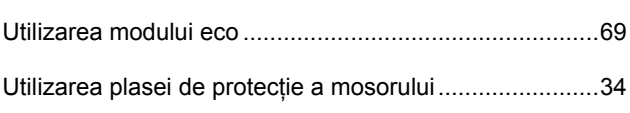

## **V**

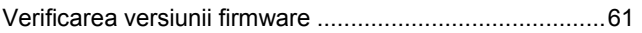

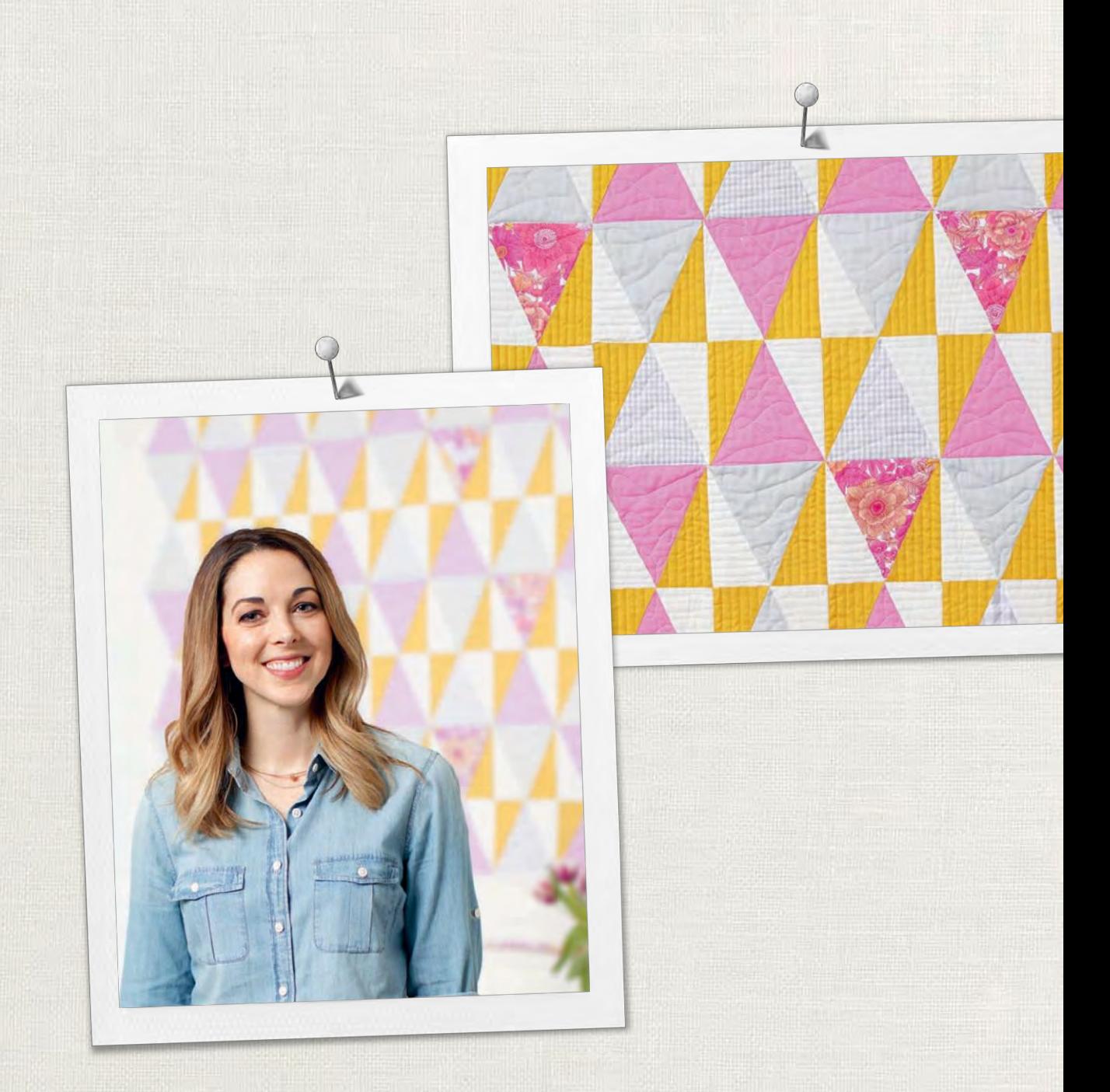

în parteneriat cu

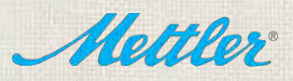

[BERNINA International AG | CH-8266 Steckborn Switzerland | www.bernina.com |](http://www.bernina.com/) © Drepturi de autor BERNINA International AG